# **ProgressBook StudentInformation Marks Guide**

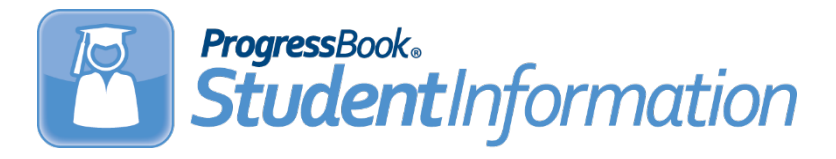

**Ohio**

# **ProgressBook StudentInformation Marks Guide**

**(This document is current for v17.2.0 or later.)**

© 2018 Software Answers, Inc. All Rights Reserved. All other company and product names included in this material may be Trademarks, Registered Trademarks, or Service Marks of the companies with which they are associated. Software Answers, Inc. reserves the right at any time and without notice to change these materials or any of the functions, features, or specifications of any of the software described herein.

Software Answers, Inc.<br>6770 Snowville Rd., Suite 200 and the state of the state of the www.software-answers.com 6770 Snowville Rd., Suite 200 Brecksville, Ohio 44141

# <span id="page-2-0"></span>**Change Log**

The following Change Log explains by Product Version, Heading, Page, and Reason where changes in the *ProgressBook StudentInformation Marks Guide* have been made.

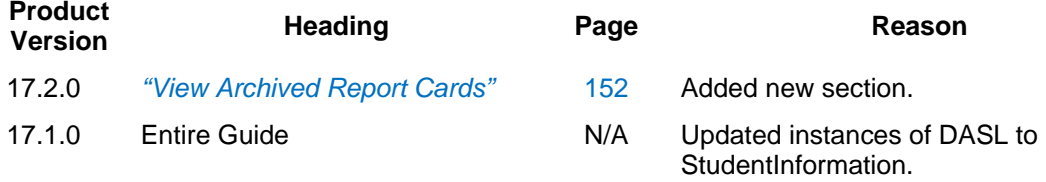

# <span id="page-3-0"></span>**Table of Contents**

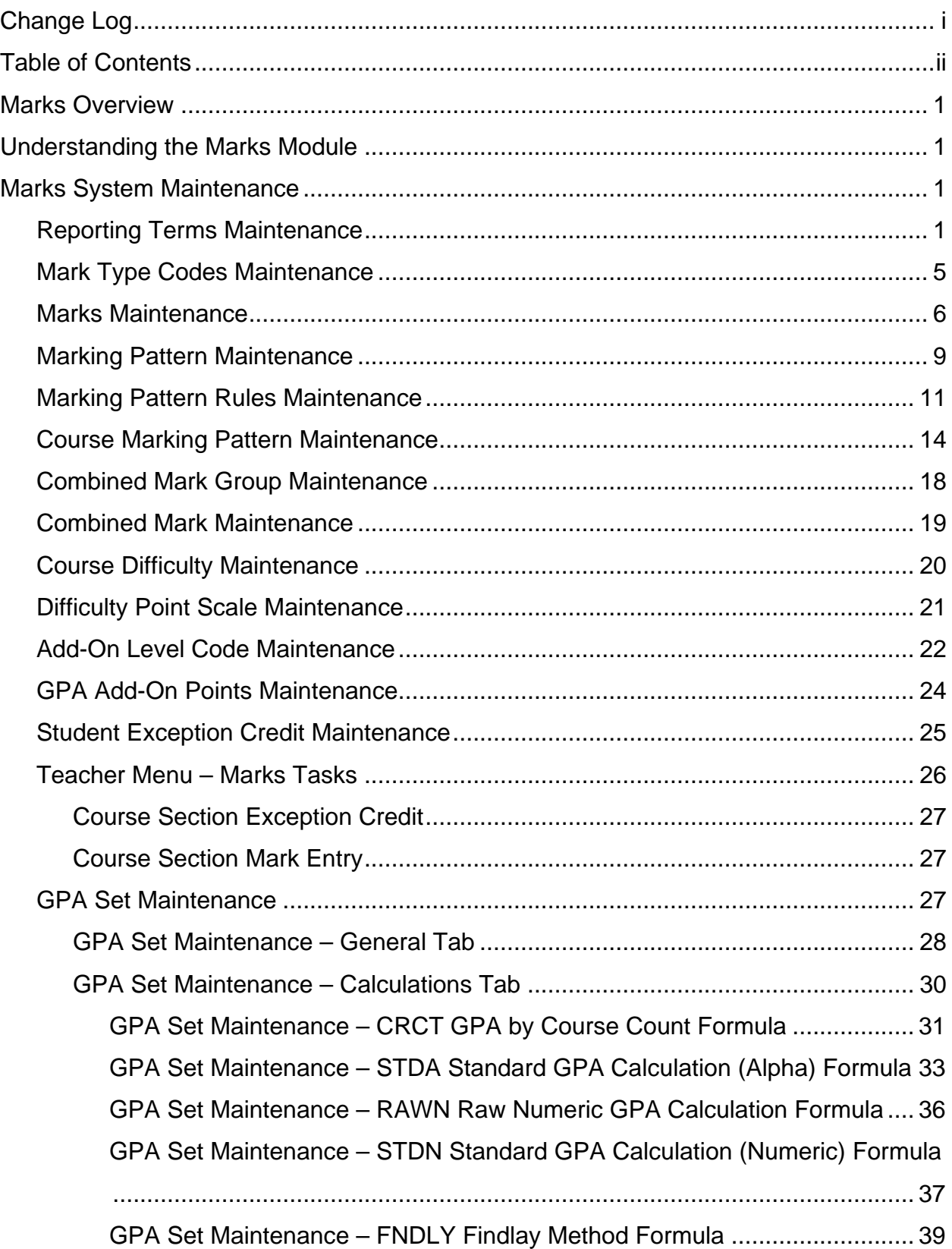

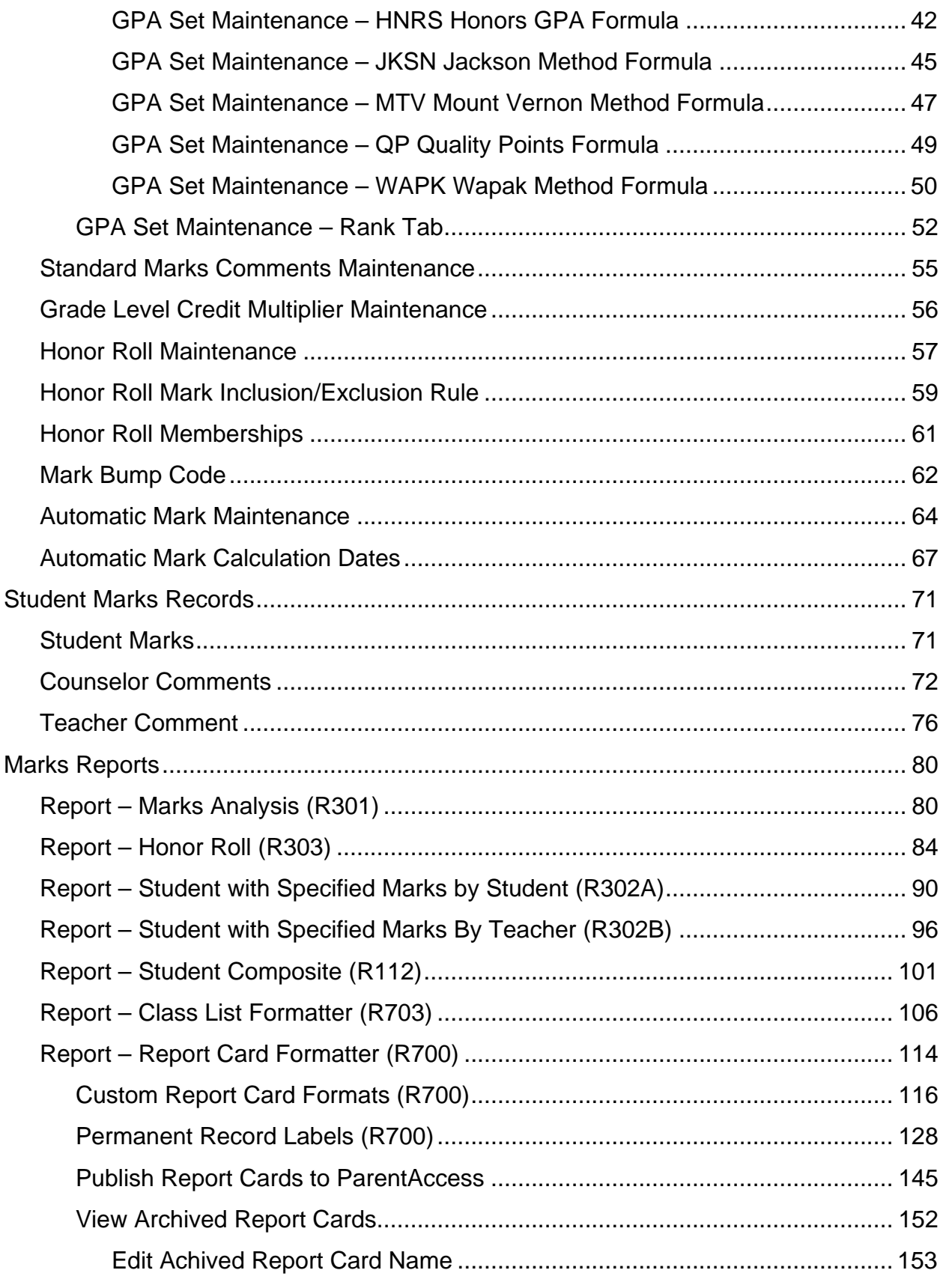

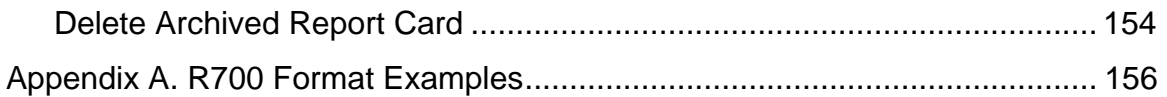

# <span id="page-6-0"></span>**Marks Overview**

Marks are commonly referred to as grades. So as to avoid confusion with other entities referred to as grades (a student's grade level) Marks will be used as the common reference throughout the StudentInformation application.

A Mark is a measure of performance for a student in a specific course section. Marks are defined by multiple types, such as average, exam, final, etc. Mark types then define how the mark will behave (calculated or not in GPA, weight, etc.) in various mark reporting scenarios.

# <span id="page-6-1"></span>**Understanding the Marks Module**

The Marks module has four distinct parts – Marks System Maintenance, Student Marks Records, Teacher Marks screens and Marks Reports. Teacher Marks Screens will be discussed in a separate document titled Teacher Menu Documentation.

Marks System Maintenance is composed of several tables that must be defined and maintained. Code tables include: Mark Type, Marks, Marking Pattern, Marking Pattern Rules, Combined Mark Groups, Combined Marks, Course Difficulty, Level of Difficulty Point Scale, Add-On Level Codes, GPA Add-On Points, GPA Sets, Grade Level Credit Multiplier, Automatic Marks, Honor Rolls and Honor Roll Rules and Memberships. All of these tables may not be required for Marks reporting but will enable the building to define various ways to collect marks and create reports and GPA calculations. These tables and codes can be modified, changed and deleted as necessary.

Student Marks Records will be where individual student information can be viewed or maintained for specific students. These screens include the ability to view student marks, stipulate exception credit for students as well as input and view counselor and teacher comments (standard and freeform).

Marks Reports are available in numerous formats to show Marks data in both detail and summary form. The data on each report can be filtered, sorted, and grouped with various date ranges and sorting options.

# <span id="page-6-2"></span>**Marks System Maintenance**

# <span id="page-6-3"></span>**Reporting Terms Maintenance**

**Navigation: Home – Management – School Administration – Scheduling Administration – Initialization – Reporting Terms Maintenance**

Reporting terms are used to break out a school year in segments for marks reporting. There are two types of reporting terms, **virtual** and **non**-**virtual** reporting terms.

A **Non-Virtual Reporting Term** represents a time span or collection of days making up a grading period.

A **Virtual Reporting Term** is used to create a placeholder for a mark, such as Semester 1 Average, or Exam. There are no calendar days associated with a virtual reporting term.

Non-Virtual Reporting Terms are created when the Master Calendar is created. For more information on the initial creation of reporting terms see the School Setup & Configuration documentation.

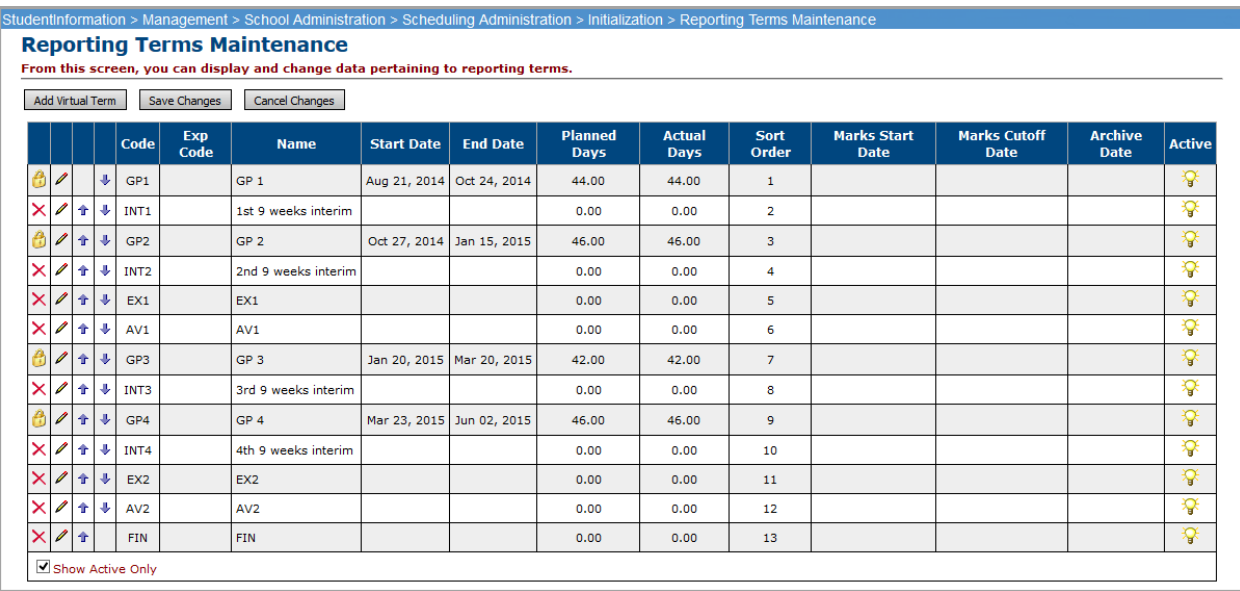

**Sorting** – Sorting on this screen is accomplished by using the  $\triangle$  and  $\triangle$  arrows to move the Reporting Terms up or down in the grid (changes to sort order are not saved until you click the Save Changes button). Click Cancel Changes to clear changes.

*Note: Date ranges for virtual reporting terms are considered identical to the next previous real reporting term. This means that if you use virtual reporting terms for interims, you will have to have each interim after the main reporting term, such as: Qtr1, Int1, Qtr2, Int2, 1Ex, 1Avg, Qtr3, Int3, Qtr4, Int4, 2Ex, 2Avg, Fin. This will not change the sort order in your marking pattern rules. The marking pattern rules maintenance screen will appear out of order, but the report card will print correctly if you have the correct sequence on the Marking Pattern Rules screen (with the order Int1, Qtr1, Int2, Qtr2, and so on), and you choose Yes for Show Required Marks Only and Yes for Show Separate Marks Subreports For Each Marking Pattern on the R700 submission screen).*

 $\bigoplus$  – This indicates a Non-Virtual Reporting Term that cannot be deleted.

#### **Add/Edit Virtual Reporting Term**

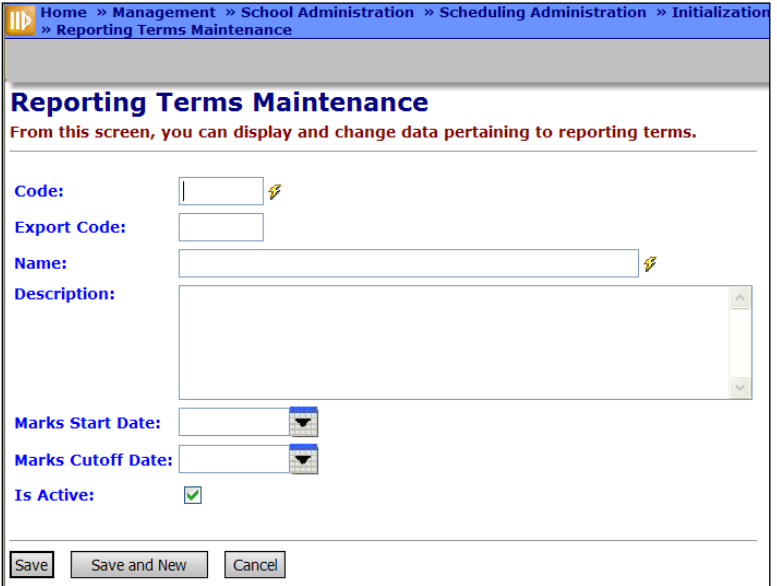

**Code** (required) – Enter up to 4 characters, alphanumeric, for the new Virtual Reporting Term Code.

**Export Code** (optional) – If you will be exporting attendance for a Home School on SIS (using the Home School Export), you will want to enter an Export Code in Reporting Terms Maintenance. If you will not be exporting attendance for a Home School on SIS, you can leave this field blank.

Enter the SIS term/reporting period combination that corresponds to each StudentInformation Reporting Term. For example, for Reporting Term QTR1, type in 101 for the Export Code. This will correctly translate into SIS as term 1 reporting period 01. When you run Home School Export for attendance, you will be given an option to use Report Term or Report Term Export Code for the export file.

**Name** (required) – Enter Name of Virtual Reporting Term.

**Description** (optional) – Enter a description of the Virtual Reporting Term.

**Marks Start Date** – Enter a date to indicate the first date teachers may enter marks. The date specified is inclusive. If the date entered falls after the marks cut-off date, this would result in zero (0) days when marks could be calculated, completely locking out marks entry. If Marks Start Date is empty, marks may be entered at any time up to the Marks cut-off date.

*Note: If the Marks Start Date is greater than the Marks Cutoff Date, this will result in zero days and the fields on the Marks Entry pages will be grayed out and not available for entry.*

**Marks Cutoff Date** (optional) – Enter a Marks Cutoff Date. This Virtual Reporting Term will become locked for Marks Entry by teachers after this date. **An empty marks cut-off date means that teachers may change marks until the end of the term, starting with the Marks Entry Start Date.**

#### **Edit Non-Virtual Reporting Term**

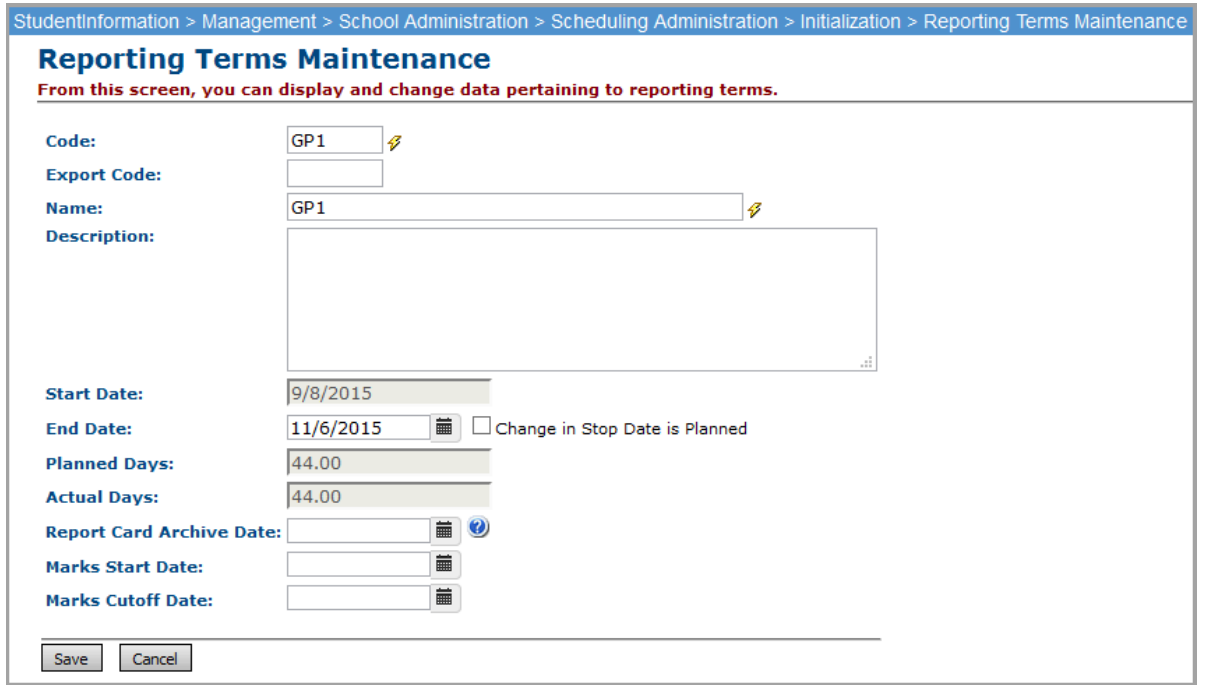

**Code** (required) – Enter up to 4 alphanumeric characters for the Reporting Term Code.

**Name** (required) – Enter Name of Reporting Term.

**Description** (optional) – Enter a description of the Virtual Reporting Term.

**Start Date** (non-modifiable) – Start date for the Reporting Term is displayed.

**End Date** (non-modifiable if in past) – End date for the Reporting Term is displayed, or enter end date for the Reporting Term. If you change the End Date of the Reporting Term, this will change the End Date of the Schedule Term that ends on the same date as this Reporting Term's original End Date. This will also change the Start Date of the next Schedule Term and Reporting Term to the first attending day after the newlyentered End Date.

*Note: If reporting term dates need changed, use the calendar date wizard to modify reporting term start and end dates (See School Setup and Configuration Chapter).*

**Planned Days** (non-modifiable) – Number of planned attendance days as defined on the Master Calendar for the selected Reporting Term.

**Actual Days** (non-modifiable) – Number of actual attendance days as defined on the Master Calendar for the selected Reporting Term.

**Report Card Archive Date** – Default date on which report cards from the reporting term should be available for parents to view in ParentAccess

*Note: You can adjust this date when finalizing report cards.*

**Marks Start Date** – Enter a date to indicate the first date teachers may enter marks. The date specified is inclusive (See Add/Edit Virtual Reporting Term for more details). **Marks Cut-Off Date** – Enter a Marks Cut-Off Date. This Virtual Reporting Term will become locked for Marks Entry by teachers after this date.

# <span id="page-10-0"></span>**Mark Type Codes Maintenance**

#### **Navigation: Home – Management – School Administration – Marks Administration Menu – Mark Types**

Mark Types are used to categorize marks given to a student in a course section. They also specify a default weight for the Mark Type for mark averaging and GPA calculations.

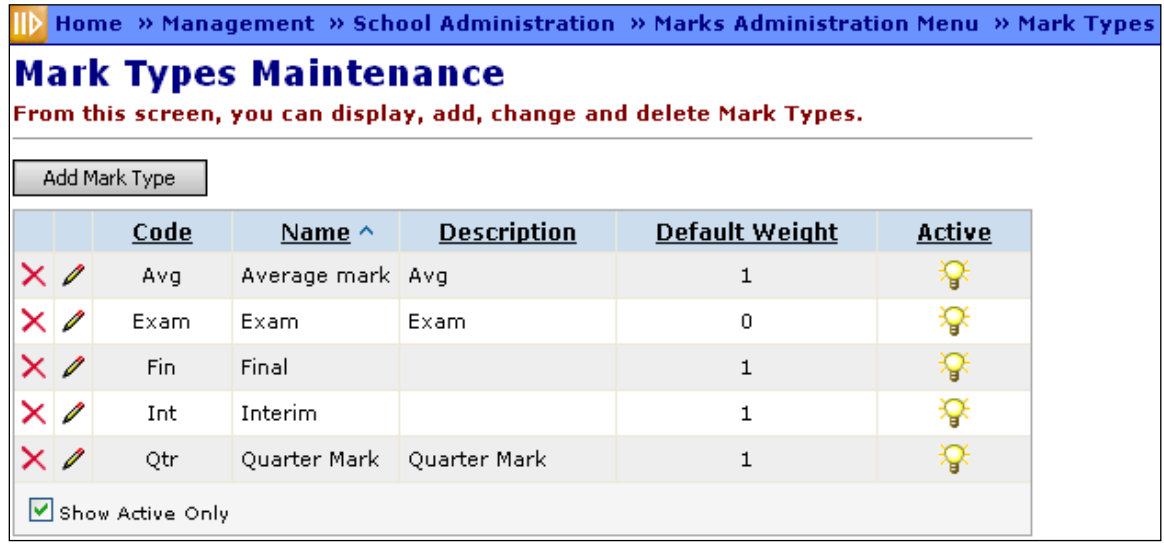

**Sorting** – You may sort by any column (Code, Name, Description, Default Weight, Active) in ascending or descending order by clicking on the column header.

 $\bigoplus$  – This Code has been entered at the Global Level or District Level and cannot be changed at the Building Level.

#### **Add/Edit Mark Type**

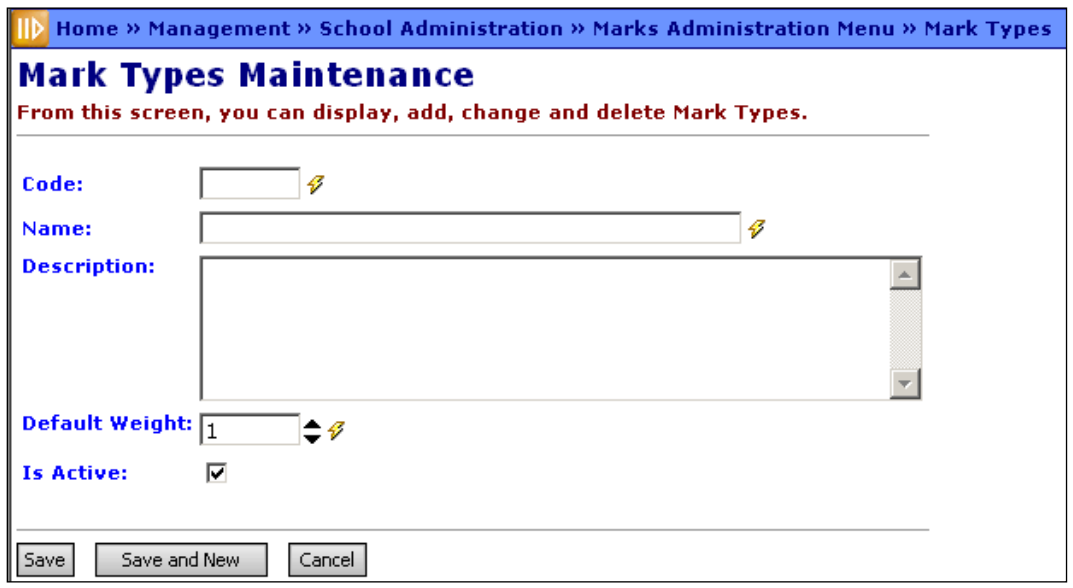

**Code** (required) – Enter up to 4 characters (alphanumeric) Mark Type Code. If you try to use an existing inactive Mark Type Code, you will be prompted to reactivate this inactive Mark Type Code if you wish.

**Name** (required) – Enter Name of Mark Type Code (up to 30 characters).

**Description** (optional) – Enter Description of Mark Type Code (up to 200 characters).

**Default Weight** (required) – Enter a default weight to be used when a mark is designated with this Mark Type.

#### <span id="page-11-0"></span>**Marks Maintenance**

#### **Navigation: Home – Management – School Administration – Marks Administration Menu – Marks**

Marks are also commonly referred to as grades and may be defined by alpha or numeric values.

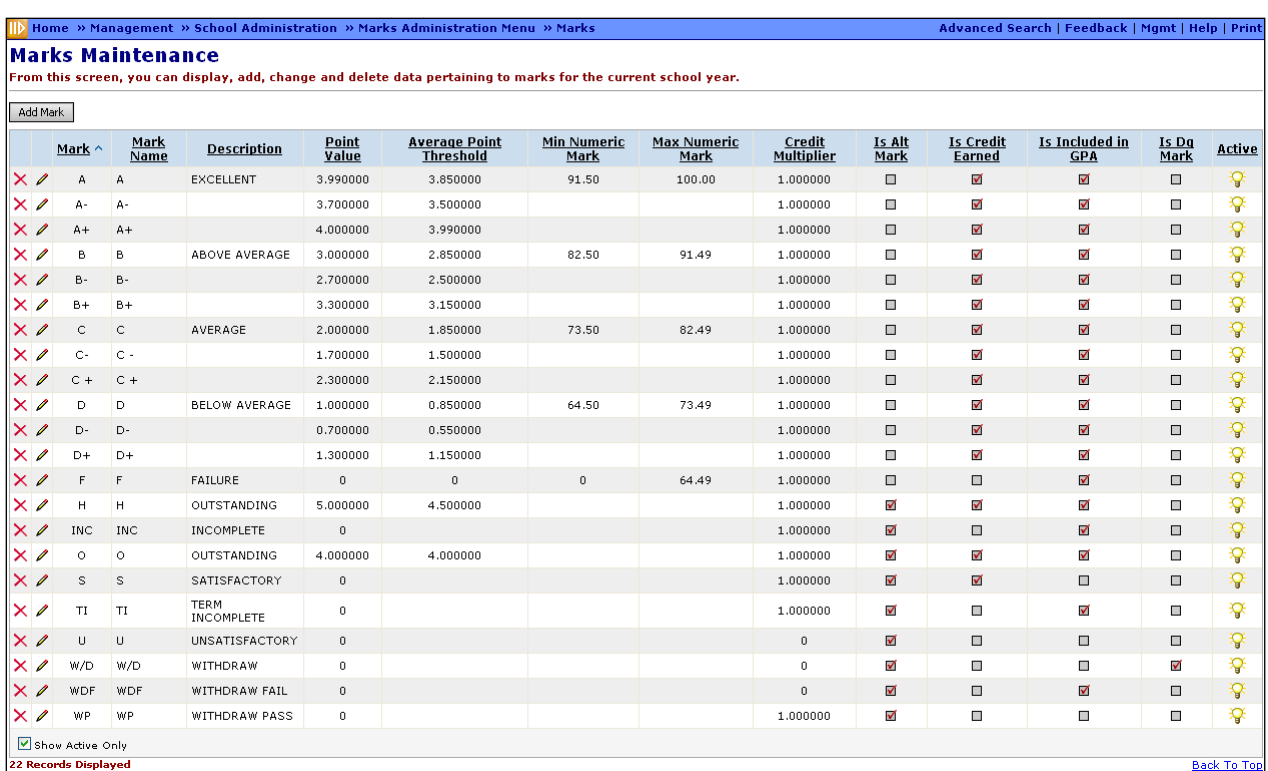

**Sorting** – You may sort by any column (Mark, Mark Name, Description, Point Value, Average Point Threshold, Min Numeric Mark, Max Numeric Mark, Credit Multiplier, Is Alt Mark, Is Credit Earned, Is Included in GPA, Is Dq Mark, Active) in ascending or descending order by clicking on the column header.

The above example shows an alpha marks school. The following is an example of a Marks table for a numeric marks school:

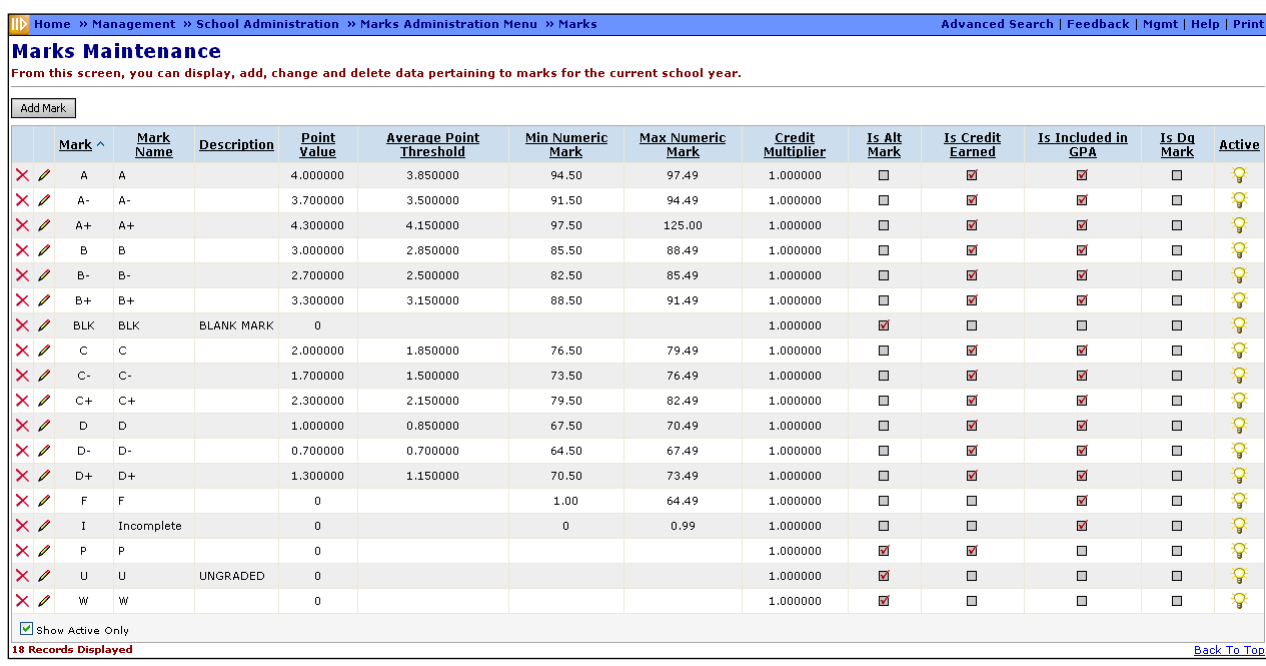

#### **Add/Edit Mark**

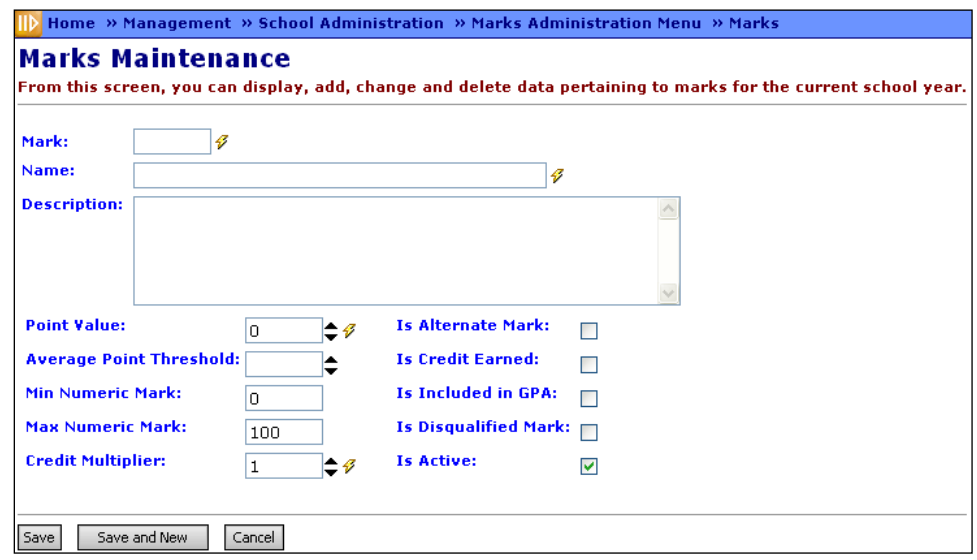

**Mark** (required) – Enter up to 4 characters to define the new Mark. If you try to use an existing inactive Mark, you will be prompted to reactivate this inactive Mark if you wish.

**Name** (required) – Enter up to 30 characters to define the Name of the Mark.

**Description** (optional) – Enter up to 200 characters as a Description of the Mark.

**Point Value** (required) – Define the point value of the new Mark. May use the up and down arrows to increase or decrease the number by 0.10 with each click, or may manually type number formatted 0.00. Value can be 0-10.

**Average Point Threshold** (optional) – Average point value assigned to the new Mark. Used for grade average – determines the midpoint between two marks. This point value is used for Automatic Marks.

**Min Numeric Mark** (required for numeric schools) – Minimum numeric mark value to correspond with this alpha mark. This value may be blank if the school is not configured for numeric marks. Valid range is set by the **StudentInformation Options** screen (Home -> Management -> School Administration -> StudentInformation Options) and can fall into the range 0-999. There should be no gaps between each grade's maximum and the next higher grade's minimum, and there should be no overlaps.

**Max Numeric Mark** (required for numeric schools) – Maximum numeric mark value to correspond with this alpha mark. This value may be blank if the school is not configured for numeric marks. Valid range is set by the **StudentInformation Options** screen (Home -> Management -> School Administration -> StudentInformation Options) and can fall into the range 0-999. There should be no gaps between each grade's maximum and the next higher grade's minimum, and there should be no overlap.

**Credit Multiplier** (required) – Credit multiplier for this mark formatted as 0.00. Valid range is 0-5.

**Is Alternate Mark** (optional) – Yes or No; when using Numeric Marks, this check-box must be checked if this Mark will be available as an Alternative Mark.

**Is Credit Earned** (optional) – Yes or No; must be checked if this mark, when used, is to have earned credit**.**

**Is Included in GPA** (optional) – Yes or No; must be checked if this mark is to be included in GPA calculations.

**Is Disqualified Mark** (optional) – Yes or No; if this is checked, any student receiving this mark for any class will receive a 0 GPA, regardless of other marks earned in this or any other class.

#### <span id="page-14-0"></span>**Marking Pattern Maintenance**

#### **Navigation: Home – Management – School Administration – Marks Administration Menu – Marking Pattern**

Marking patterns define specific mark types that are required to be created for specific course terms for each reporting period.

*Note: Once marks have been entered in a slot in the marking pattern – marking patterns cannot be changed for that period. Marks will become disassociated.*

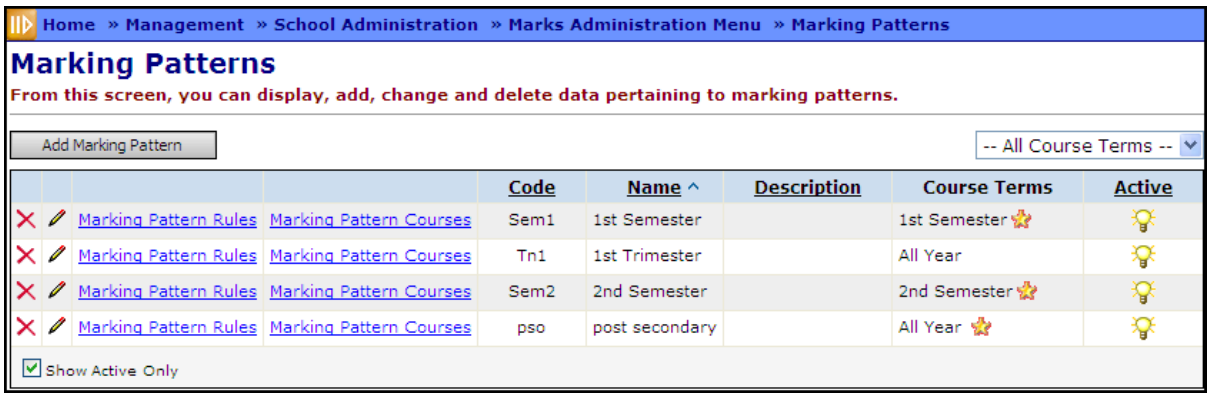

**Sorting** – You may sort by most columns (Code, Name, Description and Active) in ascending or descending order by clicking on the column header.

**Marking Pattern Rules** – View Marking Pattern Rules.

**Marking Pattern Courses** – View a list of courses in the linked Course Term(s).

– Default Marking Pattern.

**All Course Terms** – Select a specific Course Term from the dropdown list to view Marking Patterns for that term only instead of all Course Terms.

#### **Add/Edit Marking Pattern**

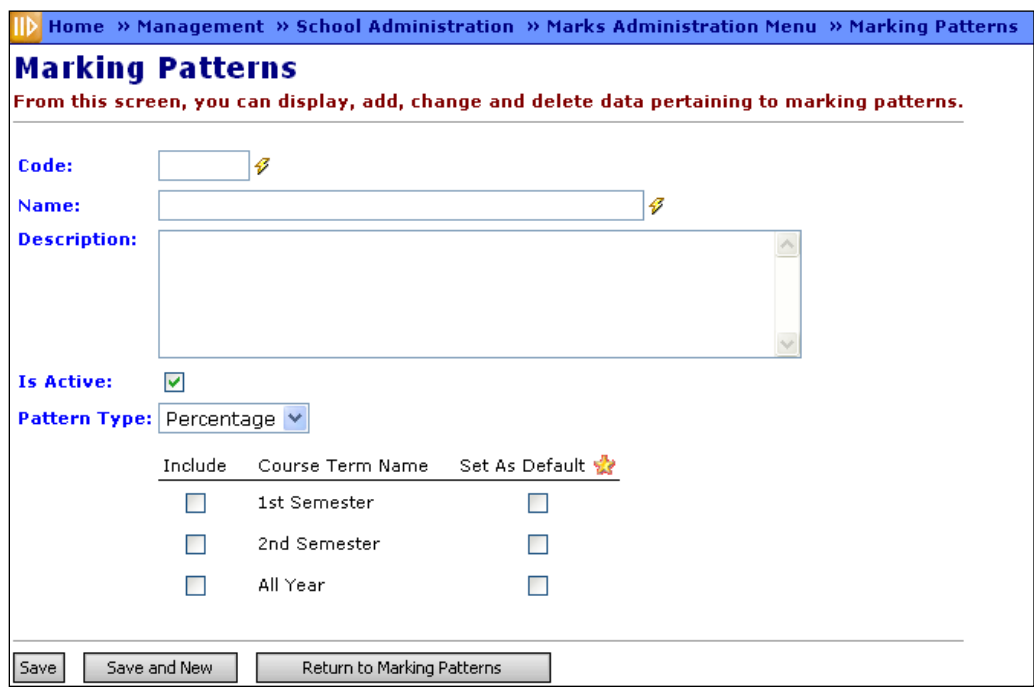

**Code** (required) – Enter up to 4 characters (alphanumeric) for Marking Pattern Code. If you try to use an existing inactive Marking Pattern Code, you will be prompted to reactivate this inactive Marking Pattern if you wish.

**Name** (required) – Enter Name of Marking Pattern Code.

**Description** (optional) – Enter Description of Marking Pattern Code.

**Pattern Type** (optional) – The default value of this drop-down is Percentage, which will cause the marking pattern and marking pattern rules to function as normal, with the credit ratio being a percentage value (value/100). Selecting the second option, Ratio, will add a new field beside the Pattern Type field: Ratio Denominator. This allows you to set a specific ratio denominator (rather than the default 100) for credit ratios.

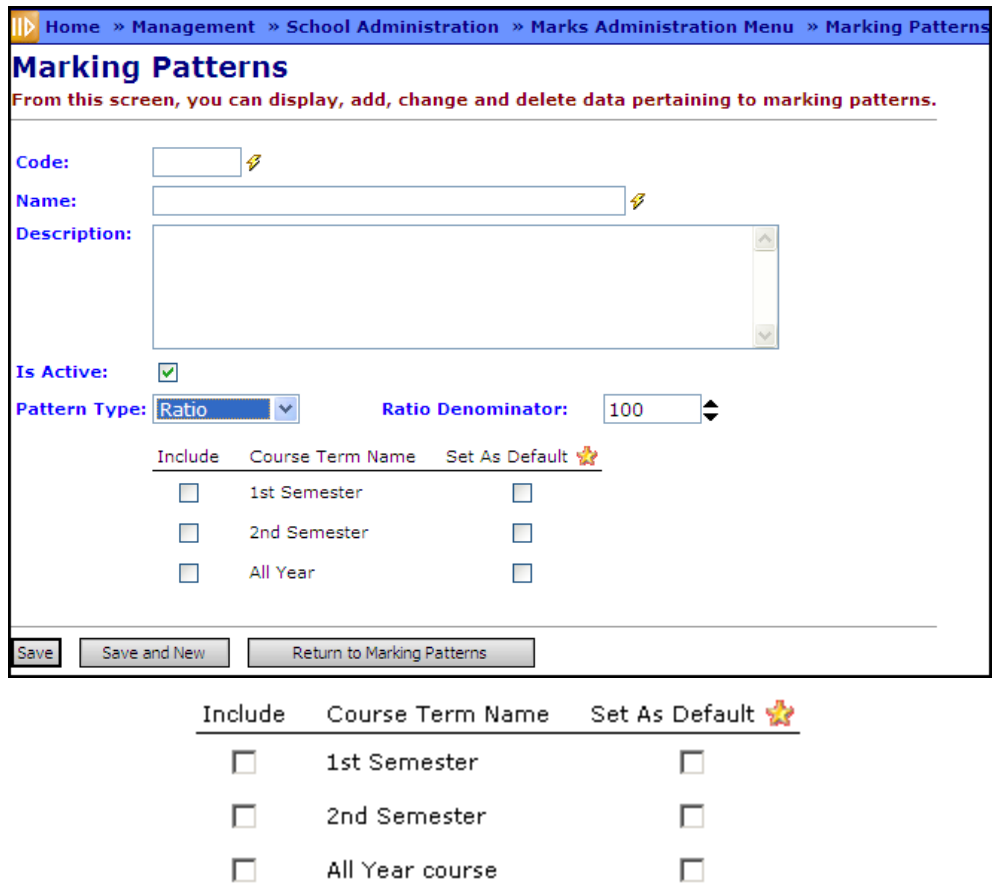

Check the appropriate box on the left to determine which Course Terms include this Marking Pattern. Check the appropriate box on the right if this Marking Pattern is the default for each Course Term. NOTE: Only one Course Term can be linked to a Marking Pattern.

Example: Do not link 1st Semester, 2nd Semester and All Year Course Term to the All Year Marking Pattern. Only the All Year Course Term should be linked to the All Year Marking Pattern.

**Return to Marking Patterns** – Will return to Marking Patterns grid without adding the new Marking Pattern.

**View Pattern Rules** – Link to Marking Pattern Rules maintenance screen (Edit only).

**View Pattern Courses** – Link to Courses with this Marking Pattern where additions or deletions can be made (Edit only).

# <span id="page-16-0"></span>**Marking Pattern Rules Maintenance**

#### **Navigation: Home – Management – School Administration – Marks Administration Menu – Marking Patterns – Marking Pattern Rules**

Marking Pattern Rules are defined for the Marking Patterns to determine how specific marking patterns behave including if they are included on GPA. The Marking Pattern Rules can be accessed only from the Marking Pattern Screen, as it is a "nested screen." *Note: Currently, a marking pattern rule may not contain any two Significance Types in the same Reporting Term other than 1 Progress Level and 1 "Not Used" type. An error will occur if multiples are assigned to a reporting term within the same pattern.*

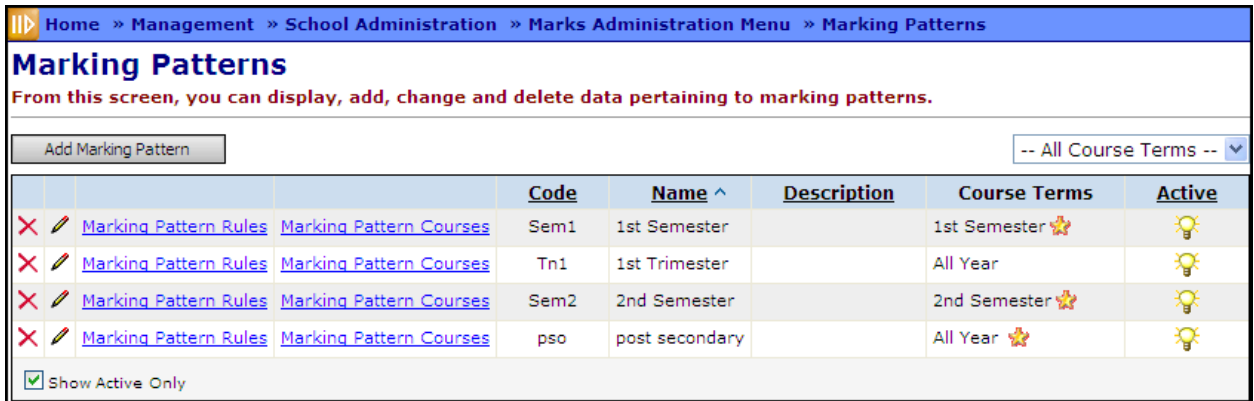

Click **Marking Pattern Rules** to view, add or modify specific Marking Pattern Rules for the selected Marking Pattern.

Click **Marking Pattern Courses** to view a list of courses in the linked Course Term(s)

– Default Marking Pattern.

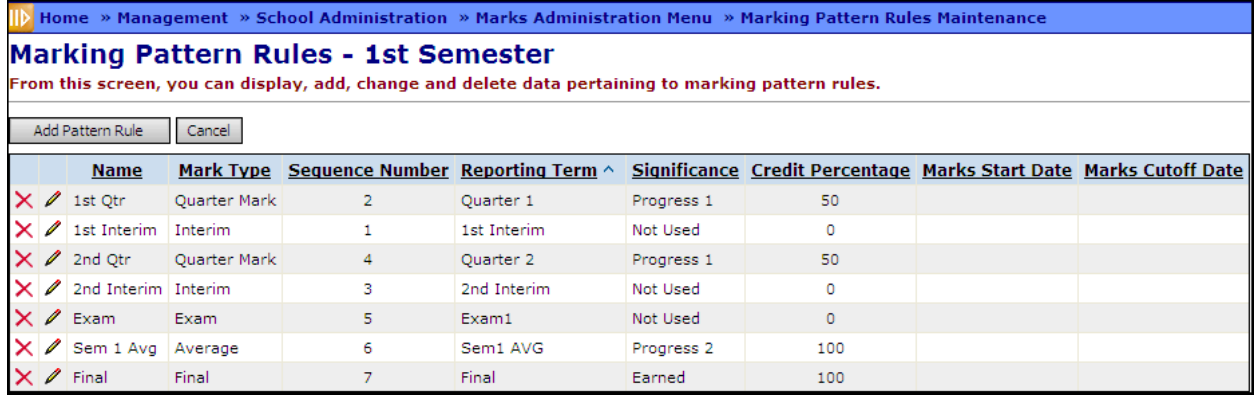

**Sorting** – You may sort by any column (Name, Mark Type, Sequence Number, Reporting Term, Significance, Credit Percentage) in ascending or descending order by clicking on the column header.

#### **Add/Edit Marking Pattern Rule**

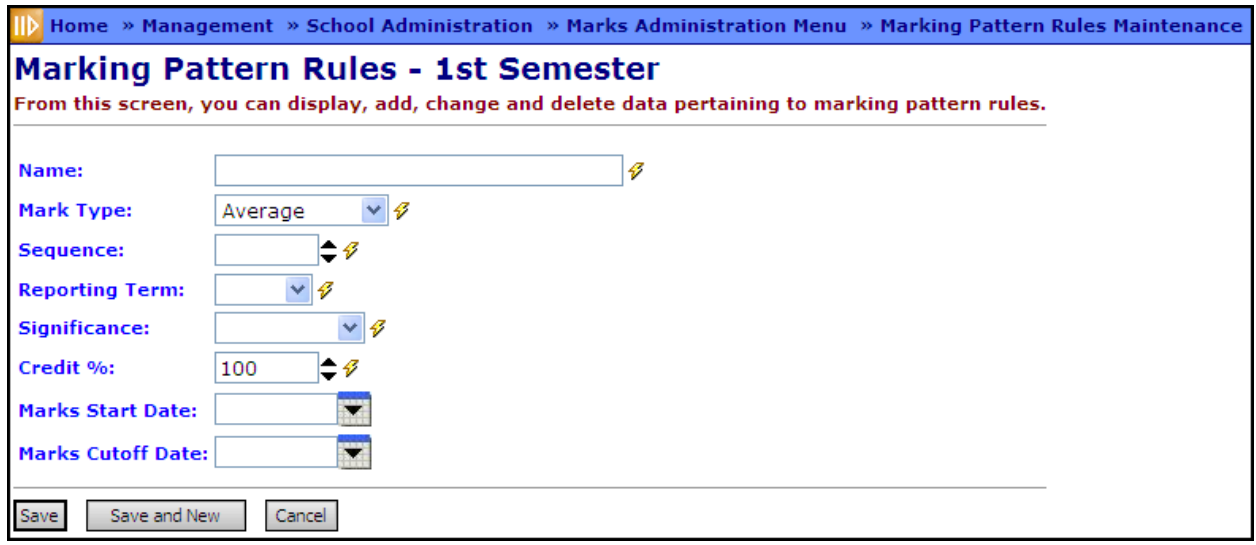

**Name** (required) – Enter Name for the Marking Pattern Rule.

**Mark Type** (required) – Select from the dropdown menu of available Marking Types. For more information on the options in the dropdown see also section 1C. Mark Type Codes Maintenance.

**Sequence** (required) – Type in a number to determine in what order this Marking Pattern Rule will apply within the Marking pattern. **Please Note:** Date ranges for virtual reporting terms are considered identical to the next previous real reporting term. This means that, for those using virtual reporting terms for Interims, quarter terms will display above interim terms. However, if you set the sequence correctly (Qtr1 as sequence 2, Int1 as sequence 1, Qtr2 as sequence 4, Int2 as sequence 3, and so on), the report card will print correctly.

**Reporting Term** (required) – Select from the dropdown list, which reporting term this required rule will display. As of StudentInformation V10.0.1, if the Reporting Term is changed, the marks will still remain associated with this marking pattern rule.

**Significance** (required) – Select the significance factor of this rule. Valid options are Not Used, Progress 1, Progress 2 and Earned. This is called "Credit Type" in other modules. The possible options and their common uses are:

**Not Used** – This could reference a mark which is not intended to be included in credit calculations, such as an interim or exam mark.

**Progress 1** – This could reference a reporting period grade, such as a 9 weeks grade. This Mark Credit Type is a partial credit. If you wish this Mark Credit Type to be included in the GPA calculation, then select this option.

**Progress 2** – This could reference a grade type other than final or grading period, such as a semester average grade. This Mark Credit Type is a partial credit. If you wish this Mark Credit Type to be included in the GPA calculation, then select this option.

**Progress 3** – This can be used to reference an additional grade type, such as a temporary Credit Type to produce a 7-semester GPA. This Mark Credit Type is a partial credit. If you wish this Mark Credit Type to be included in the GPA calculation, then select this option.

**Progress 4** – This can be used to reference an additional grade type. This Mark Credit Type is a partial credit. If you wish this Mark Credit Type to be included in the GPA calculation, then select this option.

**Earned** – This Mark Credit Type is a full credit type, such as a final grade. If you wish to use final grades in the GPA calculation then this Mark Credit Type should be checked.

**Credit %** (required) – Input a percent amount from 0-100. This signifies the ratio of the affected courses' attempted credit that will be granted based upon the mark value. Each Significance factor should total to 100 for a given Marking Pattern.

**Marks Start Date** – Select a start date for the marking pattern rule.

<span id="page-19-0"></span>**Marks Cutoff Date** – Select an end date for the marking pattern rule.

# **Course Marking Pattern Maintenance**

#### **Navigation: Home – Management – School Administration – Marks Administration Menu – Marking Patterns – Course Marking Pattern**

Course Marking Patterns are used to view, delete and add course sections as members of a marking pattern. If a course section is added to a pattern, it is automatically disassociated with the default pattern.

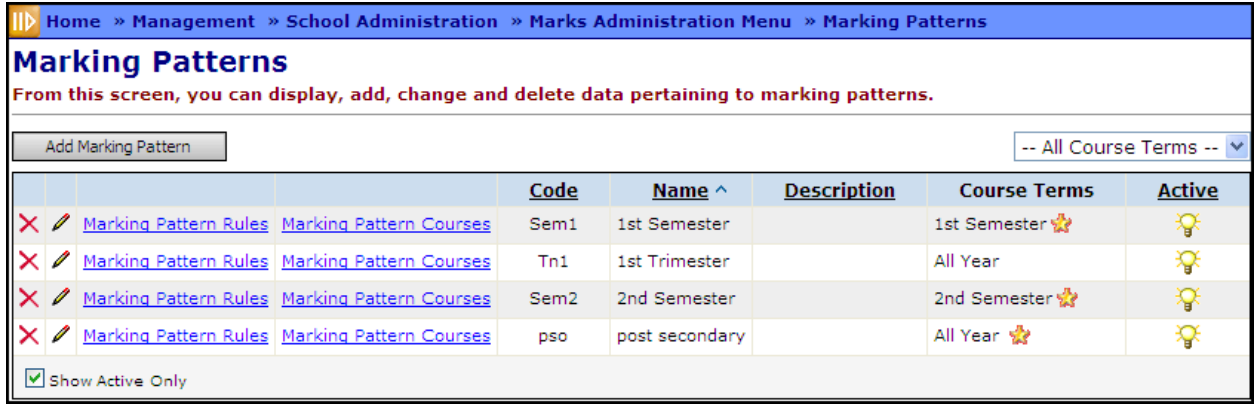

Click **Marking Pattern Courses** to view, add or modify specific Course Marking Pattern for the selected Marking Pattern.

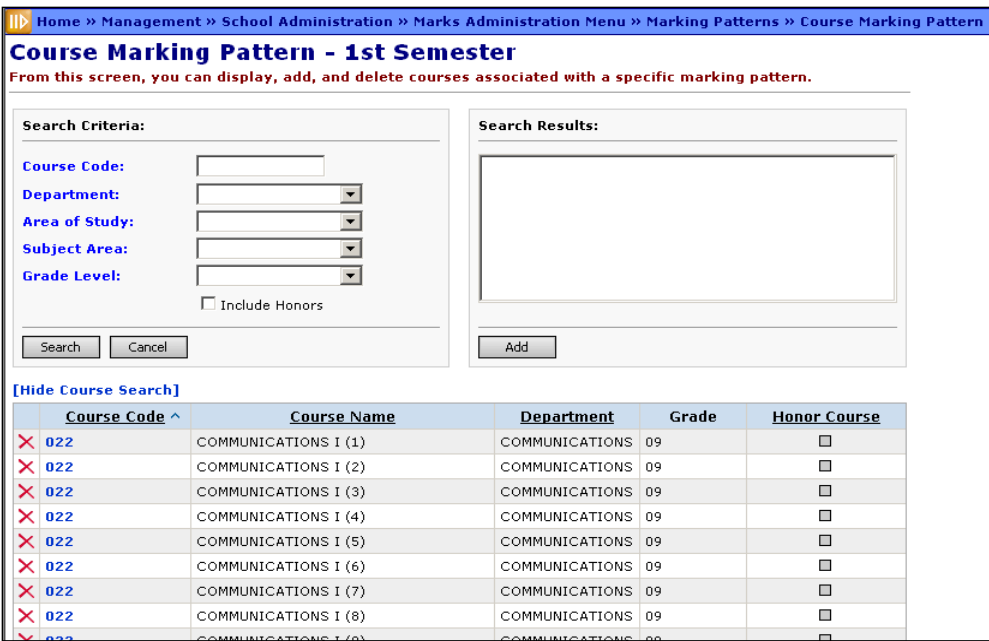

**Sorting** – You may sort by any column (Course Code, Course Name, Department, Honor Course) in ascending or descending order by clicking on the column header.

 $X$  – Delete this Course from the selected Marking Pattern.

**Search** – Search for a Course(s) that match the Search Criterion and display those results in the Search Results list box.

**Cancel** – Will cancel the any selection or action and return user to the Marking Pattern Screen.

**Add** – Add the Course Section(s) to the selected Marking Pattern.

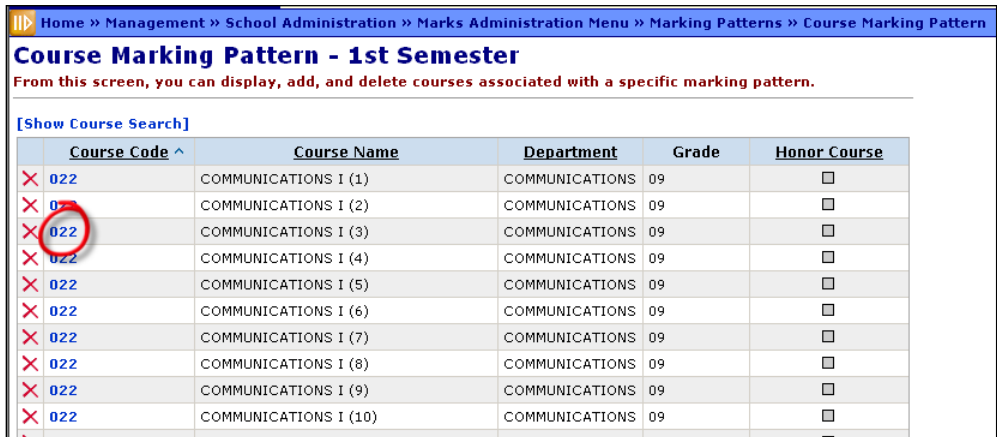

The Course Code (circled in example above) is a link to the Course Maintenance page. Course Maintenance is discussed in the Scheduling Documentation.

#### **Add Course to Marking Pattern**

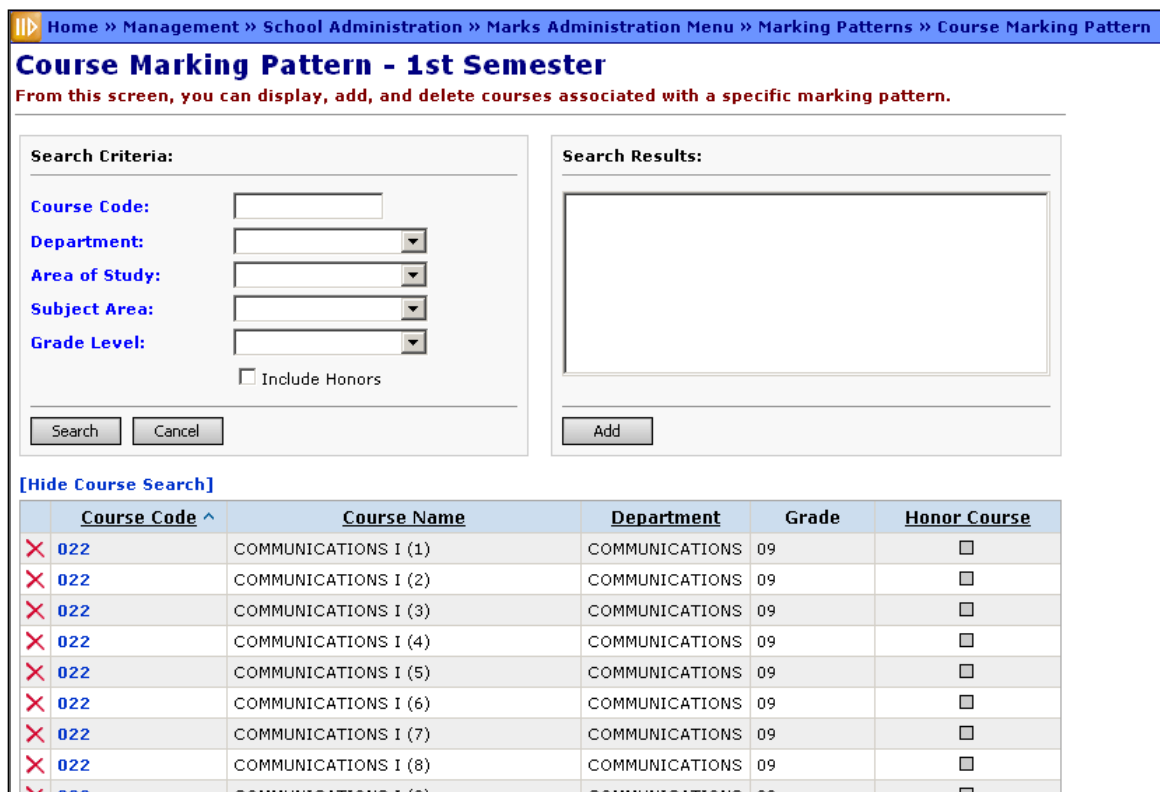

**Search Criteria** – Make selections from the listed options, to search and create a list of courses, from which you may make selections to add to the Marking Pattern. Valid search options are: Course Code, Department, Area of Study, Subject Area and Grade Level.

**Include Honors** – Check this box if you wish to only include courses marked as Honors in the search results.

**Hide Course Search/Show Course Search** – Clicking this link will hide the search criteria from view as shown below, or re-display the criteria.

After making selections from the appropriate dropdown search options, click the **Search** button to produce a list of courses that match the criteria.

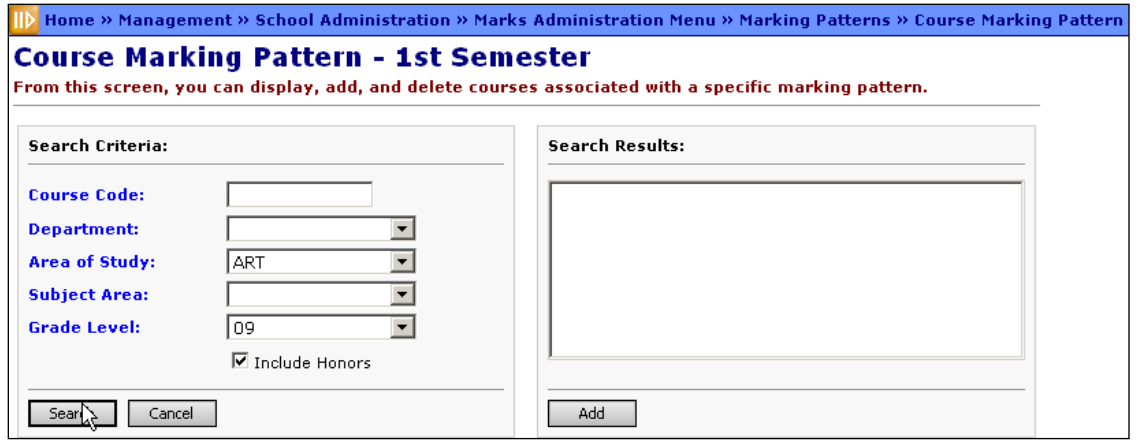

Now you may choose a course or courses by selecting those from the Search Results list box as shown below. (See getting started documentation for instructions on selecting single, range, etc. items from a list box).

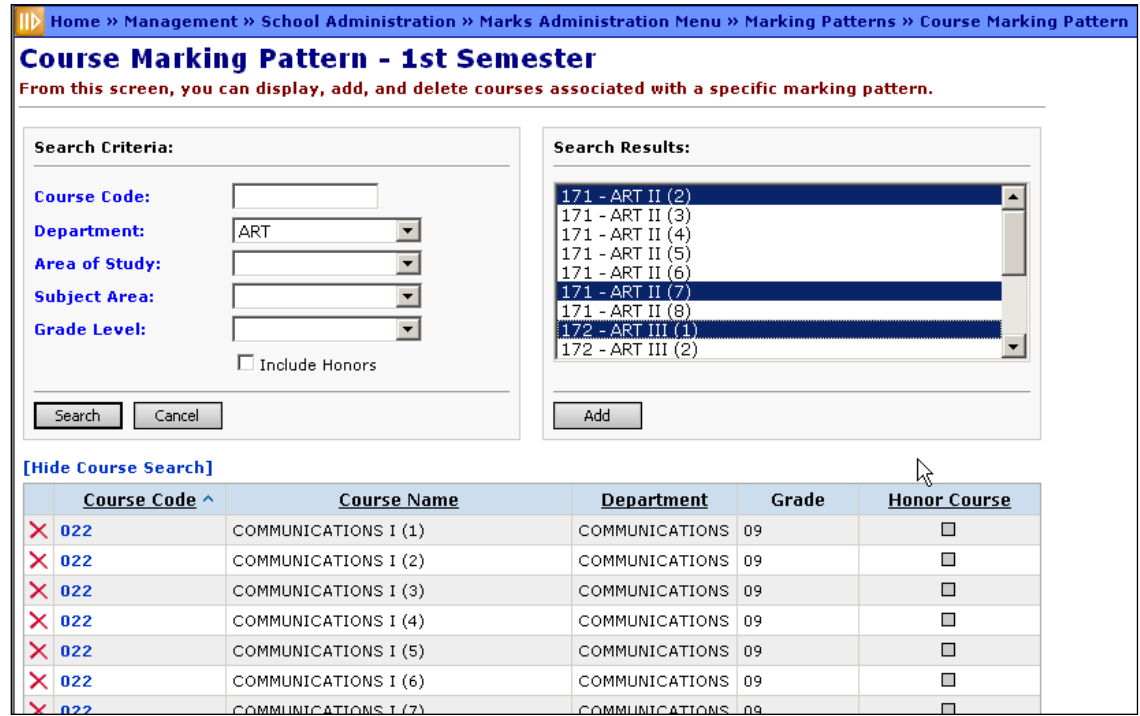

Click **Add** to add the selected (highlighted) courses to the Marking Pattern.

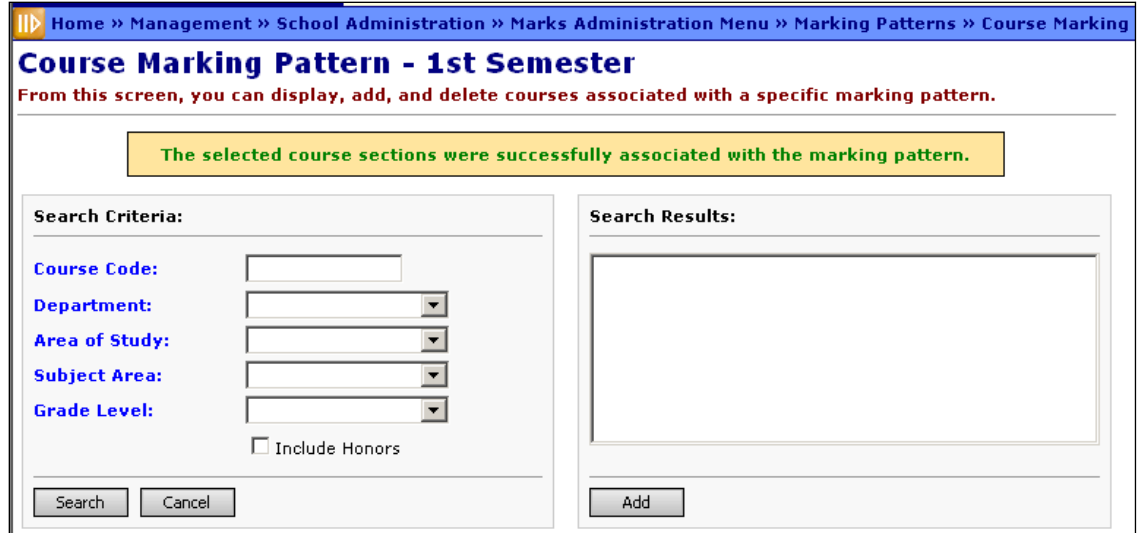

You will receive a confirmation that the course section(s) has successfully been associated with the selected marking pattern. The newly added course section will be included in the list.

Adding a Course to a Marking Pattern removes it from other Marking Patterns.

Continue adding course sections as needed. When finished adding click the **Cancel** button to return to the Marking Pattern maintenance screen.

# <span id="page-23-0"></span>**Combined Mark Group Maintenance**

#### **Navigation: Home – Management – School Administration – Marks Administration Menu – Combined Mark Group**

Combined Mark Group is used to group like grades together for reporting and GPA and honor roll purposes. Marks entered in the group can then be totaled together in reports.

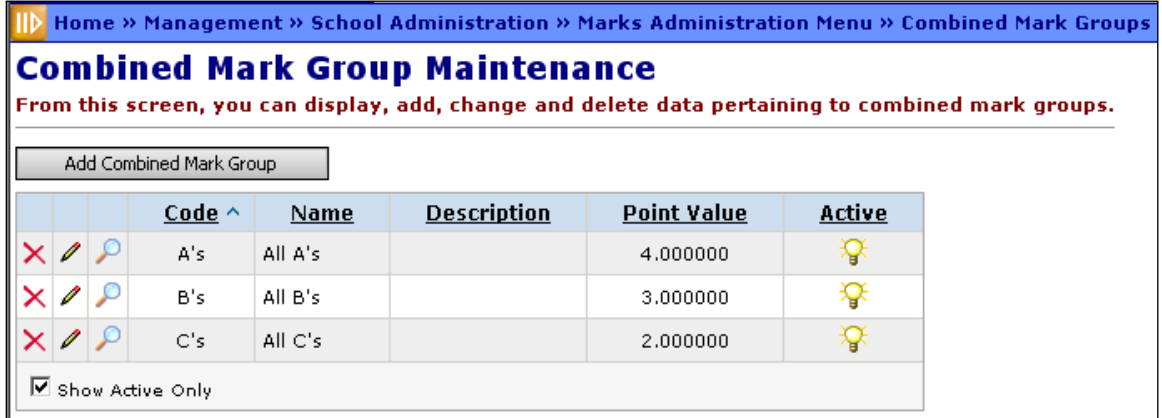

**Sorting** – You may sort by any column (Code, Name, Description, Point Value, Active) in ascending or descending order by clicking on the column header.

 $\degree$  – View Combined Marks that make up this Combined Mark Group.

**Add/Edit Combined Mark Group**

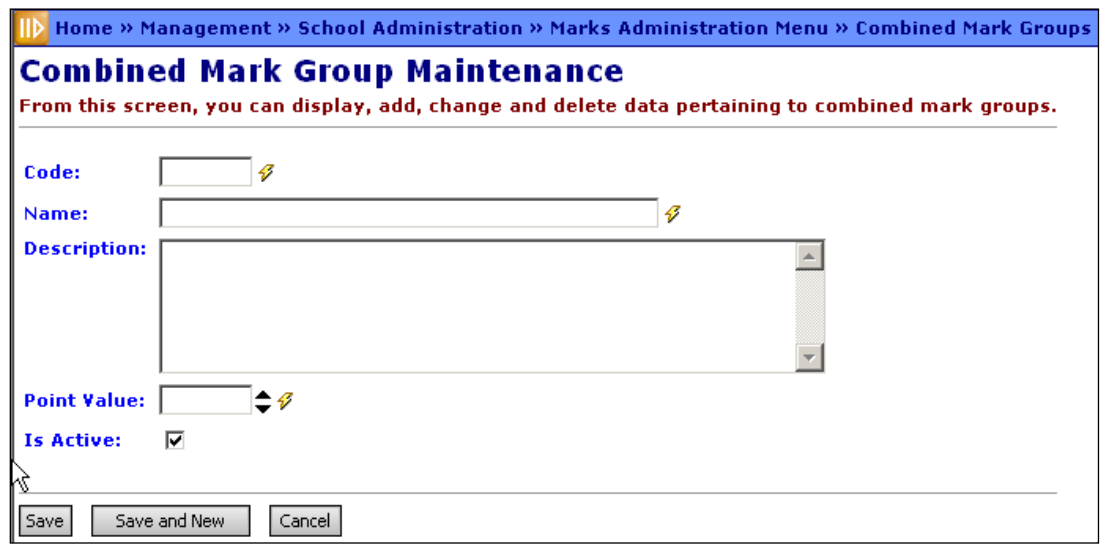

**Code** (required) – Enter up to 4 characters – alphanumeric for the Combined Mark Group code. If you try to use an existing inactive Combined Mark Group code, you will be prompted to reactivate this inactive Combined Mark Group code if you wish.

**Name** (required) – Enter Name of Combined Mark Group code.

**Description** (optional) – Enter Description of Combined Mark Group code.

**Point Value** (required) – Enter point value amount that this Combined Mark Group will be worth for GPA calculations. Valid range is 0-10.

# <span id="page-24-0"></span>**Combined Mark Maintenance**

**Navigation: Home – Management – School Administration – Marks Administration Menu – Combined Marks**

Combined Marks make up the combined marks group. The combined marks maintenance screen is "nested" in the Combined Mark Group maintenance screen, so to view, add or modify the combined marks; you must first select the Combined Mark Group.

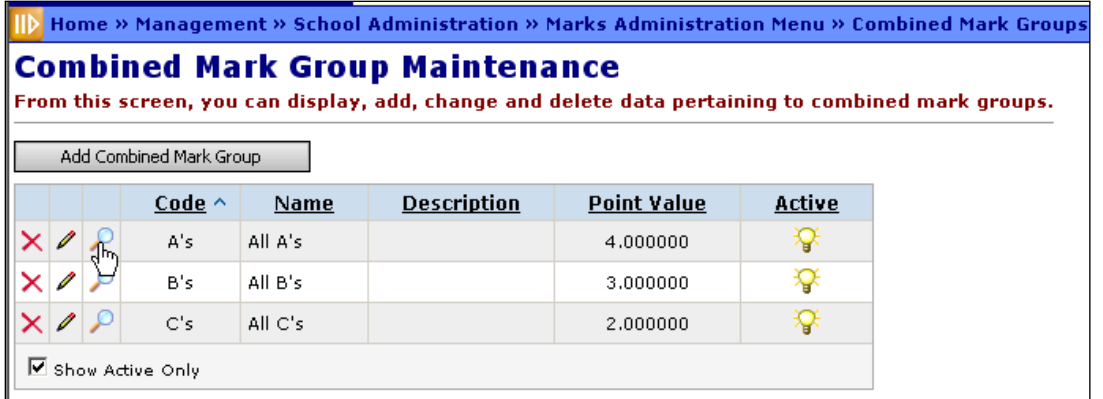

Click  $\Omega$  to view, add or modify the Combined Marks that make up this Combined Mark Group.

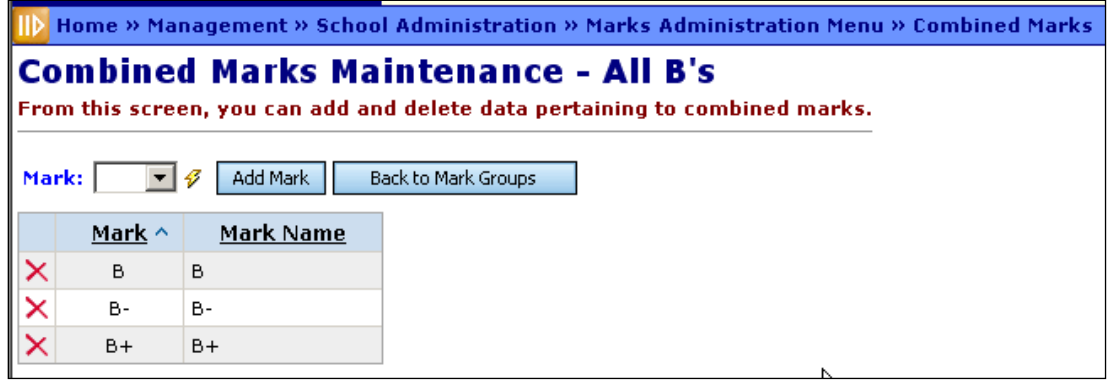

**Sorting** – You may sort by any column (Mark, Mark Name) in ascending or descending order by clicking on the column header.

**Mark** – Select a Mark to add to the Combined Marks Group, and click the **Add Mark** button to add the Mark to the Combined Marks Group.

<span id="page-25-0"></span>**Back to Mark Groups** – Return to the Combined Mark Groups list.

# **Course Difficulty Maintenance**

#### **Navigation: Home – Management – School Administration – Scheduling Administration – Course Maintenance – Course Difficulty**

Course Difficulty codes are used to denote courses of elevated or possibly remedial stature. A school may elect to award alternate points for marks earned in specific courses based on the level of difficulty assigned for the course. A Course Difficulty Code is a "wrapper" for a Difficulty Point Scale.

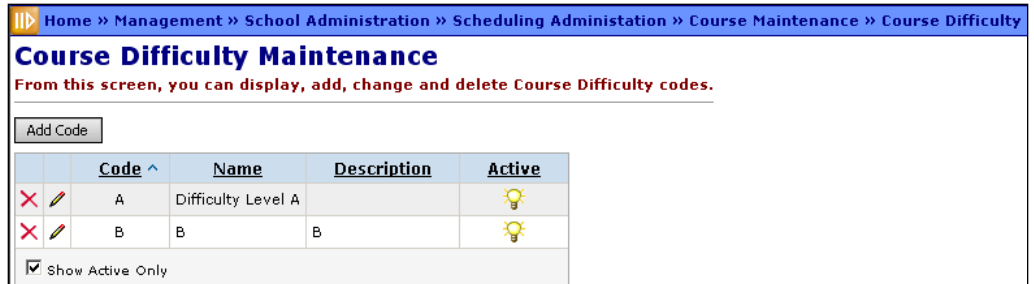

**Sorting** – You may sort by any column (Code, Name, Description, Active) in ascending or descending order by clicking on the column header.

#### **Add/Edit Course Difficulty Code**

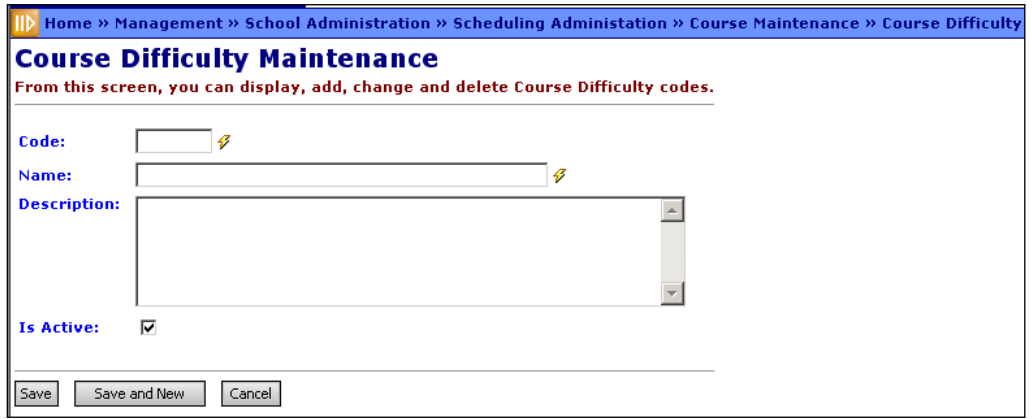

**Code** (required) – Enter up to 4 character alphanumeric Course Difficulty Code. If you try to use an existing inactive Course Difficulty Code, you will be prompted to reactivate this inactive code if you wish.

**Name** (required) – Enter Name of Course Difficulty Code (up to 30 characters).

**Description** (optional) – Enter Description of Course Difficulty Code (up to 200 characters).

#### <span id="page-26-0"></span>**Difficulty Point Scale Maintenance**

**Navigation: Home – Management – School Administration – Marks Administration Menu – Difficulty Point Scale**

Difficulty Point Scale defines an alternate point value for individual marks, for courses defined with a specific Course Difficulty Code (see 1G thru 1G-3).

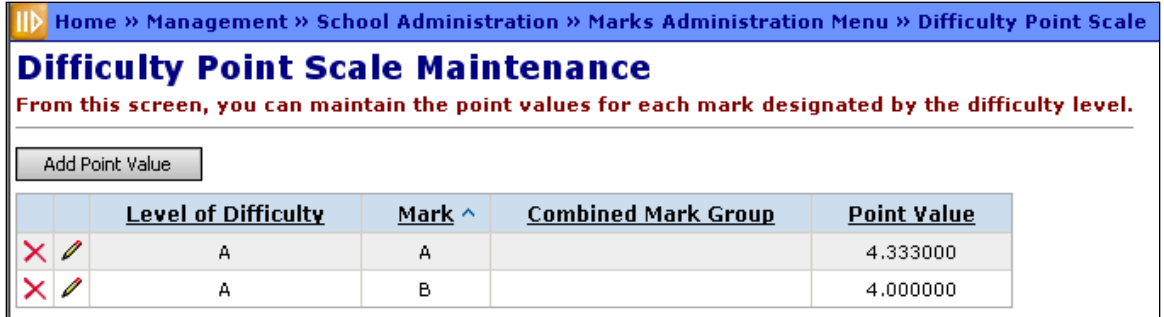

**Sorting** – You may sort by any column (Level of Difficulty, Mark, Combined Mark Group, Point Value) in ascending or descending order by clicking on the column header.

#### **Add/Edit Difficulty Point Value**

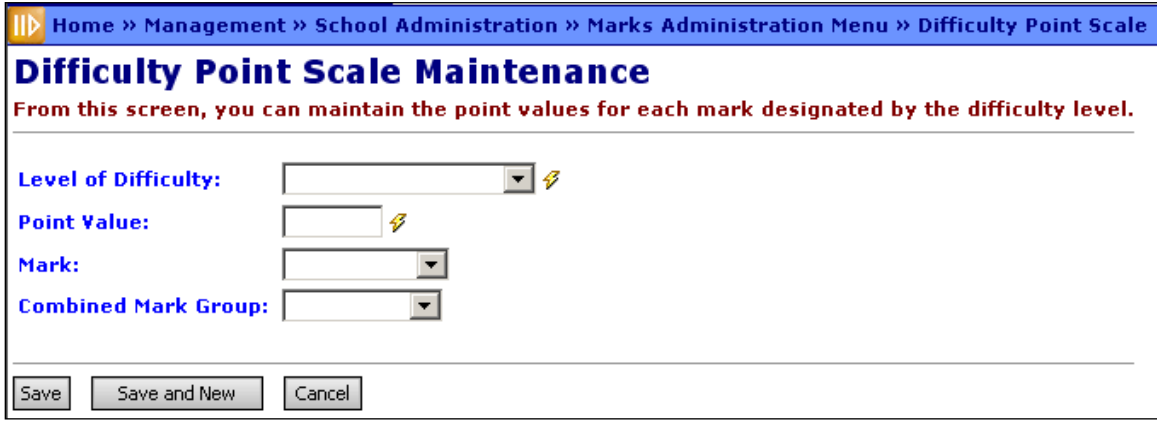

**Level of Difficulty** (required) – Select a level of Difficulty (Course Difficulty Codes) which this value is being added.

**Point Value** (required) – Type in the point value to be associated with this Difficulty Point Value. This can be a decimal value between 0 and 1000 with a decimal precision of two (i.e. 3.55).

**Mark** – Either a Mark or Combined Mark Group must be selected from the appropriate dropdown menu, but not both.

**Combined Mark Group** – Either a Mark or Combined Mark Group must be selected from the appropriate dropdown menu, but not both.

# <span id="page-27-0"></span>**Add-On Level Code Maintenance**

#### **Navigation: Home – Management – School Administration – Marks Administration Menu – Add-On Level Codes**

An Add-On Level Code is used as a course property. Add-On Level along with GPA Add-On Points will determine if a student may be awarded additional points to his/her final GPA for a specific course based on the mark received for the course.

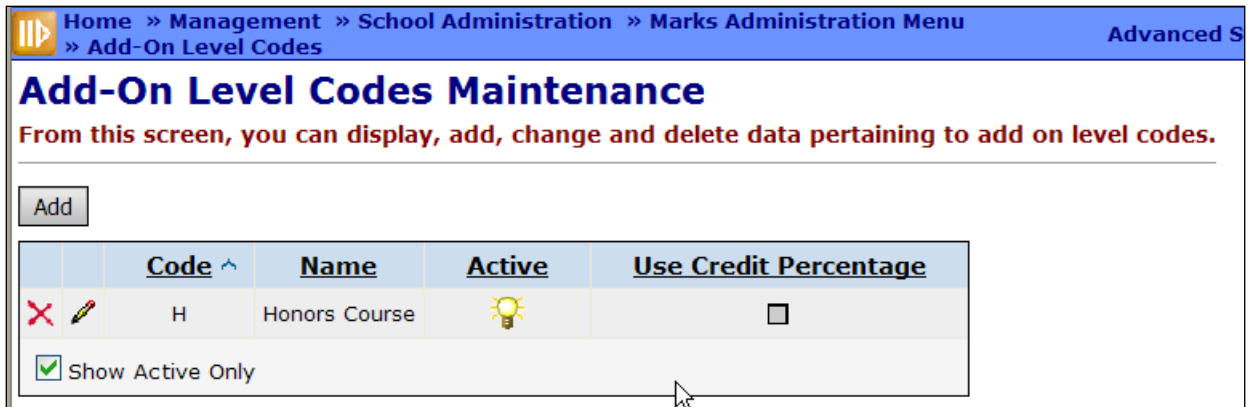

**Sorting** – You may sort by some columns (Code, Name, Active) in ascending or descending order by clicking on the column header.

#### **Add/Edit Add-On Level Code**

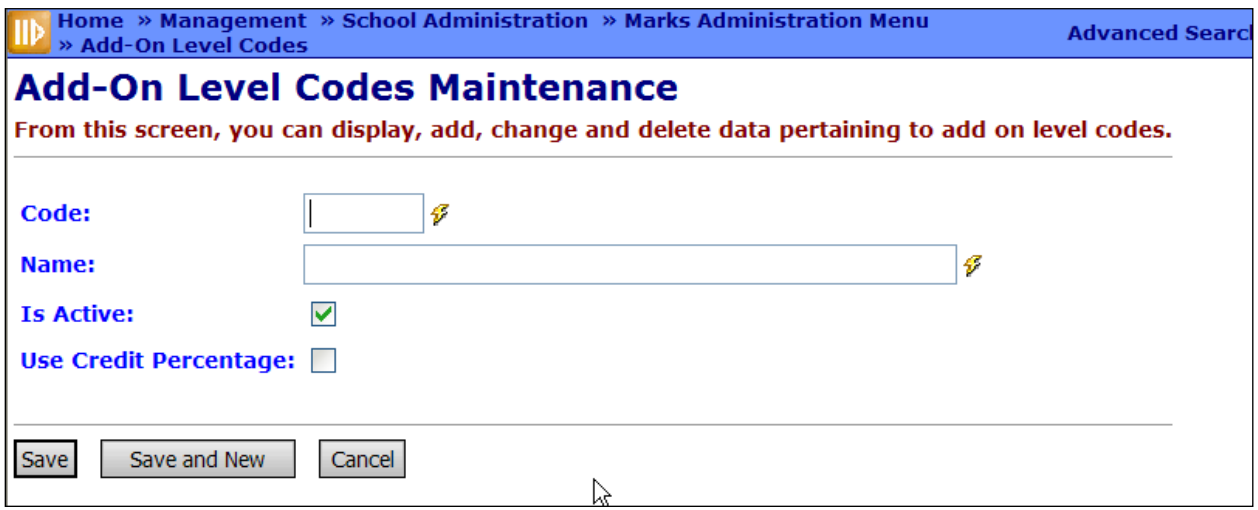

**Code** (required) – Enter up to 4 character alphanumeric Add-On Level Code. If you try to use an existing inactive Add-On Level Code, you will be prompted to reactivate this inactive Add-On Level if you wish.

**Name** (required) – Enter Name of Add-On Level Code (up to 30 characters).

**Use Credit Percentage** (optional) – This is used for FNDLY Findlay Method Custom GPA Formula. When the flag is checked, it multiples the add-on point value times the credit percentage as defined on the Marking Pattern Rule.

# <span id="page-29-0"></span>**GPA Add-On Points Maintenance**

#### **Navigation: Home – Management – School Administration – Marks Administration Menu – Add-On GPA**

GPA add on points are awarded only for specified marks and optionally may be awarded based on a student's grade level as well. GPA Add-On Points may be assigned to individual marks or to a combined mark group. GPA Add-on Points are added to the resulting GPA.

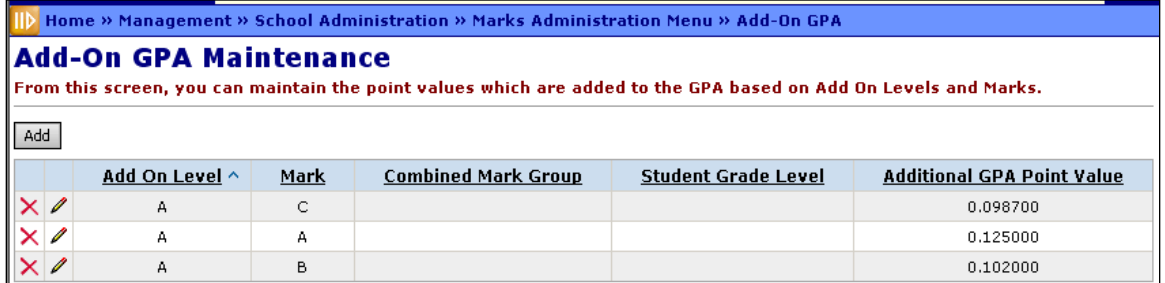

**Sorting** – You may sort by any column (Add-On Level, Mark, Combined Mark Group, Student Grade Level, Additional GPA Point Value) in ascending or descending order by clicking on the column header.

#### **Add/Edit Add-On GPA**

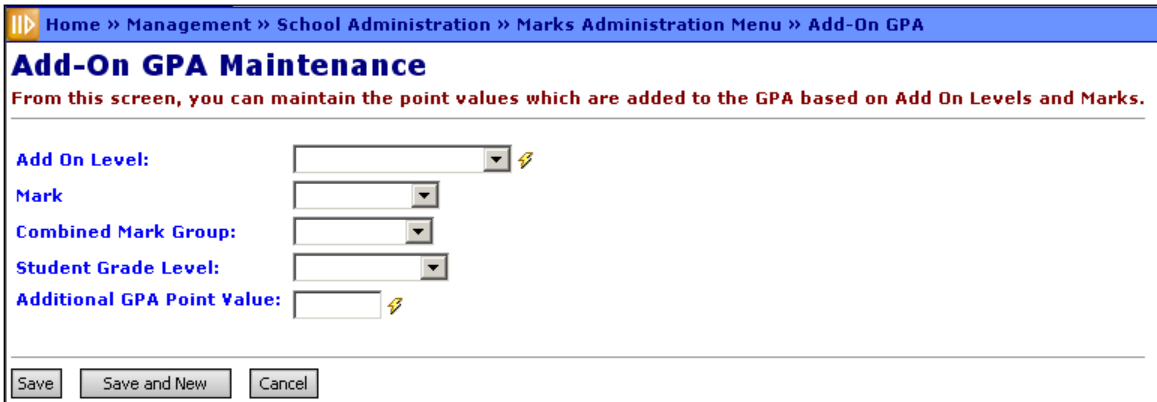

**Add On Level** (required) – Select the appropriate Add-On Level (see 1J thru 1J-3.) from the dropdown list of available Add-On Levels.

**Mark** – Either a Mark or Combined Mark Group must be selected from the appropriate dropdown menu, but not both.

**Combined Mark Group** – Either a Mark or Combined Mark Group must be selected from the appropriate dropdown menu, but not both.

**Student Grade Level** (optional) – Select a grade level from the dropdown list, if the Add-On GPA is to be awarded ONLY if the student's Grade level is the selected grade level.

**Additional GPA Point Value** (required) – Input an Additional GPA point value between 0 and 10, inclusive with decimal precision of three (i.e. 0.345). This is the points that will be given for this Add-On GPA.

# <span id="page-30-0"></span>**Student Exception Credit Maintenance**

#### **Navigation: Home – SIS – Student – Marks – Student Exception Credit**

A credit exception may be established for an individual student in a specific course section. The specified exception credit amount will be applied as the attempted credit value for calculation of GPA and reporting course history for the student.

*Note: Student Exception Credit values are dominant where an Exception Credit is specified for an individual student in a course section that ALSO has a course section exception credit specified.*

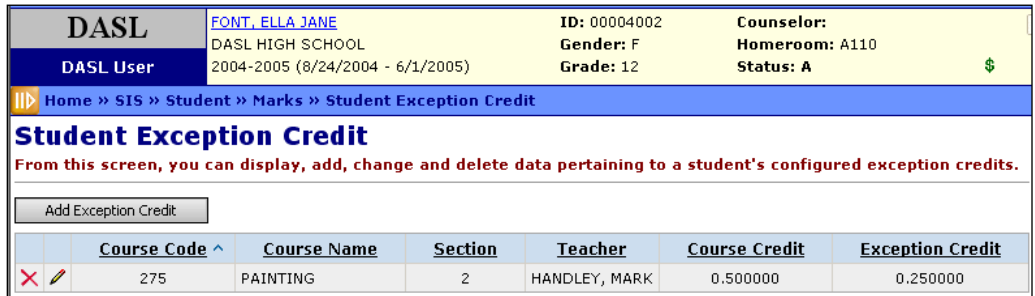

**Sorting** – You may sort by any column (Course Code, Course Name, Section, Teacher, Course Credit, Exception Credit) in ascending or descending order by clicking on the column header.

#### **Add/Edit Student Exception Credit**

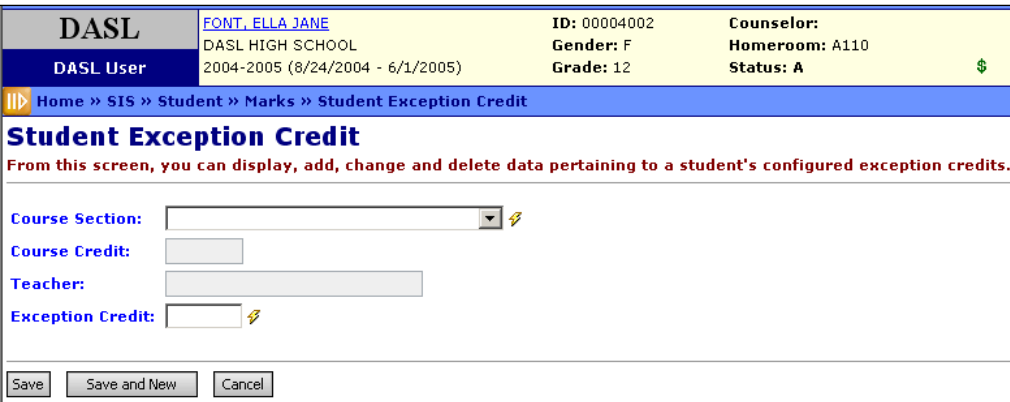

**Course Section** – Choose a course section from the dropdown list of the selected student's courses. After selecting a course section from the dropdown list, the Course Credit and Teacher fields will be auto populated with the applicable information, as shown below.

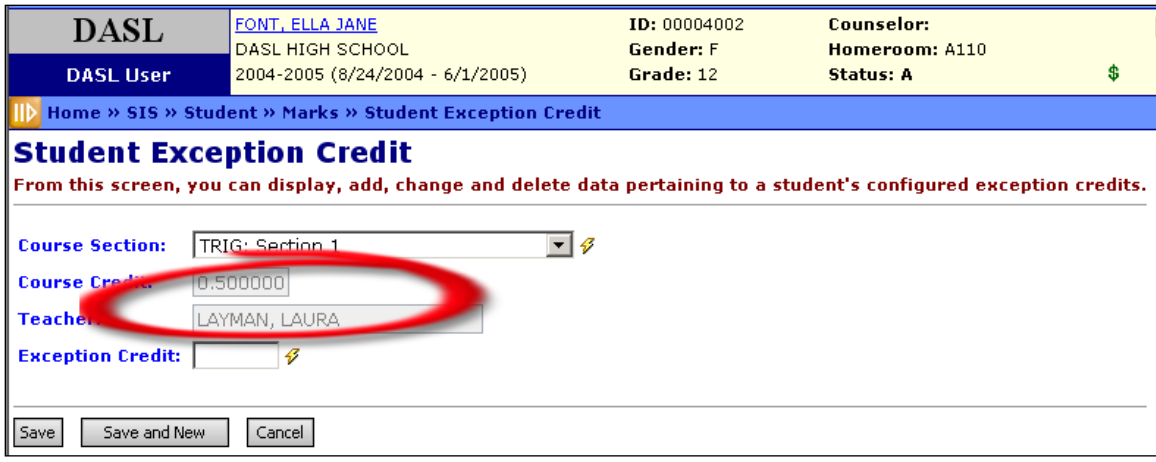

**Course Credit** (auto assigned) – Default course credit that has been defined for this course section.

**Teacher** (auto assigned) – Name of the teacher who has been assigned to teach this course section.

**Exception Credit** (required) – Enter the Exception Credit amount to be used for this student for this course section.

# <span id="page-31-0"></span>**Teacher Menu – Marks Tasks**

#### **Navigation: Home – Teacher Menu**

From the Teacher Menu, teachers can perform two Marks-related tasks. Course Section Exception Credits (navigate to the Course Section Exception Credits page from the Teacher Course List), and Course Section Mark Entry.

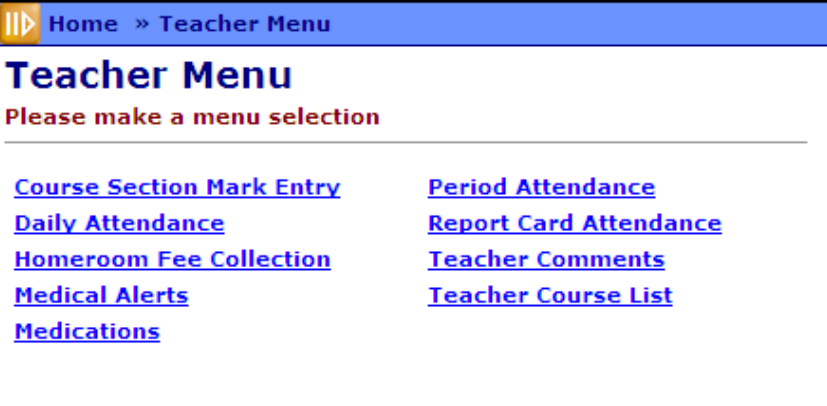

For more information on Course Section Exception Credits and Course Section Mark Entry, see the *ProgressBook StudentInformation Teacher Menu Guide*.

#### <span id="page-32-0"></span>**Course Section Exception Credit**

#### **Navigation: Home – Teacher Menu – Teacher Course List – Course Section Exception Credits**

A teacher may establish a credit exception for individual students in a specific course section, or for all students in a specific course section. The specified exception credit amount will be applied as the attempted credit value for calculation of GPA and reporting course history for the student.

#### <span id="page-32-1"></span>**Course Section Mark Entry**

#### **Navigation: Home – Teacher Menu – Course Section Mark Entry**

The Teacher and any other authorized user can use the Course Section Mark entry page to enter and edit marks for students in a specific course section.

#### <span id="page-32-2"></span>**GPA Set Maintenance**

#### **Navigation: Home – Management – School Administration – Course History Administration – GPA Sets**

GPA Set Maintenance screen is where the building defines the configuration required for calculating GPA and Rank.

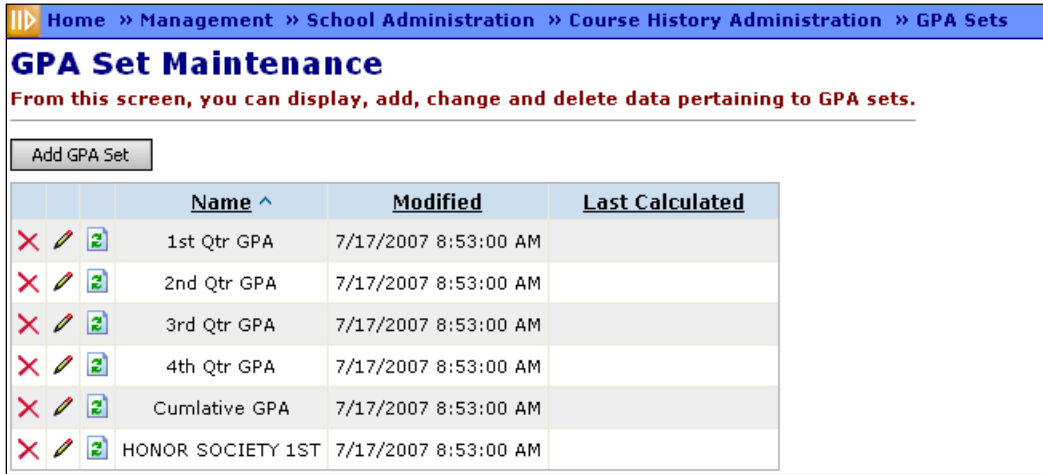

**Sorting** – You may sort by any column (Name, Modified, Last Calculated) in ascending or descending order by clicking on the column header.

**Modified** – The date that the GPA Set parameters were last modified through GPA Set Maintenance.

**Last Calculated** – The date that the GPA Set was last calculated either through GPA Set Maintenance or Report Card Formatting (R700).

2 - Refresh GPA Set. Recalculates the GPAs based on latest marks.

*Note: The Refresh GPA Set process may take a few minutes to complete. The Last Calculated column will display the correct date and time when the process is*  finished, but this page will not automatically refresh. Refresh this page by clicking *its name in the breadcrumb trail after a few minutes to confirm that the GPA Set has been refreshed, or continue working in StudentInformation prior to returning to this page.*

<span id="page-33-0"></span>**GPA Set Maintenance – General Tab**

**Navigation: Home – Management – School Administration – Course History Administration – GPA Sets – General Tab**

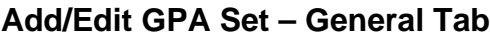

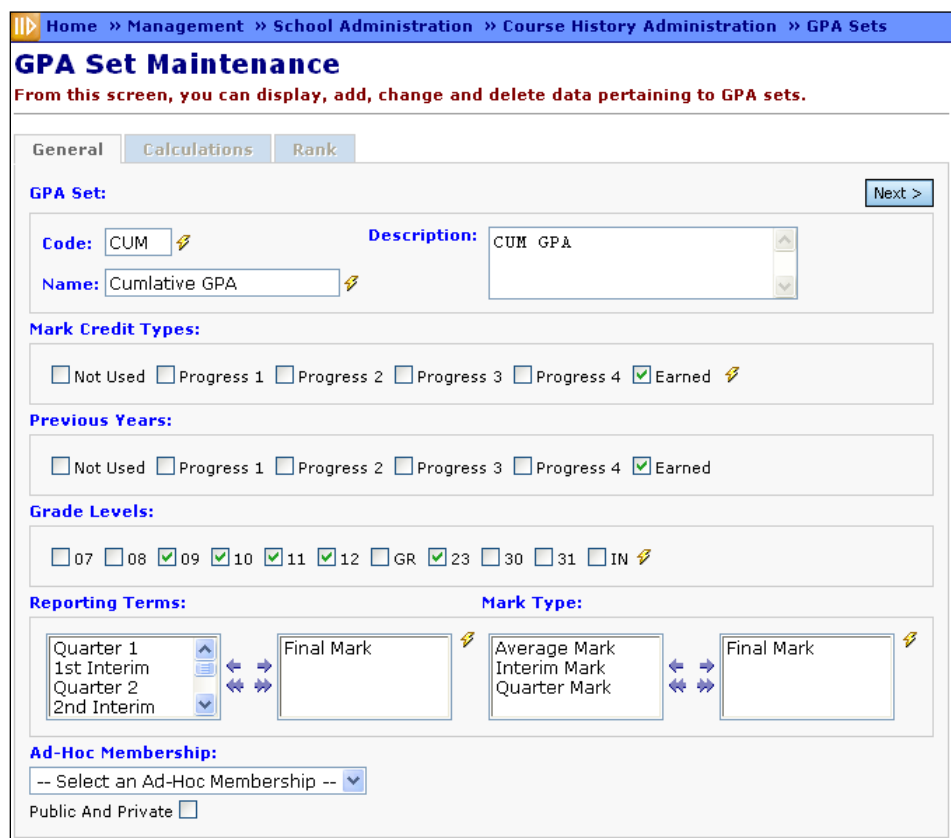

**Code** (required) – Enter up to 4 characters, alphanumeric to designate this GPA Set Code.

**Name** (required) – Enter Name of GPA Set Code (up to 30 characters).

**Description** (optional) – Enter Description of GPA Set Code (up to 200 characters).

**Mark Credit Types** (required) –This determines which mark credit types will be included in the GPA Set. Check each credit type to be included in the GPA Calculation for the current year. (For more information on Mark Credit Types, see the "Significance" field definition in Marking Pattern Rules Maintenance section above.)

**Previous Years** (optional) – This determines which mark credit types from course history will be included in the GPA Set. Check each credit type to be included in the GPA Calculation from course history. (For more information on Mark Credit Types, see the "Significance" field definition in Marking Pattern Rules Maintenance section above.)

**Grade Levels** (required) – Check the boxes for each grade level of students to be included in this GPA Set. Other students will not receive a GPA from this GPA Set.

**Reporting Terms** (required) – Select appropriate reporting terms from the left list box to be included in this GPA calculation for the current year, and move to the right. Only selected Reporting Terms with the appropriate Mark Credit Type will be included for the current year, even if you include Reporting Terms with Mark Credit Types that are not marked.

#### *Note: This field does not filter previous years' course history marks.*

**Mark Type** (required) – Select appropriate mark types from the left list box to be included in this GPA calculation for the current year, and move to the right. Only marks of the selected Mark Types with the appropriate Mark Credit Type will be included for the current year, even if you include Mark Types for Mark Credit Types that are not marked. **NOTE:** This field does not filter previous years' course history marks.

*Note: The above filters for Mark Credit Types, Reporting Terms and Mark Type are all additive filters for current year marks. ONLY marks which are one of the selected mark types, with a selected mark credit type, and in a selected reporting term, will be included in the GPA Calculation. MAKE SURE you select mark types, mark credit types and reporting terms that can be used together (if you select mark types, mark credit types and reporting terms, which do not match and cannot match, your GPA calculations will error).*

**Ad-Hoc Membership** (optional) – If you select an Ad-Hoc Membership from the dropdown list, only the students in that Ad-Hoc Membership in the selected grade levels will receive a GPA from this GPA Set. Check the "Public And Private" checkbox to see Memberships created by other users in your drop-down list.

**Next>** – Proceed to the Calculations tab.

#### <span id="page-35-0"></span>**GPA Set Maintenance – Calculations Tab**

**Navigation: Home – Management – School Administration – Course History Administration – GPA Sets – Calculations Tab**

#### **Add/Edit GPA Set – Calculations Tab**

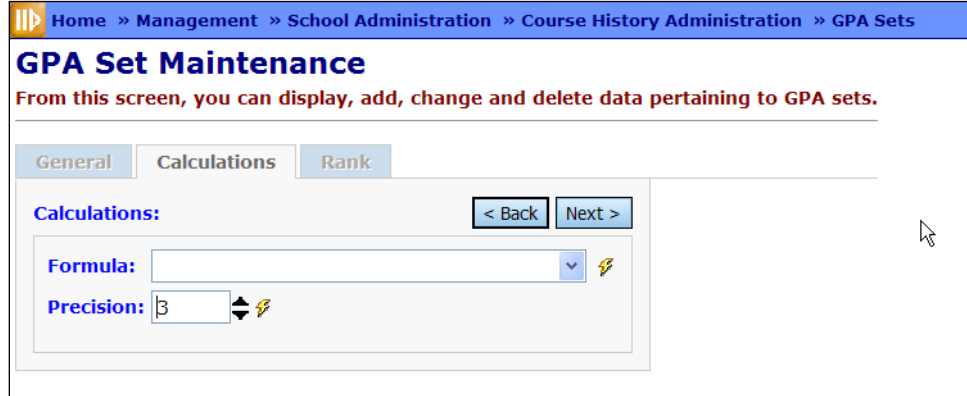

**<Back** – Return to the General tab.

**Next>**– Proceed to the Rank tab.

**Formula** (required) – Choose a formula from the dropdown menu. The available options are determined by your **StudentInformation Options** screen **Marks** type: Alpha or Numeric. Selecting certain formula options will display additional options on this tab. The CRCT, RAWN, STDA, and STDN formulas are intended for general use, while the other formulas are custom GPA formulas, and may not be useful outside their specific districts.

**Precision** (required) – Number of decimal places for the GPA Calculation.

*Note: If GPA results are different between StudentInformation and SIS, it may be a rounding difference; StudentInformation is more accurate when rounding GPA values than SIS.*
**GPA Set Formula Options for Alpha Schools**

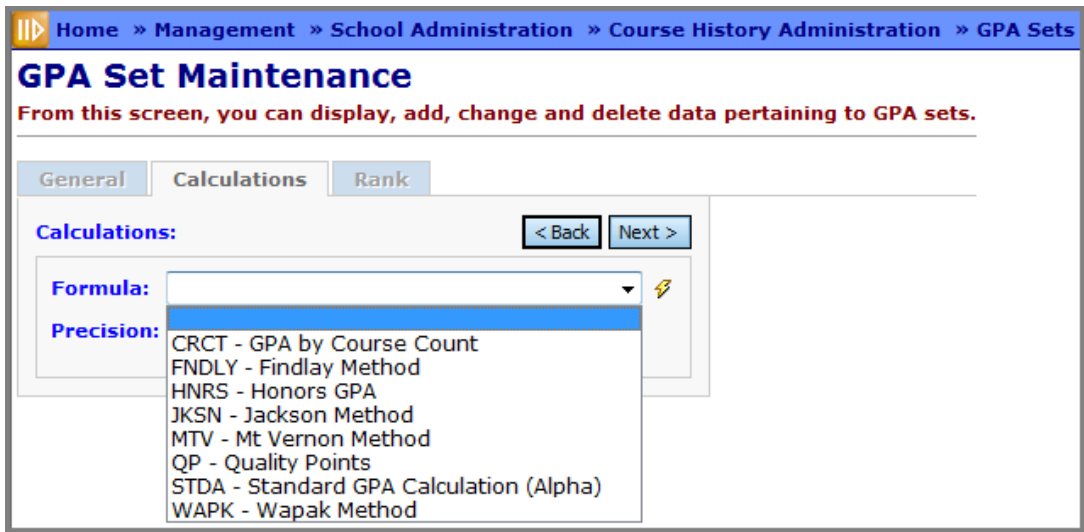

#### **GPA Set Formula Options for Numeric Schools**

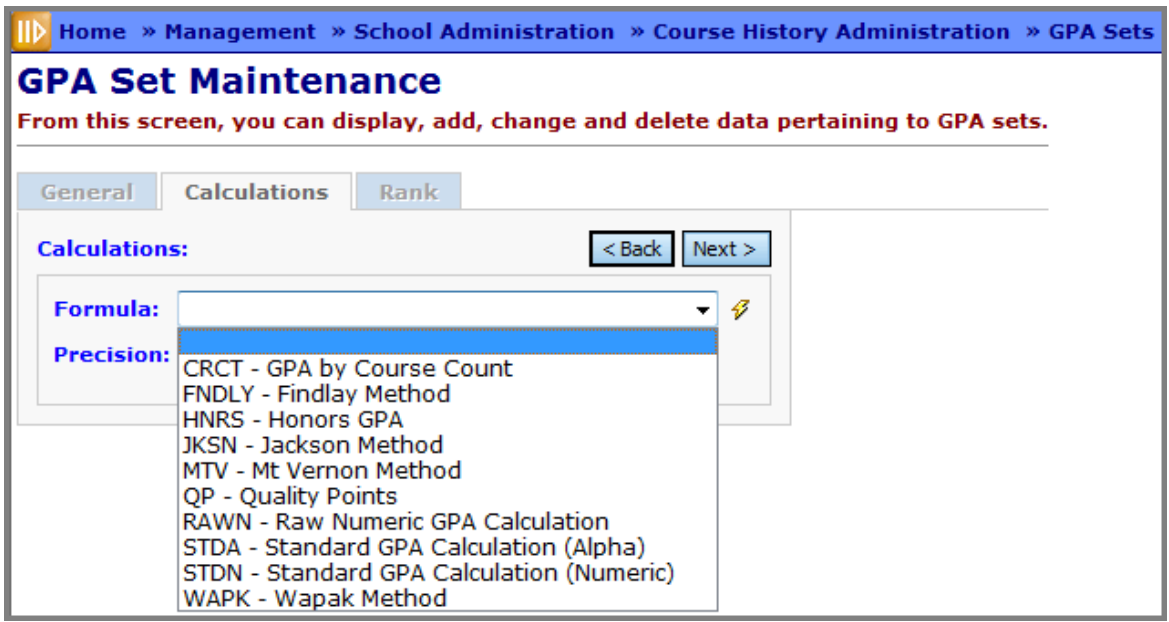

#### **GPA Set Maintenance – CRCT GPA by Course Count Formula**

#### **Navigation: Home – Management – School Administration – Course History Administration – GPA Sets – Calculations Tab – Formula = CRCT GPA by Course Count**

This formula uses any course flagged as "In GPA" with a mark that is also set "in GPA". This is the simplest of all GPA calculations and the credit value is not taken into account. This calculation is ideal for middle schools and elementary schools that do not use credit amounts on their courses.

**CRCT GPA Calculation** = The total of all points awarded based on point grading scale for each course divided by the total number of courses included in the GPA.

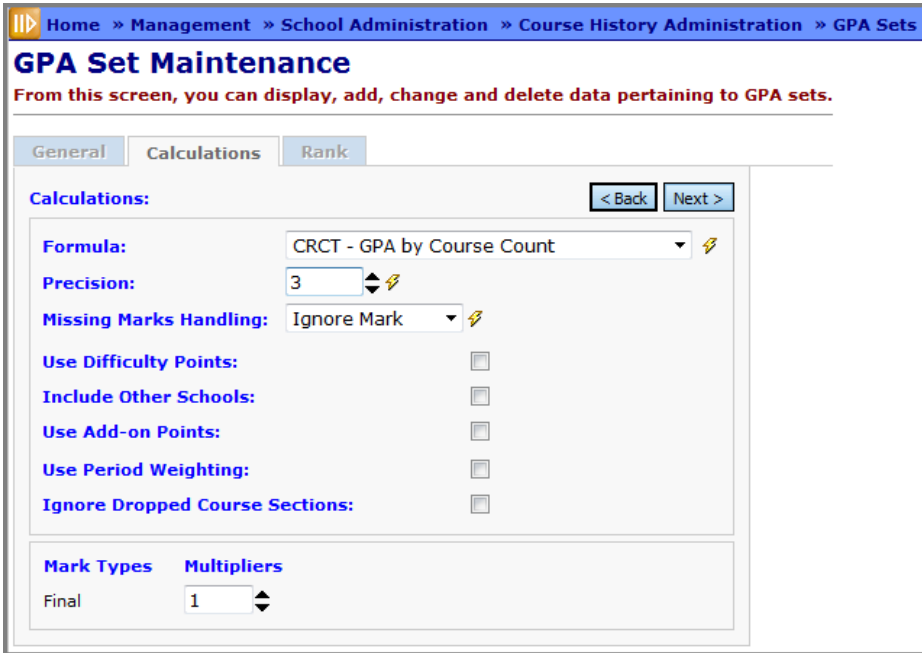

**Precision** (required) - Designate to what precision the GPA calculation shall be calculated (how many decimal points).

**Missing Marks Handling** (required) - Define how missing marks will be handled in the GPA calculation for this GPA Set:

- **Ignore Mark**  Mark will be excluded from the GPA calculation for the individual student.
- **Ignore Student**  Student will not be included in the Rank and GPA calculations.
- **Use 0**  The Missing Mark will be included with a point value of zero (0). Only marks associated with one of the following three circumstances will be included: 1) Automatic Marks Calculation Date has passed; 2) Course Term has passed; or 3) Reporting Term has passed.

**Use Difficulty Points** (optional) – Check this box to use this method of adjusting grade points. (See the Difficulty Point Scale and Course Difficulty sections earlier in this document.)

**Include Other Schools** (optional) – Includes courses taken at different schools within the same district in the GPA calculations reported on student transcripts (R702).

**Use Add-on Points** (optional) – Check this box to use this method of adjusting grade points. (See the Add-on Level Code section earlier in this document.)

**Use Period Weighting**: This option will apply only to the Course Count GPA calculation. The points earned for a mark in a reporting period will be multiplied by the maximum number of calendar periods the course section meets on any day in the finalized schedule. This weighted value is included in the GPA calculation numerator as normal; the mark count for the individual course section used in the denominator remains one (1).

**Ignore Dropped Course Selections** (optional) - When the option is checked the GPA calculation will include marks and credit in course sections only if the student completed the course, or if the student is presently enrolled. Any marks a student receives in classes the student has dropped will not be used in the GPA calculation.

**Multipliers**: This option will apply only to the existing Course Count GPA type. The multiplier value can be in the range of 0.00 to 10.00. The multiplier value will be applied to both the point value for the mark earned as well as the value to be included in the denominator (i.e. 1• [specified value]). If a school includes exam type marks at one half (0.5) the value as other marks, the multiplier value will be set to 0.5; for example, the point value for the mark earned will be one half the value defined in the school's marks configuration, and the mark will be included in the denominator as only 0.5 instead of 1.

# **GPA Set Maintenance – STDA Standard GPA Calculation (Alpha) Formula**

#### **Navigation: Home – Management – School Administration – Course History Administration – GPA Sets – Calculations Tab – Formula = STDA Standard GPA Calculation (Alpha)**

The STDA is the standard GPA calculation using full or partial (prorated) credit. It is the most commonly used GPA calculation and can be used by any school which has credit values on courses. STDA (Alpha) can be used by Alpha or Numeric schools and will yield GPAs on a 4.00 scale (i.e. 3.69, 4.00, etc.) It uses the point value of the mark instead of the numeric value.

**STDA GPA Calculation** − (Sum of the point value of each mark multiplied by the attempted credit amount of the course) divided by the sum of the attempted credits for all courses in the GPA calculation.

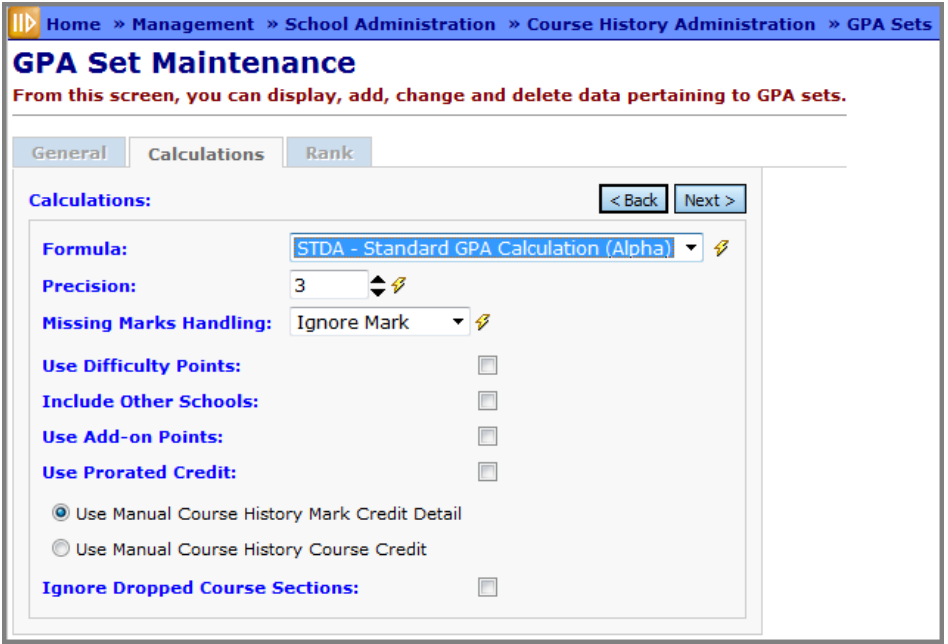

**Precision** (required) - Designate to what precision the GPA calculation shall be calculated (how many decimal points).

**Missing Marks Handling** (required) - Define how missing marks will be handled in the GPA calculation for this GPA Set:

- **Ignore Mark**  Mark will be excluded from the GPA calculation for the individual student
- **Ignore Student**  Student will not be included in the Rank and GPA calculations.
- **Use 0**  The Missing Mark will be included with a point value of zero (0). Only marks associated with one of the following three circumstances will be included: 1) Automatic Marks Calculation Date has passed; 2) Course Term has passed; or 3) Reporting Term has passed.

**Use Difficulty Points** (optional) – Check this box to use this method of adjusting grade points. (See the Difficulty Point Scale and Course Difficulty sections earlier in this document.)

**Include Other Schools** (optional) – Includes courses taken at different schools within the same district in the GPA calculations reported on student transcripts (R702).

**Use Add-on Points** (optional) – Check this box to use this method of adjusting grade points. (See the Add-on Level Code section earlier in this document.)

**Use Prorated Credit** (optional) – Applies credits based on the Mark Credit Ratio configured for the associated Marking Pattern Rule. This option uses the credit percent or credit ratio, depending which is set up. If using percentages, the numeric mark value is multiplied by credit percentage for a resulting point value. If using ratio, the mark is divided by the ratio. For instance, if a trimester school had a ratio of 1:3, it would use one-third of the credit value, times the numeric value of the mark, for one-third of the mark to be included in the calculation. Calculated credits are figured by taking total

credit times the percentage or ratio, whichever is set up. Total prorated credits would be used as the divisor in the calculation.

Prorated Credit should only be used when granting credit prior to a Final mark, and is equivalent to the "Divided by Terms" qualifier from SIS. Note that if you want to duplicate the old STDP and NUMP calculations, you should use STDA or STDN, and check this checkbox. If you want to duplicate the old STDF and NUMF calculations, use STDA or STDN and do not check this checkbox.

The Use Manual Course History Mark Credit Detail and Use Manual Course History Course Credit options are available when the Use Prorated Credit option is deselected. Selecting the Use Manual Course History Mark Credit Detail option causes the attempted credit value on the Students tab on the Manually Entered Course screen to be used for manually entered courses being included in the GPA calculation. Selecting the Use Manual Course History Course Credit option causes the attempted credit value on the Course Details tab of the Manually Entered Course screen to be used for manually entered courses being included in the GPA calculation.

**Ignore Dropped Course Selections** (optional) - When the option is checked the GPA calculation will include marks and credit in course sections only if the student completed the course, or if the student is presently enrolled. Any marks a student receives in classes the student has dropped will not be used in the GPA calculation.

# **GPA Set Maintenance – RAWN Raw Numeric GPA Calculation Formula**

#### **Navigation: Home – Management – School Administration – Course History Administration – GPA Sets – Calculations Tab – Formula = RAWN Raw Numeric GPA Calculation**

This formula uses the numeric point value of a mark instead of the standard point value (the 4.00 scale). Any alpha marks are excluded. Instead of credit ratio or credit percentage, this formula uses 100% of the credit value for every mark included. For instance, if you are including two reporting term marks for the same course in the calculation, the full credit is used for each of those marks. Each numeric mark is multiplied by the credit amount, and then the resulting points are totaled for all courses and divided by the total number of credits for all courses included to find the resulting GPA.

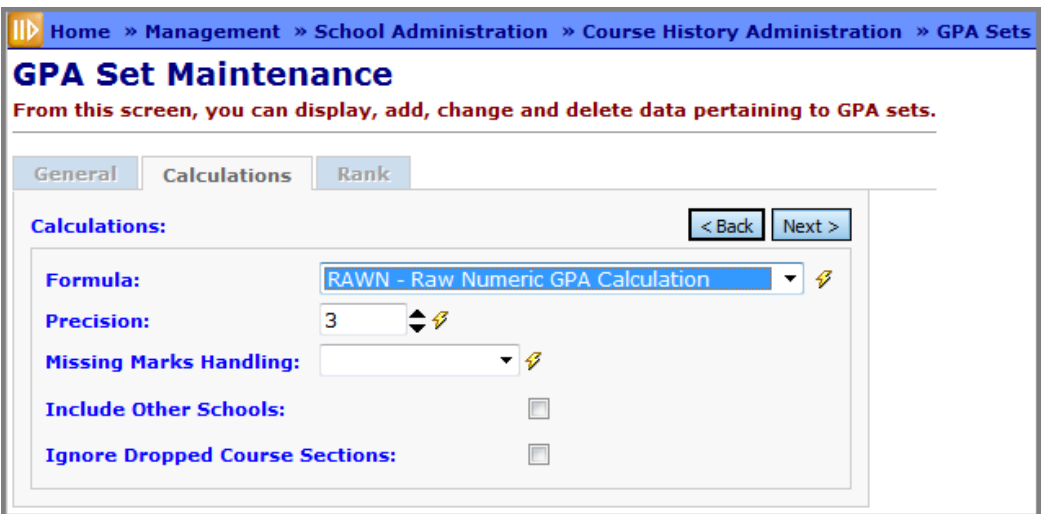

**Precision** (required) - Designate to what precision the GPA calculation shall be calculated (how many decimal points).

**Missing Marks Handling** (required) - Define how missing marks will be handled in the GPA calculation for this GPA Set:

- **Ignore Mark**  Mark will be excluded from the GPA calculation for the individual student.
- **Ignore Student**  Student will not be included in the Rank and GPA calculations.
- **Use 0**  The Missing Mark will be included with a point value of zero (0). Only marks associated with one of the following three circumstances will be included: 1) Automatic Marks Calculation Date has passed; 2) Course Term has passed; or 3) Reporting Term has passed.

**Include Other Schools** (optional) – Includes courses taken at different schools within the same district in the GPA calculations reported on student transcripts (R702).

**Ignore Dropped Course Selections** (optional) - When the option is checked the GPA calculation will include marks and credit in course sections only if the student completed the course, or if the student is presently enrolled. Any marks a student receives in classes the student has dropped will not be used in the GPA calculation.

#### **GPA Set Maintenance – STDN Standard GPA Calculation (Numeric) Formula**

**Navigation: Home – Management – School Administration – Course History Administration – GPA Sets – Calculations Tab – Formula = STDN Standard GPA Calculation (Numeric)**

#### **Standard GPA Calculation (Numeric)**

The STDA is the standard GPA calculation using full or partial (prorated) credit. It is the most commonly used GPA calculation and can be used by any school which has credit values on courses. STDA (Numeric) can only be used by Numeric schools and will yield GPAs of 98.63, 78.63, etc. This formula should be used when the school is using numeric marks (100 point scale). It uses the numeric value of the mark instead of the point value.

**STDA GPA Calculation** − (Sum of the point value of each mark multiplied by the attempted credit amount of the course) divided by the sum of the attempted credits for all courses in the GPA calculation.

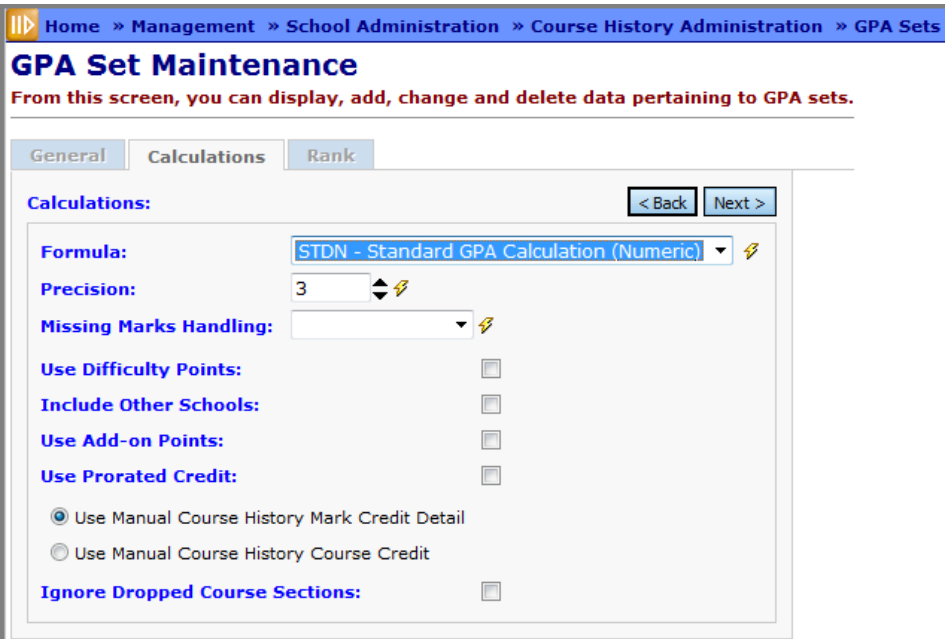

**Precision** (required) - Designate to what precision the GPA calculation shall be calculated (how many decimal points).

**Missing Marks Handling** (required) - Define how missing marks will be handled in the GPA calculation for this GPA Set:

- **Ignore Mark**  Mark will be excluded from the GPA calculation for the individual student.
- **Ignore Student**  Student will not be included in the Rank and GPA calculations.
- **Use 0**  The Missing Mark will be included with a point value of zero (0). Only marks associated with one of the following three circumstances will be included: 1) Automatic Marks Calculation Date has passed; 2) Course Term has passed; or 3) Reporting Term has passed.

**Use Difficulty Points** (optional) – Check this box to use this method of adjusting grade points. (See the Difficulty Point Scale and Course Difficulty sections earlier in this document.)

**Include Other Schools** (optional) – Includes courses taken at different schools within the same district in the GPA calculations reported on student transcripts (R702).

**Use Add-on Points** (optional) – Check this box to use this method of adjusting grade points. (See the Add-on Level Code section earlier in this document.)

**Use Prorated Credit** (optional) – Applies credits based on the Mark Credit Ratio configured for the associated Marking Pattern Rule. This option uses the credit percent or credit ratio, depending which is set up. If using percentages, the numeric mark value is multiplied by credit percentage for a resulting point value. If using ratio, the mark is divided by the ratio. For instance, if a trimester school had a ratio of 1:3, it would use one-third of the credit value, times the numeric value of the mark, for one-third of the mark to be included in the calculation. Calculated credits are figured by taking total credit times the percentage or ratio, whichever is set up. Total prorated credits would be used as the divisor in the calculation.

Prorated Credit should only be used when granting credit prior to a Final mark, and is equivalent to the "Divided by Terms" qualifier from SIS. Note that if you want to duplicate the old STDP and NUMP calculations, you should use STDA or STDN, and check this checkbox. If you want to duplicate the old STDF and NUMF calculations, use STDA or STDN and do not check this checkbox.

The Use Manual Course History Mark Credit Detail and Use Manual Course History Course Credit options are available when the Use Prorated Credit option is deselected. Selecting the Use Manual Course History Mark Credit Detail option causes the attempted credit value on the Students tab on the Manually Entered Course screen to be used for manually entered courses being included in the GPA calculation. Selecting the Use Manual Course History Course Credit option causes the attempted credit value on the Course Details tab of the Manually Entered Course screen to be used for manually entered courses being included in the GPA calculation.

**Ignore Dropped Course Selections** (optional) - When the option is checked the GPA calculation will include marks and credit in course sections only if the student completed the course, or if the student is presently enrolled. Any marks a student receives in classes the student has dropped will not be used in the GPA calculation.

#### **GPA Set Maintenance – FNDLY Findlay Method Formula**

#### **Navigation: Home – Management – School Administration – Course History Administration – GPA Sets – Calculations Tab – Formula = FNDLY Findlay Method**

#### **Findlay Method**

This method was created for Findlay High School (NOACSC), but can be used by anyone. The Findlay Method rewards students taking honors level courses by adding points to the ranking value. Students receive a specified number of add-on points to their GPA value relative to the grade received in the course. In addition, students can earn an additional add-on value based on the number of credits earned in excess of a specified number of credits (Honors Base Credit Value). The excess credits are divided by a specified value (Honors Credit Divisor) to determine the final add-on point value.

#### **Findlay Method GPA Calculation**

Standard GPA is calculated using prorated credit. If student has taken an Honors course (Is Honors Course checked), they will receive the specified add-on amount for each course if they receive a grade of O, A, or B. This GPA is then used at Semester time. At the end of the year, the GPA is calculated again using the STDA formula using prorated credit. If the student has taken at least one honors course, regardless of their grade, they receive another add-on based on the number of credits that exceeds the Honors Base Credit Value divided by the Honors Credit Divisor.

#### **Required Setup Items**

- Add-On Levels should be set up in the current year and all prior years (Add-On Level Codes Maintenance and Add-On GPA Set Maintenance)
- Courses and Course History should be marked as Is Honors and have an add-on level selected if they receive the extra point value. (Manually Entered Courses and Courses-Marks tab)

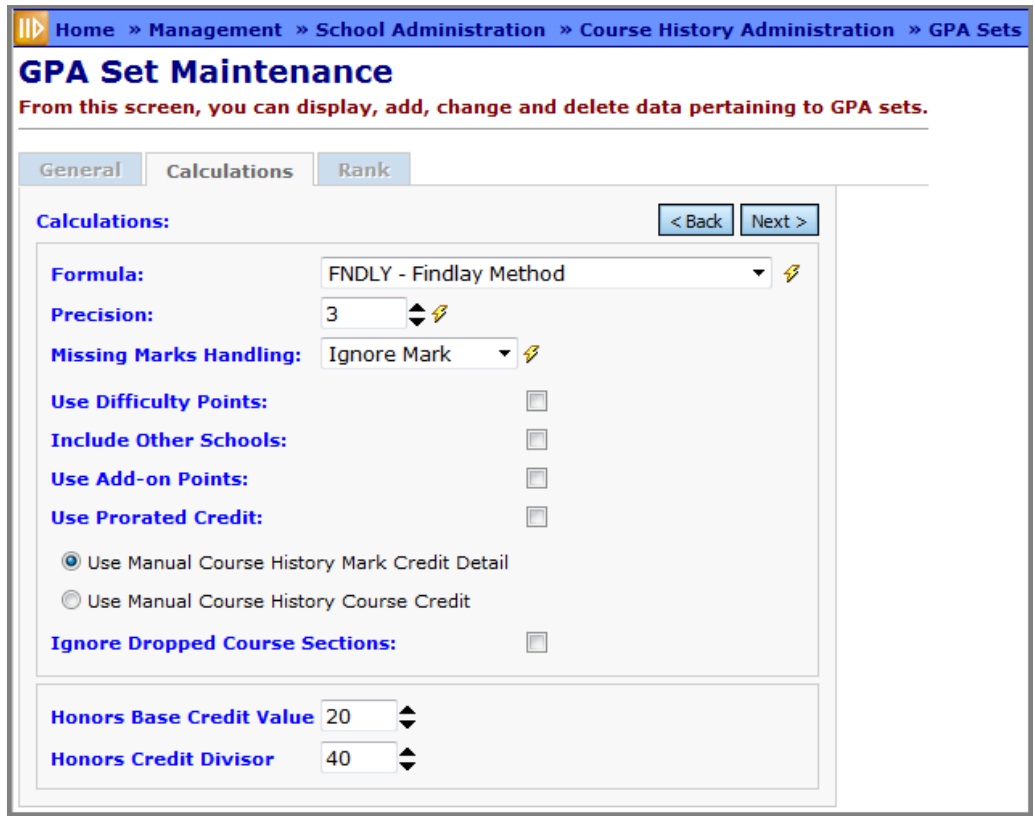

**Precision** (required) - Designate to what precision the GPA calculation shall be calculated (how many decimal points).

**Missing Marks Handling** (required) - Define how missing marks will be handled in the GPA calculation for this GPA Set:

- **Ignore Mark**  Mark will be excluded from the GPA calculation for the individual student.
- **Ignore Student**  Student will not be included in the Rank and GPA calculations.
- **Use 0**  The Missing Mark will be included with a point value of zero (0). Only marks associated with one of the following three circumstances will be included: 1) Automatic Marks Calculation Date has passed; 2) Course Term has passed; or 3) Reporting Term has passed.

**Use Difficulty Points** (optional) – Check this box to use this method of adjusting grade points. (See the Difficulty Point Scale and Course Difficulty sections earlier in this document.)

**Include Other Schools** (optional) – Includes courses taken at different schools within the same district in the GPA calculations reported on student transcripts (R702).

**Use Add-on Points** (optional) – Check this box to use this method of adjusting grade points. (See the Add-on Level Code section earlier in this document.)

Please Note: If the "Use Credit Percentage" on the Add-On Level Codes Maintenance is checked, the Add-On Point Value is multiplied times the credit percentage as defined on the Marking Pattern Rule. This is specific to the FNDLY Findlay Method.

**Use Prorated Credit** (optional) – Applies credits based on the Mark Credit Ratio configured for the associated Marking Pattern Rule. This option uses the credit percent or credit ratio, depending which is set up. If using percentages, the numeric mark value is multiplied by credit percentage for a resulting point value. If using ratio, the mark is divided by the ratio. For instance, if a trimester school had a ratio of 1:3, it would use one-third of the credit value, times the numeric value of the mark, for one-third of the mark to be included in the calculation. Calculated credits are figured by taking total credit times the percentage or ratio, whichever is set up. Total prorated credits would be used as the divisor in the calculation.

Prorated Credit should only be used when granting credit prior to a Final mark, and is equivalent to the "Divided by Terms" qualifier from SIS. Note that if you want to duplicate the old STDP and NUMP calculations, you should use STDA or STDN, and check this checkbox. If you want to duplicate the old STDF and NUMF calculations, use STDA or STDN and do not check this checkbox.

The Use Manual Course History Mark Credit Detail and Use Manual Course History Course Credit options are available when the Use Prorated Credit option is deselected. Selecting the Use Manual Course History Mark Credit Detail option causes the attempted credit value on the Students tab on the Manually Entered Course screen to be used for manually entered courses being included in the GPA calculation. Selecting the Use Manual Course History Course Credit option causes the attempted credit value on the Course Details tab of the Manually Entered Course screen to be used for manually entered courses being included in the GPA calculation.

**Ignore Dropped Course Selections** (optional) – When the option is checked the GPA calculation will include marks and credit in course sections only if the student completed the course, or if the student is presently enrolled. Any marks a student receives in classes the student has dropped will not be used in the GPA calculation.

**Honors Base Credit Value** (optional) – The number of credits the student must exceed AND have at least on Honors course to qualify for an extra add-on bonus at the end of the year.

**Honors Credit Divisor** (optional) – The number divided into the number of credits which exceeds the Honors Base Credit Value – used to calculate the extra add-on bonus at the end of the year.

# **Example:**

- Honors Base Credit Value = 20
- $\bullet$  Honors Credit Divisor = 40
- Student Credits Earned = 29 (at least one of the credits is a honors course)
- Extra Add-On Bonus =  $(29 20) / 40 = .225$

#### **GPA Set Maintenance – HNRS Honors GPA Formula**

#### **Navigation: Home – Management – School Administration – Course History Administration – GPA Sets – Calculations Tab – Formula = HNRS Honors GPA**

#### **HNRS Honors GPA**

The Honor Grade Point Average (HGPA) is used by LACA school districts. The HGPA is designed to compensate for the inequity that exists in districts that offer Advanced Placement or Honors classes where students can earn higher than normal points for the grade they receive. The GPA for students taking honors course can be harmed when the student takes additional non-honors courses. Honors courses will be determined by using the "Is Honors Course" flag on the Marks tab of the Course Maintenance screen and will be averaged separately.

#### **HNRS Honors GPA Calculation**

([(Weighting Factor) \* (STD GPA w/out Honor Courses included)] + [Sum of (Each Honor Credit \* Each Honor Point)]) / (Weighting Factor + Total Number of Honor Credits)

#### **Required Setup Items**

- Difficulty Point Scales need set up in the current year and prior years (Difficulty Point Scale Maintenance).
- Difficulty point scales need linked to all course history (Manually Entered Courses). Simply creating a difficulty scale in a prior year and linking the difficulty scale to the course will not automatically link the scale to the course history. A mass update will need to be performed to link the new difficulty scale to the course history.
- Configure Honor GPA Weighting Factor table. The Honor GPA Grade Level Weighting Factor can only be reached thru the GPA Set Calculation tab when the Honors formula is chosen. The Weighting Factor is the minimum number of credits (by grade level) a student should have.
- Courses should be marked as Is Honors as necessary. (Courses-Marks tab)

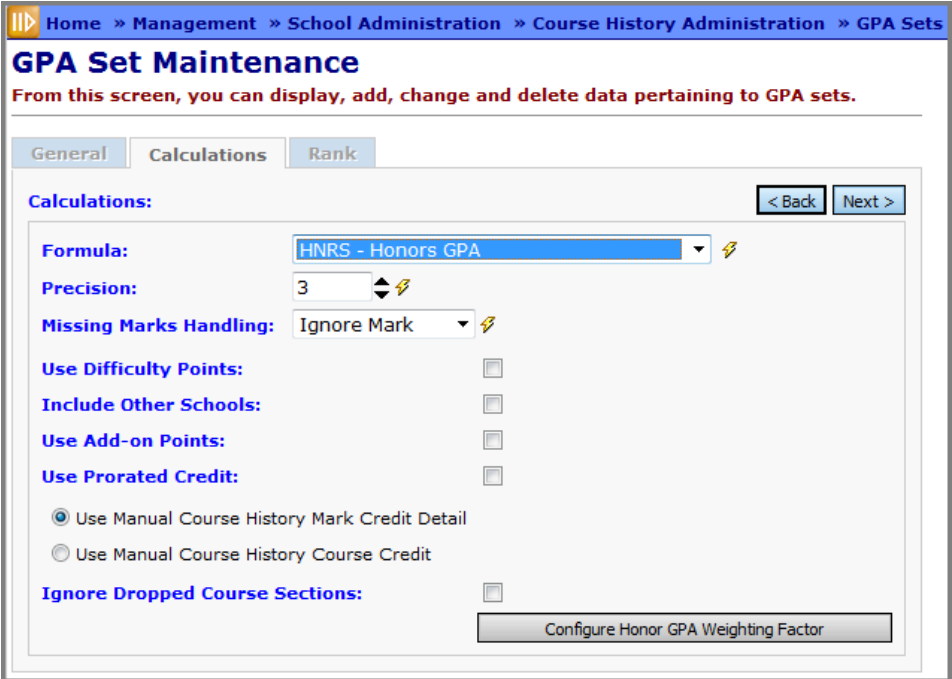

**Precision** (required) – Designate to what precision the GPA calculation shall be calculated (how many decimal points).

**Missing Marks Handling** (required) – Define how missing marks will be handled in the GPA calculation for this GPA Set:

- **Ignore Mark**  Mark will be excluded from the GPA calculation for the individual student.
- **Ignore Student**  Student will not be included in the Rank and GPA calculations.
- **Use 0**  The Missing Mark will be included with a point value of zero (0). Only marks associated with one of the following three circumstances will be included: 1) Automatic Marks Calculation Date has passed; 2) Course Term has passed; or 3) Reporting Term has passed.

**Use Difficulty Points** (optional) – Check this box to use this method of adjusting grade points. (See the Difficulty Point Scale and Course Difficulty sections earlier in this document.)

**Include Other Schools** (optional) – Includes courses taken at different schools within the same district in the GPA calculations reported on student transcripts (R702).

**Use Add-on Points** (optional) – Check this box to use this method of adjusting grade points. (See the Add-on Level Code section earlier in this document.)

**Use Prorated Credit** (optional) – Applies credits based on the Mark Credit Ratio configured for the associated Marking Pattern Rule. This option uses the credit percent or credit ratio, depending which is set up. If using percentages, the numeric mark value is multiplied by credit percentage for a resulting point value. If using ratio, the mark is divided by the ratio. For instance, if a trimester school had a ratio of 1:3, it would use one-third of the credit value, times the numeric value of the mark, for one-third of the mark to be included in the calculation. Calculated credits are figured by taking total credit times the percentage or ratio, whichever is set up. Total prorated credits would be used as the divisor in the calculation.

Prorated Credit should only be used when granting credit prior to a Final mark, and is equivalent to the "Divided by Terms" qualifier from SIS. Note that if you want to duplicate the old STDP and NUMP calculations, you should use STDA or STDN, and check this checkbox. If you want to duplicate the old STDF and NUMF calculations, use STDA or STDN and do not check this checkbox.

The Use Manual Course History Mark Credit Detail and Use Manual Course History Course Credit options are available when the Use Prorated Credit option is deselected. Selecting the Use Manual Course History Mark Credit Detail option causes the attempted credit value on the Students tab on the Manually Entered Course screen to be used for manually entered courses being included in the GPA calculation. Selecting the Use Manual Course History Course Credit option causes the attempted credit value on the Course Details tab of the Manually Entered Course screen to be used for manually entered courses being included in the GPA calculation.

**Ignore Dropped Course Selections** (optional) - When the option is checked the GPA calculation will include marks and credit in course sections only if the student completed the course, or if the student is presently enrolled. Any marks a student receives in classes the student has dropped will not be used in the GPA calculation.

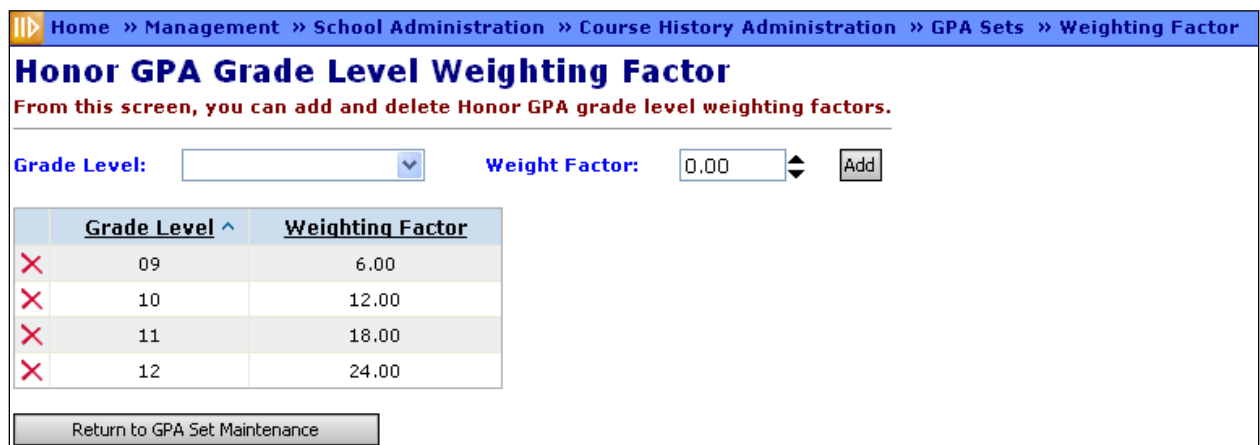

# **Honor GPA Weighting Factor**

**Grade Level** – Select a grade level from this drop-down, enter a Weight Factor, which can range from 0.00 to 50.00 (or increment/decrement the Weight Factor by 1 per click of the arrow buttons), and click the **Add** button to add a Weighting Factor for the selected grade. Note that Weighting Factors are intended for use with the HNRS GPA formula, and should represent the expected number of credits a student should have earned at each grade level.

 $\blacktriangleright$  – Remove this grade level's Weighting Factor.

Return to GPA Set Maintenance – Return to the GPA Set Maintenance page Calculations tab for the GPA Set you were editing.

#### **GPA Set Maintenance – JKSN Jackson Method Formula**

#### **Navigation: Home – Management – School Administration – Course History Administration – GPA Sets – Calculations Tab – Formula = JKSN Jackson Method**

This is a custom GPA formula, and is the only formula which uses Mark Substitution and Mark Bumps.

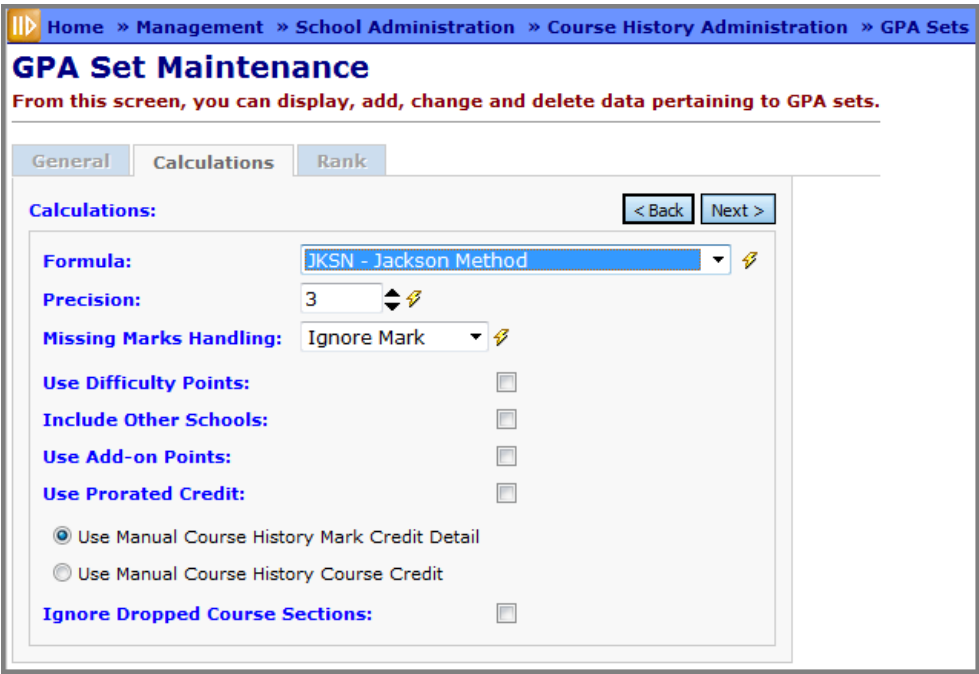

**Precision** (required) - Designate to what precision the GPA calculation shall be calculated (how many decimal points).

**Missing Marks Handling** (required) - Define how missing marks will be handled in the GPA calculation for this GPA Set:

- **Ignore Mark**  Mark will be excluded from the GPA calculation for the individual student.
- **Ignore Student**  Student will not be included in the Rank and GPA calculations.
- **Use 0**  The Missing Mark will be included with a point value of zero (0). Only marks associated with one of the following three circumstances will be included: 1) Automatic Marks Calculation Date has passed; 2) Course Term has passed; or 3) Reporting Term has passed.

**Use Difficulty Points** (optional) – Check this box to use this method of adjusting grade points. (See the Difficulty Point Scale and Course Difficulty sections earlier in this document.)

**Include Other Schools** (optional) – Includes courses taken at different schools within the same district in the GPA calculations reported on student transcripts (R702).

**Use Add-on Points** (optional) – Check this box to use this method of adjusting grade points. (See the Add-on Level Code section earlier in this document.)

**Use Prorated Credit** (optional) – Applies credits based on the Mark Credit Ratio configured for the associated Marking Pattern Rule. This option uses the credit percent or credit ratio, depending which is set up. If using percentages, the numeric mark value is multiplied by credit percentage for a resulting point value. If using ratio, the mark is divided by the ratio. For instance, if a trimester school had a ratio of 1:3, it would use one-third of the credit value, times the numeric value of the mark, for one-third of the mark to be included in the calculation. Calculated credits are figured by taking total credit times the percentage or ratio, whichever is set up. Total prorated credits would be used as the divisor in the calculation.

Prorated Credit should only be used when granting credit prior to a Final mark, and is equivalent to the "Divided by Terms" qualifier from SIS. Note that if you want to duplicate the old STDP and NUMP calculations, you should use STDA or STDN, and check this checkbox. If you want to duplicate the old STDF and NUMF calculations, use STDA or STDN and do not check this checkbox.

The Use Manual Course History Mark Credit Detail and Use Manual Course History Course Credit options are available when the Use Prorated Credit option is deselected. Selecting the Use Manual Course History Mark Credit Detail option causes the attempted credit value on the Students tab on the Manually Entered Course screen to be used for manually entered courses being included in the GPA calculation. Selecting the Use Manual Course History Course Credit option causes the attempted credit value on the Course Details tab of the Manually Entered Course screen to be used for manually entered courses being included in the GPA calculation.

**Ignore Dropped Course Selections** (optional) - When the option is checked the GPA calculation will include marks and credit in course sections only if the student completed the course, or if the student is presently enrolled. Any marks a student receives in classes the student has dropped will not be used in the GPA calculation.

#### **GPA Set Maintenance – MTV Mount Vernon Method Formula**

**Navigation: Home – Management – School Administration – Course History Administration – GPA Sets – Calculations Tab – Formula = MTV Mount Vernon Method**

This is a custom GPA Formula.

#### **MTV Mount Vernon GPA Calculation**

(Sum of [(points awarded based on point grade scale for each course + .05) \* (GPA Credits – Minimum Credits)] divided by Sum of GPA Credits) + Any applicable Add-On **Points** 

In the above formula, if Minimum Credits has not been set, the formula will resort to GPA Credits.

Also, the above formula has the potential to give a negative result, in such cases the GPA will be set to 0.

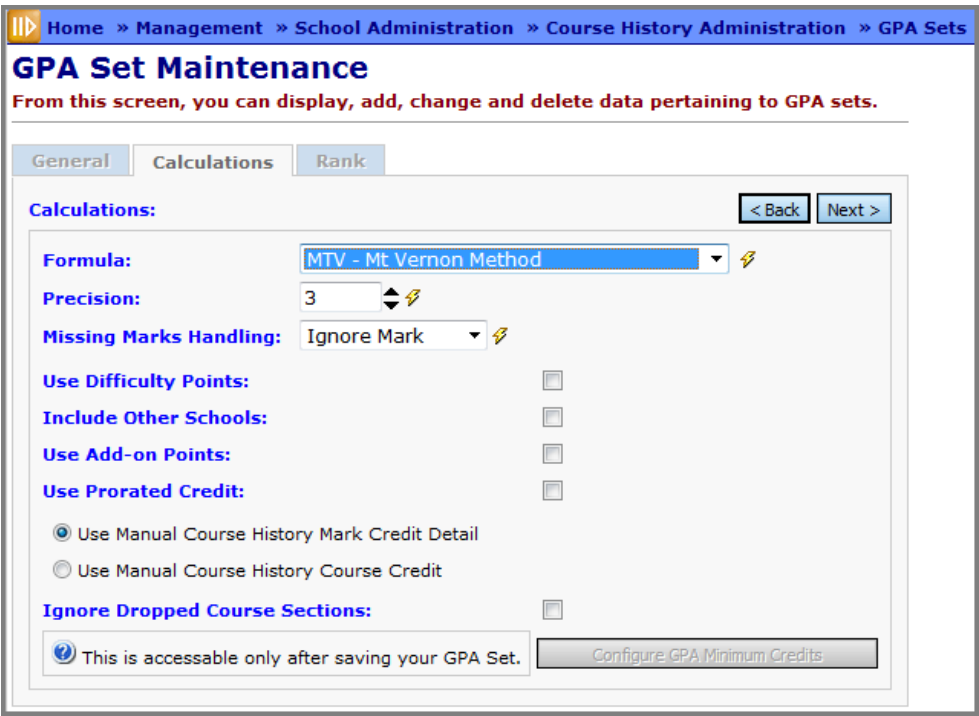

**Precision** (required) - Designate to what precision the GPA calculation shall be calculated (how many decimal points).

**Missing Marks Handling** (required) - Define how missing marks will be handled in the GPA calculation for this GPA Set:

- **Ignore Mark**  Mark will be excluded from the GPA calculation for the individual student.
- **Ignore Student**  Student will not be included in the Rank and GPA calculations.
- **Use 0**  The Missing Mark will be included with a point value of zero (0). Only marks associated with one of the following three circumstances will be included: 1) Automatic Marks Calculation Date has passed; 2) Course Term has passed; or 3) Reporting Term has passed.

**Use Difficulty Points** (optional) – Check this box to use this method of adjusting grade points. (See the Difficulty Point Scale and Course Difficulty sections earlier in this document.)

**Include Other Schools** (optional) – Includes courses taken at different schools within the same district in the GPA calculations reported on student transcripts (R702).

**Use Add-on Points** (optional) – Check this box to use this method of adjusting grade points. (See the Add-on Level Code section earlier in this document.)

**Use Prorated Credit** (optional) – Applies credits based on the Mark Credit Ratio configured for the associated Marking Pattern Rule. This option uses the credit percent or credit ratio, depending which is set up. If using percentages, the numeric mark value is multiplied by credit percentage for a resulting point value. If using ratio, the mark is divided by the ratio. For instance, if a trimester school had a ratio of 1:3, it would use one-third of the credit value, times the numeric value of the mark, for one-third of the mark to be included in the calculation. Calculated credits are figured by taking total credit times the percentage or ratio, whichever is set up. Total prorated credits would be used as the divisor in the calculation.

Prorated Credit should only be used when granting credit prior to a Final mark, and is equivalent to the "Divided by Terms" qualifier from SIS. Note that if you want to duplicate the old STDP and NUMP calculations, you should use STDA or STDN, and check this checkbox. If you want to duplicate the old STDF and NUMF calculations, use STDA or STDN and do not check this checkbox.

The Use Manual Course History Mark Credit Detail and Use Manual Course History Course Credit options are available when the Use Prorated Credit option is deselected. Selecting the Use Manual Course History Mark Credit Detail option causes the attempted credit value on the Students tab on the Manually Entered Course screen to be used for manually entered courses being included in the GPA calculation. Selecting the Use Manual Course History Course Credit option causes the attempted credit value on the Course Details tab of the Manually Entered Course screen to be used for manually entered courses being included in the GPA calculation.

**Ignore Dropped Course Selections** (optional) - When the option is checked the GPA calculation will include marks and credit in course sections only if the student completed the course, or if the student is presently enrolled. Any marks a student receives in classes the student has dropped will not be used in the GPA calculation.

#### **GPA Set Maintenance – QP Quality Points Formula**

**Navigation: Home – Management – School Administration – Course History Administration – GPA Sets – Calculations Tab – Formula = QP Quality Points**

This is a custom GPA formula.

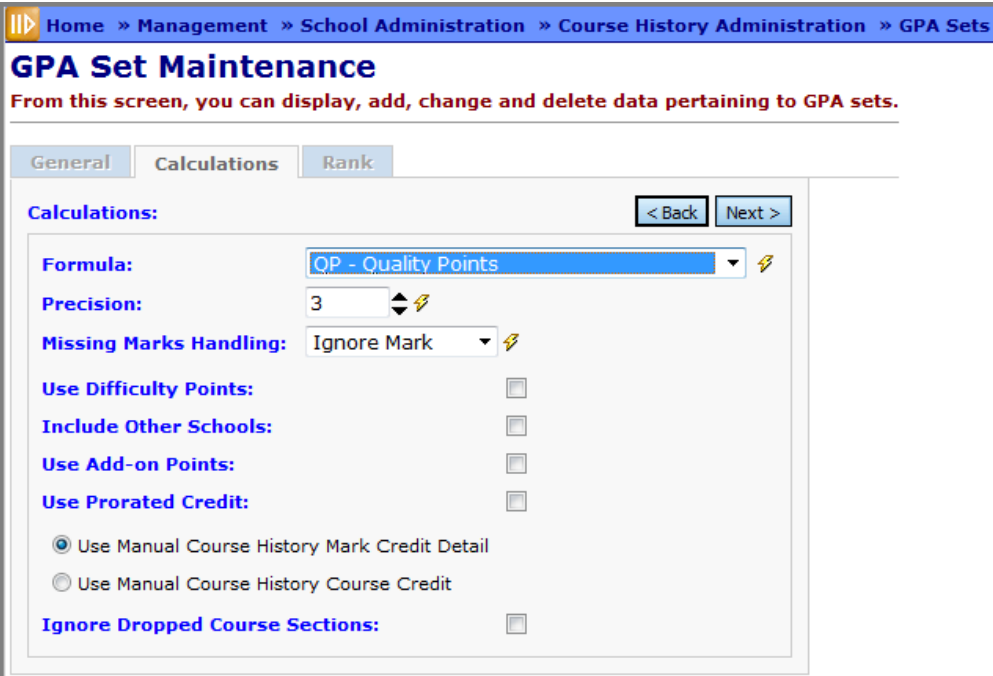

**Precision** (required) - Designate to what precision the GPA calculation shall be calculated (how many decimal points).

**Missing Marks Handling** (required) - Define how missing marks will be handled in the GPA calculation for this GPA Set:

- **Ignore Mark**  Mark will be excluded from the GPA calculation for the individual student.
- **Ignore Student**  Student will not be included in the Rank and GPA calculations.
- **Use 0**  The Missing Mark will be included with a point value of zero (0). Only marks associated with one of the following three circumstances will be included: 1) Automatic Marks Calculation Date has passed; 2) Course Term has passed; or 3) Reporting Term has passed.

**Use Difficulty Points** (optional) – Check this box to use this method of adjusting grade points. (See the Difficulty Point Scale and Course Difficulty sections earlier in this document.)

**Include Other Schools** (optional) – Includes courses taken at different schools within the same district in the GPA calculations reported on student transcripts (R702).

**Use Add-on Points** (optional) – Check this box to use this method of adjusting grade points. (See the Add-on Level Code section earlier in this document.)

**Use Prorated Credit** (optional) – Applies credits based on the Mark Credit Ratio configured for the associated Marking Pattern Rule. This option uses the credit percent or credit ratio, depending which is set up. If using percentages, the numeric mark value is multiplied by credit percentage for a resulting point value. If using ratio, the mark is divided by the ratio. For instance, if a trimester school had a ratio of 1:3, it would use one-third of the credit value, times the numeric value of the mark, for one-third of the mark to be included in the calculation. Calculated credits are figured by taking total credit times the percentage or ratio, whichever is set up. Total prorated credits would be used as the divisor in the calculation.

Prorated Credit should only be used when granting credit prior to a Final mark, and is equivalent to the "Divided by Terms" qualifier from SIS. Note that if you want to duplicate the old STDP and NUMP calculations, you should use STDA or STDN, and check this checkbox. If you want to duplicate the old STDF and NUMF calculations, use STDA or STDN and do not check this checkbox.

The Use Manual Course History Mark Credit Detail and Use Manual Course History Course Credit options are available when the Use Prorated Credit option is deselected. Selecting the Use Manual Course History Mark Credit Detail option causes the attempted credit value on the Students tab on the Manually Entered Course screen to be used for manually entered courses being included in the GPA calculation. Selecting the Use Manual Course History Course Credit option causes the attempted credit value on the Course Details tab of the Manually Entered Course screen to be used for manually entered courses being included in the GPA calculation.

**Ignore Dropped Course Selections** (optional) - When the option is checked the GPA calculation will include marks and credit in course sections only if the student completed the course, or if the student is presently enrolled. Any marks a student receives in classes the student has dropped will not be used in the GPA calculation.

# **GPA Set Maintenance – WAPK Wapak Method Formula**

#### **Navigation: Home – Management – School Administration – Course History Administration – GPA Sets – Calculations Tab – Formula = WAPK – Wapak Method**

This custom formula performs the standard GPA calculation and then uses that GPA value in the following formula to calculate the final GPA value:

**WAPK Wapak Method Calculation** − (StandardGPA \* [0.5/4]) + (HonorsCourses \* [0.25/15]) + (MaxACTCompositeScore \* [0.15/36]) + (GPACredits \* [0.1/28]).

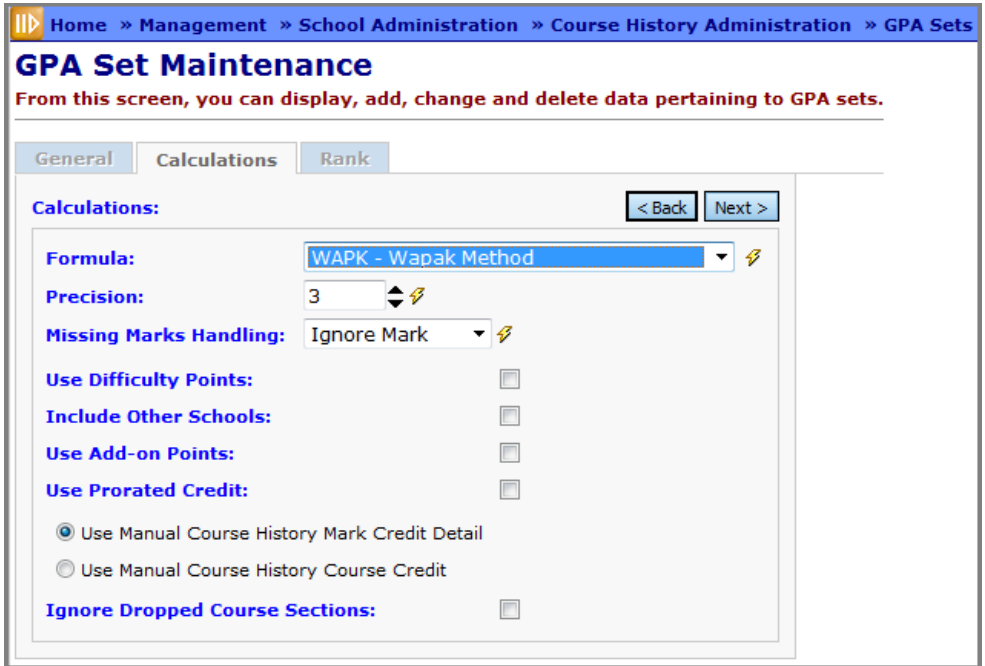

**Precision** (required) - Designate to what precision the GPA calculation shall be calculated (how many decimal points).

**Missing Marks Handling** (required) - Define how missing marks will be handled in the GPA calculation for this GPA Set:

- **Ignore Mark**  Mark will be excluded from the GPA calculation for the individual student.
- **Ignore Student**  Student will not be included in the Rank and GPA calculations.
- **Use 0**  The Missing Mark will be included with a point value of zero (0). Only marks associated with one of the following three circumstances will be included: 1) Automatic Marks Calculation Date has passed; 2) Course Term has passed; or 3) Reporting Term has passed.

**Use Difficulty Points** (optional) – Check this box to use this method of adjusting grade points. (See the Difficulty Point Scale and Course Difficulty sections earlier in this document.)

**Include Other Schools** (optional) – Includes courses taken at different schools within the same district in the GPA calculations reported on student transcripts (R702).

**Use Add-on Points** (optional) – Check this box to use this method of adjusting grade points. (See the Add-on Level Code section earlier in this document.)

**Use Prorated Credit** (optional) – Applies credits based on the Mark Credit Ratio configured for the associated Marking Pattern Rule. This option uses the credit percent or credit ratio, depending which is set up. If using percentages, the numeric mark value is multiplied by credit percentage for a resulting point value. If using ratio, the mark is divided by the ratio. For instance, if a trimester school had a ratio of 1:3, it would use one-third of the credit value, times the numeric value of the mark, for one-third of the mark to be included in the calculation. Calculated credits are figured by taking total credit times the percentage or ratio, whichever is set up. Total prorated credits would be used as the divisor in the calculation.

Prorated Credit should only be used when granting credit prior to a Final mark and is equivalent to the "Divided by Terms" qualifier from SIS.

The Use Manual Course History Mark Credit Detail and Use Manual Course History Course Credit options are available when the Use Prorated Credit option is deselected. Selecting the Use Manual Course History Mark Credit Detail option causes the attempted credit value on the Students tab on the Manually Entered Course screen to be used for manually entered courses being included in the GPA calculation. Selecting the Use Manual Course History Course Credit option causes the attempted credit value on the Course Details tab of the Manually Entered Course screen to be used for manually entered courses being included in the GPA calculation.

**Ignore Dropped Course Selections** (optional) – When the option is checked, the GPA calculation will include marks and credit in course sections only if the student completed the course or if the student is presently enrolled. Any marks a student receives in classes the student has dropped will not be used in the GPA calculation.

# **GPA Set Maintenance – Rank Tab**

**Navigation: Home – Management – School Administration – Course History Administration – GPA Sets – Rank Tab**

**Add/Edit GPA Set – Rank Tab**

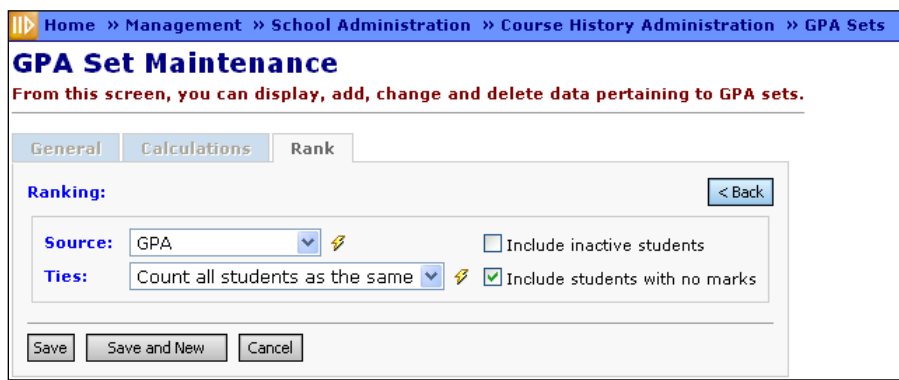

**<Back** – Return to the Calculations tab.

**Source** (required) – Select a value that will be used as the source for rank. Options are GPA (default), Credits, Points and the custom methods: Lake Method, Mansfield Method and Quality Points.

**GPA** – This default rank method orders students by GPA, students with the highest GPA first.

**Credits** – this rank method orders student by total credits earned, students with the highest credits earned value first.

**Points** – This rank method order students by total grade points earned (prior to averaging into a GPA), students with the highest total grade points earned value first.

**Lake Method** – The Lake method of ranking multiples the GPA by a fixed value and then adds the number of earned credits. However, the number of earned credits used in the calculation may be limited to a specified value. The GPA multiplier and the maximum number of credits that can be earned will be specified in the rank section of the GPA set configuration as shown below. The multiplier value and the maximum credits value will be copied forward with the GPA Set during the School Year Initialization process.

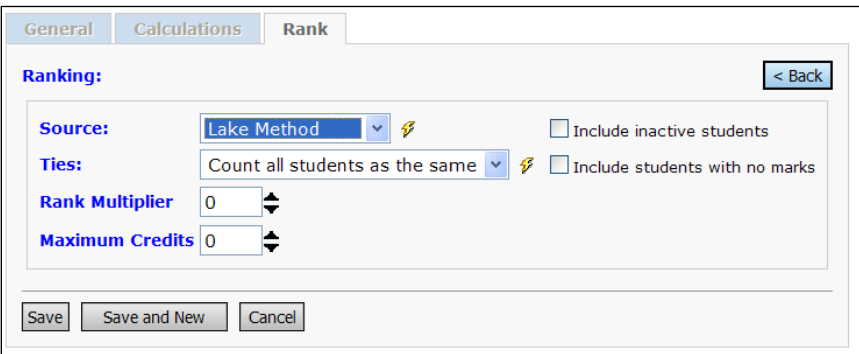

**Mansfield Method** – This is a custom rank formula. The Mansfield Method generates the ranking value in the same manner as the student GPA, but point values of individual marks are multiplied by a Course Rank Weight. See the Scheduling End User Guide for details on Course Rank Weight Maintenance.

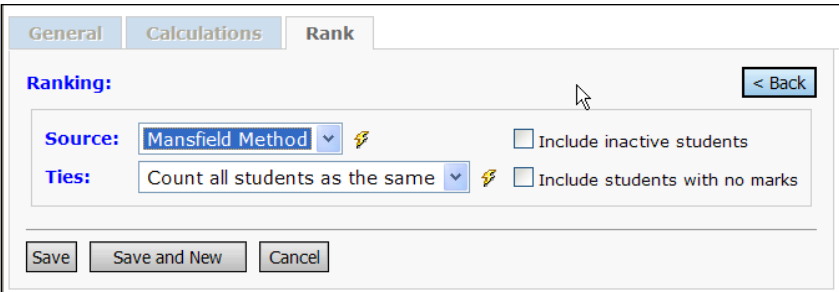

**Quality Points** – This is a custom rank formula. The Quality Points rank method determines the rank value by adding the point values for all marks earned in the reporting periods specified in the GPA Set configuration. The Quality Points rank method will also include the Course Rank Weight multiplier as described above in the Mansfield Method.

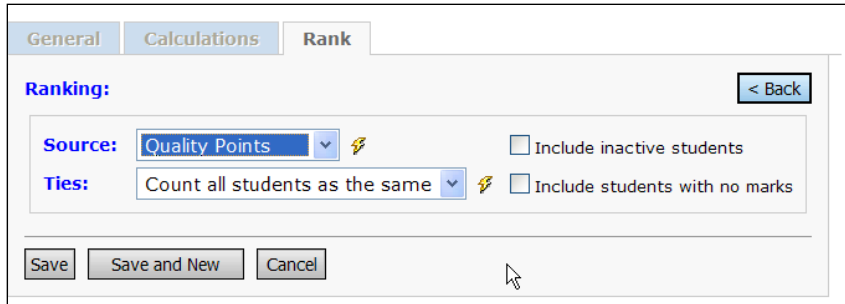

**WAPAK Method** – This is a custom rank formula. The GPA is first calculated using the standard calculation. This is then used for the final GPA calculation/ranking.

Final GPA = (0.5 / 4 \* GPA) + (0.25 / 15 \* HonorsCourses) + (0.15 / 36 \* MaxACTComposite) + (0.1 / 28 \* GPACredits)

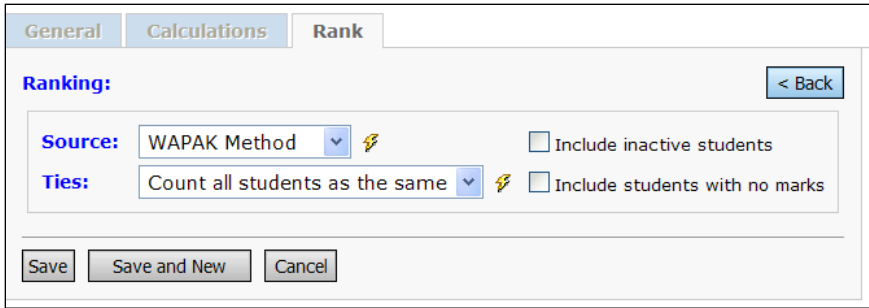

**Ties** (required) – Two options are available for the method that will be used to calculate rank position when ties occur. Select one of the following options:

**Count All Students as the Same** (this method allows ties, so it would rank students with the same GPA as the same rank: for example, if the first four students all had GPA 4.0, and the ranking is using GPA, all four students would be Rank 1, with the next student being Rank 5 (or tied for Rank 5), and so on.)

**Count Each Student Separately** (this method does not allow ties, and will rank each student separately)

**Include inactive students** – Yes or No; check if inactively coded students are to be included in the ranking and GPA calculations.

**Include students with no marks** – Yes or No; check if students without marks are to be included in the ranking and GPA calculations.

# **Standard Marks Comments Maintenance**

#### **Navigation: Home – Management – School Administration – Marks Administration Menu – Standard Comments Maintenance**

The StudentInformation application will provide the ability for Standard and free form comments to be added to the student mark records for individual reporting periods for historical purposes and to be printed on report cards. Free Form Comments are discussed in the Teacher Menu documentation. This section addresses Standard Comments.

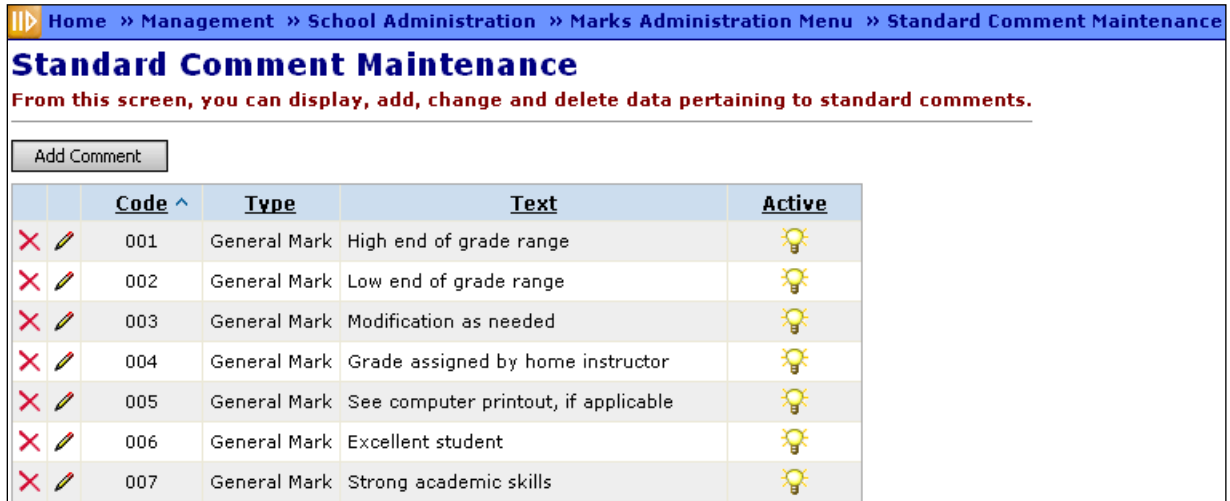

**Sorting** – You may sort by any column (Code, Type, Text, Active) in ascending or descending order by clicking on the column header.

#### **Add/Edit Standard Comment**

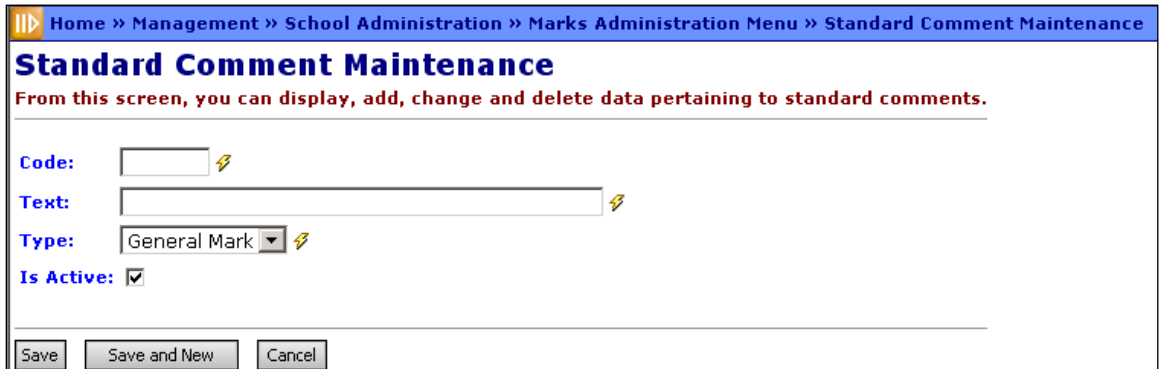

**Code** (required) – Enter up to 4 characters alphanumeric Standard Comment Code. If you try to use an existing inactive Comment Code, you will be prompted to reactivate this inactive Comment Code if you wish.

**Text** (required) – Input the Comment Text; up to 80 characters.

**Type** (required) – Select the applicable comment type. Valid options are General Mark, Effort or Work Habit.

*Note: If a standard comment definition is changed, all students using that comment will have their comments reflect the change. This allows for typos in standard comments to be corrected and reflected on report cards without having to edit each student's comments.*

# **Grade Level Credit Multiplier Maintenance**

**Navigation: Home – Management – School Administration – Marks Administration Menu – Grade Level Credit Multiplier**

The Grade Level Credit Multiplier allows credits to be applied to a student by a ratio based on the student's grade level. This feature works like the Credit Multiplier feature of SIS. **USE THIS FEATURE ONLY IF NEEDED.** It increases ALL Credits in GPA and ALL Course Credits for ALL students in a Grade Level.

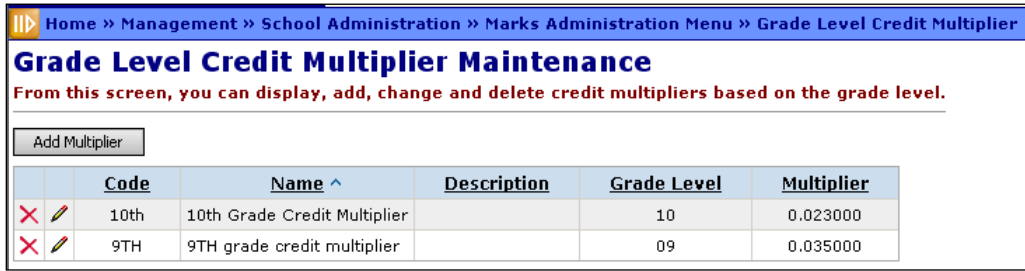

**Sorting** – You may sort by any column (Code, Name, Description, Grade Level, Multiplier) in ascending or descending order by clicking on the column header.

# **Add/Edit Grade Level Credit Multiplier**

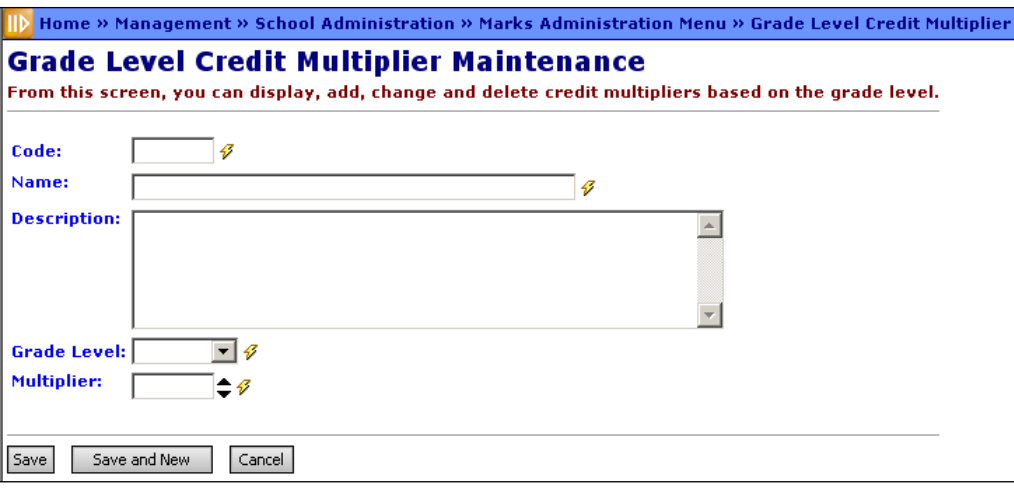

**Code** (required) – Enter up to 4 characters, alphanumeric, to define the Grade Level Credit Multiplier Code.

**Name** (required) – Enter Name of Grade Level Credit Multiplier (up to 30 characters).

**Description** (optional) – Enter Description of Grade Level Credit Multiplier (up to 200 characters).

**Grade Level** (required) – Select the applicable grade level from the dropdown menu.

**Multiplier** (required) – Input value from 0-10 (inclusive) with decimal precision of two. (i.e. 0.34) This is the multiplier that will be used for calculations.

# **Honor Roll Maintenance**

#### **Navigation: Home – Management – School Administration – Marks Administration Menu – Honor Rolls**

A school may define multiple Honor Rolls and each Honor Roll may be defined with different criteria. These Honor Rolls may be point based, GPA based and Mark based.

Honor Rolls are sub-sets of GPA Sets. Honor Rolls work in conjunction to GPA sets. Actual Honor Roll records are created for each student qualifying for an Honor Roll. When GPA sets are recalculated, corresponding Honor Roll sets are rebuilt as well.

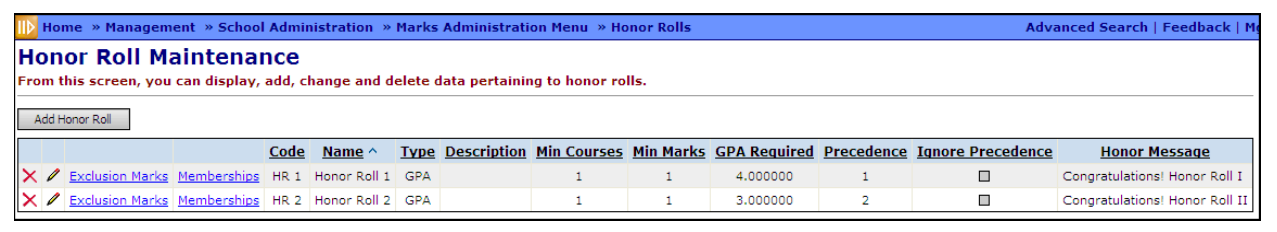

**Sorting** – You may sort by any column (Code, Name, Type, Description, Min. Courses, Min. Marks, GPA Required, Precedence, Ignore Precedence or Honor Message) in ascending or descending order by clicking on the column header.

**Exclusion Marks** – View Honor Roll Exclusion Marks (see the following Honor Roll Mark Inclusion/Exclusion Rule section).

**Memberships** – View Honor Roll Memberships (see the following Honor Roll Memberships section).

# **Add/Edit Honor Roll**

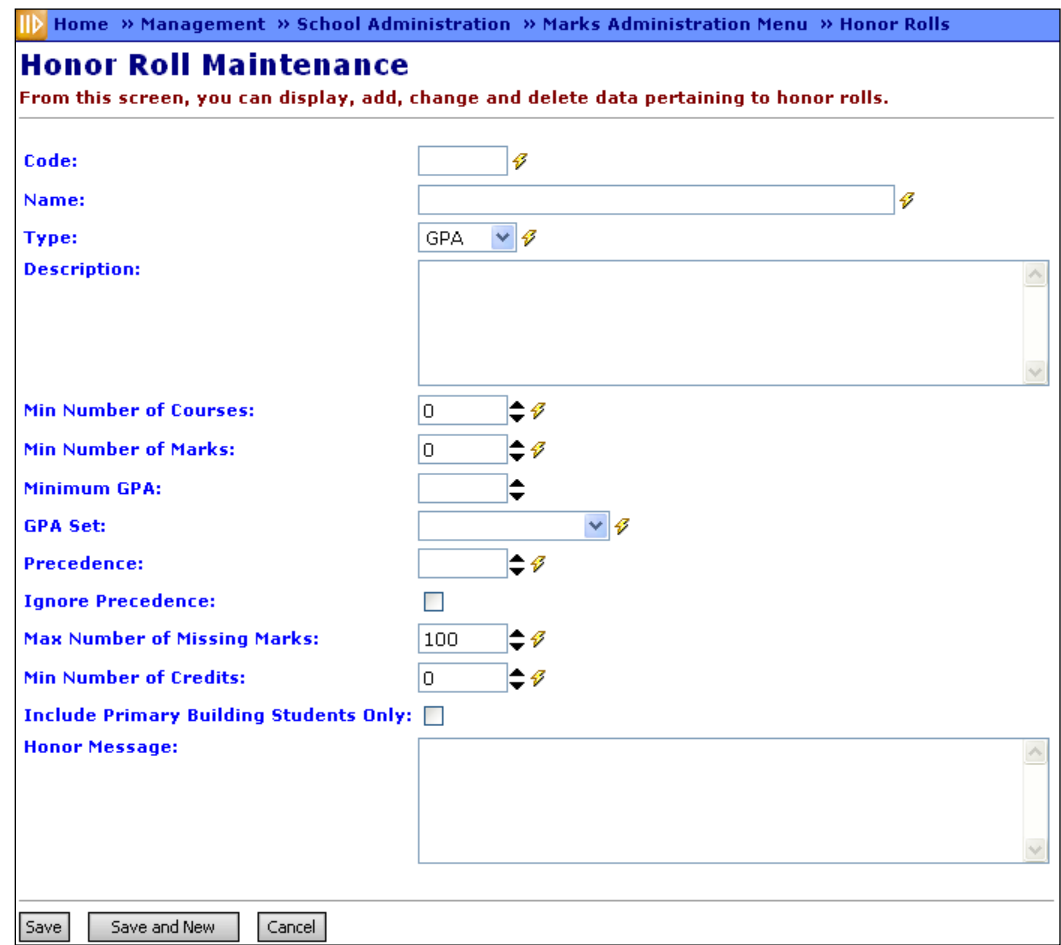

**Code** (required) – Enter up to 4 characters alphanumeric Honor Roll Code.

**Name** (required) – Enter Name of Honor Roll (up to 30 characters).

**Type** (required) – The type of Honor Roll being defined, valid responses are; Point Based, GPA Based and Mark Based.

**Description** (optional) – Enter Description of Honor Roll (up to 200 characters).

**Min Number of Courses** (required) – Minimum number of courses that the student must have taken for the reporting period to qualify for this honor roll. Valid range of 0-20 may be used, with zero (0) indicating that no minimum is required.

**Min Number of Marks** (required) – Minimum number of marks that the student must have earned for the reporting period to qualify for this honor roll. Valid range of 0-50 may be used, with zero (0) indicating that no minimum is required.

**Minimum GPA** (optional) – GPA required to qualify for this Honor Roll, with decimal values from 0-100 being used with a precision of two decimal places.

**GPA Set** (required) – Determines the GPA set to be used to determine student GPA. Select valid option from the dropdown menu of previously defined GPA Sets.

*Note: If you adjust the GPA Set, you will only get accurate Honor Roll information on a report card if you select the correct GPA Set and Honor Roll.*

**Precedence** (required) – The precedence of the Honor Roll within Honor Rolls of the same type. The student may qualify for more than one honor roll, and Precedence determines which honor roll the student receives. The honor roll with the lowest precedence value will be selected for a given student.

**Ignore Precedence** (required) – Yes or No; flag indicating that the precedence rule will be ignored for this Honor Roll. A student with all "A" Marks would appear on both an "All A Honor Roll" and an "A/B Honor Roll" if Precedence is ignored.

**Max Number of Missing Marks** (required) – The Maximum number of missing marks allowed by marking pattern rules the student may have for the reporting period to qualify for this honor roll. Valid options are 1-100.

**Min Number of Credits** (required) – The minimum number of points the student must have attempted for the reporting period to qualify for the honor roll. Valid range of 0-100 may be used, allowing for decimal points in increments of 0.1. A zero (0) indicates that no minimum is required.

**Include Primary Building Students Only** – If you select this option, only students with a school building filled in on the **Primary Building** field on their **Edit Student Profile** screen **Additional** tab are included on the honor roll listing.

**Honor Message** (optional) – Text message that will be printed on report card and various screens to indicate the student qualified for the specified Honor Roll. (A congratulatory Message – up to 200 characters, for example).

# **Honor Roll Mark Inclusion/Exclusion Rule**

#### **Navigation: Home – Management – School Administration – Marks Administration Menu – Honor Rolls – Honor Roll Inclusion/Exclusion Rules**

Honor Roll Mark Inclusion/Exclusion allows the school to define specific marks that may include/exclude a student from an Honor Roll. An example is that a student may qualify for an Honor Roll based on his/her GPA, but may have earned a "C" mark that is listed as an exclusion mark for that honor roll. Therefore the student would not qualify for that specific honor roll.

*Note: The Honor Roll Mark Inclusion/Exclusion is nested within the Honor Roll to which it applies. To add or delete Rules for Honor Roll Mark Inclusion/Exclusion, you must first select the appropriate Honor Roll.*

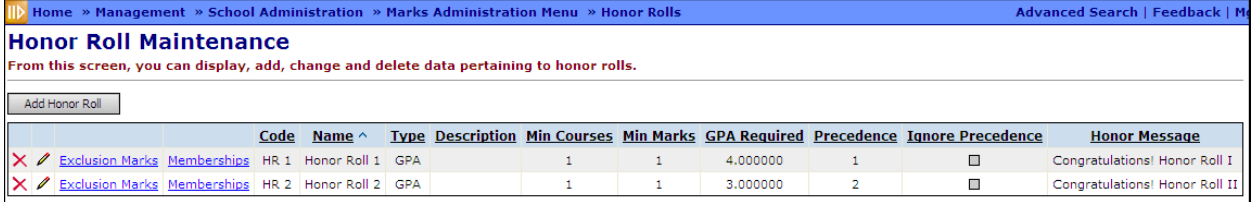

Select **Exclusion Marks** to view, add or delete Honor Roll Mark Inclusion/Exclusion rules.

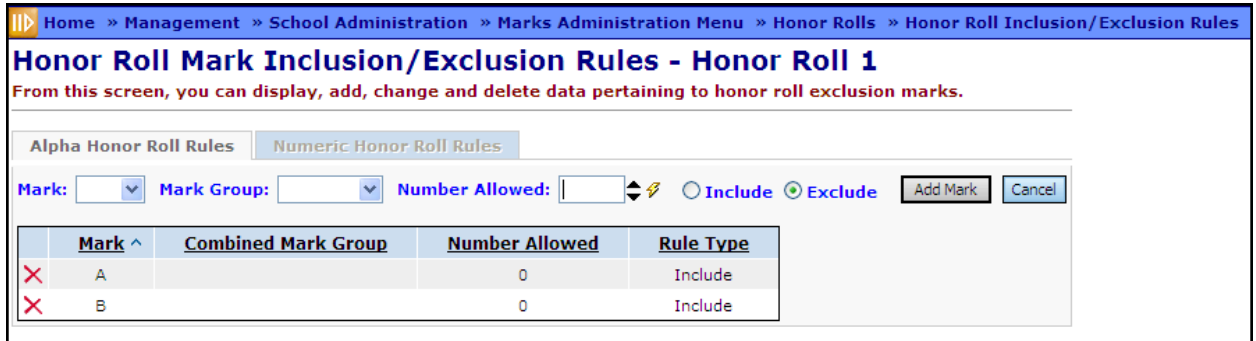

**Mark** – Either a Mark or Combined Mark Group must be selected from the appropriate dropdown menu, but not both.

**(Combined) Mark Group** – Either a Mark or Combined Mark Group must be selected from the appropriate dropdown menu, but not both.

**Number Allowed** – Enter the number of selected Marks (or Mark Groups) that may be permitted for this rule:

- 0 None of the specified Marks or Mark Groups.
- 1 Only one of the specific Mark or Mark Groups is allowed for the inclusion or exclusion rule.
- 2 or more More than 1 (as specified) of the specific Mark or Mark Groups are allowed for the inclusion or exclusion rule.

**Include/Exclude** – Select whether this mark or mark group should have a certain number of instances permitted (include) or not be allowed at all (exclude).

**Add Mark** – Add a new Honor Roll Mark Inclusion/Exclusion after entering its values.

**Cancel** – Cancel and return to the Honor Roll Maintenance screen.

**Sorting** – You may sort by any column (Mark, Combined Mark Group, Number Allowed, Rule Type) in ascending or descending order by clicking on the column header.

 $X$  – Delete this Honor Roll Mark Inclusion/Exclusion Rule.

Click **Add Mark** to add each new Honor Roll Mark Inclusion/Exclusion Rule for the selected Honor Roll.

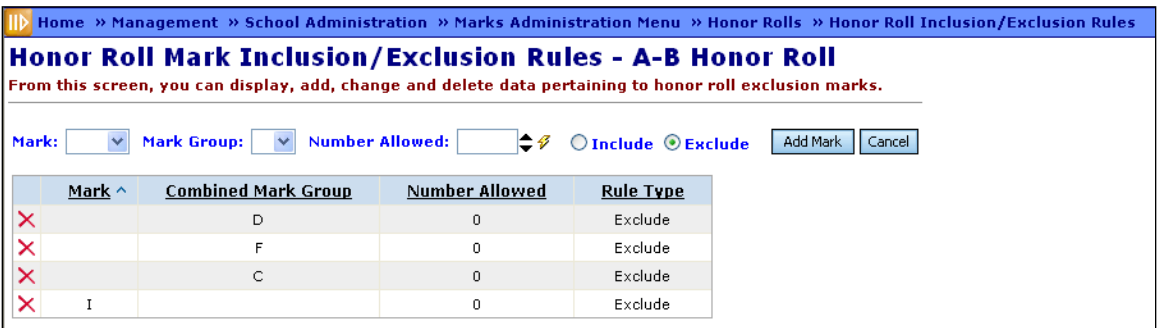

For example, the rule above excludes all (number allowed  $-$  0) of mark groups C, D, F and mark I. If the Mark Group C had Number Allowed =1 with Rule Type – Include, then a student could have 1 C to be on the A-B Honor Roll. When all rules have been added, click **Cancel** to return to the Honor Roll Maintenance Screen.

# **Honor Roll Memberships**

#### **Navigation: Home – Management – School Administration – Marks Administration Menu – Honor Rolls – Honor Roll Memberships**

A student may be excluded or included in a specific Honor Roll by virtue of belonging to a particular Membership Group (for more information on Membership Groups see the Student Registration Documentation 1K thru 1L-3).

The Honor Roll Memberships is nested in the Honor Roll to which it applies. To add or delete Memberships for Honor Roll Membership, you must first select the appropriate Honor Roll.

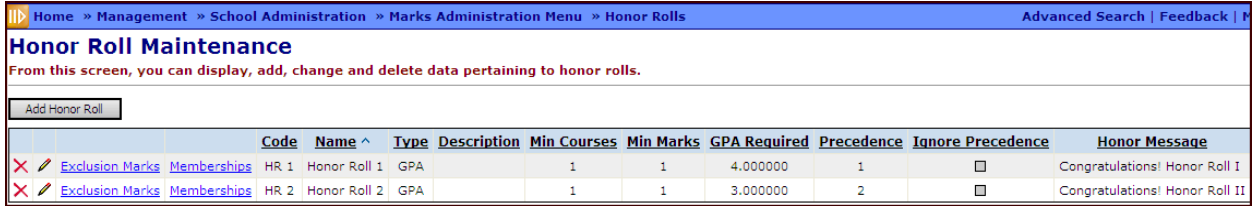

Click on the second **Memberships** icon as shown above to view, delete or add Honor Roll Memberships.

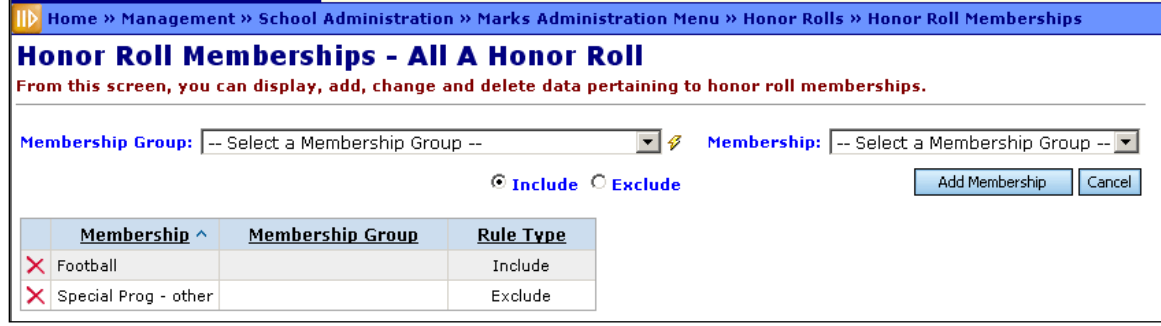

**Membership Group** – Select the Membership Group that the Membership belongs to, from the dropdown menu.

**Membership** – Select applicable Membership that you wish to add to the Honor Roll as Inclusion or Exclusion for the selected Honor Roll.

**Include/Exclude** – Select whether this membership is to include or exclude students from the selected Honor Roll.

**Add Membership** – Add the Honor Roll Membership for the selected Honor Roll.

**Cancel** – Cancel and return to the Honor Roll Maintenance screen.

**Sorting** – You may sort by any column (Membership, Membership Group, Rule Type) in ascending or descending order by clicking on the column header.

 $X$  – Delete this Honor Roll Membership.

Click **Add Membership** to add each new Membership Rule for the selected Honor Roll.

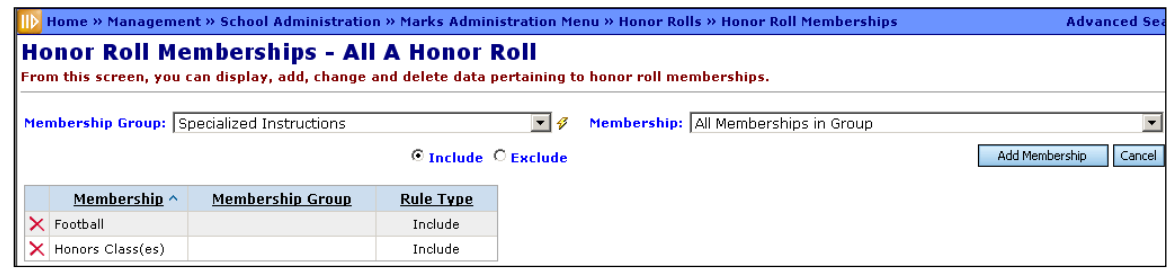

When all rules have been added, click **Cancel** to return to the Honor Roll Maintenance Screen.

# **Mark Bump Code**

#### **Navigation: Home – Management – School Administration – Marks Administration Menu – Mark Bump Codes Maintenance**

Mark Substitution is another method for increasing a student's GPA. Unlike Add-on GPA (which adds a value directly to the student's GPA), Mark Substitution allows a specific mark in one course (such as an A in an AP class) to increase a lower mark in another course to an improved mark for the purpose of GPA calculation only (student report cards and course history will continue to display the original mark value). A common supplement to Mark Substitution is to also set an Add-On GPA to the "All A's" Combined Mark Group, to slightly increase GPA if no Marks are low enough to be increased in this fashion.

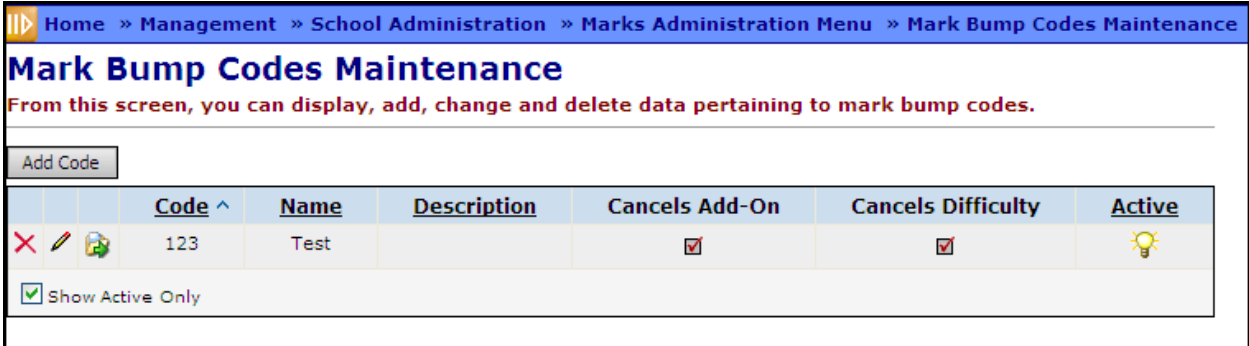

**Sorting** – You may sort by any column (Code, Name, Description, Active) in ascending or descending order by clicking on the column header.

– View/Edit Mark Bump Mapping for this Mark Bump Code (see 1U-2. Mark Bump Mapping).

#### **Add/Edit Mark Bump Code**

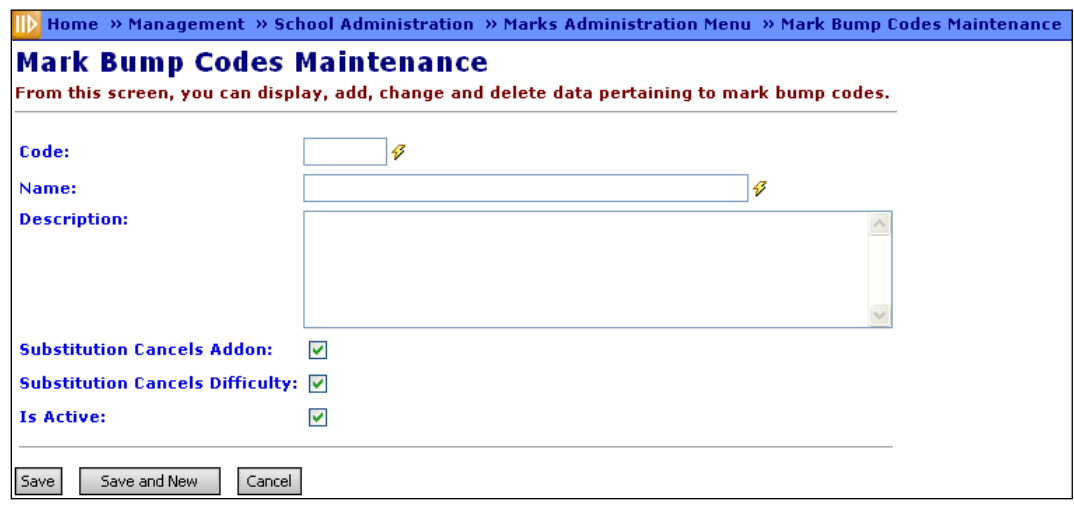

**Code** (required) – Enter up to 4 characters alphanumeric Mark Bump Code. If you try to use an existing inactive Mark Bump Code, you will be prompted to reactivate this inactive Mark Bump Code if you wish.

**Name** (required) – Enter Mark Bump Code name (up to 30 characters).

**Description** (optional) – Enter a description of the Mark Bump Code.

**Substitution Cancels Addon** (optional) – Checked by default; if this checkbox is checked, this Mark Bump Code will override Add-On GPA.

**Substitution Cancels Difficulty** (optional) – Checked by default; if this checkbox is checked, this Mark Bump Code will override Difficulty Level.

#### **View Mark Bump Map**

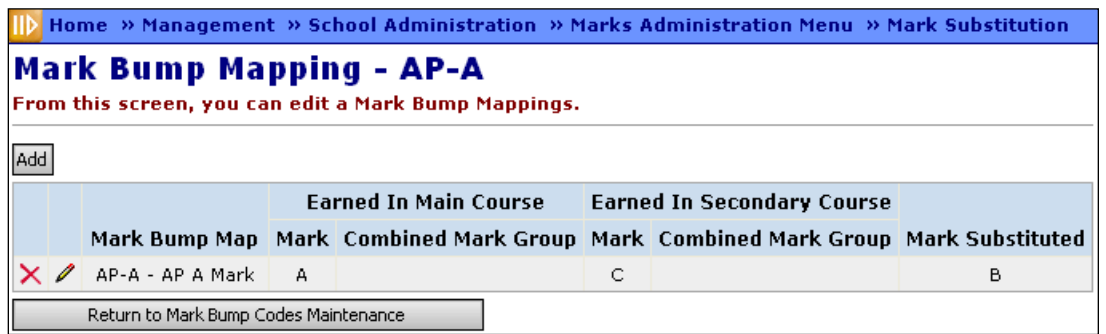

**Return to Mark Bump Codes Maintenance** – Return to the Mark Bump Codes Maintenance screen.

**Add/Edit Mark Bump Mapping**

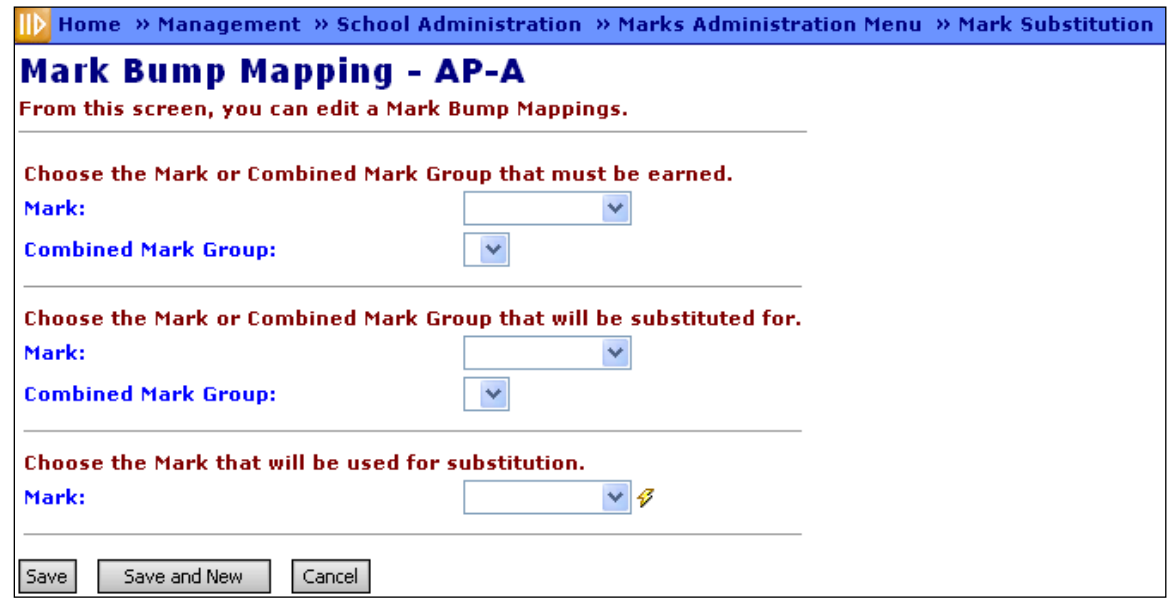

**Choose the Mark or Combined Mark Group that must be Earned** (required) – Select a Mark or Combined Mark Group (but not both) that must be earned in the Course with the Mark Bump assigned to it.

**Choose the Mark or Combined Mark Group that will be substituted for** (required) – Select a Mark or Combined Mark Group (but not both) that will be replaced by the Mark Bump.

**Choose the Mark that will be used for substitution** (required) – Select a Mark that will replace the Mark or Combined Mark Group chosen in the second set of fields. This GPA Calculation process does not change the student's Mark for report card or course history purposes.

# **Automatic Mark Maintenance**

#### **Navigation: Home – Management – School Administration – Marks Administration Menu – Automatic Mark Maintenance**

Automatic Marks represent predefined mark average calculations based on required Marking Patterns. Automatic Mark values calculate on the last day of the reporting term and incorporate changes to the underlying marks immediately and automatically; no user or administrator intervention will be required. However it is possible to override the value of a calculated Automatic Mark, if needed. Any manually-entered or teacherentered Marks will override Automatic Marks for those Course Sections. Automatic marks will not calculate for a student if the student does not have grades for every physical reporting term.

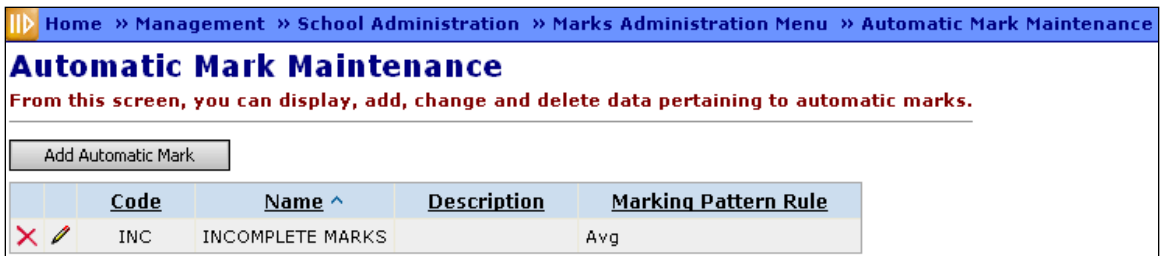

*Note: If a mark flows into StudentInformation from ProgressBook after automatic marks have been kicked off, the user will need to kick off the job again to update automatic marks.*

**Sorting** – You may sort by any column (Code, Name, Description, Marking Pattern Rule) in ascending or descending order by clicking on the column header.

#### **Add Automatic Mark**

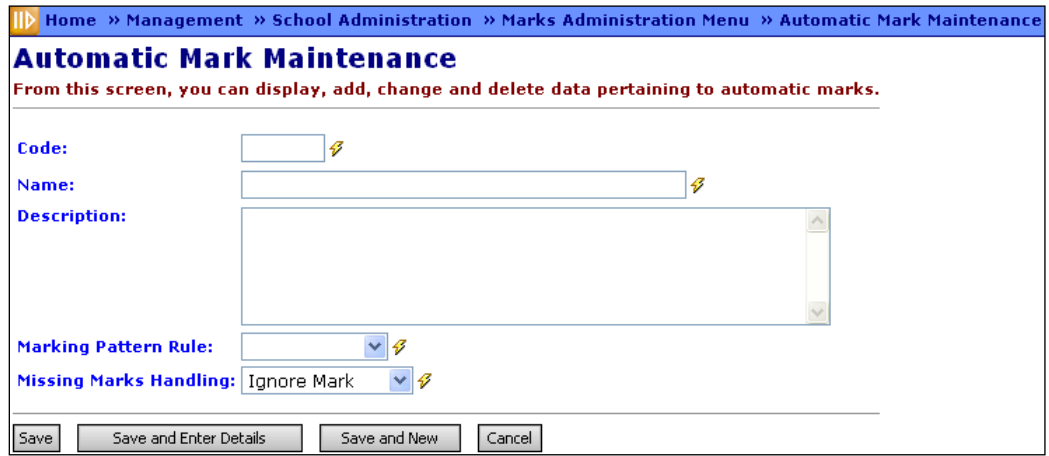

**Code** (required) – Enter 4 character alphanumeric Automatic Mark Code.

**Name** (required) – Enter Name of Automatic Mark Code.

**Description** (optional) – Enter Description of Automatic Mark Code.

**Marking Pattern Rule** (required) – Select from the dropdown menu the Marking Pattern Rule that this Automatic Mark is to use.

**Missing Marks Handling** (required) – How will the missing marks be handled? Select appropriate option from dropdown menu. Valid responses are:

- Ignore Mark missing mark is excluded from the calculation for individual student.
- Ignore Student do not provide an automatic mark for the student.
- Use 0 the missing mark is included with a zero (0) point value. Only marks associated with one of the following three circumstances will be included: 1) Automatic Marks Calculation Date has passed; 2) Course Term has passed; or 3) Reporting Term has passed.

**Save and Enter Details** – Will save new Automatic Mark Code and return to the Automatic Mark Codes Maintenance – Add New Automatic Mark with the option of adding Members to the new code (as shown in the following example).

#### **Delete Automatic Mark**

When deleting an Automatic Mark, it will also delete all Members of the Automatic Mark.

#### **Automatic Mark Members**

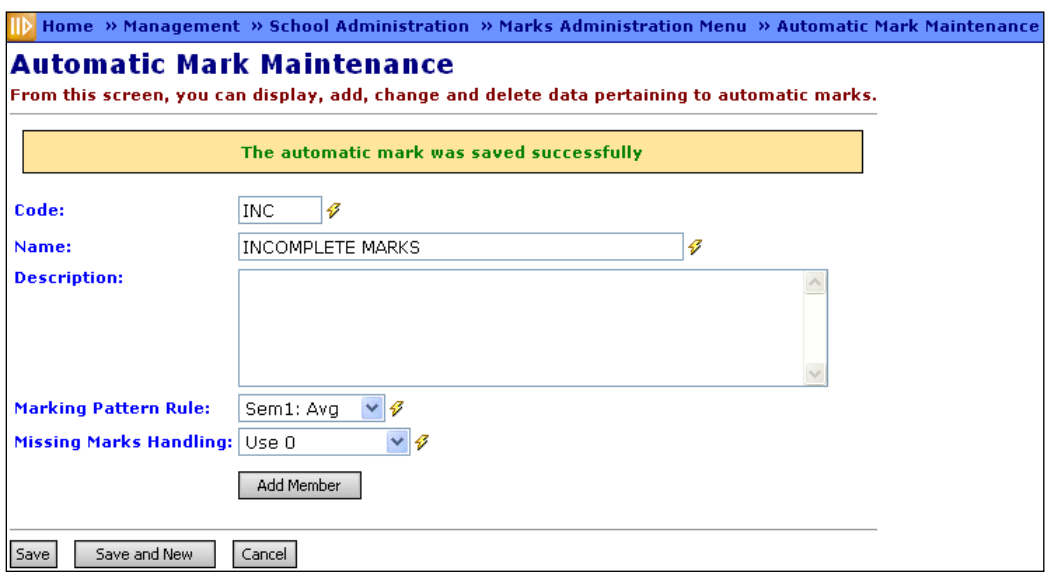

Automatic Mark Members represent marking pattern marks that are used in the calculation of the associated Automatic Mark. Each Automatic Mark may define any number of marks (Members) to be included in its calculation.

# **Add Automatic Mark Member**

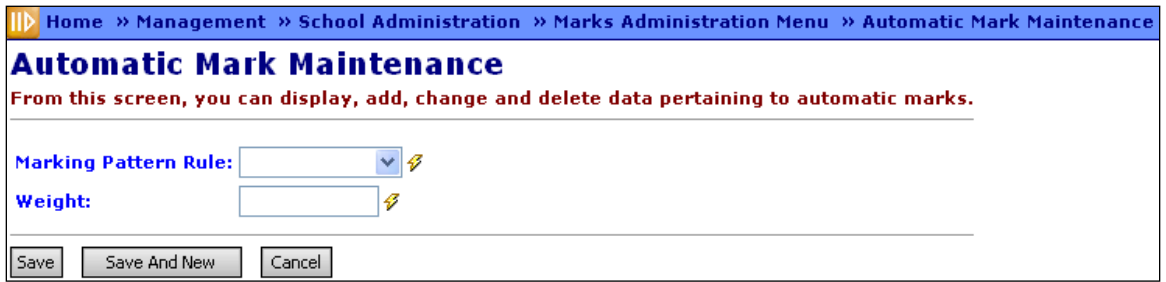

**Marking Pattern Rule** (required) – Select the appropriate Marking Pattern Rule to be used for this Automatic Marks Member.

**Weight** (required) – Enter the weight to apply to this member for calculating the final mark value.

Once saved, you will see this Member on the Automatic Marks page.
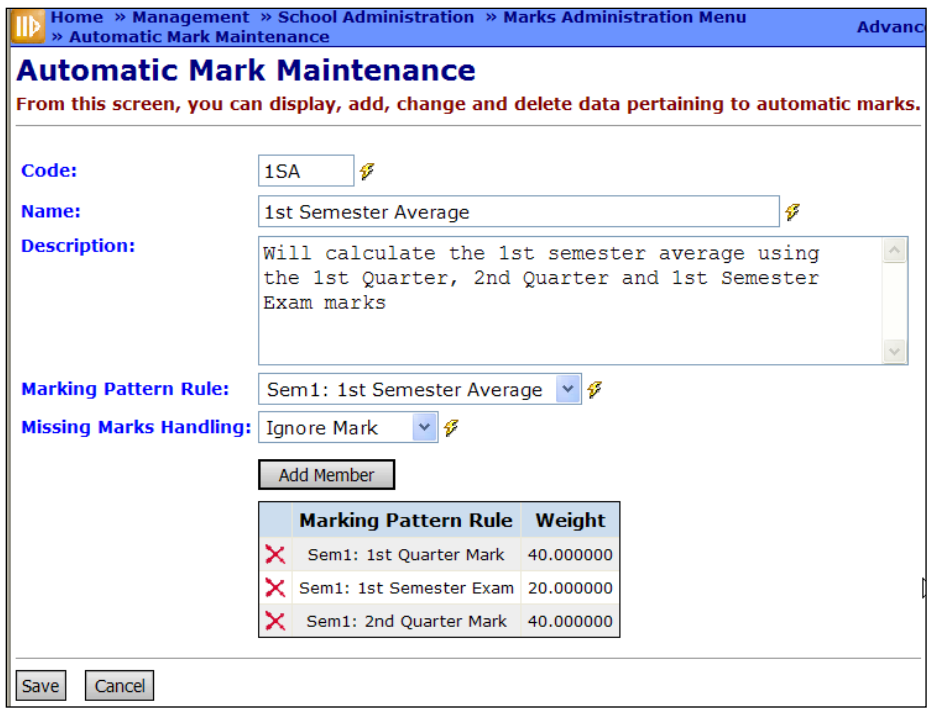

 $\times$  – Delete this Member from the Specified Automatic Mark Code/

## **Automatic Mark Calculation Dates**

#### **Navigation: Home – Management – School Administration – Marks Administration Menu – Automatic Mark Calculation Dates**

Automatic Mark Calculation Dates is used to set up Automatic Marks to calculate before the last day of the Reporting Term. Each physical or locked reporting term will show on the page. Some examples of when to use Automatic Mark Calculation Date:

- A school wants the 1<sup>st</sup> Semester Average to calculate early for the entire school
- An elementary school wants to hand out report cards to the students on the last day. This means the report cards must be printed and ready to go on the last day of school. Since Automatic Marks do not calculate until the last day the school can setup the Automatic Mark Calculation Dates to make the marks calculate early.
- A school wants to calculate the final grades of the graduating seniors before the end of school for the other grade levels.

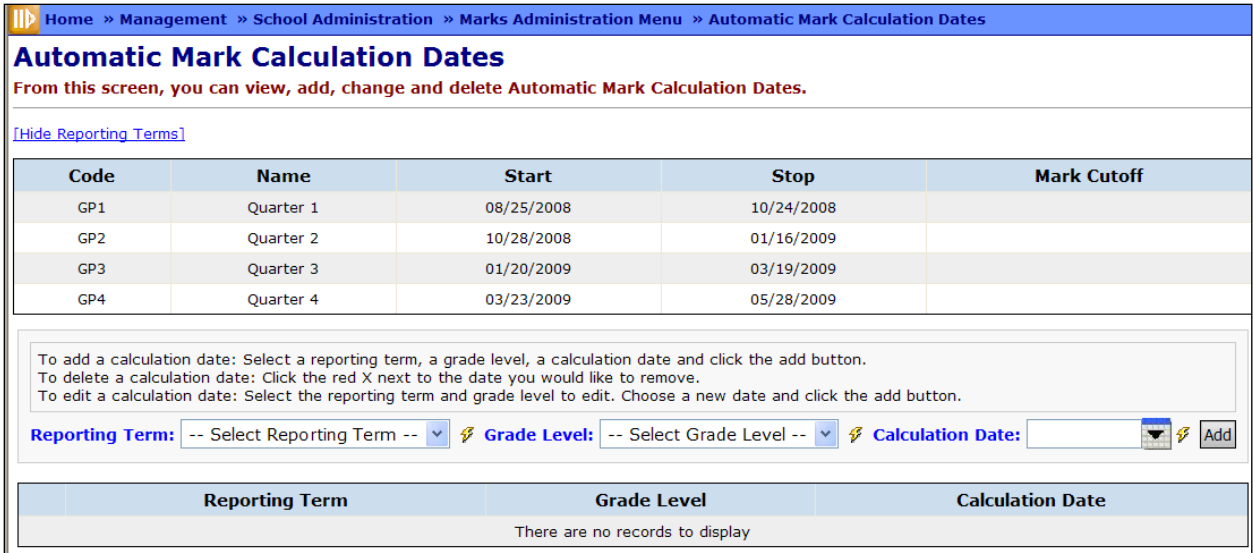

### **Add Automatic Mark Calculation Date**

To add a calculation date: Select a reporting term, a grade level, a calculation date and click **Add**.

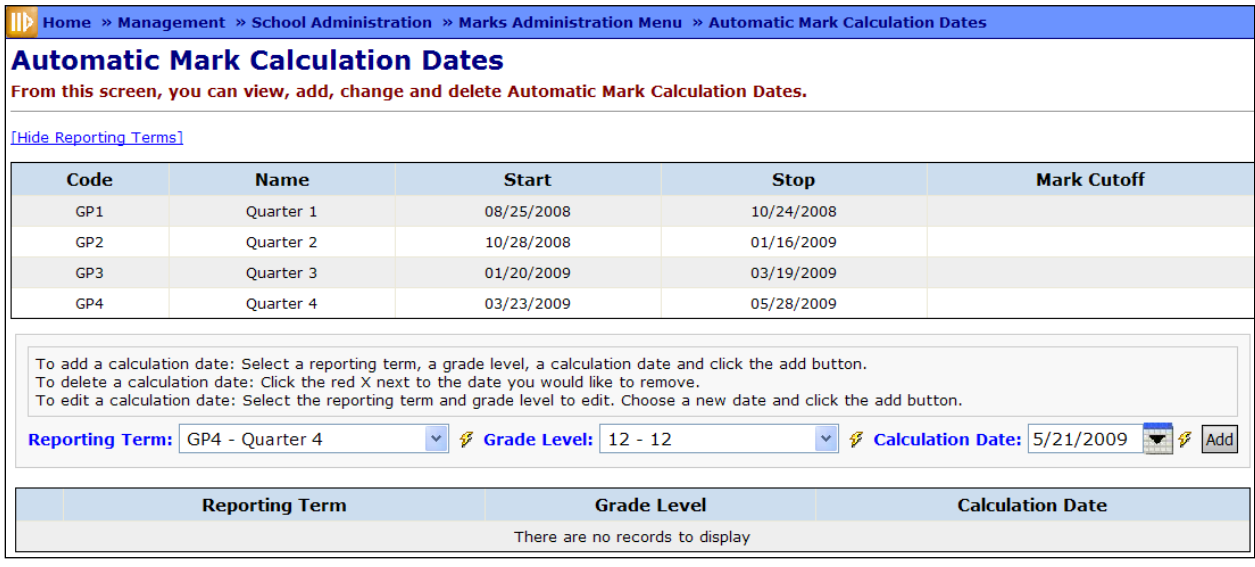

You will receive a confirmation message as shown in the following figure.

## **Calculation date was added successfully**

The new Automatic Mark Calculation Date will display in the Automatic Mark Calculation Dates grid. If the Reporting Terms associated with the Automatic Mark Members have completed or the Early Calculation Date has passed, the mark will be calculated for the Grade Level specified.

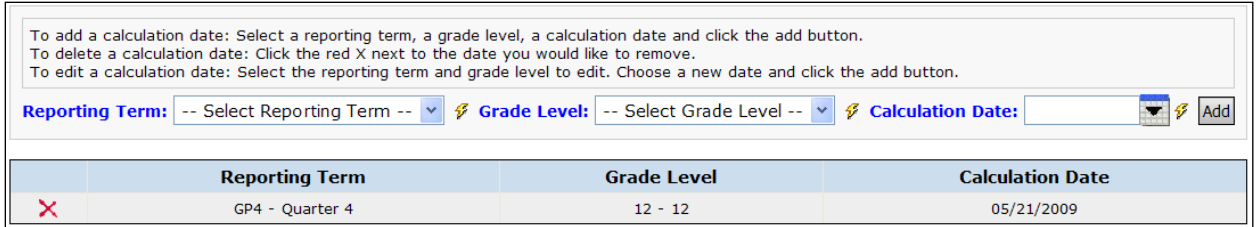

### **Delete Automatic Mark Calculation Date**

To delete a calculation date: Click  $\mathbf{\times}$  next to the date you would like to remove.

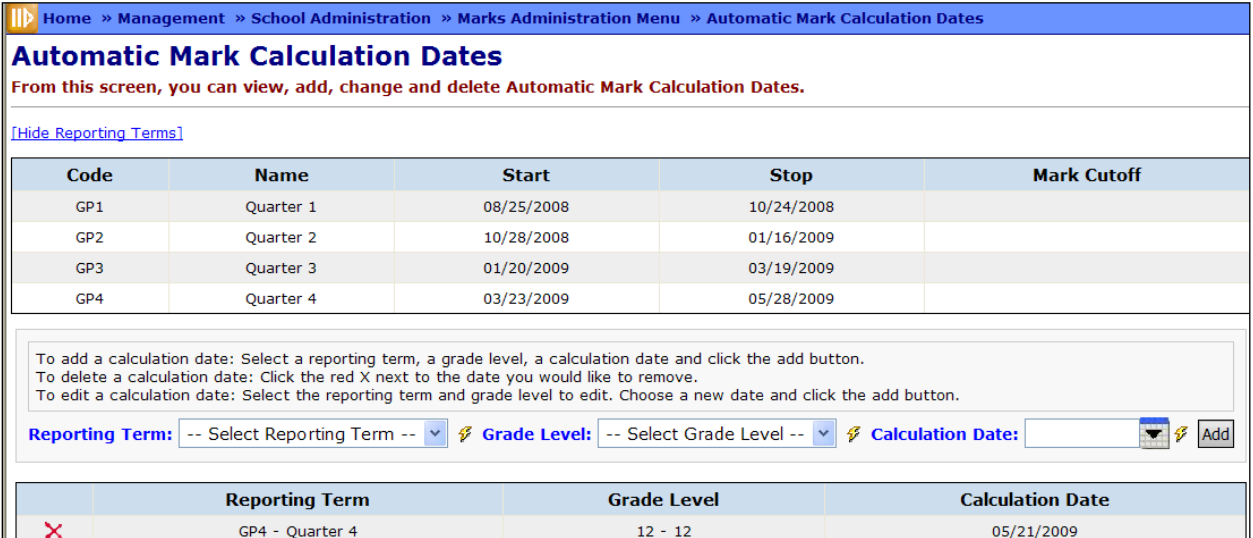

You will be asked to confirm your delete.

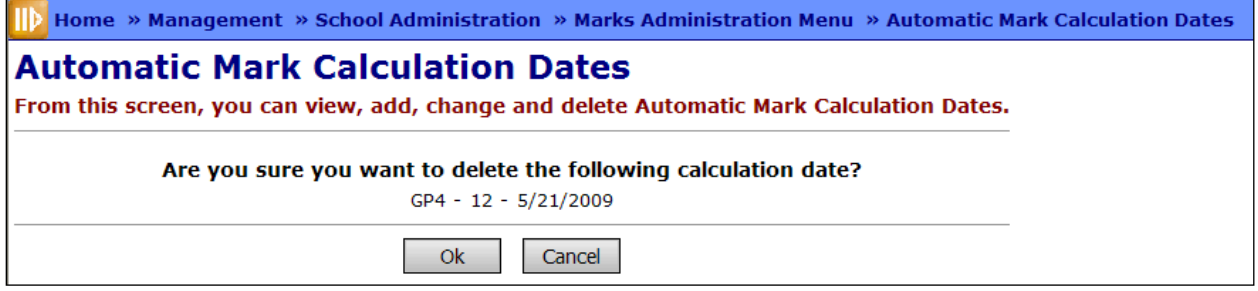

After clicking OK to process the delete, you will receive the following confirmation message.

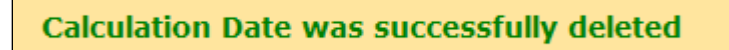

### **Edit Automatic Mark Calculation Date**

To edit a calculation date: Select the reporting term and grade level to edit. Choose a new date and click **Add**.

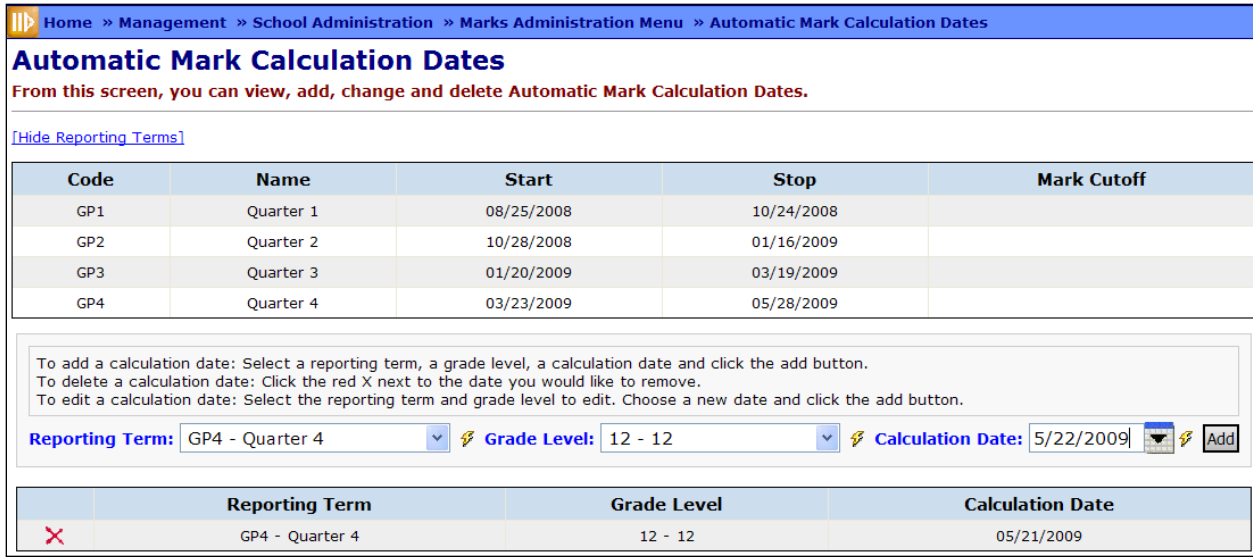

You will be asked to confirm your edit.

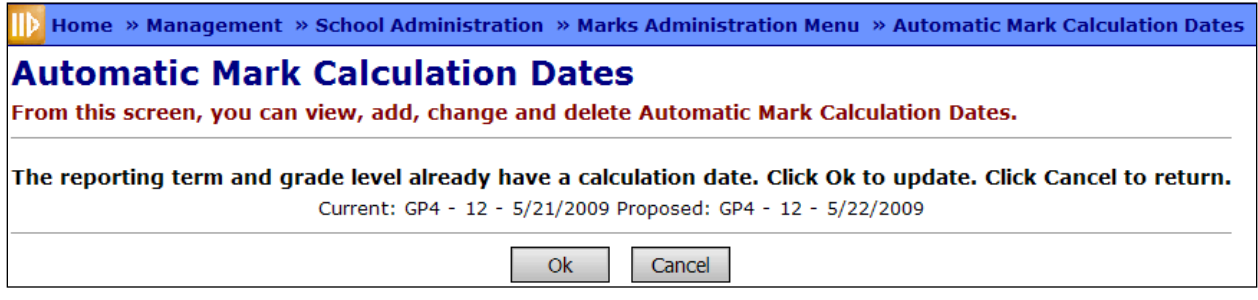

After clicking OK to process the edit, you will receive a confirmation message.

**Calculation date was added successfully** 

# **Student Marks Records**

## **Student Marks**

**Navigation: Home – SIS – Student – Marks – Student Marks**

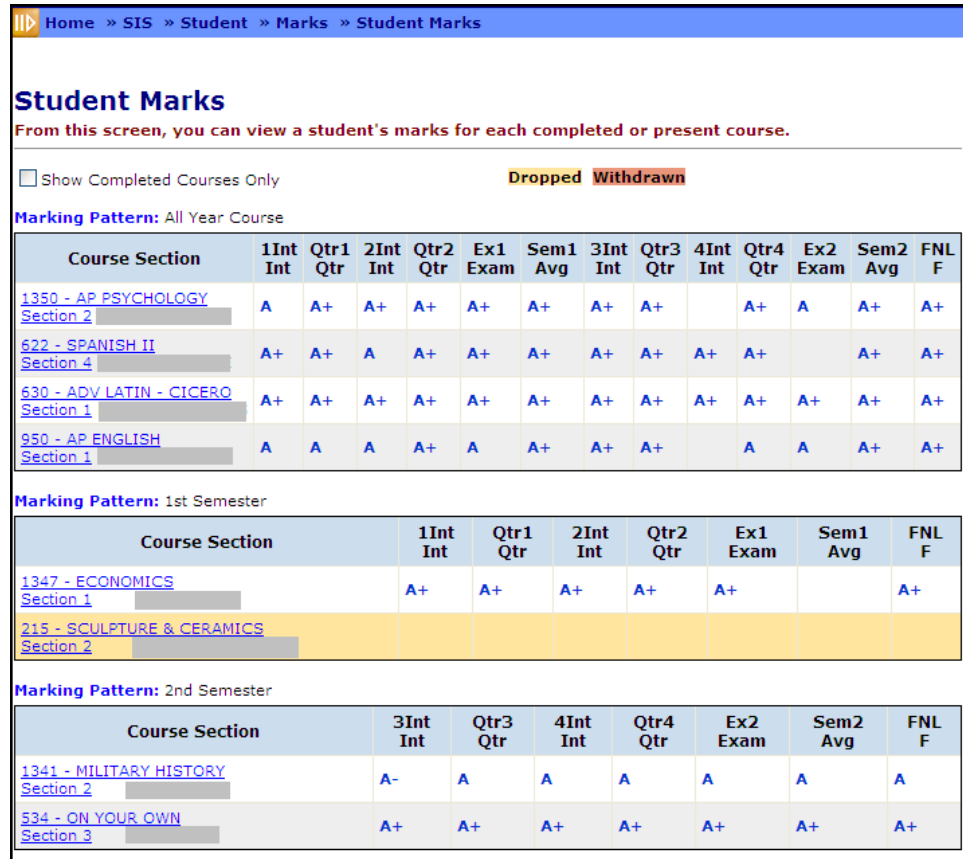

The Student Marks screen displays marks for a selected student for each course the student has participated in throughout the year.

Courses are grouped and displayed by Marking Pattern. All courses are displayed by default.

**Show Completed Courses Only** – If checked will list only completed courses. All courses are shown by default.

#### **Color Coding**

- Dropped courses from the current year are highlighted in yellow.
- Withdrawn courses (assuming student is currently withdrawn) from the current year are highlighted in red.

**Marking Pattern** – Marking Pattern for listed courses. Courses with like Marking Patterns will be grouped together in separate Marking Pattern Grids.

**Course** – Course Abbreviation with link to Course Section Mark Summary where grades may be entered.

**Section** – Section Number of Course with link to Course Section Mark Summary where grades may be entered.

**Teacher** – Name of the Teacher teaching the course section. If the course section has multiple teachers, each will be listed.

**Course Section Mark** – Each of the columns with the student's required mark listed has a heading describing which marking pattern and marking pattern rule is associated to that particular Mark. By hovering over the column heading you can see the full name assigned to the Marking Pattern and Marking Pattern rule for this required Mark.

**Each Mark** displayed in the grid will act as a link to the Course Section Mark Entry page. **To make changes to a grade:**

• Click on a specific mark and you will be able to modify that particular grade from the Student Mark Entry Screen as shown below. For more information on this screen see the *ProgressBook StudentInformation Teacher Menu Guide*.

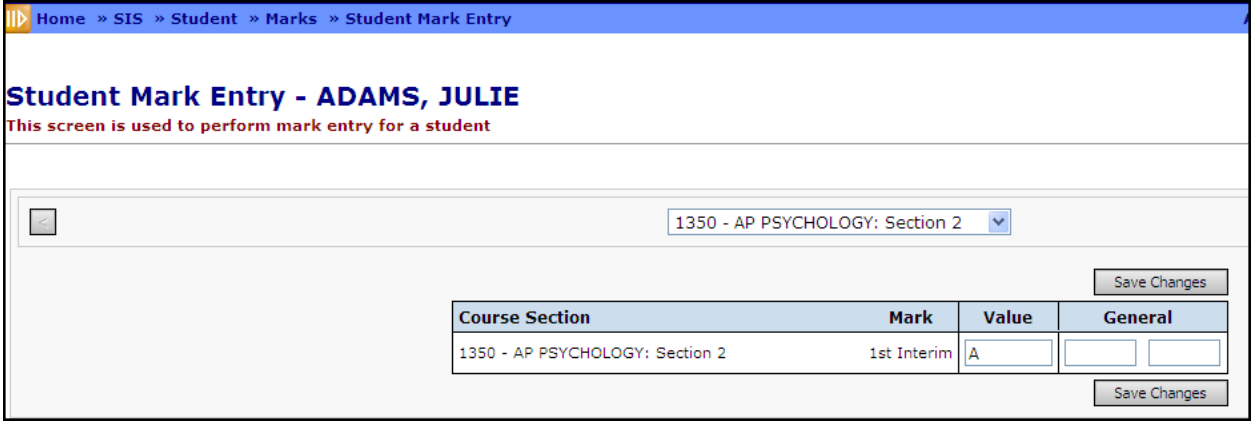

• Student's grade may be changed from this screen and saved.

## **Counselor Comments**

#### **Navigation: Home – SIS – Student – Marks – Counselor Comment**

Counselor Comment screen is used to view Counselor Comments for the selected student. All users with access to the Counselor Comments can add and delete student comments. Counselor comments are only used on custom report cards (not used on non-custom report cards).

*Note: If a standard comment definition is changed, all students using that comment will have their comments reflect the change. This allows for typos in standard comments to be corrected and reflected on report cards without having to edit each student's comments.*

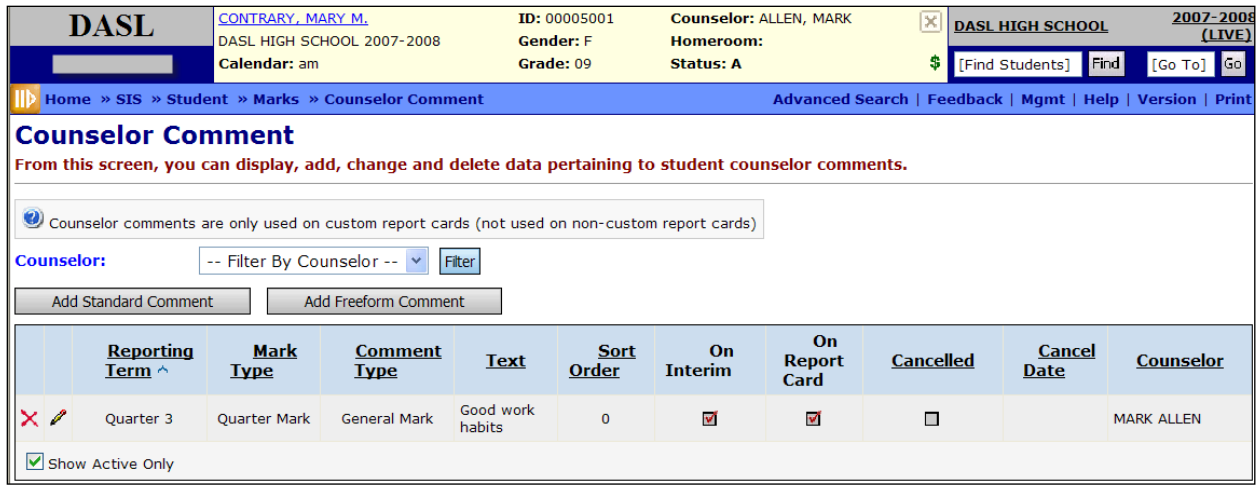

**Sorting** – You may sort by any column (Reporting Term, Comment Type, Text, Sort Order, Canceled, Cancel Date, Counselor) in ascending or descending order by clicking on the column header.

 $\bigoplus$  – Comment has been canceled and will not be added to the student's marks record and will not display on Interim or Report Cards.

**Counselor** – Name of Counselor used to filter Comment list.

**Filter** – Select a Counselor from dropdown list for use in filtering the list of Counselor Comments.

**Add Standard Comment** – Add a new Standard Counselor Comment.

**Add FreeForm Comment** – Add a new Freeform Counselor Comment.

#### **Add Standard Counselor Comment**

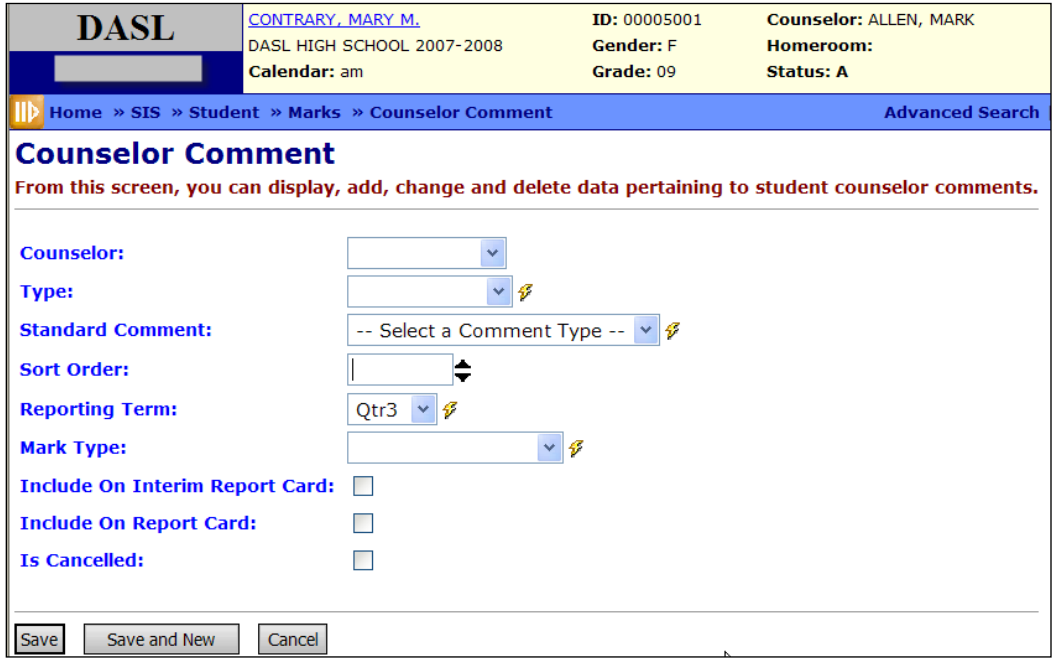

**Counselor** (optional) – Select the counselor from the drop-down menu, or this value may read your associated staff member already.

**Type** (required) – Type of Comment; valid choices are General Mark, Effort and Work Habit.

**Standard Comment** (required) – Choose from the list of Standard Comments (populated after Type has been selected) by Comment Type.

**Sort Order** (required) – Specify the sort order of the comments to control how they will be shown. An update will soon be made to Report Cards so that comments with sort order of 1 and 2 will always be displayed on the Report Card.

**Reporting Term** (required) – Select the appropriate Reporting Period where this comment is to appear.

**Mark Type** – Select the reporting term that this comment will apply to.

**Include On Interim Report Card** (optional) – Yes or No; check if this comment is to be included on the Interim Report Card.

**Include On Report Card** (optional) – Yes or No; check if this comment is to be included on the Report Card.

**Is Canceled** (optional) – check if you wish to cancel this comment (make it inactive). A Cancel Date will then display on the main grid. See information below under Delete Counselor Comment.

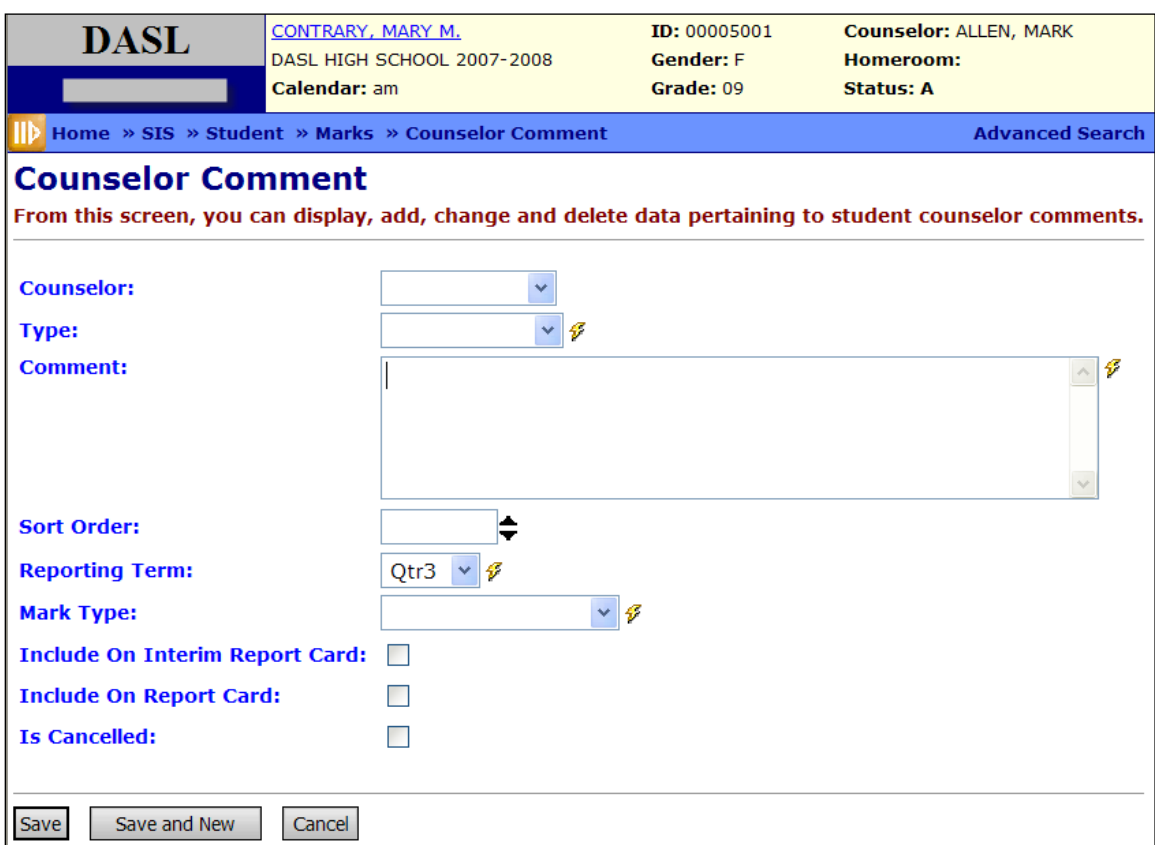

#### **Add Freeform Counselor Comment**

**Counselor** (optional) – Select the counselor from the drop-down menu, or this value may read your associated staff member already.

**Type** (required) – Type of Comment; valid choices are General Mark, Effort and Work Habit.

**Comment** (required) – Open text area for typing in any freeform comment; up to 200 characters.

**Sort Order** (required) – Specify the sort order of the comments to control how they will be shown. An update will soon be made to Report Cards so that comments with sort order of 1 and 2 will always be displayed on the Report Card.

**Reporting Term** (required) – Select the appropriate Reporting Period where this comment is to appear.

**Mark Type** – Select the reporting term to which this comment applies.

**Include On Interim Report Card** (optional) – Yes or No; check if this comment is to be included on the Interim Report Card

**Include On Report Card** (optional) – Yes or No; check if this comment is to be included on the Report Card.

**Is Canceled** (optional) – check if you wish to cancel this comment (make it inactive). A Cancel Date will then display on the main grid. See information below under Delete Counselor Comment.

### **Delete Counselor Comment**

Comments applied to a student's marks record cannot be removed once added, however the comments may be canceled and the cancel date recorded as well as the user canceling the comment. Show both Active and Inactive/Canceled Counselor Comments by un-checking the Show Active Only checkbox.

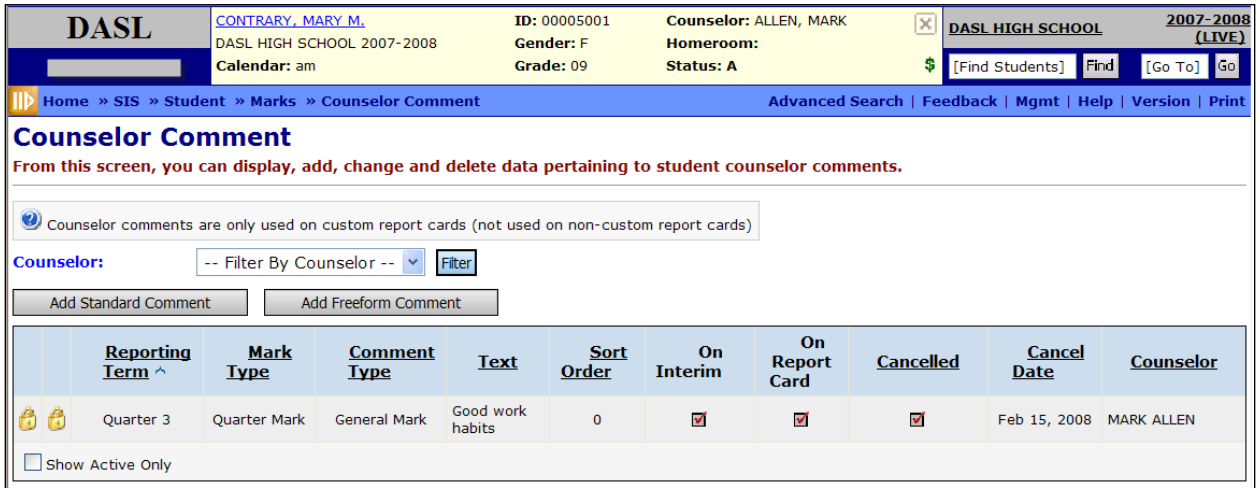

# **Teacher Comment**

### **Navigation: Home – SIS – Student – Marks – Teacher Comment**

The Teacher Comment page allows users to view all comments for a selected student, or filter by Teacher and/or Course Section. All users with access to the Teacher Comments can add and delete student comments.

*Note: If a standard comment definition is changed, all students using that comment will have their comments reflect the change. This allows for typos in standard comments to be corrected and reflected on report cards without having to edit each student's comments.*

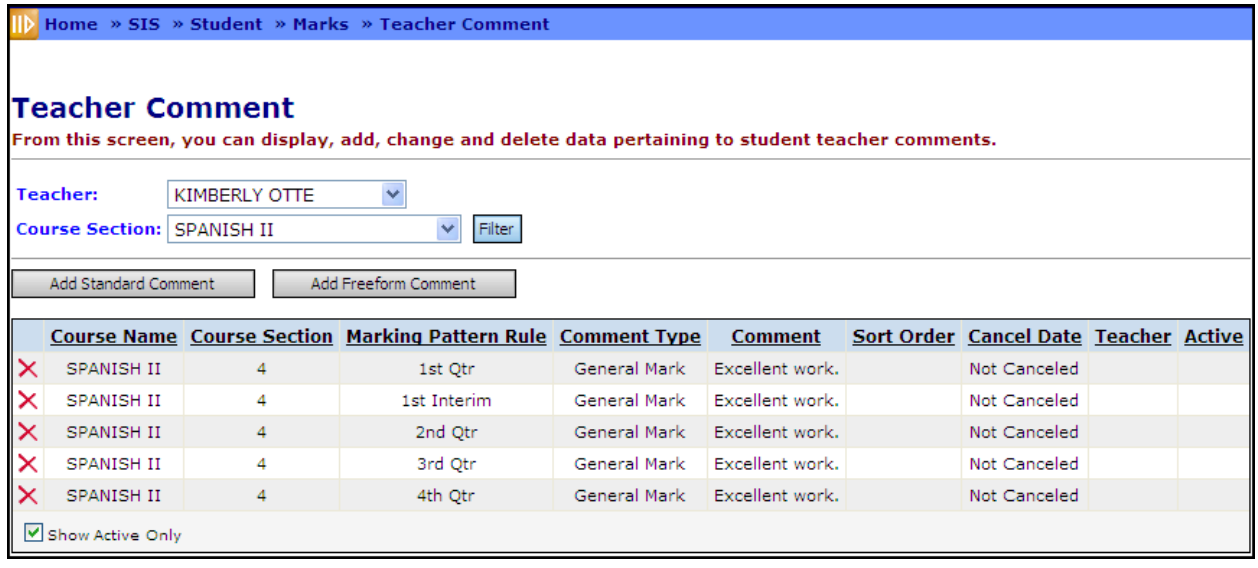

**Teacher** – Name of Teacher used to filter Comment list. The Teacher dropdown only shows teachers who teach the student this school year and that the current user has access to work with.

**Course Section** – Name of Course Section used to filter Comment list. The course section dropdown only shows course sections the student is in this school year (or has withdrawn from).

**Filter** – Select a Teacher and Course Section from the drop-down lists for use in filtering the list of Teacher Comments

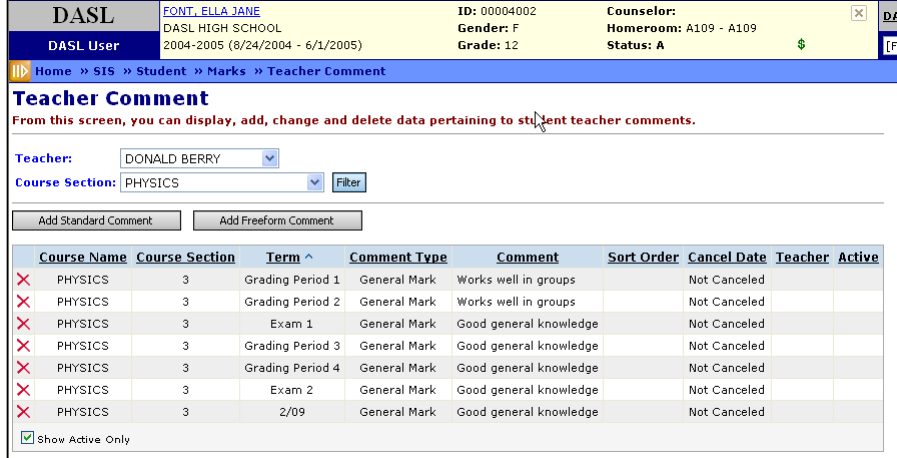

**Sorting** – You may sort by any column (Course Name, Course Section, Term, Comment Type, Comment, Sort Order, Cancel Date, Teacher, Active) in ascending or descending order by clicking on the column header.

 $\Box$  – Comment has been canceled and will not be added to the student's marks record or display on Interim or Report Cards.

**Add Standard Comment** – Add a new Standard Teacher Comment.

**Add Freeform Comment** – Add a new Freeform Teacher Comment.

#### **Add Standard Teacher Comment**

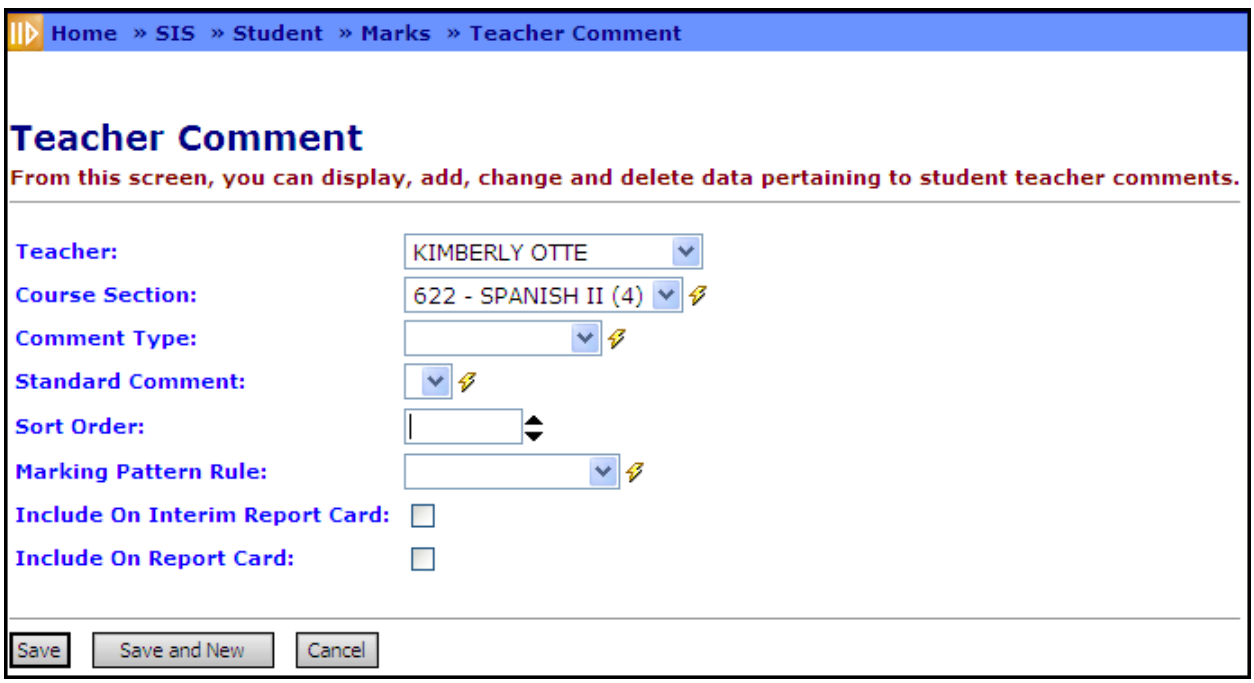

**Teacher** (optional) – Select the teacher from the drop-down menu, or this value may read your associated staff member already.

**Course Section** (required) – Select the course section for this comment from the dropdown menu.

**Type** (required) – Type of Comment; valid choices are General Mark, Effort and Work Habit.

**Standard Comment** (required) – Choose from the list of Standard Comments (populated after Type has been selected) by Comment Type.

**Sort Order** (required) – Specify the sort order of the comments to control how they will be shown. An update will soon be made to Report Cards so that comments with sort order of 1 and 2 will always be displayed on the Report Card.

**Reporting Term** (required) – Select the appropriate Reporting Period where this comment is to appear.

**Include On Interim Report Card** (optional) – Yes or No; check if this comment is to be included on the Interim Report Card.

**Include On Report Card** (optional) – Yes or No; check if this comment is to be included on the Report Card.

#### **Add Freeform Teacher Comment**

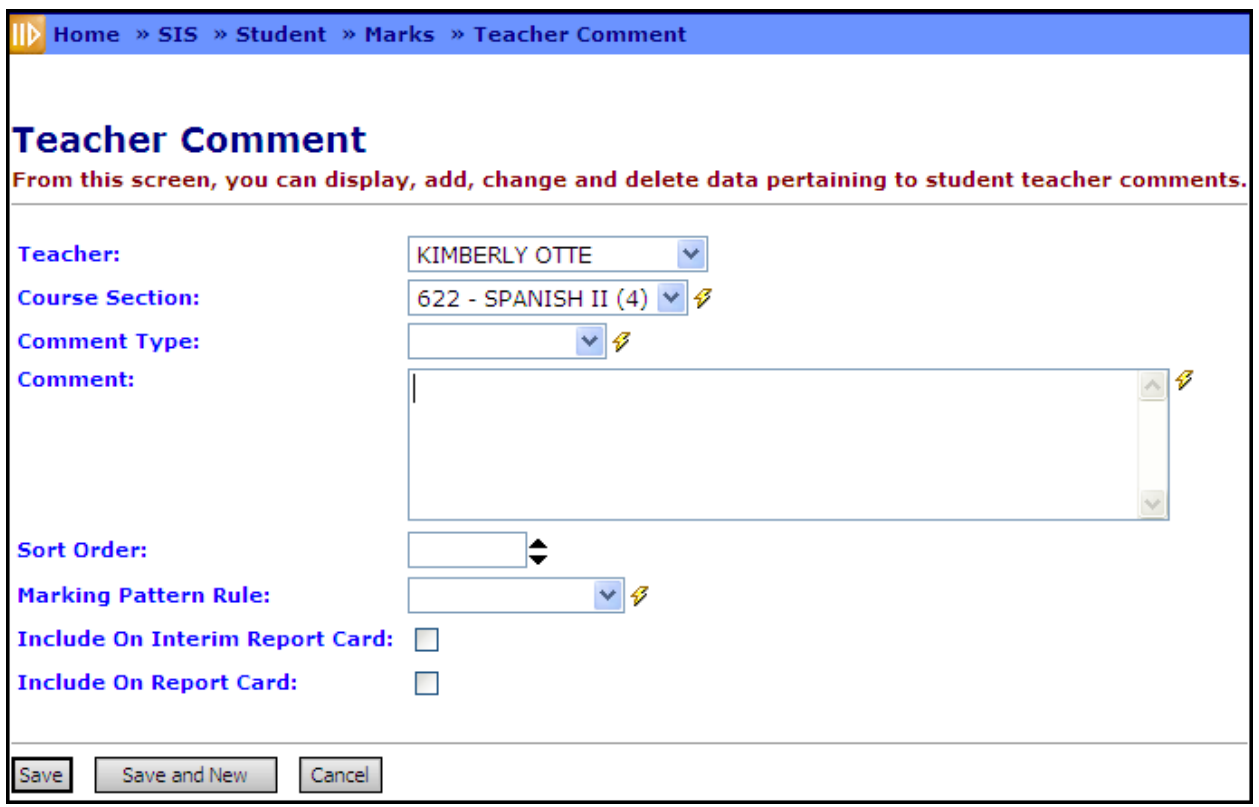

**Teacher** (optional) – Select the teacher from the drop-down menu, or this value may read your associated staff member already.

**Course Section** (required) – Select the course section for this comment from the dropdown menu.

**Type** (required) – Type of Comment; valid choices are General Mark, Effort and Work Habit.

**Comment** (required) – Open text area for typing in any freeform comment; up to 200 characters.

**Sort Order** (required) – Specify the sort order of the comments to control how they will be shown. An update will soon be made to Report Cards so that comments with sort order of 1 and 2 will always be displayed on the Report Card.

**Reporting Term** (required) – Select the appropriate Reporting Period where this comment is to appear.

**Mark Type** – Select the reporting term to which this comment applies.

**Include On Interim Report Card** (optional) – Yes or No; check if this comment is to be included on the Interim Report Card.

**Include On Report Card** (optional) – Yes or No; check if this comment is to be included on the Report Card.

#### **Delete Teacher Comment**

Comments applied to a student's marks record cannot be removed once added, however the comments may be canceled and the cancel date recorded as well as the user canceling the comment. Show both Active and Inactive/Canceled Counselor Comments by un-checking the Show Active Only checkbox.

# **Marks Reports**

Please see the Batch/Report Management documentation for more detailed information about running and viewing reports.

## **Report – Marks Analysis (R301)**

#### **Navigation: Home – SIS – Marks – Marks Reports – Marks Analysis**

The Marks Analysis Report is a distribution list of grades assigned for each teacher/course.

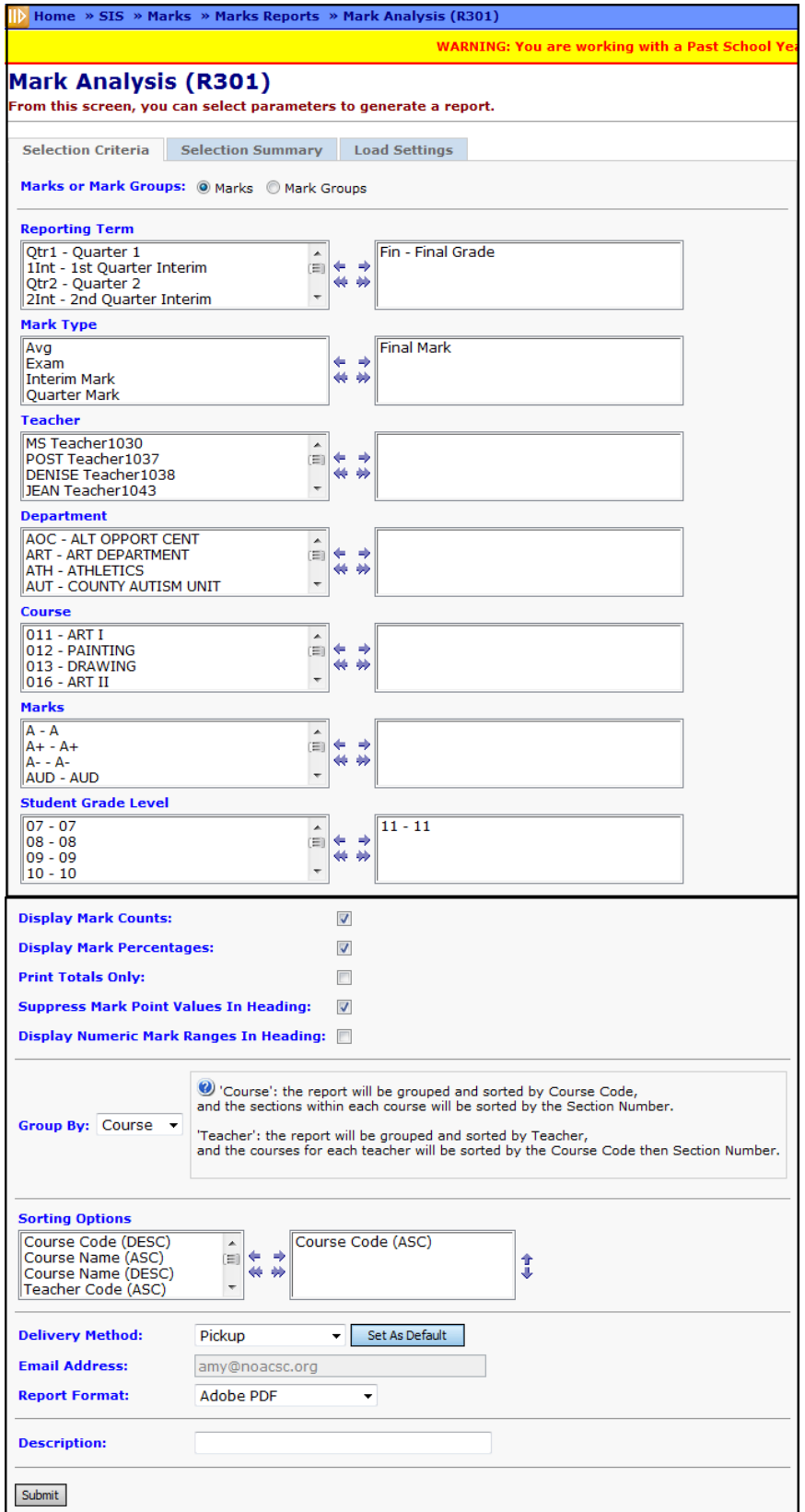

**Marks or Mark Group** (required) – Specify if Marks or Mark Groups will be used in the creation of the report.

**Reporting Term** (optional) –If no Reporting Terms are selected, the report will use all Reporting Terms for the report. You can also filter by selecting specific Reporting Terms for your report.

**Mark Type** (optional) – If no Mark Types are selected, the report will use all Mark Types in creation of the report. You can also filter by selecting specific Mark Types for your report.

**Teacher** (optional) – If no Teachers are selected, the report will use all Teachers in creation of the report. You can also filter by selecting specific Teachers for your report.

**Department** (optional) – If no Departments are selected, the report will use all Departments in creation of the report. You can also filter by selecting specific Departments for your report.

**Course** (optional) – If no Courses are selected, the report will use all Courses in creation of the report. You can also filter by selecting specific Courses for your report.

**Marks** (optional) – If no Marks are selected, the report will use all Marks in creation of the report. You can also filter by selecting specific Marks for your report.

**Student Grade Level** (optional) – Choose one or more Student Grade Levels you wish to include in the report. If no student grade levels are selected, all student grade levels will be included in the report.

**Display Mark Counts** (optional) – Defaults to checked. Check if you wish to show the mark count for each mark in each course section, as well as a subtotal of the count under each mark column for each course or teacher group, a subtotal for each reporting term and mark type combination for reporting terms for which there is more than one mark type, and a subtotal for each reporting term.

**Display Mark Percentages** (optional) – Defaults to unchecked. Check if you wish to show the mark percentage for each mark in each course section, as well as a subtotal of the percentage under each mark column for each course or teacher group, a subtotal for each reporting term and mark type combination for reporting terms for which there is more than one mark type, and a subtotal for each reporting term.

If both the Display Mark Counts and Display Mark Percentages options are checked, then the percentages will be shown underneath the counts for each mark column. The report will continue to show the total mark count and average point value for each detail row on the right side of the report, and a subtotal of the total mark count and average point value for all the detail rows for each course and teacher group.

Also, a grand total section has been added at the end of the report that lists the total count and percentage of each mark below each mark column, and the total mark count and average point value for all the detail rows in the report.

If the users choose to show multiple reporting terms and/or mark types, then the highest level grouping in the report will be by reporting term and mark type combination (i.e. a complete separate set of marks information for each reporting term and mark type combination).

**Print Totals Only** (optional) – Check if you wish to only print total Marks and not detailed information.

**Suppress Mark Point Values In Heading** (optional) – Check if you wish to Suppress Mark Point Values.

**Display Numeric Mark Ranges In Heading** (optional) – Check if you wish to show numeric mark ranges as the Marks headers instead of alpha marks.

Also, the Marks columns have been enhanced to have a secondary sort of "Average Point Threshold", which has been added to the already –existing primary sort of "Point Value". This will handle the case where the school has for example the "A" and "A+" marks both with a point value of 4.0, in which case the "A" column was previously shown to the left of the "A+" column. If the school has entered Average Point Threshold values for their marks, in which case the "A+" most likely has a higher Average Point Threshold value than the "A", then the "A+" column will be correctly shown to the left of the "A" column.

**Group By** – You can choose to group and sort by Course or by Teacher. If Course is chosen, the data will be grouped and sorted by Course Code, and the sections within each course will be sorted by the Section Number. A separate group will display for each course, with each course grouping containing the following:

- A group header that shows the course code and name.
- A detail section with a row for each of the teacher and section combinations for that course. The sorting of the course sections within each course group will be by section number. If a course section has multiple teachers, they will be shown in a comma delimited list.
- A group footer that shows the marks subtotals across all the course section detail rows for the course.

If Teacher is chosen, the data will be grouped and sorted by Teacher Code, and the courses for each teacher will be sorted by the Course Code then Section Number. A separate group will display for each teacher, with each teacher grouping containing the following:

- A group header that shows the teacher name and code.
- A detail section with a row for each of the course and section combinations for that teacher. The sorting within each teacher group will be by course first, and then course section.
- A group footer that shows the marks subtotals across all the course and section detail rows for the teacher.

*Note: In the detail section for each course or teacher group, the sorting was previously alphabetic for the course sections within a course group, so that a course has sections of 10 or above, they were incorrectly sorted ahead of sections 2, 3, etc. The sorting of course sections within each course or teacher group have been changed to be done numerically.*

**Sorting Options** (optional) – Choose one or more sort options for your report.

**Delivery Method** (required) – See the Batch/Report Management documentation for further details.

**Email Address** (auto populated from your StudentInformation profile)

**Report Format** – Select output format from Adobe PDF, Rich Text File (RTF), Text, Excel Spreadsheet or HTML output.

**Description** (optional) – If entered, will show on the Batch/Report Management screen.

**Submit** – Will submit this report to the Batch/Report Management application. Please see the Batch/Report Management documentation for further details.

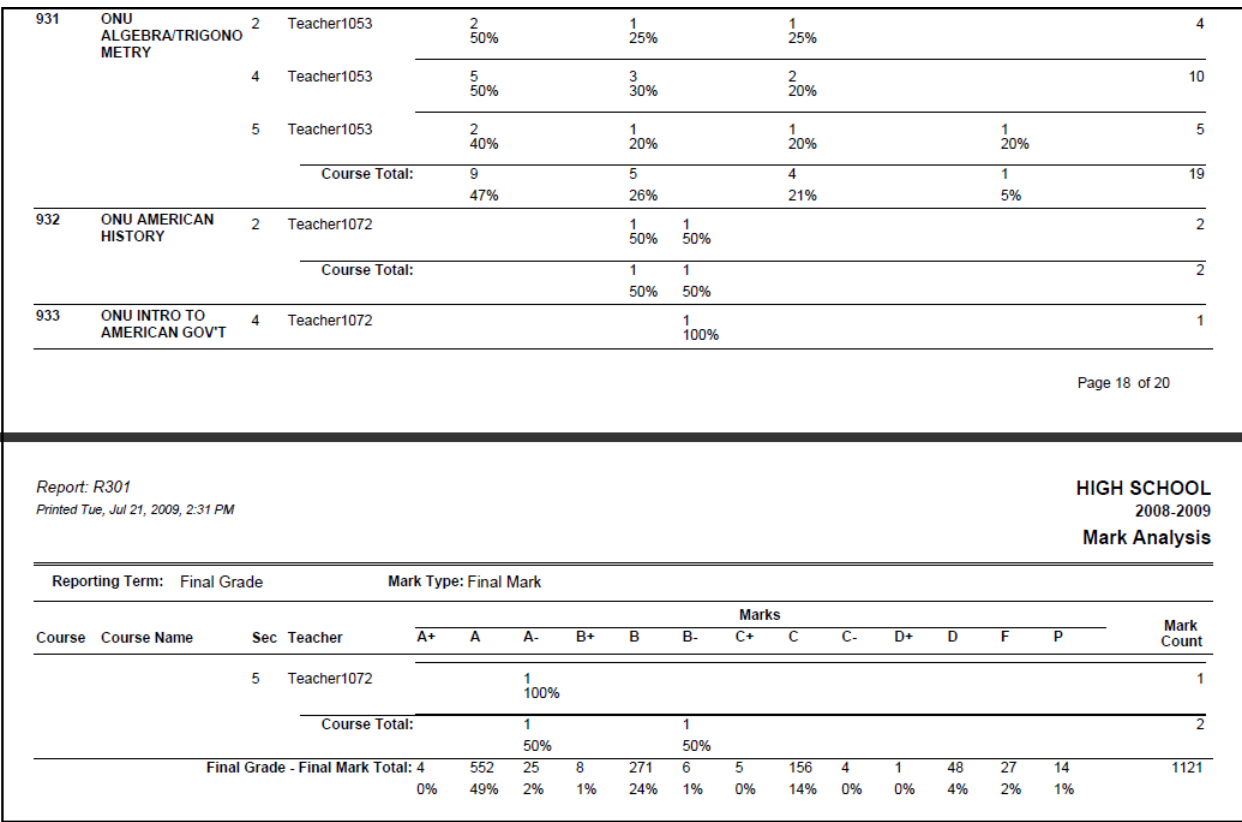

# **Report – Honor Roll (R303)**

#### **Navigation: Home – SIS – Marks – Marks Reports – Honor Roll**

The Honor Roll Report will list students who have met the selected criterion for the selected Honor Roll. If Marks have changed since the last time this report was run, first Refresh GPA Sets as described in section 1O-4. Refresh GPA Sets.

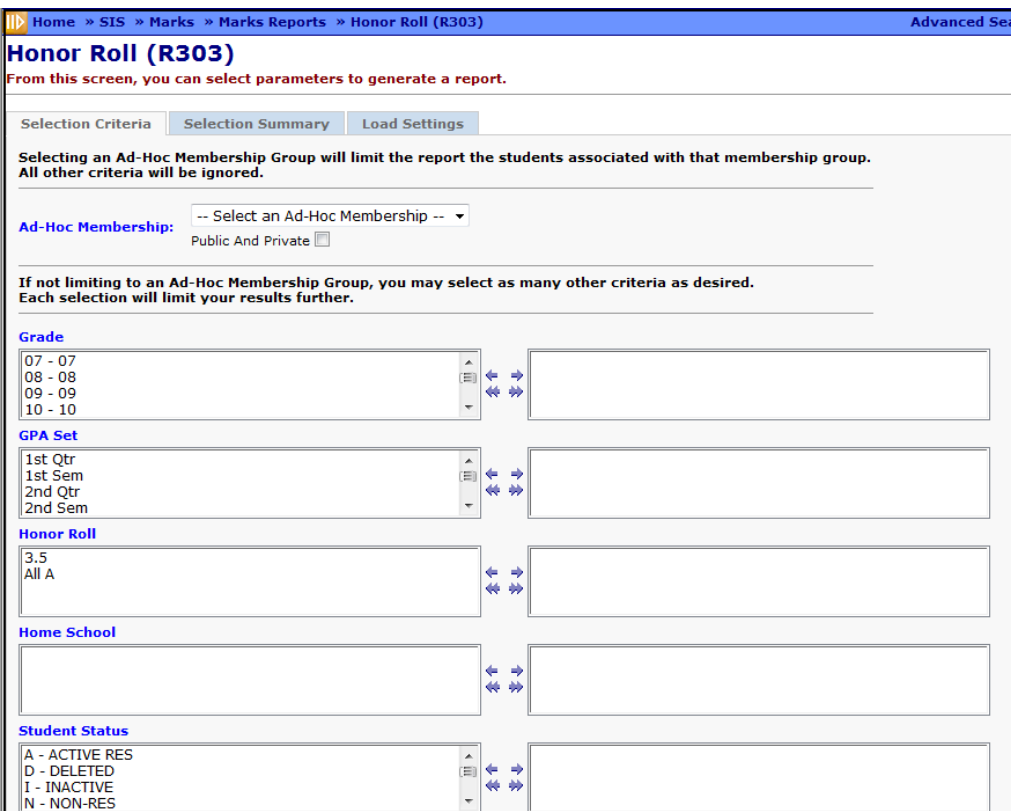

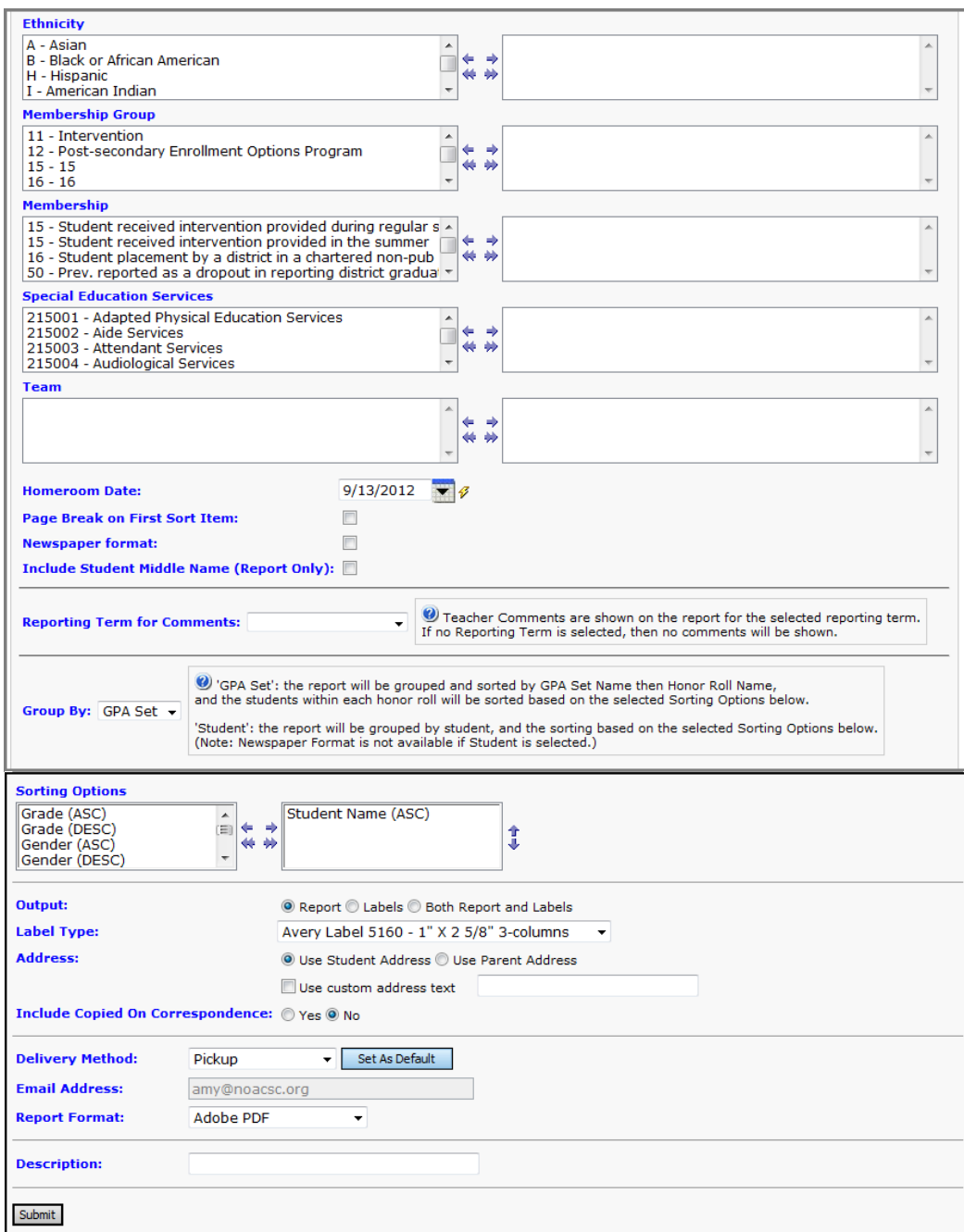

**Ad-Hoc Membership** (optional) – Select an Ad-Hoc Membership from dropdown menu if you wish to only include students associated with the membership for this run of the report. Check the "Public And Private" checkbox to see Memberships created by other users in your drop-down list. Selecting an Ad-Hoc Membership Group will limit the report to students associate with that membership group. All other criteria will be ignored.

**Grade** (optional) – If no Grades are selected, the report will use all Grades in creation of the report. You can also filter by selecting specific Grades for your report.

**GPA Set** (required) – At least one GPA Set must be selected for reporting filtering.

**Honor Roll** (optional) - If no Honor Roll is selected, the report will use all Honor Rolls in creation of the report. You can also filter by selecting specific Honor Rolls for your report.

**Home School** (optional) – If no Home schools are selected, the report will use all Home Schools in creation of the report. You can also filter by selecting specific Home Schools for your report. This field is populated based on the values entered in the Home School field on the Student Profile – General tab.

**Student Status** (optional) - If no Student Statuses are selected, the report will select all Student Statuses. You can also filter by selecting specific Student Statuses for your report.

**Ethnicity** (optional) - If no Ethnicity is selected, the report will select all Ethnicities. You can also filter by selecting a specific Ethnicity for your report.

**Membership Group** (optional) – If no Membership Groups are selected, the report will use all Membership Groups for creation of the report. You can also filter by selecting specific Membership Groups for your report.

**Membership** (optional) – If no Memberships are selected, the report will select all Memberships. You can also filter by selecting specific Memberships for your report.

**Special Education Services** (optional) – Select the Special Education services to return the students on the report who are assigned those services. If no Special Education services are selected, the report will return students assigned to all services. This list box contains the 215xxx codes and refers to the records entered for a student on the Services tab on the Special Education screen.

*Note: The Special Education Services list only displays if FY13 and later is in context. In prior years, the Special Education services are entered on the Edit Student Memberships screen and are selected for this report in the Membership Code list.*

**Team** (optional) – If no Teams are selected, the report will use all Teams in creation of the report. You can also filter by selecting specific Teams for your report.

**Homeroom Date** (required) – the appropriate date from the dropdown calendar. It will default to the current date.

**Sorting Options** (optional) – Choose one or more sort options for your report.

**Page Break on First Sort Item:** (optional) – Yes or No; If this check-box is checked, each separate value for the first item chosen on Sorting Options will cause a new page to be printed in the report. (For instance, a JVS printing this report sorted first on IRN Attending would check this box to have a separate page or pages for each Home School.)

**Newspaper format:** (optional) – Yes or No; If this check-box is checked, then no header or footer information will be shown on the report output, except for the GPA Set and Honor Roll names. Also, only the student name and grade will be shown for each student, in the list of students who have achieved each honor roll.

**Include Student Middle Name (Report Only)** – (optional) - Yes or No; if this check-box is checked, then the student's middle name will display on the report.

**Reporting Term for Comments:** (optional) – If a Reporting Term is chosen, then the Course Code, Course Name, Course Section, and Teacher Comment are shown for each comment that the student has received in the selected Reporting Term, if the selected Reporting Term is associated with the GPA for which the student has an honor roll. If a Reporting is not chosen, then no comments are shown on the report.

**Group By** – You can choose to group and sort by GPA Set or by Student. If GPA Set is chosen, the data will be grouped by GPA Set Name then Honor Roll Name, and the students within each honor roll will be sorted based on the selected Sorting Options.

If Student is chosen, the data will be grouped by Student, and then sorted based on the selected Sorting Options. Each student group will contain the following:

- A group header which contains all the student demographic information.
- A detail section which contains one row for each GPA in which the student qualifies for an honor roll.

*Note: Newspaper Format is not available if Student is selected.*

**Sorting Options** (optional) – Choose one or more sort options for your report.

**Output** – Select Report, Labels, or Both Report and Labels.

If labels are chosen, use the following Adobe page settings when printing the labels to ensure that the labels print correctly on the page.

For Adobe 9:

- Page Scaling = None
- Auto Rotate and Center = Unchecked.

For Adobe 10:

- Size Options = Actual Size
- Orientation = Portrait.

*Note: If you are using Firefox, you must change a setting before printing labels. In Firefox, go to Options. On the Applications window under Content Type, locate Portable Document Format (PDF). In the Action column of that row, change the selection from Preview in Firefox to an Adobe option (such as Use Adobe Acrobat).*

Label Type – If choosing Labels, specify the size of the labels in the Label Type by selecting the appropriate label format from the dropdown list.

**Address** – Select the address to use for labels. If you check "Use custom address text", the text you enter in the field will be added at the top of each label.

**Include Copied On Correspondence** – Yes or No; select whether to include copies of the report listing addresses for contacts marked "Copied on Correspondence."

**Delivery Method** (required) – See the Batch/Report Management documentation for further details.

**Email Address** (auto populated from your StudentInformation profile)

**Report Format** – Select output format from Adobe PDF, Rich Text File (RTF), Text, Excel Spreadsheet or HTML output.

**Description** (optional) – If entered, will show on the Batch/Report Management screen.

**Submit** – Will submit this report to the Batch/Report Management application. Please see the Batch/Report Management documentation for further details.

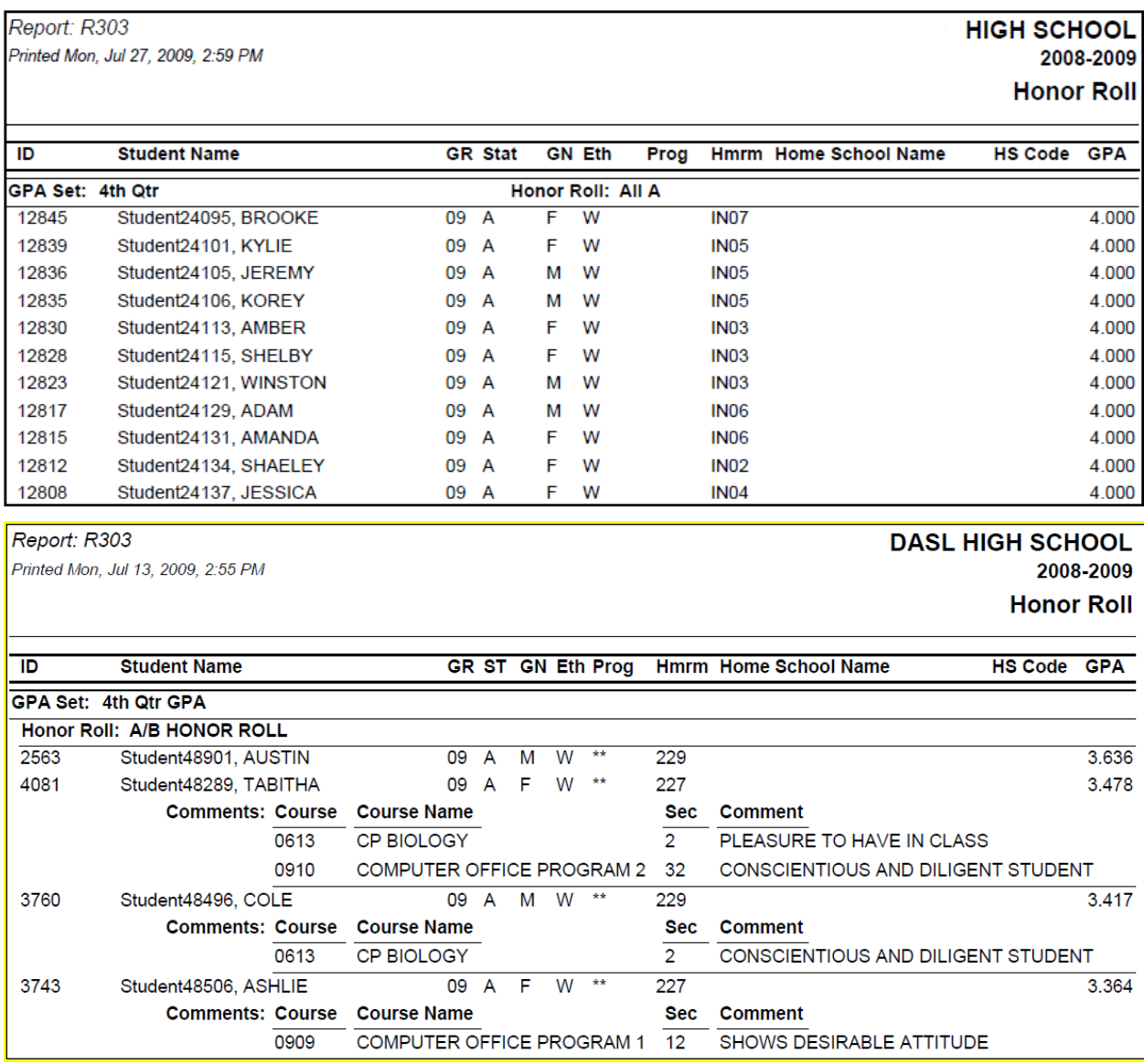

**With Reporting Term Comments**

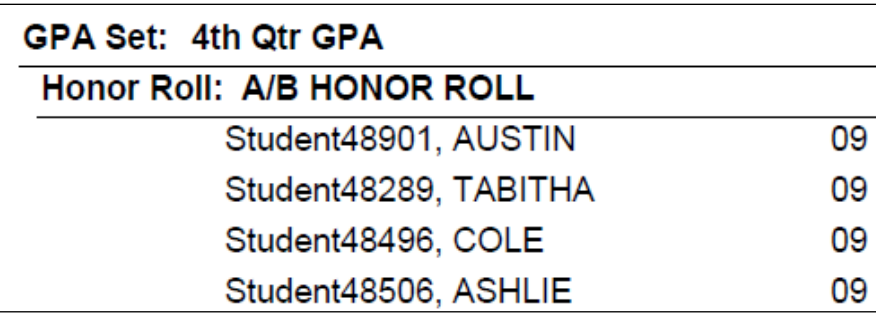

**Newspaper Format**

## **Report – Student with Specified Marks by Student (R302A)**

#### **Navigation: Home – SIS – Marks – Marks Reports – Specified Marks by Student (R302A)**

The Student with Specified Marks by Student lists students with the selected marks and the courses they received those marks in. This report is very useful in generating lists of students with incomplete grades, missing marks or F's. The report will group by student. Each student group will contain the following:

- A group header which contains all the student demographic info.
- A detail section which contains one row for each mark that qualifies to appear on the report for the student.

This condenses the report and shows one line per mark per student. All fields in the group header and detail sections wrap to a second line if the value is too big to fit in the allotted width for the field.

If using automatic marks, the dates which trigger automatic marks to be calculated are the following:

- The automatic mark calculation date for the latest reporting term associated with the marking pattern rules for the members of the automatic mark.
- The stop date for the latest reporting term associated with the marking pattern rules for the members of the automatic mark.
- The course term stop date for the course section.

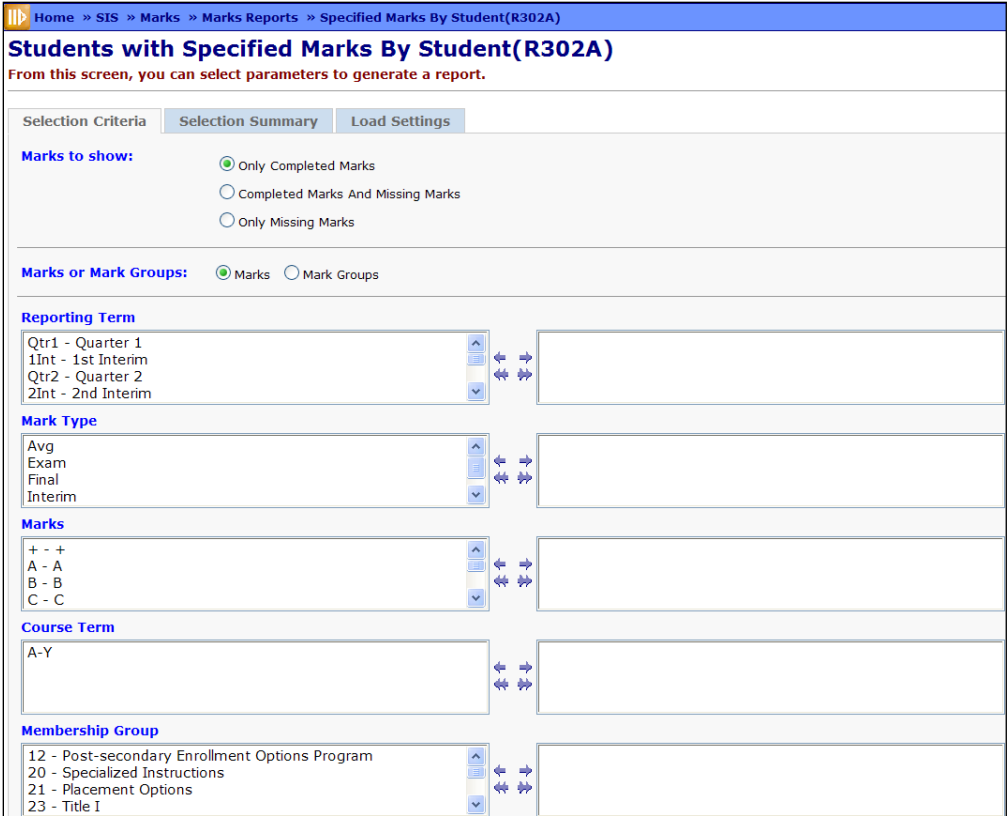

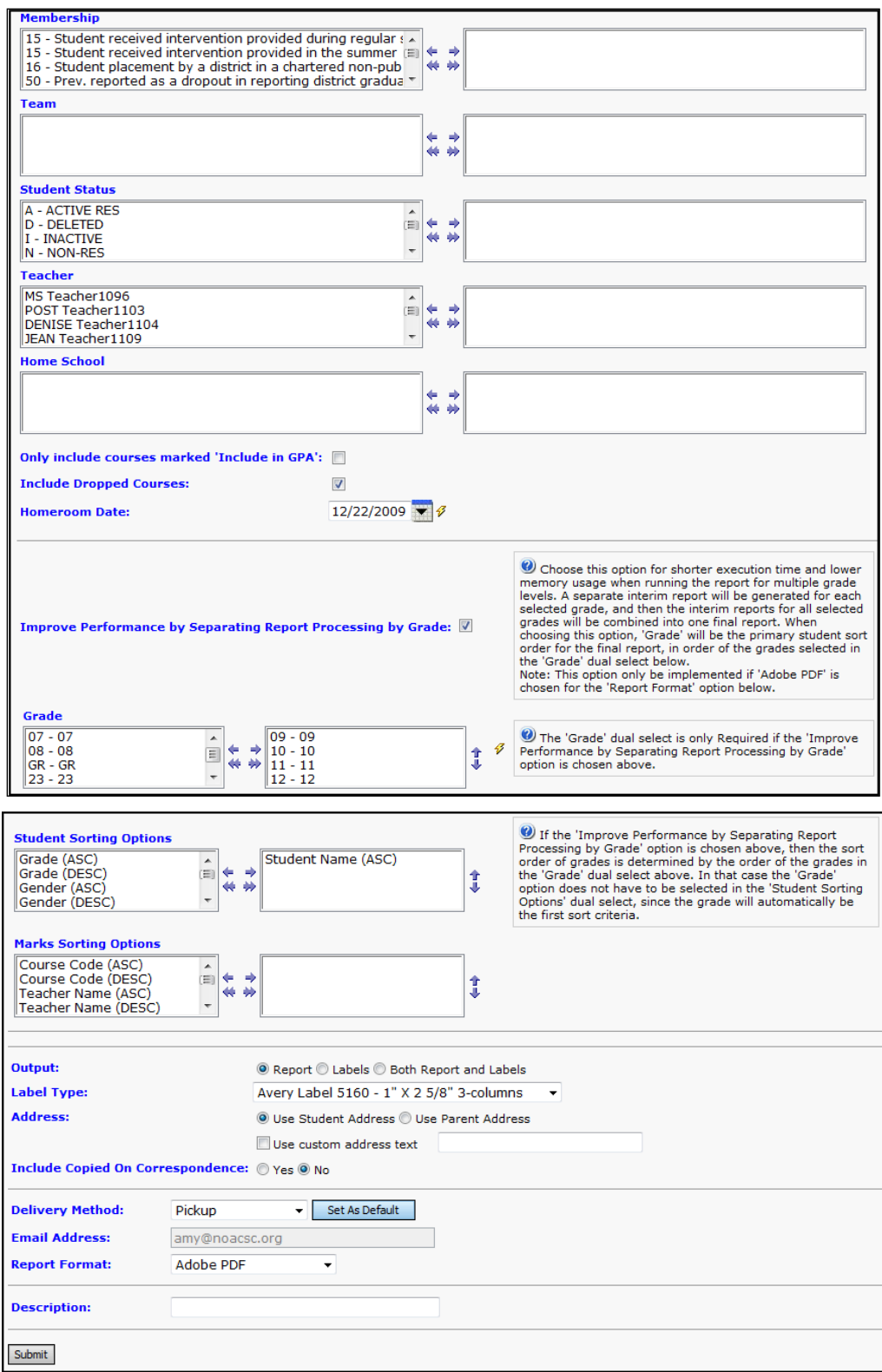

#### **Marks to show:**

• **All Completed Marks** – Shows only completed marks as selected.

- **All Completed Marks – Include Missing Marks**  Shows only completed marks as selected and also show student missing marks.
- **Only Missing Marks**  Shows only student missing marks.

**Marks or Mark Group** (required) – Specify if Marks or Mark Groups will be used in the creation of the report.

**Reporting Term** (optional) – If no Reporting Terms are selected, the report will use all Reporting Terms for creation of the report. You can also filter by selecting specific Reporting Terms for your report.

**Mark Type** (optional) – If no Mark Types are selected, the report will select all Mark Types. You can also filter by selecting specific Mark Types for your report.

**Marks** (optional) – You can filter by selecting specific Marks for your report. If "Include Missing Marks" is not checked, and you do not select any Marks, the report will select all Marks. If "Include Missing Marks" is checked, only the Marks you select will display, and if you do not select any Marks, the report will not include any Marks.

**Course Term** (optional) – If no Course Terms are selected, the report will select all Course Terms. You can also filter by selecting specific Course Terms for your report.

**Membership Group** (optional) – If no Membership Groups are selected, the report will use all Membership Groups for creation of the report. You can also filter by selecting specific Membership Groups for your report.

**Membership** (optional) – If no Memberships are selected, the report will select all Memberships. You can also filter by selecting specific Memberships for your report.

**Team** (optional) – If no Teams are selected, the report will use all Teams in creation of the report. You can also filter by selecting specific Teams for your report.

**Student Status** (optional) – If no Student Statuses are selected, the report will select all Student Statuses. You can also filter by selecting specific Student Statuses for your report.

**Teacher** (optional) – If no Teachers are selected, the report will select all Teachers. You can also filter by selecting specific Teachers for your report.

**Home School** (optional) – If no Home Schools are selected, the report will select all Home Schools. You can also filter by selecting specific Home Schools for your report.

This field is populated based on the values entered in the Home School field on the Student Profile – General tab.

**Only include courses marked 'Include in GPA'** (optional) – If checked, will only include courses that are checked as "Include in GPA" on the on the Courses – Marks tab.

**Include Dropped Courses** (optional) – If checked, will include dropped courses.

**Homeroom Date** (required) – Select the appropriate date from the dropdown calendar.

**Improve Performance by Separating Report Processing by Grade (optional) –** Check this option for shorter execution time and lower memory usage when running the

report for multiple grade levels. A separate interim report will be generated for each selected grade, and then the interim reports for all selected grades will be combined into one final report. When choosing this option, "Grade" will be the first sort order for the final report, in order of the grades selected in the "Grade" dual select box below.

**Grade** (optional) – If no Grades are selected, the report will use all Grades in creation of the report. You can also filter by selecting specific Grades for your report. The "Grade" dual select is only required if the "Improve Performance by Separating Processing by Grade" option is chosen above.

**Student Sorting Options** (optional) – Choose one or more sort options for your report. These sort options control the student sort within the report.

**Marks Sorting Options** (optional) – Choose one or more sort options for your report. The marks records within a student group will be sorted by the user-selected Marks Sorting Option.

**Output** – Select Report, Labels, or Both Report and Labels.

If labels are chosen, use the following Adobe page settings when printing the labels to ensure that the labels print correctly on the page:

For Adobe 9:

- Page Scaling = None
- Auto Rotate and Center = Unchecked.

For Adobe 10:

- Sizing Options = Actual Size
- Orientation = Portrait.

*Note: If you are using Firefox, you must change a setting before printing labels. In Firefox, go to Options. On the Applications window under Content Type, locate Portable Document Format (PDF). In the Action column of that row, change the selection from Preview in Firefox to an Adobe option (such as Use Adobe Acrobat).*

**Label Type** – If choosing Labels, specify the size of the labels in the Label Type by selecting the appropriate label format from the dropdown list.

**Address** – Select the address to use for labels. If you check "Use custom address text," the text you enter in the field will be added at the top of each label.

**Include Copied On Correspondence** – Yes or No; select whether to include copies of the report listing addresses for contacts marked "Copied on Correspondence"

**Delivery Method** (required) – See the Batch/Report Management documentation for further details.

**Email Address** (auto populated from your StudentInformation profile)

**Report Format** – Select output format from Adobe PDF, Rich Text File (RTF), Text, Excel Spreadsheet or HTML output.

**Description** (optional) – If entered, will show on the Batch/Report Management screen.

**Submit** – Will submit this report to the Batch/Report Management application. Please see the Batch/Report Management documentation for further details.

Report: R302

Printed Mon, Jul 27, 2009, 11:57 AM

#### **HIGH SCHOOL** 2008-2009 **Students With Specified Marks**

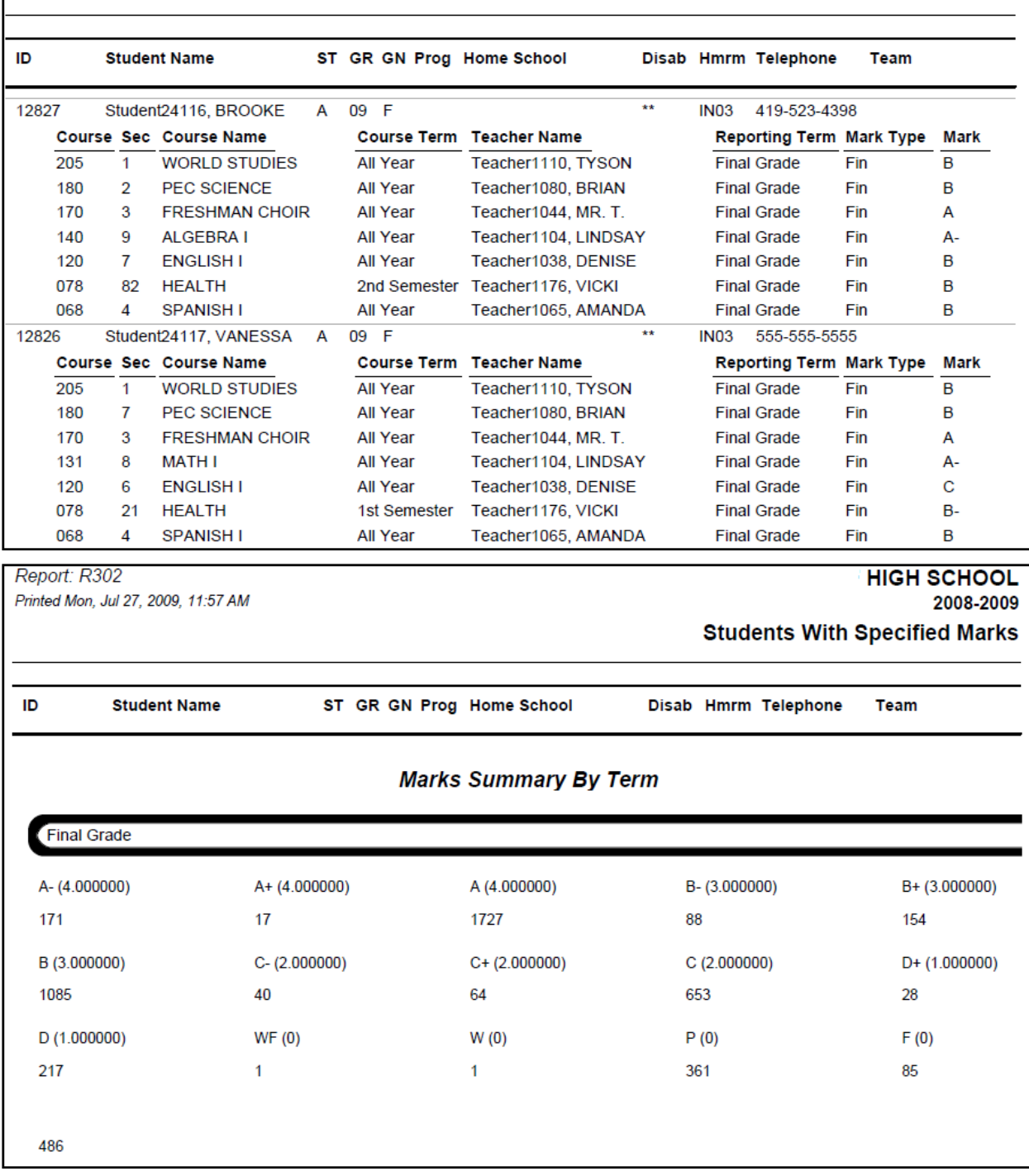

## **Report – Student with Specified Marks By Teacher (R302B)**

#### **Navigation: Home – SIS – Marks – Marks Reports – Students with Specified Marks By Teacher (R302B)**

The Student with Specified Marks By Teacher lists students with the selected marks and the courses they received those marks in. This report is very useful in generating lists of students with incomplete grades, missing marks or F's. The report will group by teacher, then course, then student.

Each teacher, course, student group will contain the following:

- A group header which contains all the student demographic info.
- A detail section which contains one row for each mark that qualifies to appear on the report for the student.

This condenses the report and shows one line per mark per student. All fields in the group header and detail sections wrap to a second line if the value is too big to fit in the allotted width for the field.

If using automatic marks, the dates which trigger automatic marks to be calculated are the following:

- The automatic mark calculation date for the latest reporting term associated with the marking pattern rules for the members of the automatic mark.
- The stop date for the latest reporting term associated with the marking pattern rules for the members of the automatic mark.
- The course term stop date for the course section.

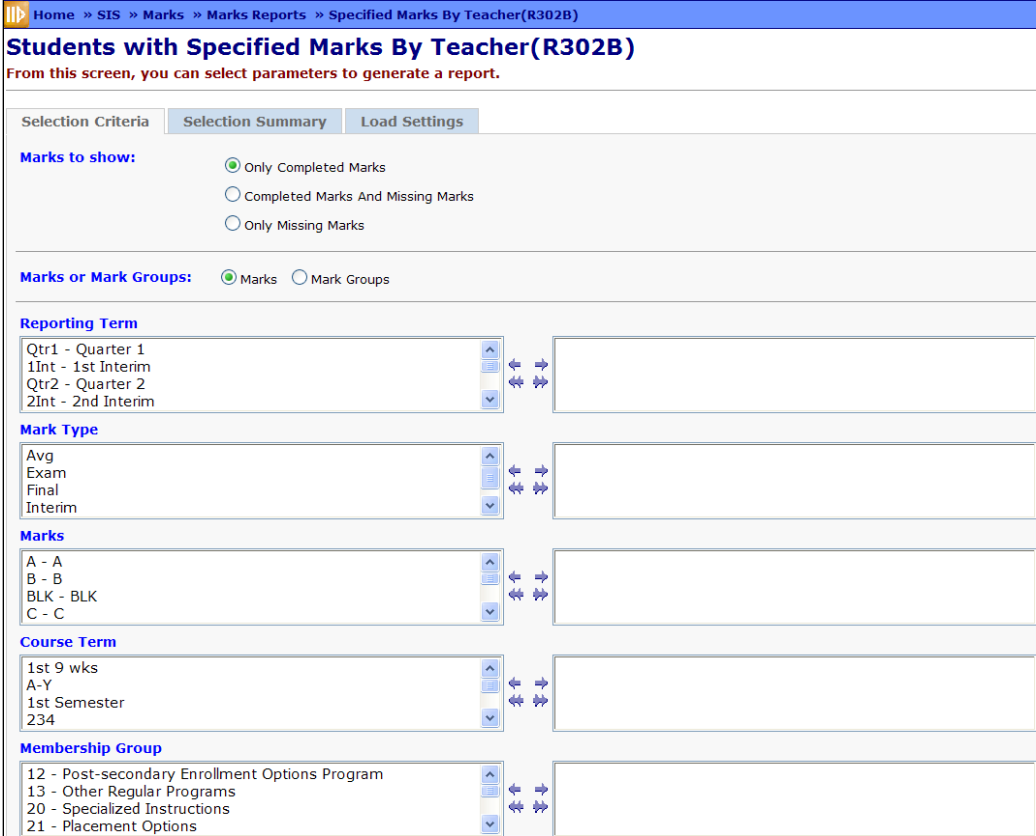

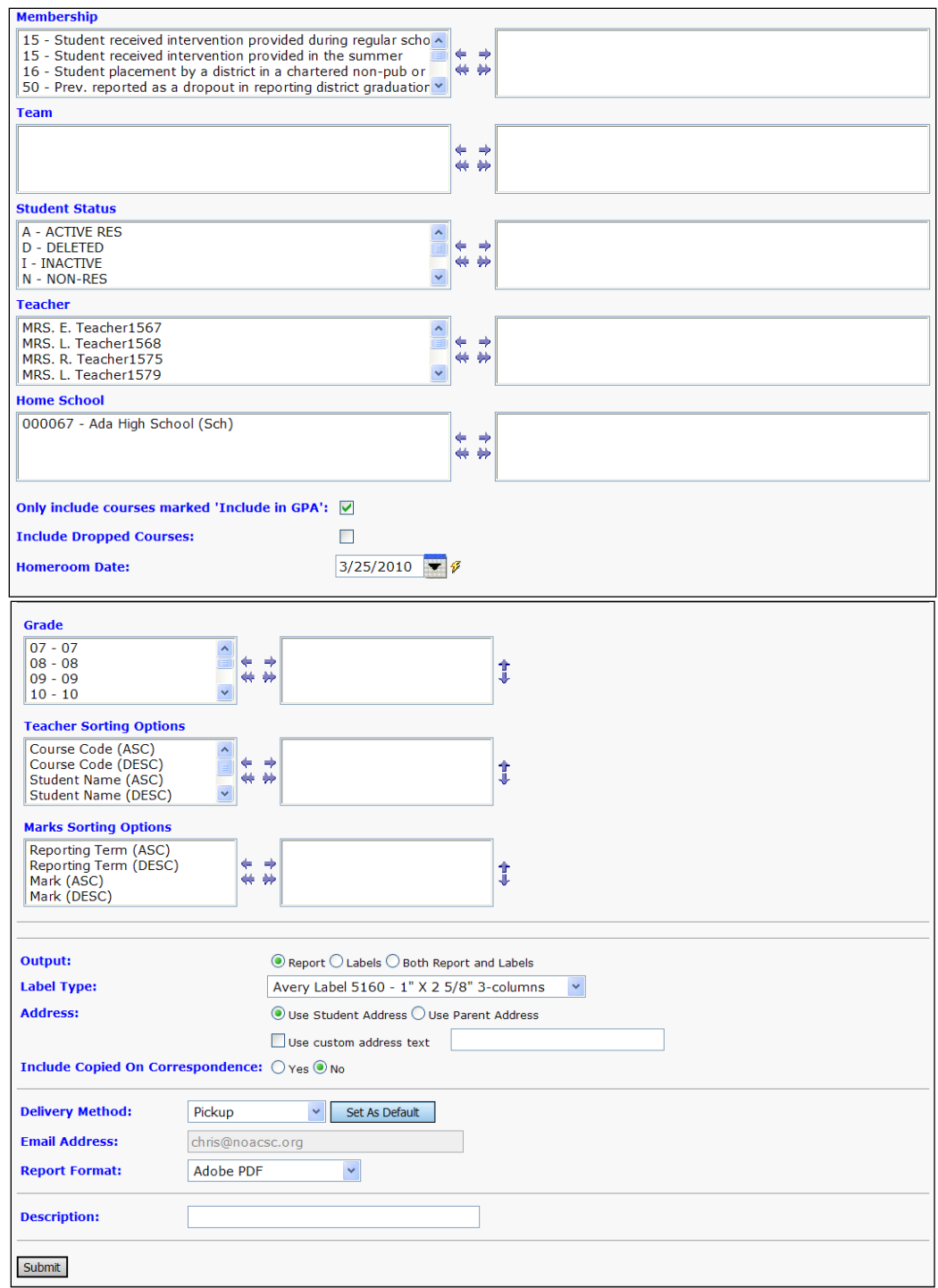

#### **Marks to show:**

- **All Completed Marks**  Shows only completed marks as selected.
- **All Completed Marks – Include Missing Marks**  Shows completed marks as selected and also show student missing marks.
- **Only Missing Marks –** Will only show student missing marks.

**Marks or Mark Group** (required) – Specify if Marks or Mark Groups will be used in the creation of the report.

**Reporting Term** (optional) – If no Reporting Terms are selected, the report will use all Reporting Terms for creation of the report. You can also filter by selecting specific Reporting Terms for your report.

**Mark Type** (optional) – If no Mark Types are selected, the report will select all Mark Types. You can also filter by selecting specific Mark Types for your report.

**Marks** (optional) – You can filter by selecting specific Marks for your report. If "Include Missing Marks" is not checked, and you do not select any Marks, the report will select all Marks. If "Include Missing Marks" is checked, only the Marks you select will display, and if you do not select any Marks, the report will not include any Marks.

**Course Term** (optional) – If no Course Terms are selected, the report will select all Course Terms. You can also filter by selecting specific Course Terms for your report.

**Membership Group** (optional) – If no Membership Groups are selected, the report will use all Membership Groups for creation of the report. You can also filter by selecting specific Membership Groups for your report.

**Membership** (optional) – If no Memberships are selected, the report will select all Memberships. You can also filter by selecting specific Memberships for your report.

**Team** (optional) – If no Teams are selected, the report will use all Teams in creation of the report. You can also filter by selecting specific Teams for your report.

**Student Status** (optional) – If no Student Statuses are selected, the report will select all Student Statuses. You can also filter by selecting specific Student Statuses for your report.

**Teacher** (optional) – If no Teachers are selected, the report will select all Teachers. You can also filter by selecting specific Teachers for your report.

**Home School** (optional) – If no Home Schools are selected, the report will select all Home Schools. You can also filter by selecting specific Home Schools for your report.

This field is populated based on the values entered in the Home School field on the Student Profile – General tab.

**Only include courses marked 'Include in GPA'** (optional) – if checked, will only include courses that are checked as "Include in GPA" on the on the Courses – Marks tab.

**Include Dropped Courses** (optional) – if checked, will include dropped courses.

**Homeroom Date** (required) – Select the appropriate date from the dropdown calendar.

**Grade** (optional) – If no Grades are selected, the report will use all Grades in creation of the report. You can also filter by selecting specific Grades for your report.

**Teacher Sorting Options** (optional) – Choose one or more sort options for your report. These sort options control the teacher sort within the report.

**Marks Sorting Options** (optional) – Choose one or more sort options for your report. The marks records within a teacher, course or student group will be sorted by the userselected Marks Sorting Option.

**Output** – Select Report, Labels, or Both Report and Labels.

If labels are chosen, use the following Adobe page settings when printing the labels to ensure that the labels print correctly on the page.

For Adobe 9:

- Page Scaling = None
- Auto Rotate and Center = Unchecked.

For Adobe 10:

- Size Options = Actual Size
- Orientation = Portrait.

*Note: If you are using Firefox, you must change a setting before printing labels. In Firefox, go to Options. On the Applications window under Content Type, locate Portable Document Format (PDF). In the Action column of that row, change the selection from Preview in Firefox to an Adobe option (such as Use Adobe Acrobat).*

Label Type – If choosing Labels, specify the size of the labels in the Label Type by selecting the appropriate label format from the dropdown list.

**Address** – Select the address to use for labels. If you check "Use custom address text," the text you enter in the field will be added at the top of each label.

**Include Copied On Correspondence** – Yes or No; select whether to include copies of the report listing addresses for contacts marked "Copied on Correspondence."

**Delivery Method** (required) – See the Batch/Report Management documentation for further details.

**Email Address** (auto populated from your StudentInformation profile)

**Report Format** – Select output format from Adobe PDF, Rich Text File (RTF), Text, Excel Spreadsheet or HTML output.

**Description** (optional) – If entered, will show on the Batch/Report Management screen.

**Submit** – Will submit this report to the Batch/Report Management application. Please see the Batch/Report Management documentation for further details.

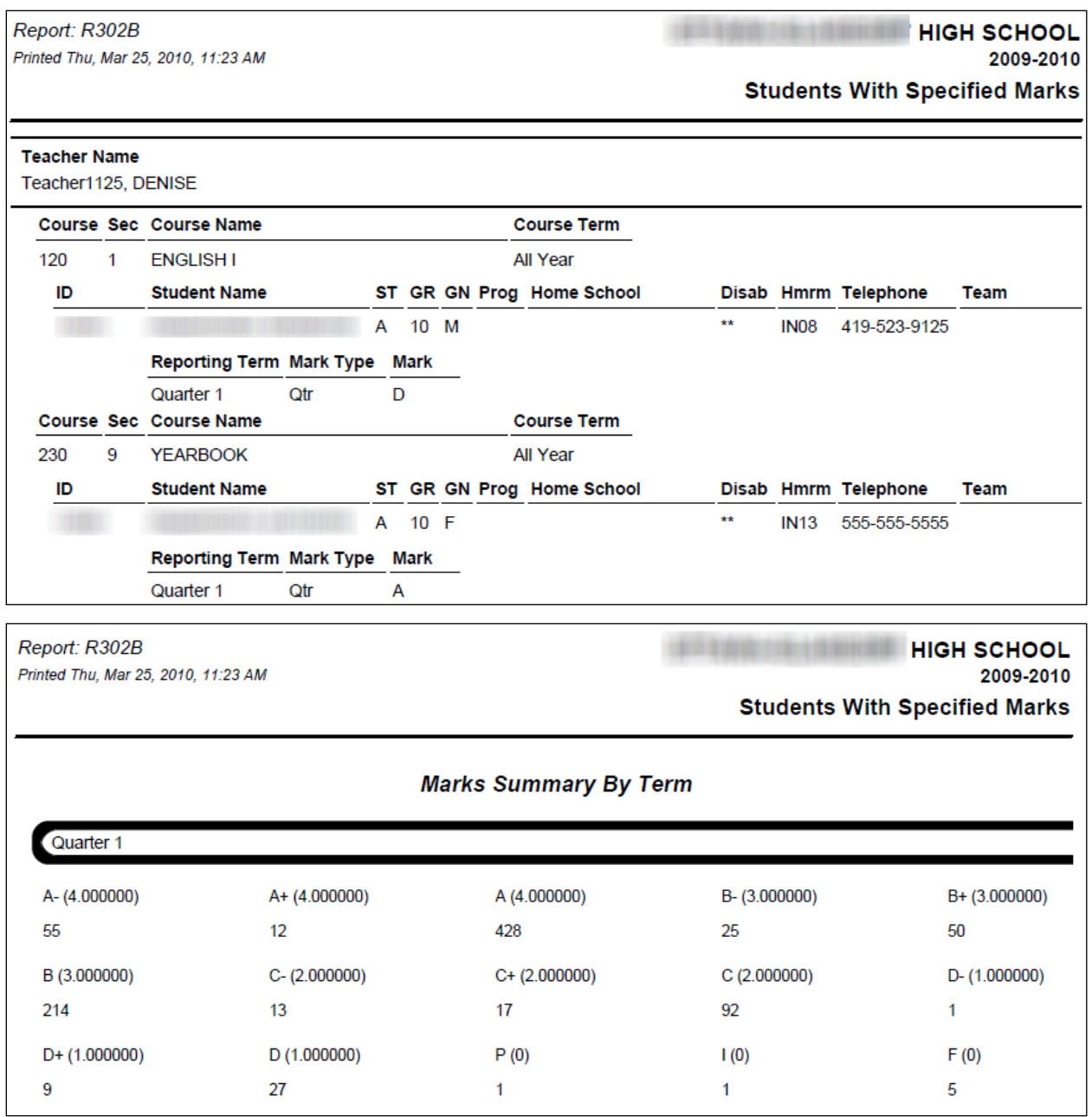

## **Report – Student Composite (R112)**

#### **Navigation: Home – SIS – Marks – Marks Reports – Student Composite (R112)**

The Student Composite report generates a condensed version of the Report Card Formatter report, without comments.

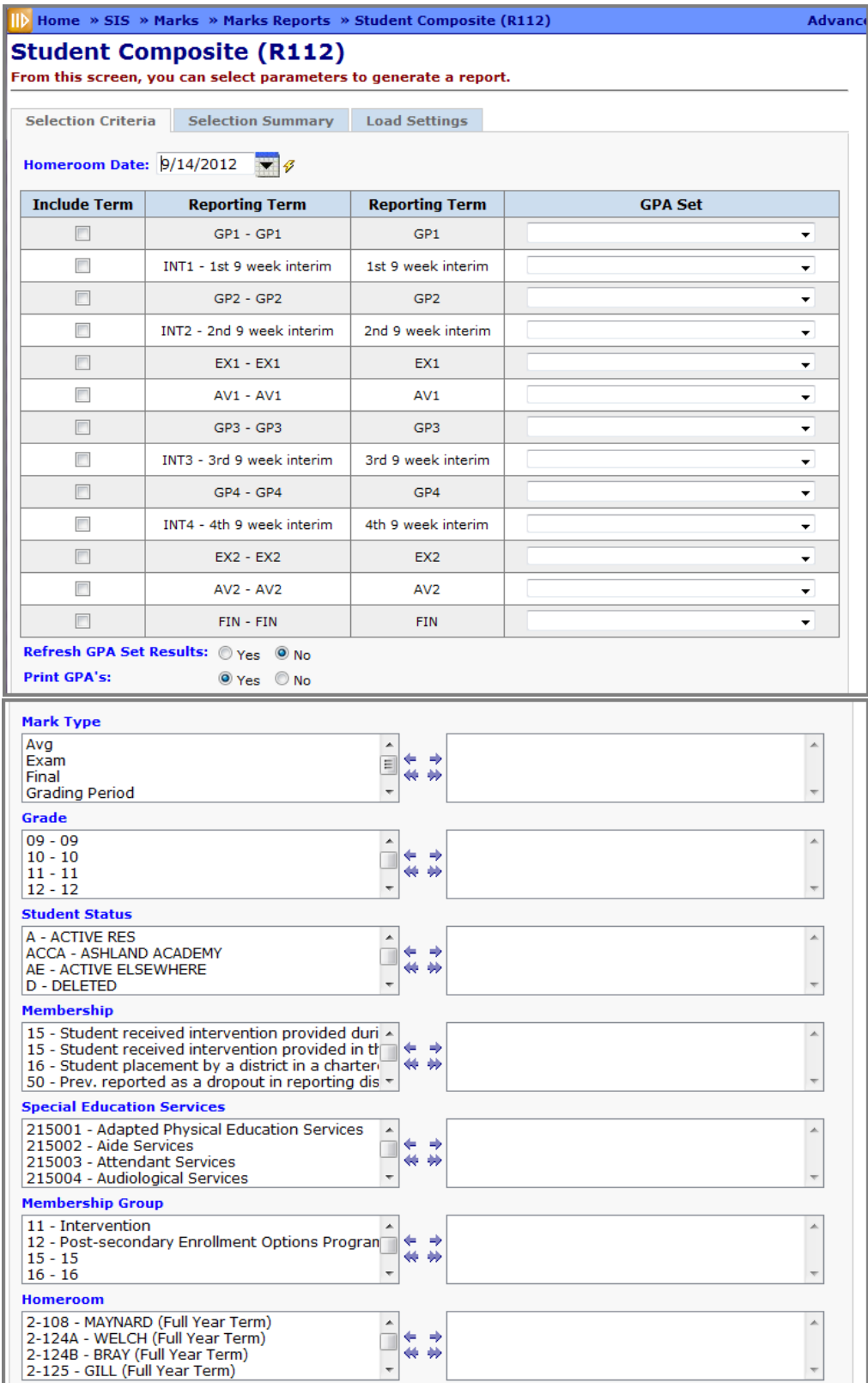
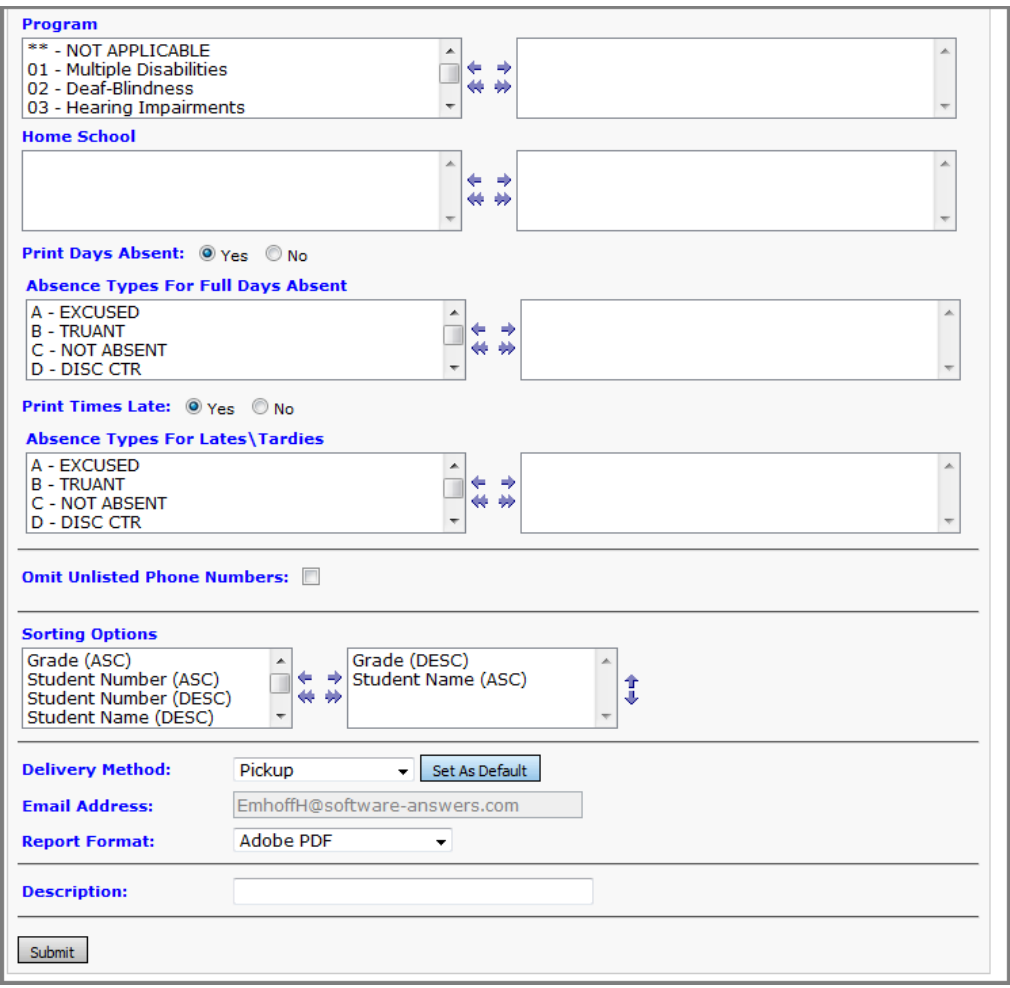

**Homeroom Date** (required) – Specify the date to use to retrieve students' homeroom. Defaults to today's date.

**Include Term** (optional) – Yes or No; Check appropriate terms that you wish to be included on this report.

**Reporting Term** – Reporting Term Name displayed.

**GPA Set** (optional) – Select the GPA set that you wish to use with each applicable reporting term.

**Refresh GPA Set Results** (optional) – Yes or No; Check appropriate radio button option.

**Print GPA's** (required) – Yes or No; Check appropriate radio button option.

**Mark Type** (optional) – If no Mark Types are selected, the report will select all Mark Types to be used in the report creation. You can also filter by selecting specific Mark Types for your report.

**Grade** (optional) – If no Grades are selected, the report will use all Grades in creation of the report. You can also filter by selecting specific Grades for your report.

**Student Status** (optional) – If no Student Statuses are selected, the report will use all Student Statuses in creation of the report. You can also filter by selecting specific Student Statuses for your report.

**Membership** (optional) – If no Memberships are selected, the report will select all Memberships. You can also filter by selecting specific Memberships for your report.

**Membership Group** (optional) – If no Membership Groups are selected, the report will use all Membership Groups for creation of the report. You can also filter by selecting specific Membership Groups for your report.

**Homeroom** (optional) – If no Homerooms are selected, the report will select all Homerooms. You can also filter by selecting specific Homerooms for your report.

**Program** (optional) – If no Programs are selected, the report will select all Programs. You can also filter by selecting specific Programs for your report.

**Home School** (optional) – If no Home Schools are selected, the report will select all Home Schools. You can also filter by selecting specific Home Schools for your report. This field is populated based on the values entered in the Home School field on the Student Profile – General tab.

**Print Days Absent** (optional) – Yes or No; Check appropriate radio button option.

**Absence Types for Full Days Absent** (optional) – Select appropriate Absence Types for the Full/Half Day absences to be printed on the report. If no Absence Types are selected, the report will use all Absence Types.

**Print Times Late** (optional) – Yes or No; Check appropriate radio button option.

**Absence Types for Lates/Tardies** (optional) – Select the appropriate Absence Type to be used for Lates/Tardies. If no Absence Types are selected, the report will use all Absence Types.

**Omit Unlisted Phone Numbers** (optional) – Yes or No; Check if you wish to omit unlisted phone numbers on this report.

**Sorting Options** (optional) – Choose one or more sort options for your report.

**Delivery Method** (required) – See the Batch/Report Management documentation for further details.

**Email Address** (auto populated from your StudentInformation profile)

**Report Format** – Select output format from Adobe PDF, Rich Text File (RTF), Text, Excel Spreadsheet or HTML output.

**Description** (optional) – If entered, will show on the Batch/Report Management screen.

**Submit** – Will submit this report to the Batch/Report Management application. Please see the Batch/Report Management documentation for further details.

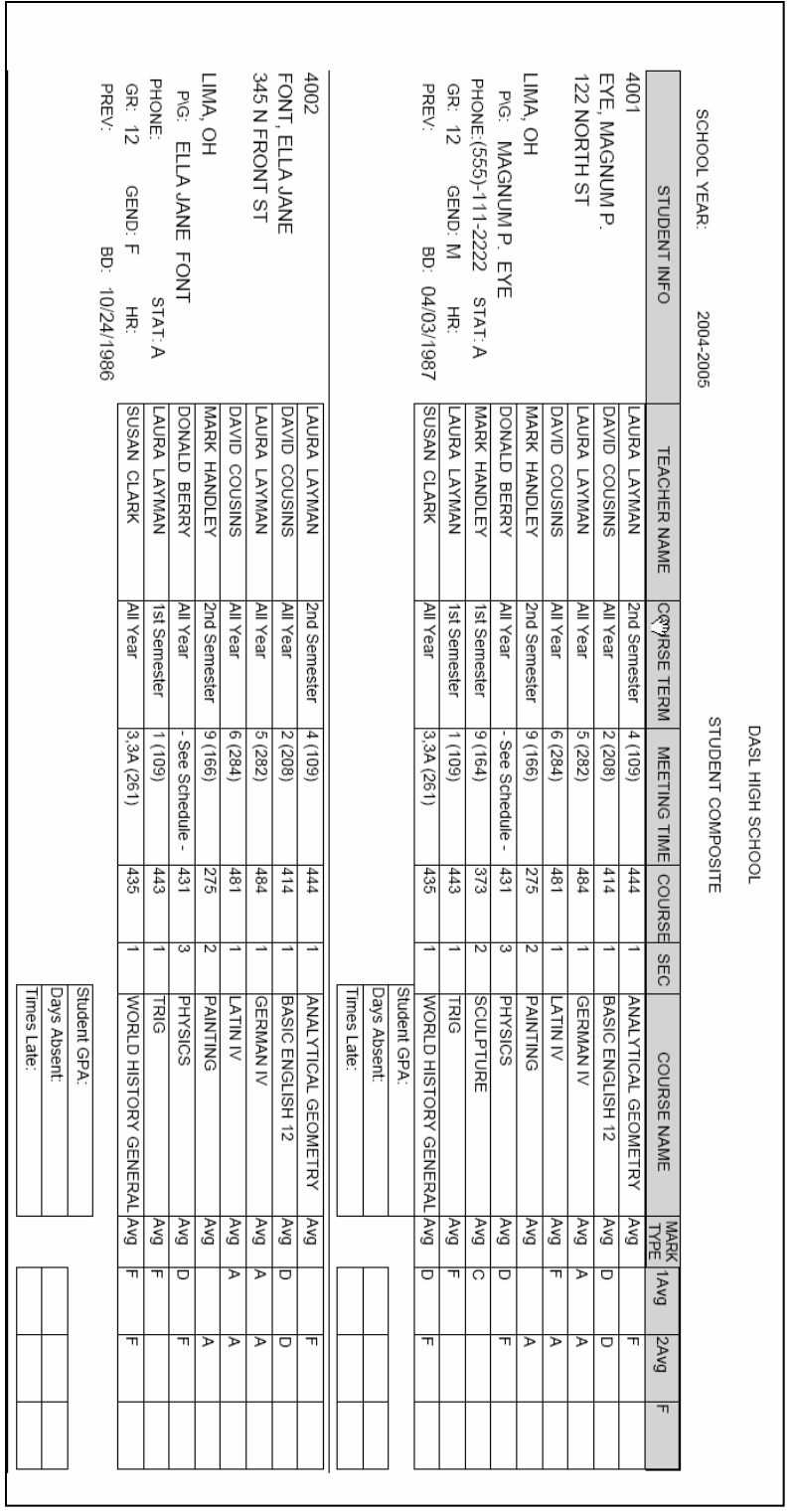

# **Report – Class List Formatter (R703)**

## **Navigation: Home – SIS – Marks – Marks Reports – Class List Formatter (R703)**

Class List Formatter can be used to create a variety of reports. One of those reports could be a grade verification list to pass out to teachers so that they can verify student marks before the grade cards are printed.

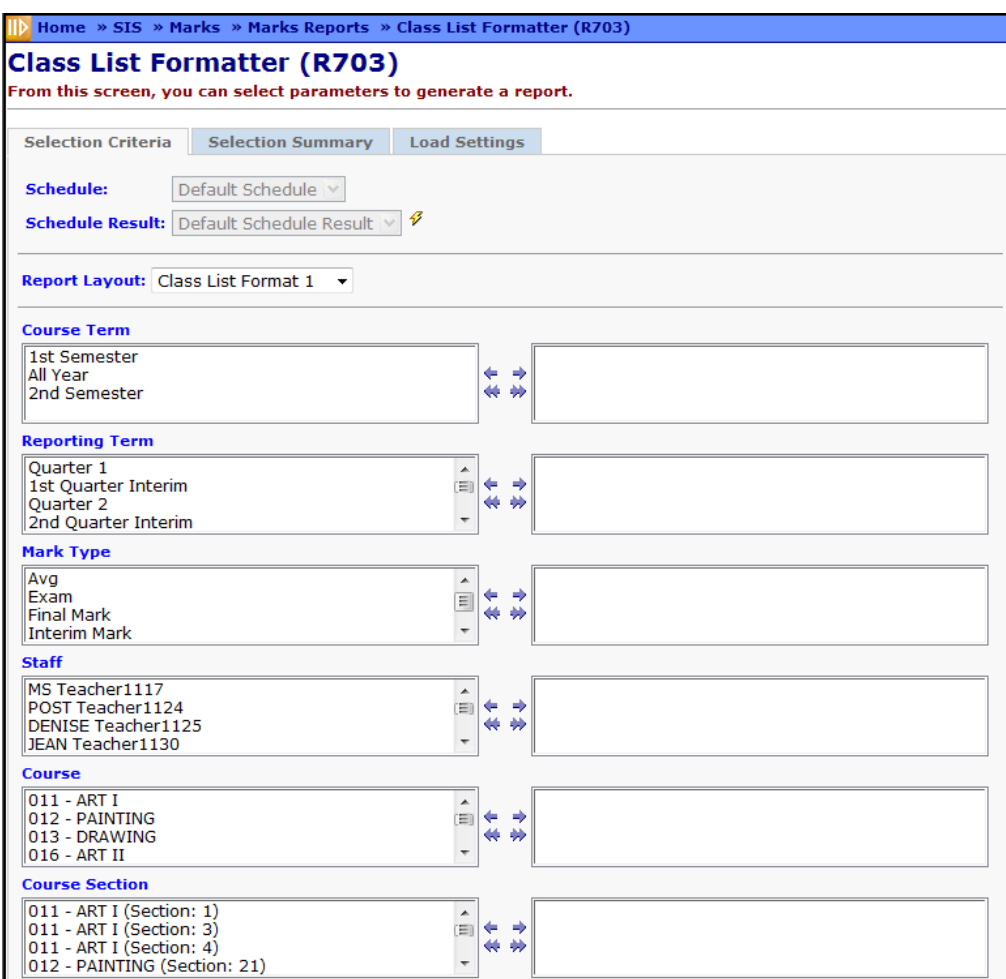

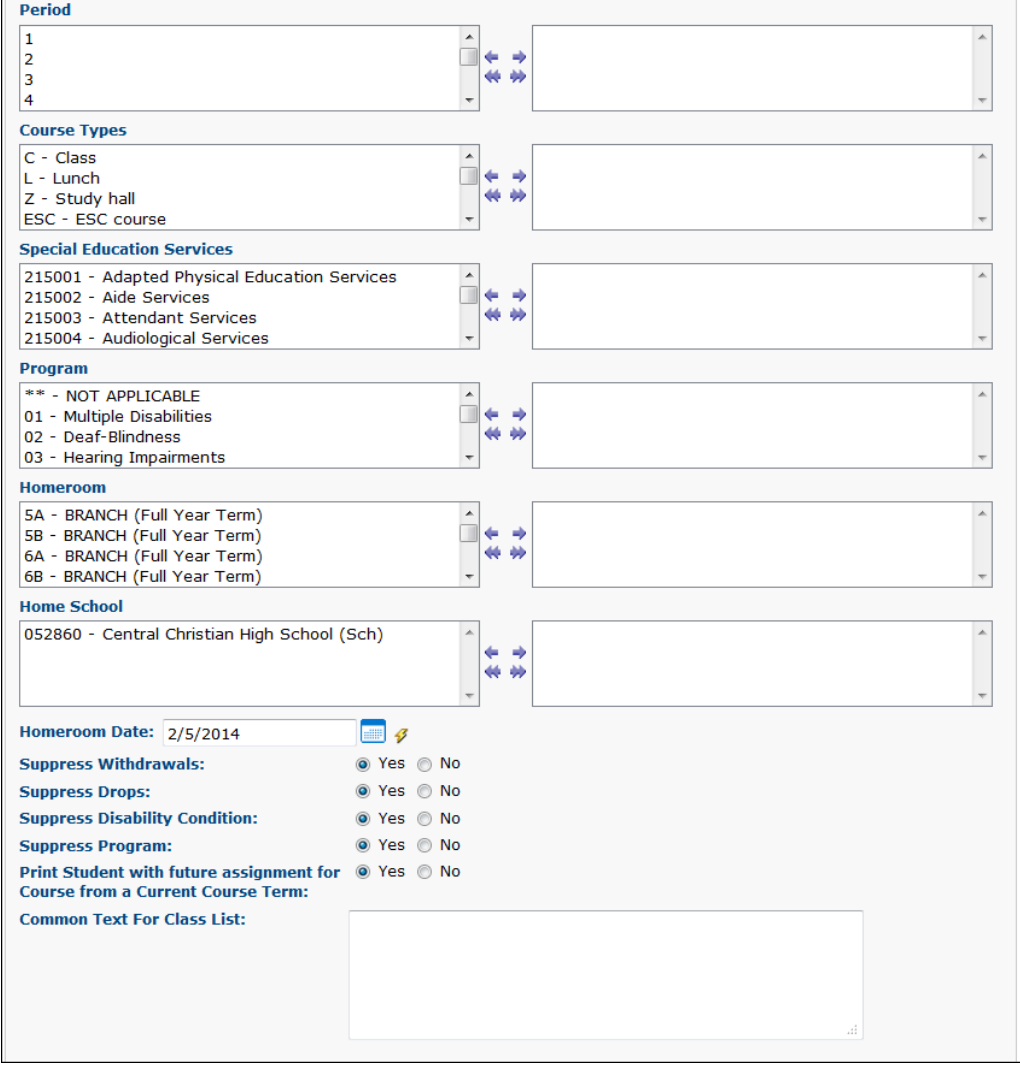

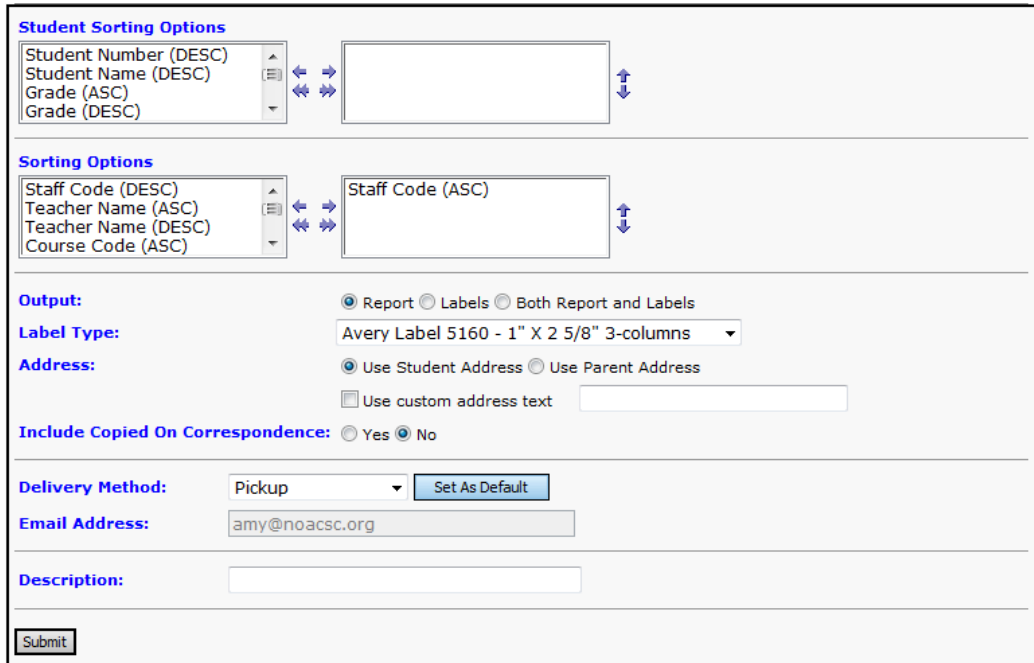

**Schedule** (optional) – Select the Schedule that you wish to run this class list with. It is important to pick the correct Schedule/Schedule Result combination when running the batch scheduler. This field defaults to the Default Schedule, and is not selectable once a final schedule result has been selected.

**Schedule Result** (required) – Select the Schedule Result that you wish to run this class with. It is important to pick the correct Schedule/Schedule Result combination when running the batch scheduler. This field defaults to the Default Schedule, and is not selectable once a final schedule result has been selected.

**Report Layout** (required) – Select the appropriate format from the dropdown menu. All formats for this report print in portrait orientation.

Formats are as follows:

- Format 1 Course Mark and Comment Verification Sheet; Landscape
- Student #, Student Name, Homeroom, Program, Home School, Marks, Comments
- Format 2 Class Lists (no Artificial Courses); Portrait
- Student #, Student Name, Grade, Disability Condition, Gender, Homeroom, Program, Home **School**
- Format 3 Attendance Collection Sheets; Landscape
- Student #, Student Name, Homeroom, Program, Home School
- Format 4 Marks Collection Sheet for Manual Entry of Grades; Landscape
- Student #, Student Name, Homeroom, Program, Home School, Disability Condition, Marks, **Comments**
- Format 6 Class Lists for Courses and Artificial Courses; Portrait
- Student #, Student Name, Grade, Gender, Homeroom, Program, Home School, Counselor, Locker
- Format 8 Class Lists for only Artificial Courses; Portrait
- Student #, Student Name, Grade, Gender, Homeroom, Program, Home School
- Format 10 Class List; Landscape
- Student #, Student Name, Address, Phone #, Primary Contact, Birth Date, Gender, Disability Condition, Homeroom, Counselor, Locker
- Format 11 Lists of Students in each class and provides slots for Excused Absences, Unexcused Absences, And Total Days Present for each student; **Portrait**
- Format 12 Shows student totals rather than individual student information; **Portrait**
- Format 13 Based on Format 10, but has Counselor and Locker removed and Home School added.

**Course Term** – Select the appropriate Course Term from the dropdown menu.

**Reporting Term** – Select appropriate Reporting Term from dropdown menu. Once reporting term has been selected screen refreshes and only valid Course Section and Course information for the selected Reporting Term will be displayed in each of those list boxes.

**Mark Type** – If no Mark Types are selected, the report will use all Mark Types in creation of the report. You can also filter by selecting specific Mark Types for your report.

**Staff** – If no Staff Members are selected, the report will use all Staff in creation of the report. You can also filter by selecting specific Staff for your report.

**Course** – If no Courses are selected, the report will use all Courses in creation of the report. You can also filter by selecting specific Courses for your report.

**Course Section** – If no specific Course Sections are selected, the report will use all Course Sections in creation of the report. You can also filter by selecting specific Course Sections for your report.

**Period** – If no Periods are selected, the report will use all Periods in creation of the report. You can also filter by selecting specific Periods for your report.

**Course Types** – Select Course Types to be used in the creation of the report. If none are selected, all will be used, if applicable in the Report Layout.

**Special Education Services** (optional) – Select the Special Education services to return the students on the report who are assigned those services. If no Special Education services are selected, the report will return students assigned to all services. This list box contains the 215xxx codes and refers to the records entered for a student on the Services tab on the Special Education screen.

*Note: The Special Education Services list only displays if FY13 and later is in context.* 

**Program -** Select Programs to be used in the creation of the report. If none are selected, all will be used, if applicable in the Report Layout.

**Homeroom –** Select Homerooms to be used in the creation of the report. If none are selected, all will be used, if applicable in the Report Layout.

**Home School -** Select Homerooms to be used in the creation of the report. If none are selected, all will be used, if applicable in the Report Layout. This field is populated based on the values entered in the Home School field on the Student Profile – General tab.

**Homeroom Date** – Select the appropriate date from the dropdown calendar.

**Suppress Withdrawals** – Select this option to leave out student withdrawals. Please note that course section assignments that were dropped on a future date will show on the R703, even if the Suppress Withdrawals option is set to "Yes".

**Suppress Drops** – Select this option to choose whether or not to exclude students who have dropped a class, even if the drop date has not passed.

**Suppress Disability Condition** – Select this option to choose whether or not to suppress the display of student Disability Condition.

**Suppress Program** - Select this option to choose whether or not to suppress the display of student Program. This option only appears when the Report Layout selected is 1, 2, 3, 4, 6 or 8 which are the formats on which the Program is displayed.

**Print Student with Future Assignment for Course from a Current Course Term** – Select this option to choose whether or not to show future assignments in a current course term. Students with assignments in future course terms will always be shown if the future course term is selected in the Course Terms dual select.

**Common Text for Class List** – Type in any text that can be included for all students on the list.

**Student Sorting Options** (optional) – Choose one or more sort options for your report. These sort options control the student sort within each Class List.

**Sorting Options** (optional) – Choose one or more sort options for your report. These sort options control the Class List sort.

**Output** – Select from the following options: Report, Labels or Both.

If labels are chosen, use the following Adobe page settings when printing the labels to ensure that the labels print correctly on the page.

For Adobe 9:

- Page Scaling = None
- Auto Rotate and Center = Unchecked.

For Adobe 10:

- Size Options = Actual Size
- Orientation = Portrait.

*Note: If you are using Firefox, you must change a setting before printing labels. In Firefox, go to Options. On the Applications window under Content Type, locate Portable Document Format (PDF). In the Action column of that row, change the selection from Preview in Firefox to an Adobe option (such as Use Adobe Acrobat).*

**Label Type** – Select the type of labels you wish to print if output selected was labels.

**Address** - Select the student or parent address format.

**Delivery Method** (required) – See the Batch/Report Management documentation for further details.

**Email Address** (auto populated from your StudentInformation profile)

**Description** (optional) – If entered, will show on the Batch/Report Management screen.

**Submit** – Will submit this report to the Batch/Report Management application. Please see the Batch/Report Management documentation for further details.

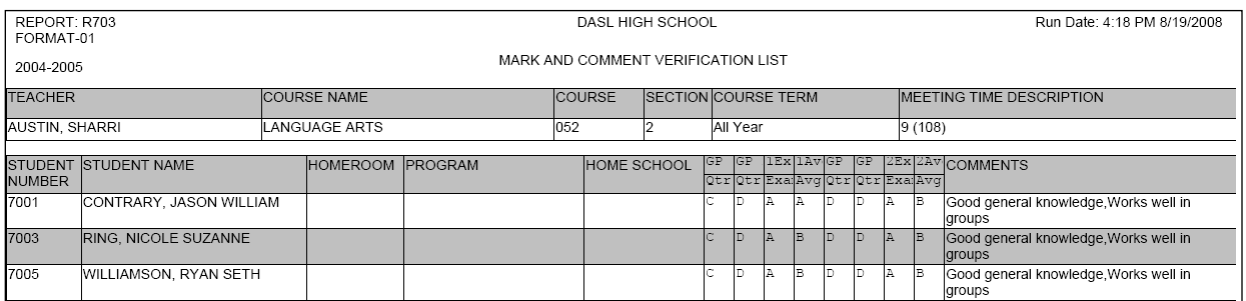

### **Report Layout – Class List Format 1 – Course Mark and Comment Verification Sheet**

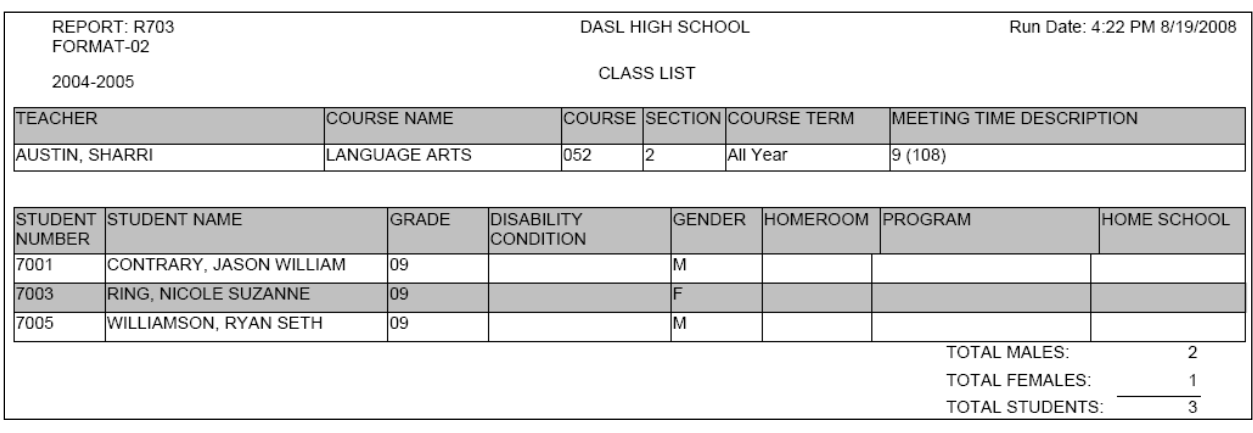

**Report Layout – Class List Format 2 – Class Lists (no Artificial Courses)**

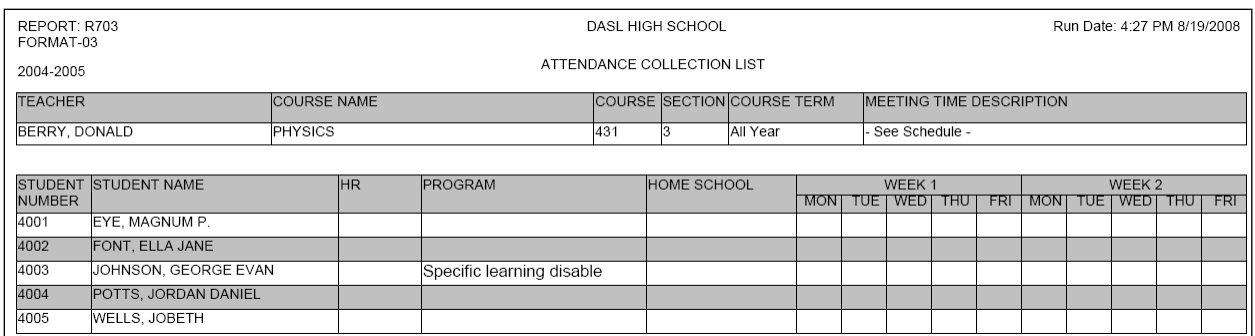

# **Report Layout – Class List Format 3 – Attendance Collection Sheets**

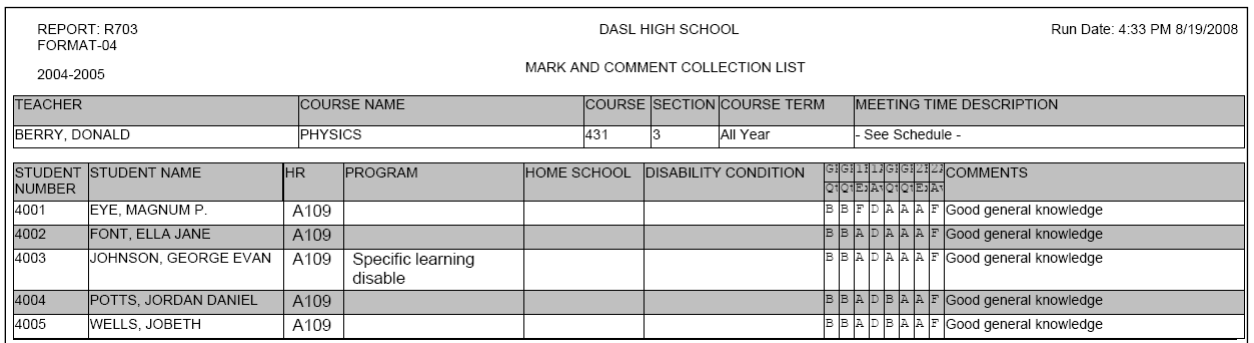

### **Report Layout – Class List Format 4 – Marks Collection Sheet for Manual Entry of Grades**

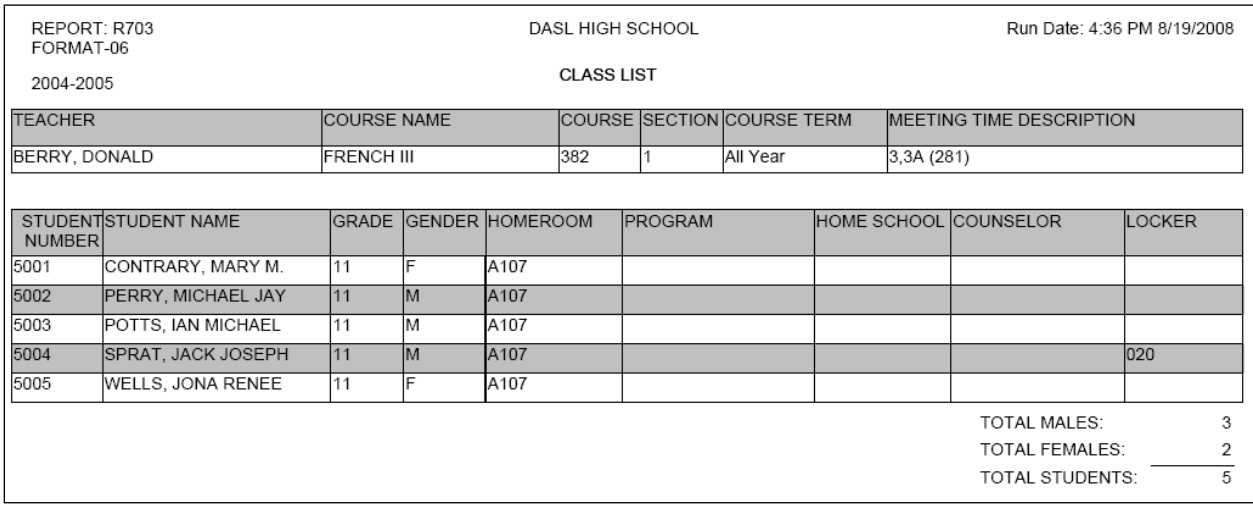

## **Report Layout – Class List Format 6 – Class Lists for Courses and Artificial Courses**

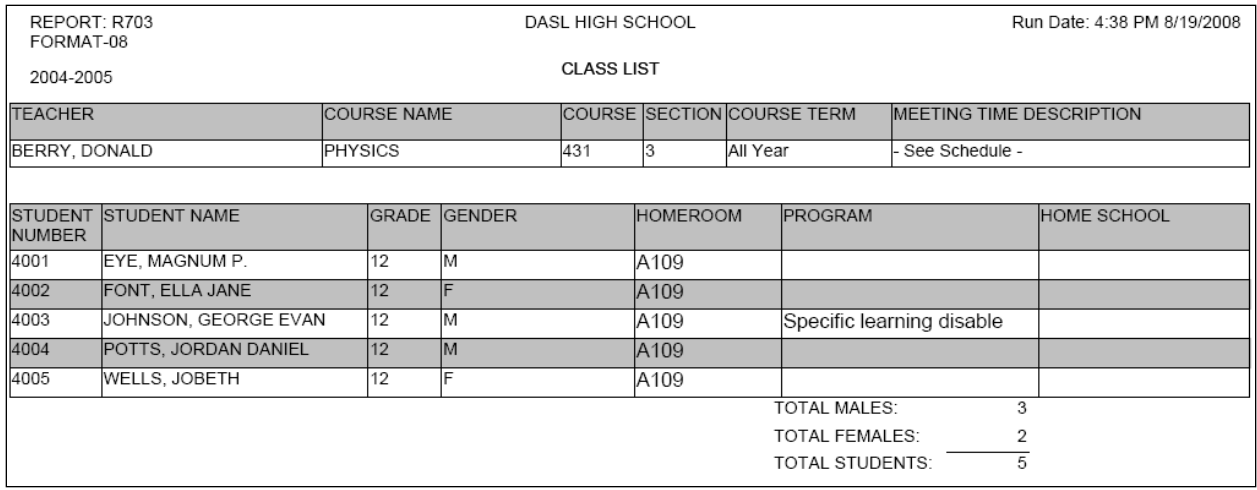

# **Report Layout – Class List Format 8 – Class Lists for only Artificial Courses**

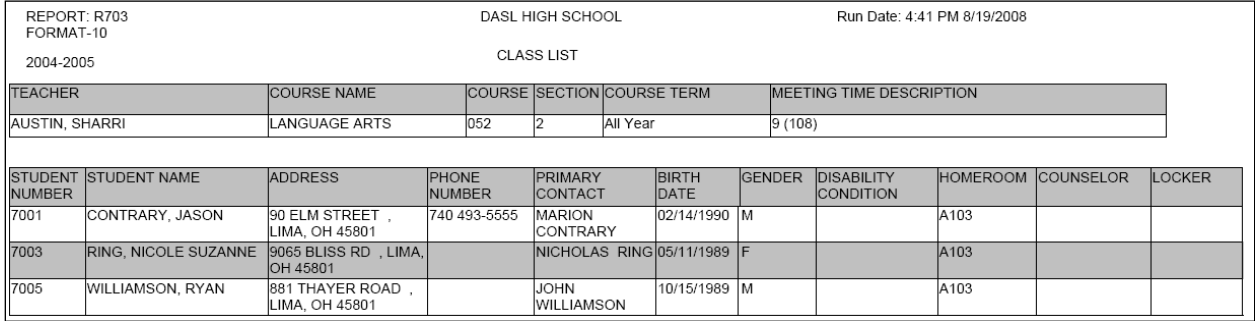

# **Report Layout – Class List Format 10 – Class List**

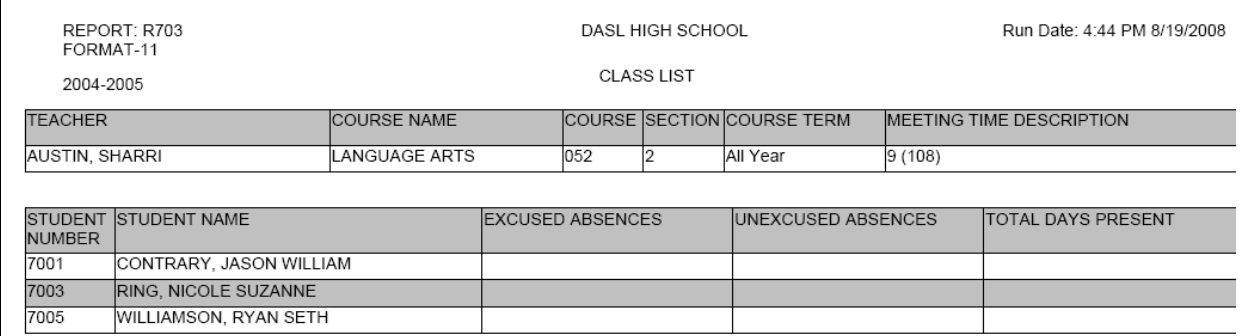

**Class List Format 11 – Lists of Students in each class and provides slots for Excused Absences, Unexcused Absences And Total Days Present for each student**

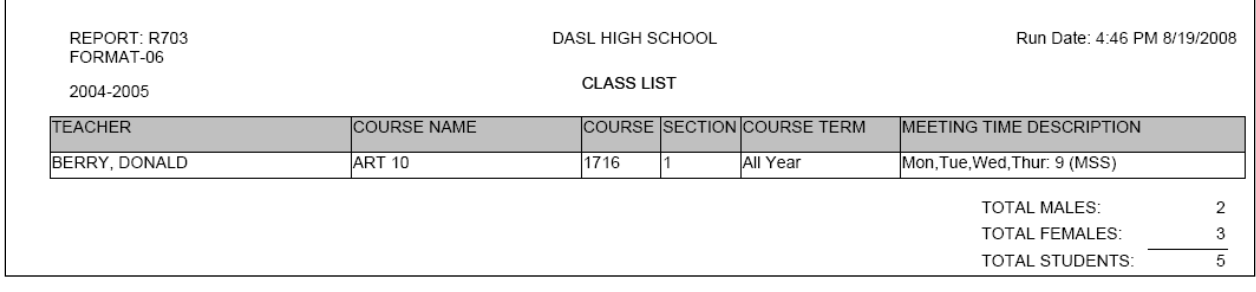

#### **Class List Format 12 – Shows student totals rather than individual student information**

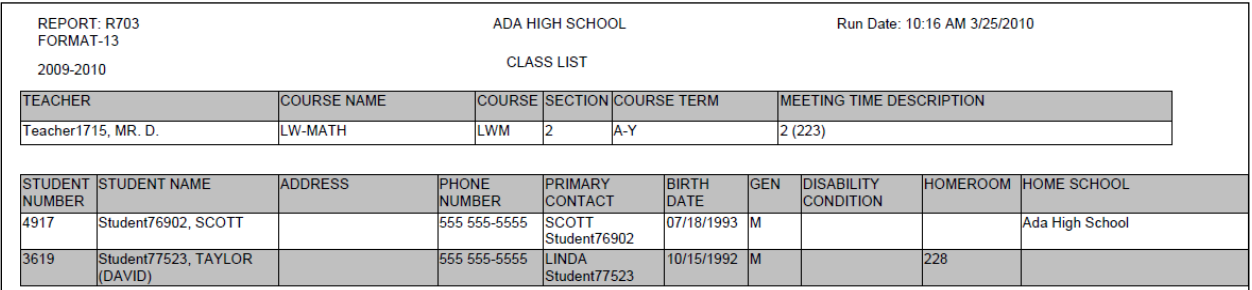

**Class List Format 13 – Based on Format 10, with Counselor and Locker removed and Home School added**

# **Report – Report Card Formatter (R700)**

### **Navigation: Home – SIS – Marks – Marks Reports – Report Card Formatter (R700)**

The Report Card Formatter is used to create report cards, interim reports and permanent record labels for the building, along with the layout of the report card.

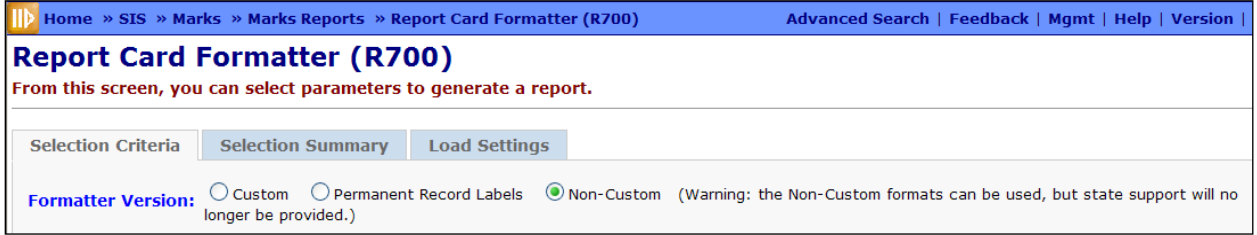

### **Formatter Version**

- Custom report cards generated with the custom Report Card formatter
- Permanent Record Labels permanent record labels using fixed formats
- Non-Custom no longer supported; to remove from submission screen, contact your ITC

*Note: Support discontinued for non-custom Report Cards/Transcripts*

At this time, the StudentInformation screens still allow for the submission of non-custom report cards and transcripts. Schools can still execute non-custom report cards/transcripts if desired – however issues encountered with non-custom report cards/transcripts will no longer be supported. All existing non-custom report cards and transcripts have been replicated as custom formats and many issues have been addressed within those custom formats.

# **Custom Report Card Formats (R700)**

## **Navigation: StudentInformation– SIS – Marks – Marks Reports – Report Card Formatter (R700) – Custom Formatter Version**

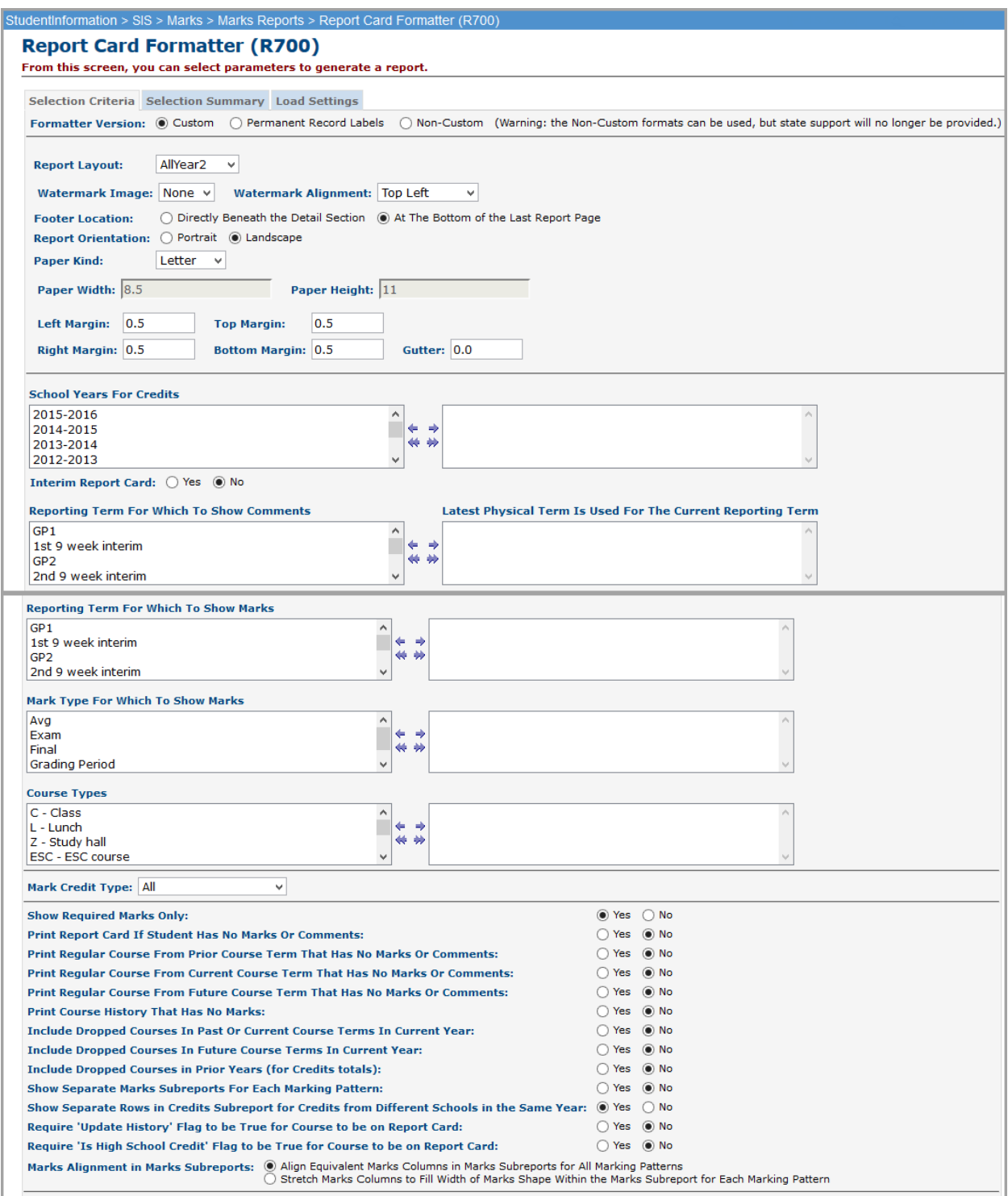

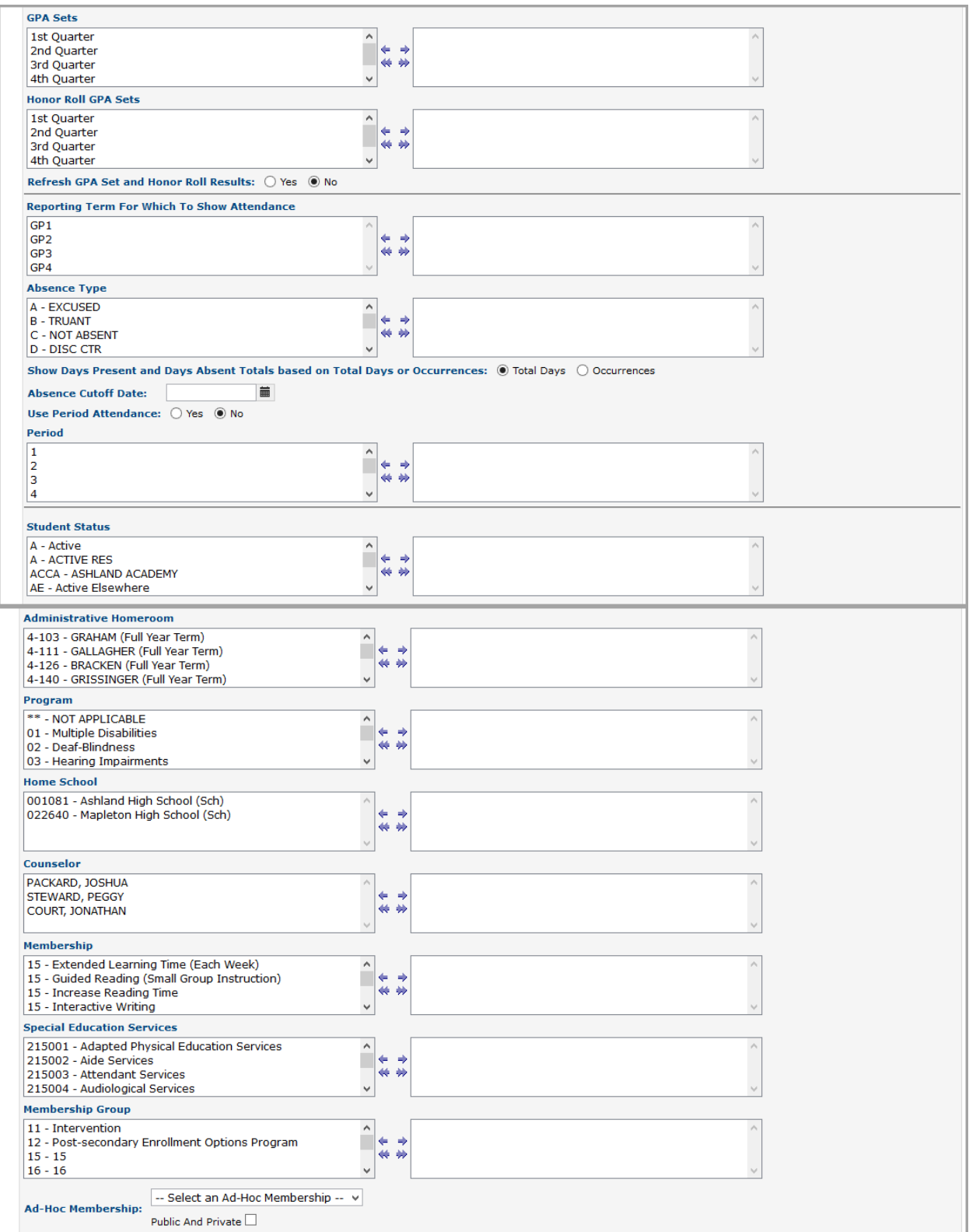

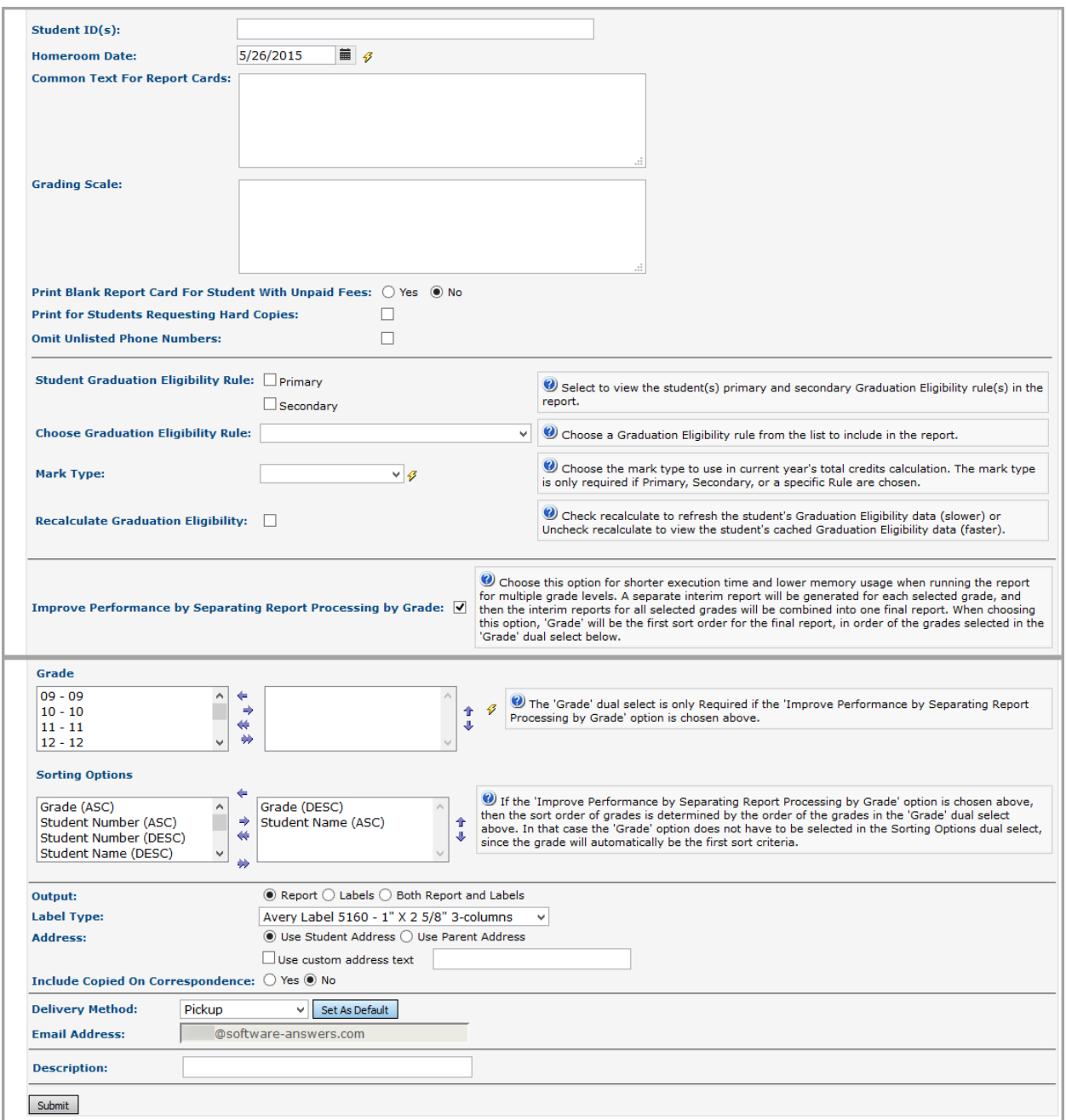

**Custom Report Card Formats (R700)**

**Report Layout** (required) – Select the appropriate format from the dropdown menu. These formats are created with the Custom Formatter application. However, StudentInformation does come with the following preloaded custom formats.

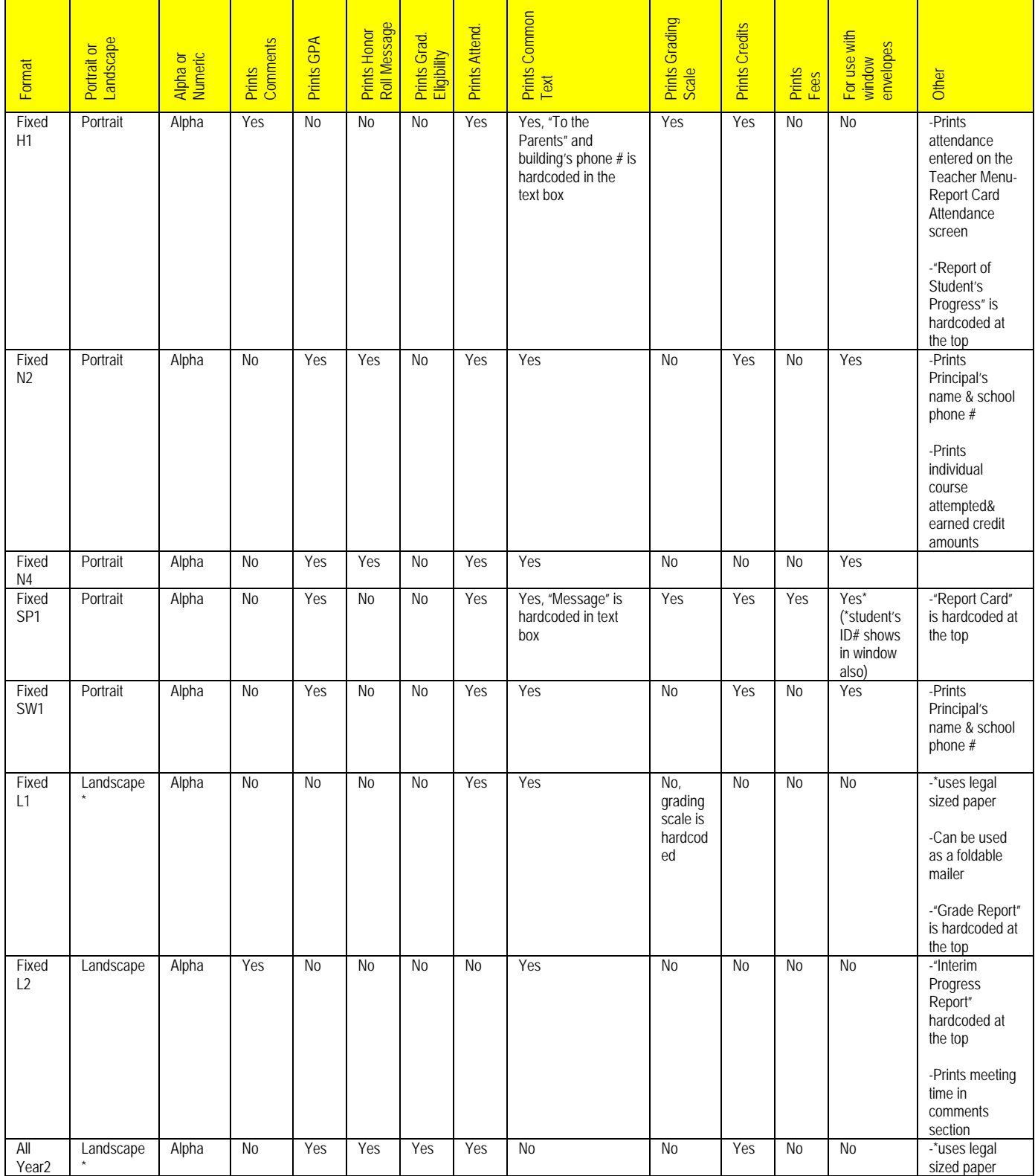

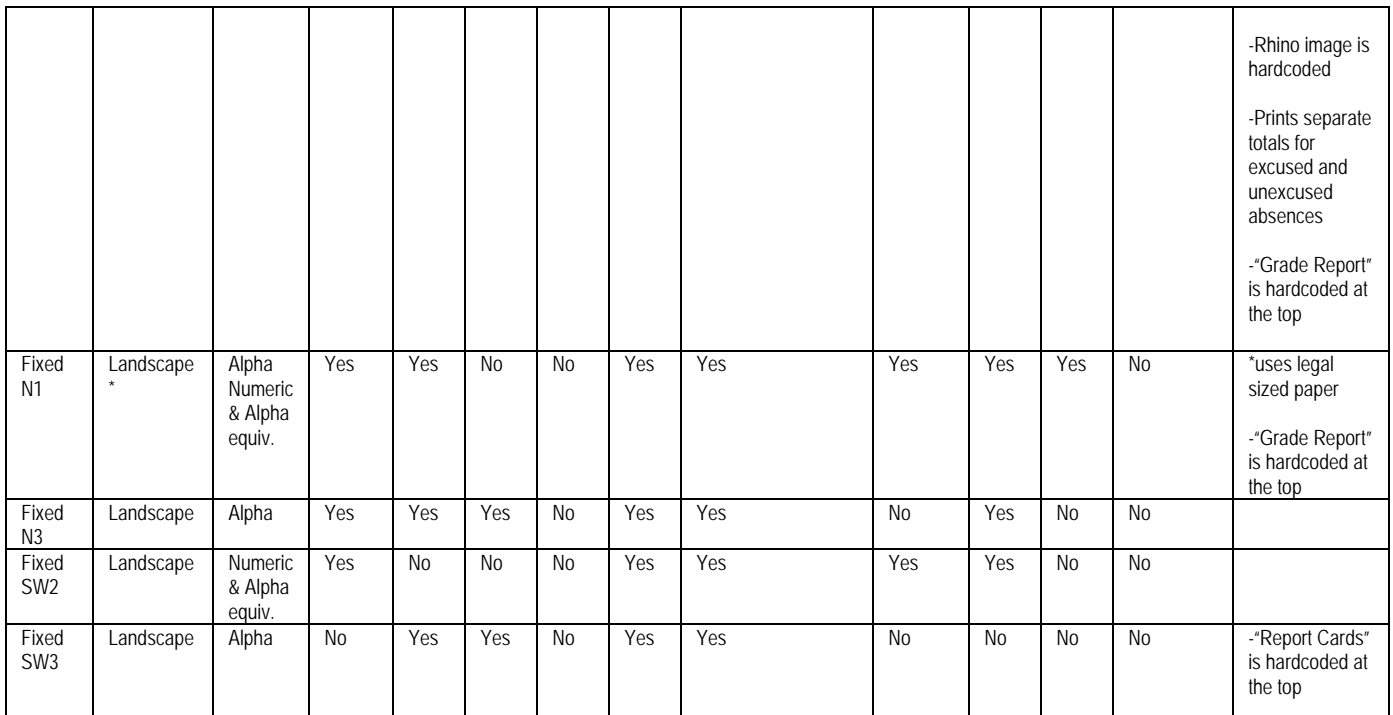

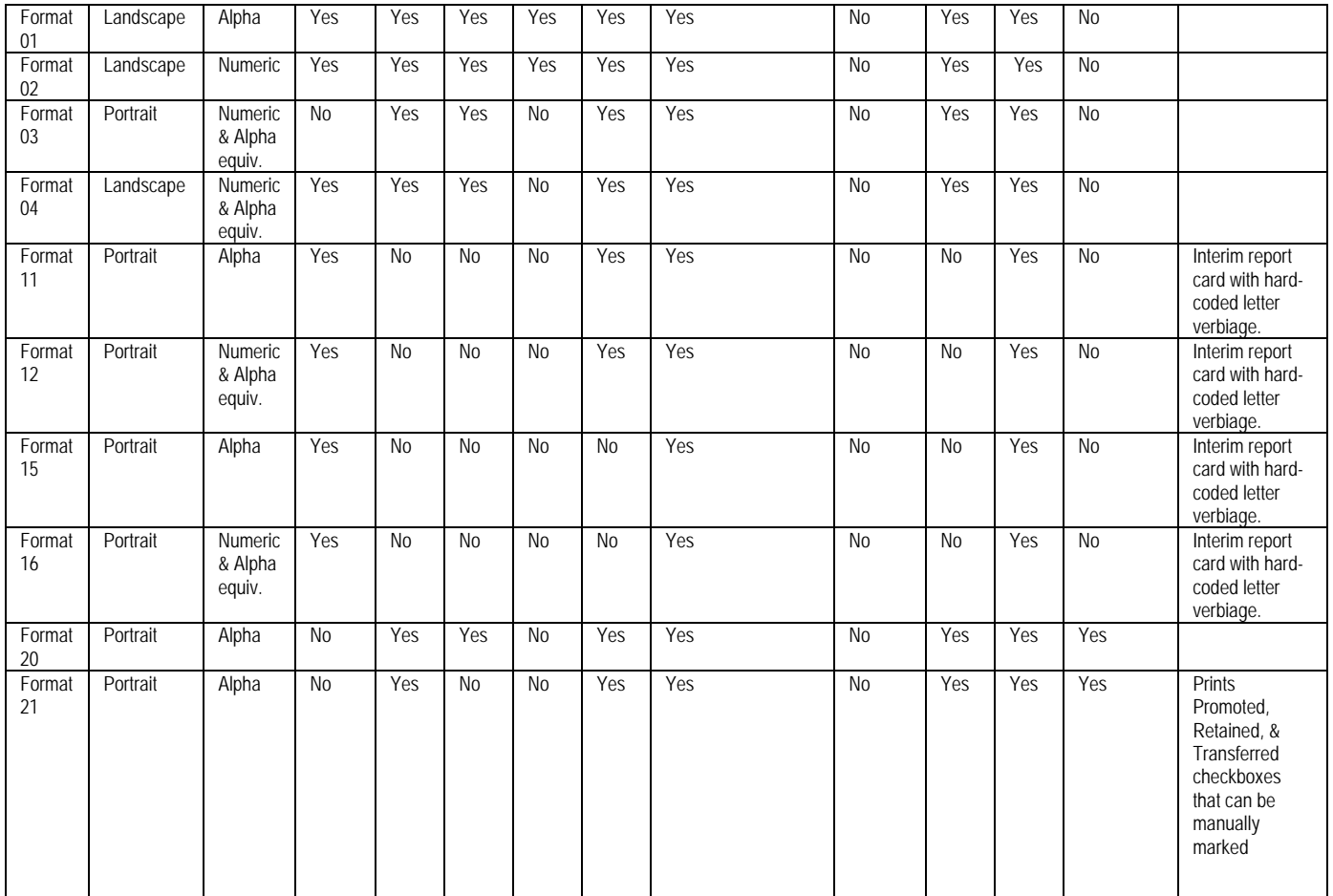

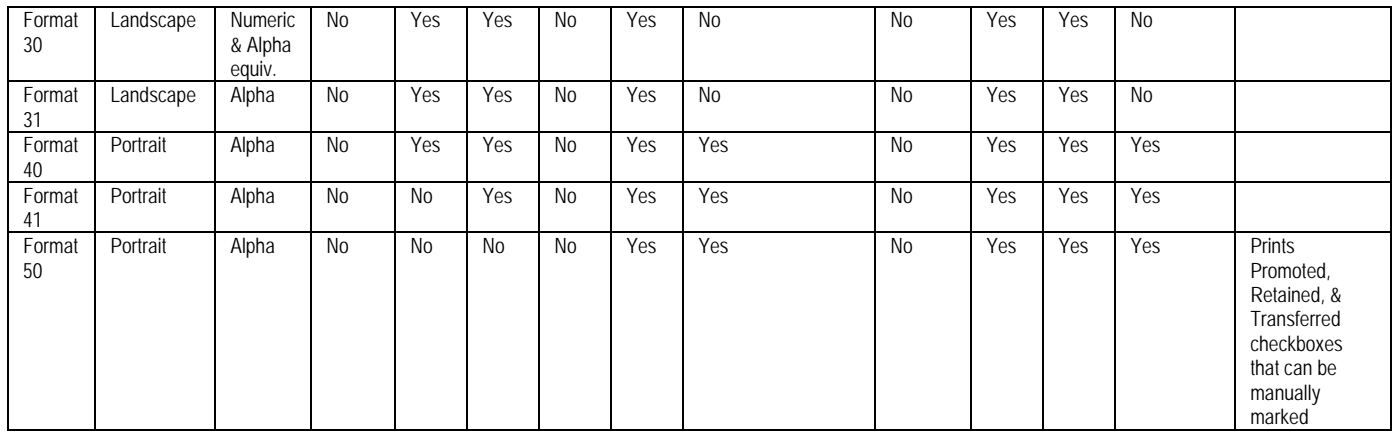

### **Please see examples of formats in Appendix A.**

**Watermark Image** (optional) – Select an image to be printed on all pages from the drop-down list. This is configured by ITCs.

**Watermark Alignment** (optional) – Select the position for the watermark image from the drop-down menu. Choices are Top Left, Bottom Left, Top Right, Bottom Right and Center.

**Footer Location** (required) – Choose whether the footer information is displayed directly beneath the detail section, or at the bottom of the last page of the report card (if the report card runs onto multiple pages).

**Report Orientation** (required) – Select whether the report card prints in portrait or landscape orientation.

**Paper Kind** (required) – Select the type of paper used for the report card. Choices are Letter, Legal or Custom.

**Paper Width** (optional) – Only available if using Custom for Paper Kind. Enter the width of the paper used, in inches. If using Letter or Legal, this value is 8.5.

**Paper Height** (optional) – Only available if using Custom for Paper Kind. Enter the height of the paper used, in inches. If using Letter or Legal, this value is 11.

**Left Margin** (optional) – Enter the left-side print margin for the report card, in inches.

**Right Margin** (optional) – Enter the right-side print margin for the report card, in inches.

**Top Margin** (optional) – Enter the top margin for the report card, in inches.

**Bottom Margin** (optional) – Enter the bottom margin for the report card, in inches.

**Gutter** (optional) – Enter the width of space between columns, in inches.

**School Years For Credits** (optional) – If no School Years are selected, the report will use all School Years to calculate Credits on the report card. You can also filter by selecting specific School Years to calculate Credits on your report card.

**Interim Report Card** (optional) – Yes or No; check this box if this is an Interim Report Card.

**Reporting Term For Which To Show Comments** (optional) – If no Reporting Terms are selected, the report will use all Reporting Terms for listing Comments on the report. You can also filter Comments by selecting specific Reporting Terms for your report.

**Mark Type For Which To Show Comments** (optional) – If no Mark Types are selected, the report will use Comments of all Mark Types in creation of the report. You can also filter by selecting specific Mark Types for your report.

**Reporting Term For Which To Show Marks** (optional) – If no Reporting Terms are selected, the report will use all Reporting Terms for listing Marks on the report. You can also filter Marks by selecting specific Reporting Terms for your report.

**Mark Type For Which To Show Marks** (optional) – If no Mark Types are selected, the report will use Marks of all Mark Types in creation of the report. You can also filter by selecting specific Mark Types for your report.

**Course Types** (optional) – If no Course Types are selected, the report will use all Course Types in the creation of the report. You can also filter by selecting specific Course Types for your report.

**Mark Credit Type** (optional) – Select desired Mark Credit Types for this report card. Valid options are: All, Progress 1 or greater, Progress 2 or greater, Progress 3 or greater, Progress 4 or greater, Not Used only, Progress 1 only, Progress 2 only, Progress 3 only, Progress 4 only, or Earned only.

**Show Required Marks Only** (optional) – Yes or No; If a student has manual course history and is also taking classes that appear on the Student Mark screen, would you like only courses listed on the Student Marks screen to print on the report card? If you do, answer Yes. If you want manual course history to print also, answer No.

**Print Report Card If Student Has No Marks Or Comments** (optional) – Yes or No; If a student does not have any marks or comments entered would you like a blank report card to print for this student? If you do, answer Yes.

**Print Regular Course From Prior Course Term That Has No Marks Or Comments** (optional) – Yes or No; Allows the user to determine whether a regular course from a prior course term appears on the report card when a student has no marks or comments for the course in the Reporting Terms chose on the report submission screen for marks and comments.

**Print Regular Course From Current Course Term That Has No Marks or Comments** (optional) – Yes or No; Allows the user to determine whether a regular course from the current course term appears on the report card when a student has no marks or comments for the course in the Reporting Terms chose on the report submission screen for marks and comments.

**Print Regular Course From Future Course Term That Has No Marks or Comments** (optional) – Yes or No; Allows the user to determine whether a regular course from a future course term appears on the report card when a student has no marks or comments for the course in the Reporting Terms chose on the report submission screen for marks and comments.

**Print Course History That Has No Marks** (optional) – Yes or No; Not possible – you cannot enter course history without also entering mark. It does not matter if you answer Yes or No.

**Include Dropped Courses in Past Or Current Course Terms In Current Year**  (optional) – Yes or No; If a student has dropped courses in a completed course term or the current course term, do you want the courses to print on the report card? If you do want the dropped courses to print, answer Yes.

**Include Dropped Courses in Future Course Terms In Current Year** (optional) – Yes or No; If a student drops a  $2<sup>nd</sup>$  semester only class and you are running her report card in the middle of  $1<sup>st</sup>$  semester, do you want the dropped  $1<sup>st</sup>$  semester only class printing on her report card? If you do want future drops printing, answer Yes.

**Include Dropped Courses in Prior Years (for Credit totals)** (optional) - Yes or No; If a student has dropped classes in prior years, do you want the dropped courses being included in the credit amounts that print on selected report card formats? If you do want the drops included, answer Yes.

**Show Separate Marks Subreports For Each Marking Pattern** (optional) – Yes or No; If you would like the report to be broken down into separate sections for  $1<sup>st</sup>$  semester only classes, 2<sup>nd</sup> semester only classes, and all year classes, answer Yes.

**Show Separate Rows in Credits Subreport for Credits from Different Schools in the Same Year** (optional) – Yes or No; If the student was in two different buildings and has course history from each building, do you want each school broken out into its own section? If so, answer Yes.

**Require "Update History" Flag to be True for Course to be on Report Cards**  (optional) – The Update History flag on the Course determines if a course displays on the student's course history screen. Occasionally a school will unmark a course as Update History and does not want this course to print on the report card. In 99% of the cases you will want to mark Yes for this prompt. (NOTE: You can also uncheck the flag on the course titled Print on Report Card.)

**Required "Is High School Credit" Flag to be True for Course to be on Report Cards** (optional) - If set to Yes, courses will be excluded from the report card if they are not checked as "Is High School Credit". This would mainly be used when high school courses are taken at a middle school or junior high.

**Marks Alignment in Marks Subreports** (optional) – Select how you want Marks to display in Marks subreports. Choices are "Align Equivalent Marks Columns in Marks Subreports for All Marking Patterns", which will keep all equivalent Marks columns aligned (such as Semester 1 Final on a full-page-width All-Year Marking Pattern lining up with Semester 1 Final on a half-page-width 1<sup>st</sup>-Semester Marking Pattern), or "Stretch Marks Columns to Fill Width of Marks Shape Within the Marks Subreport for Each Marking Pattern", which will use the full width available in the Marks subreport, regardless of how many Marks are in the Marking Pattern (the All-Year and 1st-Semester Marking Patterns in the example above would instead each take up the full page width, without their columns being aligned together).

**GPA Sets** (required) – Select desired GPA Set(s) from the dual-select box. If no GPA Sets are selected, GPA information will not print on the report card.

**Honor Roll GPA Sets** (optional) – If no Honor Roll GPA Sets are selected, the report will use all Honor Roll GPA Sets for creation of the report. You can also filter by selecting specific Honor Roll GPA Sets for your report.

**Refresh GPA Set and Honor Roll Results** (optional) – Yes or No; Select whether GPA Set and Honor Roll Results will be refreshed.

**Reporting Term For Which To Show Attendance** (optional) – If no Reporting Terms are selected, the report will use all Reporting Terms for listing Attendance on the report. You can also filter Attendance by selecting specific Reporting Terms for your report.

**Absence Type** (optional) – If no Absence Types are selected, the report will use all Absence Types in creation of the report. You can also filter by selecting specific Absence Types for your report.

**Show Days Present and Days Absent Totals based on Total Days or Occurrences**  (required) – If "Total Days" is chose, then the Days Present will be calculated as the sum of the Actual Days value for each calendar day for the student. (Note: If the Actual Days value on any calendar day exceeds the Max Absence Level for the student's calendar, then the Max Absence Level is used for that day in the Days Present sum.) The Days Absent will be calculated as the sum of the following: the Absence Level for each daily absence record, multiplied by the Actual Days (or Max Absence Level) for the calendar day on which the absence occurred.

If "Occurrences" is chosen, then the Days Present will be calculated as the sum of the Days Counted value for each calendar day for the student. The Days Absence will be calculated as the sum of the following: the Absence Level for each daily absence record, multiplied by the Days Counted for the calendar day on which the absence occurred. The Days Counted for a calendar day is determined from the Calendar Day Type of the calendar day. For a Calendar Day Type of "School Day", the Days Counted is 1, for "Calamity Make-up Day", the Days Counted is 1, and for "School Half-Day" the Days Counted is 0.5.

**Absence Cutoff Date** (optional) – Specify the date after which absences are not counted towards the attendance information listed on the report card.

**Use Period Attendance** (optional) – Yes or No; select 'Yes' to use Period Attendance values.

**Period** (optional) – If no Periods are selected, the report will use all Periods in creation of the report. You can also filter by selecting specific Periods for your report.

**Student Status** (optional) – If no Student Statuses are selected, the report will use all Student Statuses in creation of the report. You can also filter by selecting specific Student Statuses for your report.

**Administrative Homeroom** (optional) – If no Administrative Homerooms are selected, the report use all Administrative Homerooms in creation of the report. You can also filter by selecting specific Administrative Homerooms for your report.

**Programs** (optional) – If no Programs are selected, the report will use all Programs in creation of the report. You can also filter by selecting specific Programs for your report.

**Home School** (optional) – If no Home Schools are selected, the report use all Home Schools in the creation of the report. You can also filter by selecting specific Home Schools for your report. This field is populated based on the values entered in the Home School field on the Student Profile – General tab.

**Counselor** (optional) – If no Counselors are selected, the report will use all Counselors in creation of the report. You can also filter by selecting specific Counselors for your report.

**Membership** (optional) – If no Memberships are selected, the report will select all Memberships. You can also filter by selecting specific Memberships for your report.

**Special Education Services** (optional) – Select the Special Education services to return the report cards for students who are assigned those services. If no Special Education services are selected, the report will return students assigned to all services. This list box contains the 215xxx codes and refers to the records entered for a student on the Services tab on the Special Education screen.

*Note: The Special Education Services list only displays if FY13 and later is in context. In prior years, the Special Education services are entered on the Edit Student Memberships screen and are selected for this report in the Membership Code list.*

**Membership Group** (optional) – If no Membership Groups are selected, the report will use all Membership Groups for creation of the report. You can also filter by selecting specific Membership Groups for your report.

**Ad-Hoc Membership** (optional) – You can select an Ad-Hoc Membership from the drop-down list. If you select an Ad-Hoc Membership, only report cards for students from that Ad-Hoc Membership will be used in the report. Check the "Public And Private" checkbox to see Memberships created by other users in your drop-down list.

**Student ID(s)** (optional) – If report cards are needed for individual students, the student ID(s) may be input here, separated by a comma, and report cards will only be produced for those individuals.

**Homeroom Date** (required) – Specify the date to use to retrieve students' homeroom. Defaults to today's date.

**Common Text For Report Cards** (optional) – Type in a common text message that is to appear on report cards.

**Grading Scale** (optional) – Type in a common grading scale text message that is to appear on all transcripts.

**Print Blank Report Card for Student with Unpaid Fees** (optional) – Yes or No; choose if you wish to print blank report cards (no course information or marks) for students still owing fees. A message will appear stating the amount of fees they still owe.

*Note: If you do not want report cards to display in ParentAccess for students with unpaid fees, on the District Options screen, ensure the Disable Report Cards on ParentAccess Portal for Students with Unpaid Fees option is selected. (See ["Publish Report Cards to ParentAccess.](#page-150-0)")*

**Print for Students Requesting Hard Copies** – Select this check box to print a paper copy of the report card for students whose profile indicates this preference.

**Omit Unlisted Phone Numbers** (optional) – Yes or No; check if you wish to omit unlisted phone numbers on this report.

**Student Graduation Eligibility Rule** (optional) – Check the appropriate boxes if you want to view the students' primary and/or secondary Graduation/Eligibility rule status on the report.

**Choose Graduation Eligibility Rule** (optional) – Select a Graduation/Eligibility Rule from the drop-down list if you want to view the students' status for that rule on the report.

**Mark Type** (required if selecting rule) – Choose the Mark Type to use in current year's total. The Mark Type is only required if Primary, Secondary, and/or a specific Graduation Eligibility Rule are chosen.

**Recalculate Graduation Eligibility** (optional) – Check this box if you want to recalculate (slower) the student's status for the selected Graduation/Eligibility Rule(s). Otherwise, the report will use cached (faster) values if they exist.

**Improve Performance by Separating Report Processing by Grade** (optional) – Choose this option for shorter execution time and lower memory usage when running the report for multiple grade levels. A separate interim report will be generated for each selected grade, and then the interim reports for all selected grades will be combined into one final report. When choosing this option, 'Grade' will be the first sort order for the final report, in order of the grades selected in the 'Grade' dual select below.

**Grade** (optional) – If no Grades are selected, the report will use all Grades in creation of the report. You can also filter by selecting specific Grades for your report. The "Grade" dual select box is only Required if the "Improve Performance by Separating Report Processing by Grade" option is chosen above.

**Sorting Options** (optional) – Choose one or more sort options for your report. If the "Improve Performance by Separating Report Processing by Grade" option is chosen above, then the sort order of grades is determined by the order of the grades in the "Grade" dual select above. In that case the "Grade" option does not have to be selected in the Sorting Options dual select, since the grade will automatically be the first sort criteria.

*Note: If the Zip Code is selected as the primary sort and 'Include Copied on Correspondence' is set to 'Yes', then a student may have multiple report card copies, and each of those copies may have a different zip code, since the student's zip code may differ from one or more of the contact zip codes. In this case, the report card will group all of a student's report card copies together in the final set of report cards. This is accomplished by using one zip code per student as the zip code by which all of the copies are sorted. The following rules determine which zip code is used for each student when sorting the report cards:*

- If "Use Student Address" is chosen, the zip code used for each student will be the student's mailing zip code.
- If "Use Parent Address" is chosen, the zip code used for each student will be the primary contact's zip code.

**Print Report In Permanent Record Label Format** (optional) – (optional) – Yes or No; if marked Yes only courses marked as Include on Permanent Record on the Marks of Course will print.

**Output** – Select Report, Labels, or Both Report and Labels.

If labels are chosen, use the following Adobe page settings when printing the labels to ensure that the labels print correctly on the page.

For Adobe 9:

- Page Scaling = None
- Auto Rotate and Center = Unchecked.

For Adobe 10:

- Size Options = Actual Size
- Orientation = Portrait.

*Note: If you are using Firefox, you must change a setting before printing labels. In Firefox, go to Options. On the Applications window under Content Type, locate Portable Document Format (PDF). In the Action column of that row, change the selection from Preview in Firefox to an Adobe option (such as Use Adobe Acrobat).*

**Label Type** – If choosing Labels, specify the size of the labels in the Label Type by selecting the appropriate label format from the dropdown list.

**Address** – Select the address to use for labels. If you check "Use custom address text," the text you enter in the field will be added at the top of each label and address field.

**Include Copied On Correspondence** – Yes or No; select whether to include copies of the report listing addresses for contacts marked "Copied on Correspondence."

**Delivery Method** (required) – See the Batch/Report Management documentation for further details.

**Email Address** (auto populated from your StudentInformation profile)

**Description** (optional) – If entered, will show on the Batch/Report Management screen.

**Submit** – Will submit this report to the Batch/Report Management application. Please see the Batch/Report Management documentation for further details.

#### **Permanent Record Labels (R700)**

**Navigation: Home – SIS – Marks – Marks Reports – Report Card Formatter (R700) – Permanent Record Labels Formatter Version**

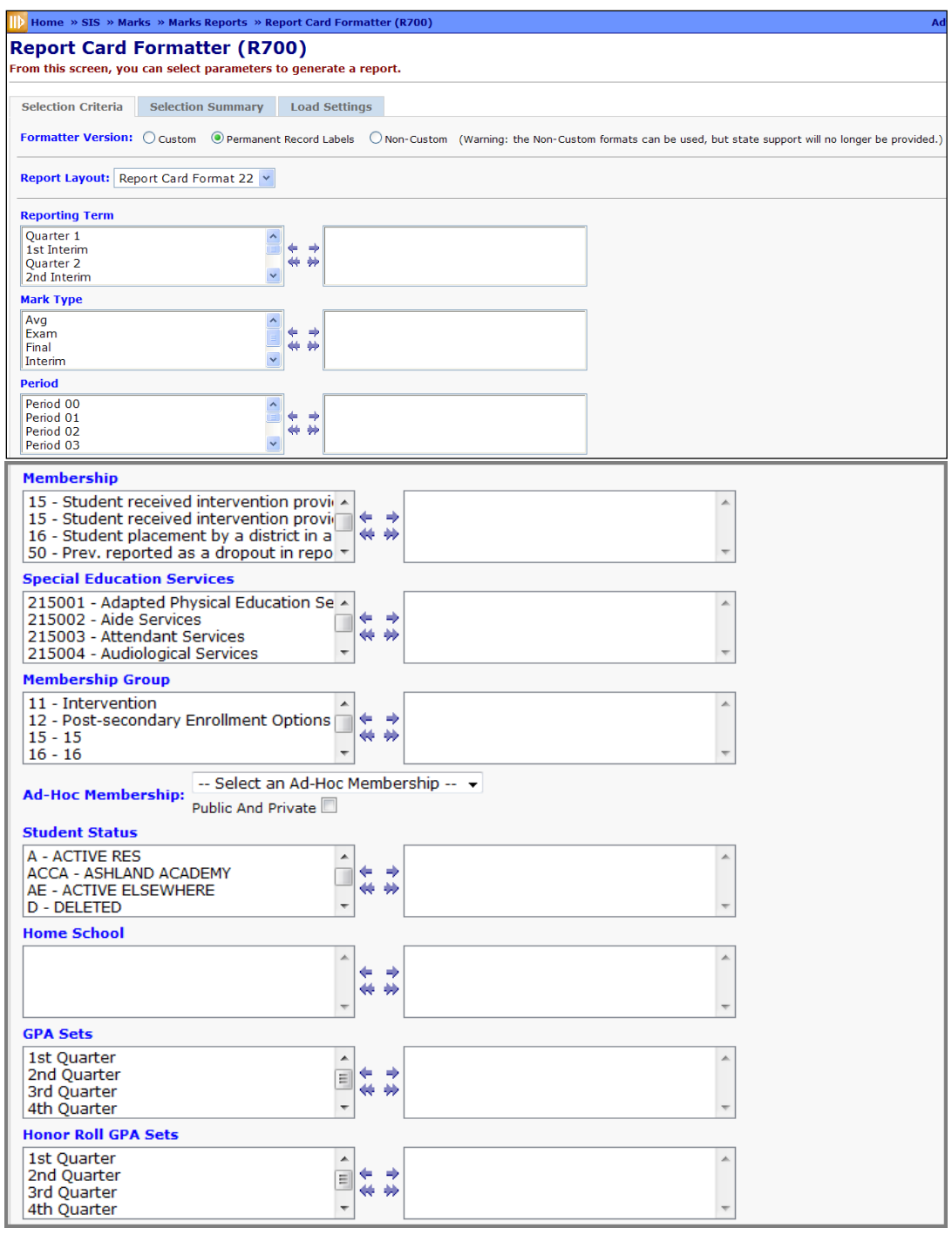

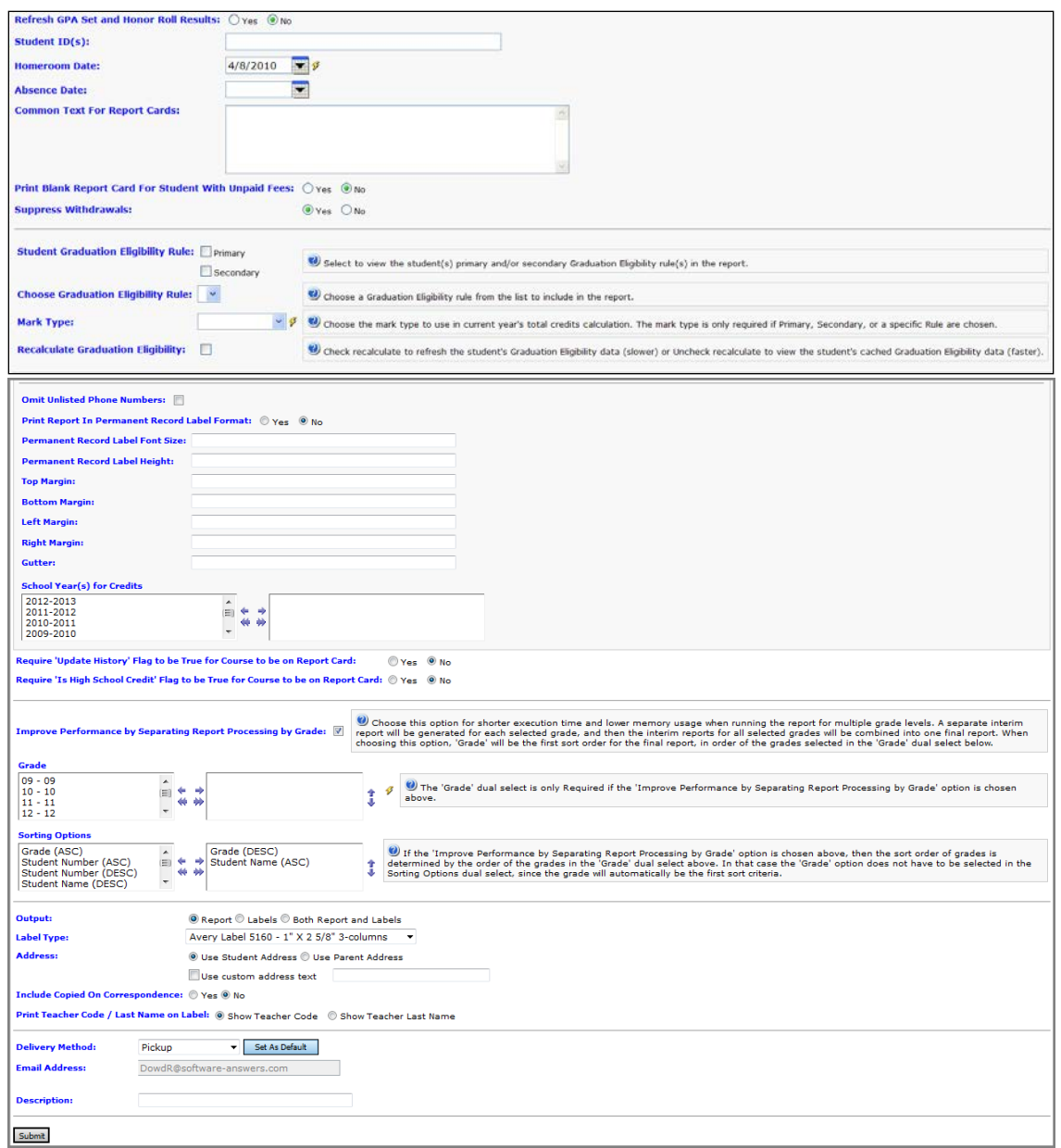

**Report Layout** (required) – Select the appropriate permanent record label format from the dropdown menu.

*Note: All formats for this report print initially in portrait orientation (unless noted), but variations in reader and printer software, printers, printer drivers, available paper, printer settings and reporting terms may allow for different print orientations. Please print a sample page of your selected format before running this report for multiple students, or before using actual labels. Active permanent record label formats are as follows:*

**Format 22** – 2"x4" or 3-1/3"x4"

**Format 23** – 3-1/3"x4"

**Format 24** – 3-1/3"x4"

**Format 32** – 2"x4" or 3-1/3"x4"; will include previous year credits earned and print a cumulative credit

**Format 33** – 3-1/3"x4"; will include previous year credits earned and print a cumulative credit

**Format 34** – 3-1/3"x4"; will include previous year credits earned and print a cumulative credit

**Format 42** – 2"x4" or 3-1/3"x4"; will print marks on right side and will not print student GPA or student ranking

**Format 43** – 3-1/3"x4"; will print marks below student header and will print student GPA but no student ranking

**Format 44** – 3-1/3"x4"; will print marks below student header and will not print student GPA or student ranking

**Format 54** – same as Format 34, with slight layout alterations

**Format 62** – same as Format 42 with the addition of the Home School Name field (if Home School IRN field is filled out on the Student Profile – General tab)

**Format 63** – same as Format 43 with the addition of the Home School Name field (if Home School IRN field is filled out on the Student Profile – General tab)

**Format 64** – same as Format 44 with the addition of the Home School Name field (if Home School IRN field is filled out on the Student Profile – General tab)

**Format 82** – 2"x4" or 3-1/3"x4"; will include previous year credits earned and print a cumulative credit; uses Numeric Marks

**Format 83** –3-1/3"x4"; will print marks below student header and will print student GPA but no student ranking; uses Numeric Marks

**Format 84** –3-1/3"x4"; uses Numeric Marks

All permanent record label formats will show external absences for a student in the attendance subreport section of the permanent record labels. If a student has both daily and external attendance in the selected school year, then two rows will be shown in the attendance subreport. A School Code column will show on all permanent record label formats except 54, due to space limitations, and that column will allow the user to more easily distinguish between the daily and external attendance rows. If the student has more than one record in the attendance subreport on the permanent record label, the Attendance subreport will sort by School Code ascending.

### **Label Hints**

**2"x4" Labels:** Use Avery Label #8163. The bottom right hand label will be blank (the next student prints correctly on the next page) with some margins. Recommended Font Size: 5. Label Height: 2. Recommended Top Margin: 1. Recommended Left Margin: .25.

**3-1/3"x4" Labels:** Use Avery Label #8164. For most labels of this format, Recommended Font Size: 5. Label Height: 3.33. Recommended Top Margin: 1. Recommended Left Margin: .4.

**Format 24:** (3-1/3" labels) Recommended Font Size: 5. Label Height: 3.33. Recommended Top Margin: .65. Recommended Left Margin: .3.

**Format 44:** (3-1/3" labels) Recommended Font Size: 5. Label Height: 3.33. Recommended Top Margin: .8. Recommended Left Margin: .4.

**All Label formats may require adjustment of the Margins. Make sure to print test copies first.**

**Additional formats may be listed, but they are not active at this time. Please see examples of these various formats at the end of this chapter.**

*Note: TO HOME SCHOOLS PRINTING PERMANENT RECORD LABELS FOR THEIR VOCATIONAL STUDENTS: Since the calendar in each building is for the home school, and the vocational students follow the vocational school calendar, days present would not print correctly on your labels. Days absent and times tardy will print correctly.*

**Reporting Term** (optional) – If no Reporting Terms are selected, the report will use all Reporting Terms for creation of the report. You can also filter by selecting specific Reporting Terms for your report.

**Mark Type** (optional) – If no Mark Types are selected, the report will use all Mark Types in creation of the report. You can also filter by selecting specific Mark Types for your report.

**Period** (optional) – If no Periods are selected, the report will use all Periods in creation of the report. You can also filter by selecting specific Periods for your report.

**Membership** (optional) – If no Memberships are selected, the report will select all Memberships. You can also filter by selecting specific Memberships for your report.

**Special Education Services** (optional) – Select the Special Education services to return the permanent record labels for students who are assigned those services. If no Special Education services are selected, the report will return students assigned to all services. This list box contains the 215xxx codes and refers to the records entered for a student on the Services tab on the Special Education screen.

*Note: The Special Education Services list only displays if FY13 and later is in context. In prior years, the Special Education services are entered on the Edit Student Memberships screen and are selected for this report in the Membership Code list.*

**Membership Group** (optional) – If no Membership Groups are selected, the report will use all Membership Groups for creation of the report. You can also filter by selecting specific Membership Groups for your report.

**Ad-Hoc Membership** (optional) – Select an Ad-Hoc Membership from the drop-down list to only include students in that Membership in your report. Check the "Public And Private" checkbox to view Ad-Hoc Memberships created by other users in your dropdown list.

**Student Status** (optional) – If no Student Statuses are selected, the report will use all Student Statuses in creation of the report. You can also filter by selecting specific Student Statuses for your report.

**Home School** (optional) – If no Home Schools are selected, the report will use all Home Schools in creation of the report. You can also filter by selecting specific Home Schools for your report.

**GPA Sets** (required) – If no GPA Sets are selected, the report will use all GPA Sets for creation of the report. You can also filter by selecting specific GPA Sets for your report.

**Honor Roll GPA Sets** (required) – If no Honor Roll GPA Sets are selected, the report will use all Honor Roll GPA Sets for creation of the report. You can also filter by selecting specific Honor Roll GPA Sets for your report.

**Refresh GPA Set and Honor Roll Results** (required) – Select whether GPA Set and Honor Roll Results will be refreshed.

**Student ID(s)** (optional) – If report cards are needed for individual students, the student ID(s) may be input here, separated by a comma, and report cards will only be produced for those individuals.

**Homeroom Date** (required) – Specify the date to use to retrieve students' homeroom. Defaults to today's date.

**Absence Date** (optional) – If the Absence Date is within the term, then only the days up to the Absence Date will be considered for Present, Absent, and Tardy figures. Specify an Absence Date to limit attendance to the end of the appropriate term. If you do not specify an Absence Date, all days will be considered for Present, Absent, and Tardy figures.

**Common Text For Report Cards** (optional) – Type in a common text message that is to appear on report cards.

**Print Blank Report Card for Student with Unpaid Fees** (optional) – Yes or No; choose if you wish to print blank report cards (no course information or marks) for students still owing fees. A message will appear stating the amount of fees they still owe.

*Note: If you do not want report cards to display in ParentAccess for students with unpaid fees, on the District Options screen, ensure the Disable Report Cards on ParentAccess Portal for Students with Unpaid Fees option is selected. . (See ["Publish Report Cards to ParentAccess.](#page-150-0)")*

**Suppress Withdrawals** (optional) – Yes or No; choose if you wish to suppress the printing of report cards for students who have withdrawn.

**Student Graduation Eligibility Rule** (optional) – Check the appropriate boxes if you want to view the students' primary and/or secondary Graduation/Eligibility rule status on the report.

**Choose Graduation Eligibility Rule** (optional) – Select a Graduation/Eligibility Rule from the drop-down list if you want to view the students' status for that rule on the report.

**Mark Type** (required if selecting rule) – Choose the Mark Type to use in current year's total. The Mark Type is only required if Primary, Secondary, and/or a specific Graduation Eligibility Rule are chosen.

**Recalculate Graduation Eligibility** (optional) – Check this box if you want to recalculate (slower) the student's status for the selected Graduation/Eligibility Rule(s). Otherwise, the report will use cached values if they exist (faster).

**Omit Unlisted Phone Numbers** (optional) – Yes or No; check if you wish to omit unlisted phone numbers on this report.

**Print Report In Permanent Record Label Format** (optional) – Yes or No; if marked Yes only courses marked as Include on Permanent Record on the Marks of Course will print.

**Permanent Record Label Font Size** (optional) – Enter the font size, in points, you wish to use on Permanent Record Labels, if that format is selected. Most Labels use the value 5.

**Permanent Record Label Height** (optional) – Enter the height of each Permanent Record Label, in inches. The list of formats above states which label heights work for which label formats.

**Top Margin** (optional) – Enter the value for the top margin in inches. 0.2 is a suggested starting point. The margin settings may need to be adjusted for different printers.

**Bottom Margin** (optional) – Enter the value for the bottom margin in inches. 0.2 is a suggested starting point. The margin settings may need to be adjusted for different printers.

**Left Margin** (optional) – Enter the value for the left margin in inches. 0.2 is a suggested starting point. The margin settings may need to be adjusted for different printers.

**Right Margin** (optional) – Enter the value for the right margin in inches. 0.0 is a suggested starting point. The margin settings may need to be adjusted for different printers.

**Gutter** (optional) – Enter the value for the gutter in inches. The gutter is the extra empty space to the left of the report's left margins. 0.2 is a suggested starting point. The margin settings may need to be adjusted for different printers.

**School Year(s) for Credits** (optional) – Choose the school year(s) that determines which school years' credits will be counted toward the total credits. Only the current year should be selected if running a label that only shows the current year's credit.

**Require "Update History" Flag to be True for Course to be on Report Card –** The Update History flag on the Course determines if a course displays on the student's course history screen. Occasionally a school will unmark a course as Update History and does not want this course to print on the report card. In 99% of cases you will want to mark Yes for this prompt. (NOTE: You can also uncheck the flag on the course title Print on Report Card). This can be used with Permanent Record Label formats.

**Require "Is High School Credit" Flag to be True for Course to be on Report Card** – Choose Yes to include courses only if the "Is High School Credit" flag is set to yes. This can be used with Permanent Record Label formats.

**Improve Performance by Separating Report Processing by Grade –** Choose this option for shorter execution time and lower memory usage when running the report for all multiple grade levels. A separate interim report will be generated for each selected grade, and then the interim reports for all selected grades will be combined into one final report. When choosing this option, "Grade" will be the first sort order for the final report, in order of the grades selected in the "Grade" dual select pictured below this option.

**Grade** – This dual select is only required if the "Improve Performance by Separating Report Processing by Grade" option is chosen.

**Sorting Options** (optional) – If the "Improve Performance by Separating Report Processing by Grade" option is chosen, then the sort order of grades is determined by the order of the grades in the "Grade" dual select above. In that case the "Grade" option does not have to be selected in the Sorting Options dual select, since the grade will automatically be the first sort criteria.

*Note: If the Zip Code is selected as the primary sort and 'Include Copied on Correspondence' is set to 'Yes', then a student may have multiple report card copies, and each of those copies may have a different zip code, since the student's zip code may differ from one or more of the contact zip codes. In this case, the report card will group all of a student's report card copies together in the final set of report cards. This is accomplished by using one zip code per student as the zip code by which all of the copies are sorted. The following rules determine which zip code is used for each student when sorting the report cards:*

- If 'Use Student Address' is chosen, the zip code used for each student will be the student's mailing zip code.
- If 'Use Parent Address' is chosen, the zip code used for each student will be the primary contact's zip code.

**Output** – Select Report, Labels, or Both Report and Labels.

If labels are chosen, use the following Adobe page settings when printing the labels to ensure that the labels print correctly on the page.

For Adobe 9:

- Page Scaling = None
- Auto Rotate and Center = Unchecked.

For Adobe 10:

- Size Options = Actual Size
- Orientation = Portrait.

*Note: If you are using Firefox, you must change a setting before printing labels. In Firefox, go to Options. On the Applications window under Content Type, locate Portable Document Format (PDF). In the Action column of that row, change the selection from Preview in Firefox to an Adobe option (such as Use Adobe Acrobat).*

**Label Type** – If choosing Labels, specify the size of the labels in the Label Type by selecting the appropriate label format from the dropdown list.

**Address** – Select the address to use for labels. If you check "Use custom address text", the text you enter in the field will be added at the top of each label.

**Include Copied On Correspondence** – Yes or No; select whether to include copies of the report listing addresses for contacts marked "Copied on Correspondence".

**Print Teacher Code/Last Name on Label** – Select Show Teacher Code to display the code of the teacher in the TEAC column on the permanent student labels. Select Show Teacher Last Name to display the first 3 characters of the teacher's last name, a comma and then the teacher's first name initial (XXX, Y).

**Delivery Method** (required) – See the Batch/Report Management documentation for further details.

**Email Address** (auto populated from your StudentInformation profile)

**Description** (optional) – If entered, will show on the Batch/Report Management screen.

**Submit** – Will submit this report to the Batch/Report Management application. Please see the Batch/Report Management documentation for further details.

| NAME EYE, MAGNUM P.                             | <b>COURSE NAME</b>    | <b>TEAC</b>      | GP GP (GP |    | <b>CEP</b><br>CRED | NAME CONTRARY, MARY M.                          | COURSE NAME        | GP<br>GΡ<br><b>TEAC</b><br>CRED          |
|-------------------------------------------------|-----------------------|------------------|-----------|----|--------------------|-------------------------------------------------|--------------------|------------------------------------------|
|                                                 |                       |                  | Oв        | QH | Ō9                 |                                                 |                    | Q۲<br>Oh                                 |
| ID 4001<br>YEAR 2004-2005                       | AN GEOM               | LAYM             |           | в  | 0.000<br>A         | ID 5001<br>YEAR 2004-2005                       | ALGEBRA II         | 0.000<br>LAYM<br>A                       |
| GR 12<br>GEND                                   | BAS ENGLISH 12        | cous             | в         | ٨  | 0.000              | GR 11<br><b>GEND</b>                            | BAS ENGLISH 11     | 0.000<br>cous<br>D<br>D<br>D<br>A        |
|                                                 | GERMAN IV             | LAYM             | с         | ٨  | 0.000              |                                                 | <b>CHEMI</b>       | WEBB<br>D<br>0.000<br>Ā                  |
| PRESENT<br><b>ABSENT</b><br><b>TARDY</b>        | <b>LATIN IV</b>       | cous             | Α         | в  | 0.000<br>A         | PRESENT<br>ABSENT<br>TARDY                      | <b>DRAWING</b>     | <b>HAND</b><br>0.000<br>A                |
| 174                                             | <b>PAINTING</b>       | HAND             |           | с  | 0.000              | 174                                             | FRENCH III         | BERR<br>0.000                            |
|                                                 | PHYSICS               | BERR             | в         | А  | 0.000              |                                                 | LATIN III          | cous<br>0.000                            |
| CREDITS EARNED: 4.5                             | <b>SCULPTURE</b>      | <b>HAND</b>      |           |    | 0.0000             | <b>CREDITS EARNED:</b><br>6.5                   | SPANISH III        | HAND<br>0.000<br>A<br>A<br>А<br>٨        |
|                                                 | TRIG                  | LAYM<br>Α        | ٨         |    | 0.000              |                                                 |                    |                                          |
|                                                 | WLD HIS GEN           | CLAR             | в         | в  | 0.000              |                                                 |                    |                                          |
|                                                 |                       |                  |           |    |                    |                                                 |                    |                                          |
|                                                 |                       |                  |           |    |                    |                                                 |                    |                                          |
|                                                 |                       |                  |           |    |                    |                                                 |                    |                                          |
|                                                 |                       |                  |           |    |                    |                                                 |                    |                                          |
|                                                 |                       |                  |           |    |                    |                                                 |                    |                                          |
|                                                 |                       |                  |           |    |                    |                                                 |                    |                                          |
| NAME FONT, ELLA JANE                            | <b>COURSE NAME</b>    | <b>TEAC</b>      |           |    | CRED               | NAME PERRY, MICHAEL JAY                         | COURSE NAME        | GΕ<br><b>TEAC</b><br>CRED                |
|                                                 |                       |                  | Οtτ<br>ЭF | OН | œ                  |                                                 |                    | Q۲                                       |
| YEAR 2004-2005<br>ID 4002                       | AN GEOM               | <b>LAYM</b>      |           | в  | 0.000<br>A         | YEAR 2004-2005<br>ID 5002                       | ALGEBRA II         | 0.000<br>AYM<br>F<br>A                   |
| GEND<br>GR<br>12                                | BAS ENGLISH 12        | cous             | в         | ٨  | 0.000              | GR 11<br><b>GEND</b><br>м                       | BAS ENGLISH 11     | 0.000<br>cous<br>D<br>D<br>A<br>D        |
|                                                 | GERMAN IV             | LAYM             | c         | м  | 0.000<br>а         |                                                 | CHEM I             | WEBB<br>D<br>A<br>0.000                  |
| <b>ABSENT</b><br>TARDY<br><b>PRESENT</b>        | <b>LATIN IV</b>       | cous             | ٨         | в  | 0.000              | <b>ABSENT</b><br>TARDY<br><b>PRESENT</b>        | DRAWING            | <b>HAND</b><br>0.000<br>A                |
| 175                                             | PAINTING              | HAND             |           | c  | 0.000              | 178<br>Ũ                                        | <b>FRENCH III</b>  | BERR<br>0.000<br>٨<br>٨                  |
|                                                 | PHYSICS               | BEF6R<br>a       | B         | м  | 0.000<br>٨         |                                                 | LATIN III          | cous<br>0.000<br>A<br>A                  |
| CREDITS EARNED:<br>$\overline{14}$              | <b>TRIG</b>           | <b>LAYM</b><br>A | Α         |    | 0.000              | CREDITS EARNED:<br>8.5                          | <b>SPANISH III</b> | <b>GMAH</b><br>A<br>A<br>0.000<br>٨<br>А |
|                                                 | WLD HIS GEN           | CLAR<br>в        | B         | в  | 0.000<br>A         |                                                 |                    |                                          |
|                                                 |                       |                  |           |    |                    |                                                 |                    |                                          |
|                                                 |                       |                  |           |    |                    |                                                 |                    |                                          |
|                                                 |                       |                  |           |    |                    |                                                 |                    |                                          |
|                                                 |                       |                  |           |    |                    |                                                 |                    |                                          |
|                                                 |                       |                  |           |    |                    |                                                 |                    |                                          |
|                                                 |                       |                  |           |    |                    |                                                 |                    |                                          |
|                                                 |                       |                  |           |    |                    |                                                 |                    |                                          |
|                                                 |                       |                  |           |    |                    |                                                 |                    |                                          |
| NAME JOHNSON, GEORGE                            |                       |                  |           |    |                    | NAME POTTS, IAN MICHAEL                         |                    |                                          |
| EVAN                                            | <b>COURSE NAME</b>    | <b>TEAC</b>      | Эtг<br>ŌН | QH | CRED<br>Q6         |                                                 | COURSE NAME        | <b>TEAC</b><br>CRED<br>Q۲<br>0br         |
| ID 4003<br>YEAR 2004-2005                       | AN GEOM               | LAYM             |           | в  | 0.000<br>۵         | YEAR 2004-2005                                  | ALGEBRA II         | 0.000<br>MYM.<br>A                       |
| 12<br>GR                                        | <b>BAS ENGLISH 12</b> | cous             | B         | А  | 0.000              | ID 5003<br>GR 11                                | BAS ENGLISH 11     | D<br>A<br>0.000<br>cous<br>F<br>D        |
| GEND M                                          | GERMAN IV             | LAYM             | с         | A  | 0.000<br>A         | <b>GEND M</b>                                   | <b>CERAMICS</b>    | <b>GRAH</b><br>0.000                     |
| <b>TARDY</b><br>PRESENT<br><b>ABSENT</b>        | <b>LATIN IV</b>       | cous<br>A,       | ٨         | в  | 0.000              | <b>PRESENT</b><br><b>ABSENT</b><br><b>TARDY</b> | CHEM I             | WEBB<br>0.000<br>D<br>A                  |
| 175                                             | <b>PAINTING</b>       | HAND             |           | с  | 0.000              | 178<br>ō                                        | DRAWING            | 0.000<br>HAND<br>А                       |
|                                                 | PHYSICS               | <b>BERR</b><br>a | в         | м  | 0.000              |                                                 | FRENCH III         | 0.000<br>868R<br>A<br>A                  |
| CREDITS EARNED: 4                               | TRIG                  | LAYM             | ۸         |    | 0.000              | CREDITS EARNED: 8.5                             | LATIN III          | cous<br>0.000                            |
|                                                 |                       |                  |           |    | 0.000              |                                                 |                    | 0.000<br>A<br>A<br>A                     |
|                                                 | WLD HIS GEN           | CLAR<br>B        | B         | в  |                    |                                                 | SPANISH III        | HAND                                     |
|                                                 |                       |                  |           |    |                    |                                                 |                    |                                          |
|                                                 |                       |                  |           |    |                    |                                                 |                    |                                          |
|                                                 |                       |                  |           |    |                    |                                                 |                    |                                          |
|                                                 |                       |                  |           |    |                    |                                                 |                    |                                          |
|                                                 |                       |                  |           |    |                    |                                                 |                    |                                          |
|                                                 |                       |                  |           |    |                    |                                                 |                    |                                          |
| NAME POTTS, JORDAN DANIEL                       |                       |                  | GP        | GP |                    | NAME SPRAT, JACK JOSEPH                         |                    | GP                                       |
|                                                 | <b>COURSE NAME</b>    | <b>TEAC</b>      | ЭF<br>ŌН  | Q۲ | CRED<br>œ          |                                                 | COURSE NAME        | <b>TEAC</b><br>CRED<br>QĦ<br>œ           |
|                                                 | AN GEOM               | LAYM             |           | в  | 0.000<br>٨         |                                                 | ALGEBRA II         | 0.000<br><b>AYM</b><br>А                 |
| ID 4004<br>YEAR 2004-2005                       | BAS ENGLISH 12        | cous             | B         | ٨  | 0.000              | ID 5004<br>YEAR 2004-2005                       | BAS ENGLISH 11     | 0.000<br>COUS<br>D<br>D<br>А             |
| GR<br>12<br>GEND <sup>M</sup>                   | GERMAN IV             | LAYM             | с         | ٨  | 0.000<br>A         | GR 11<br>GEND M                                 | CHEM I             | WEBB<br>D<br>A<br>0.000                  |
| <b>PRESENT</b><br><b>ABSENT</b><br><b>TARDY</b> | LATIN IV              | cous<br>Ř,       | ٨         | в  | 0.000<br>٨         | <b>ABSENT</b><br><b>TARDY</b><br><b>PRESENT</b> | DRAWING            | <b>GMAH</b><br>0.000<br>٨                |
| 178                                             | <b>PAINTING</b>       | HAND             |           | с  | 0.000              | 174                                             | <b>FRENCH II</b>   | BERR<br>А<br>0.000<br>А                  |
|                                                 | PHYSICS               | <b>BERR</b><br>B | в         | в  | 0.000<br>A         |                                                 | <b>LATIN III</b>   | 0.000<br>20US<br>A<br>A                  |

**Report Layout – Permanent Record Label Format 22**

| NAME EYE, MAGNUM P.                                               |                                                                     |              |                 | ID 4001<br>GRD 12 | YEAR 2004 2005<br><b>GEND M</b> |                | NAME CONTRARY, MARY M.                 |                     |                 |                 | ID 5001<br>GRD 11 | YEAR (2004-2005)<br>GEND |                                 |  |
|-------------------------------------------------------------------|---------------------------------------------------------------------|--------------|-----------------|-------------------|---------------------------------|----------------|----------------------------------------|---------------------|-----------------|-----------------|-------------------|--------------------------|---------------------------------|--|
| TARDY<br>CRED: 4.5<br>PRESENT   ABSENT  <br>174                   |                                                                     |              |                 |                   |                                 |                | PRESENT ABSENT TARDY<br>CRED 65<br>174 |                     |                 |                 |                   |                          |                                 |  |
|                                                                   |                                                                     | P1           | GP <sub>2</sub> | 3P3               | GP 4                            |                |                                        |                     | GP <sub>1</sub> | GP2             | GP 3              | GP 4                     |                                 |  |
| <b>COURSE NAME</b>                                                | <b>TEAC</b>                                                         | œ.           | Q۲              | œ                 | OН                              | CRED           | <b>COURSE NAME</b>                     | <b>TEAC</b>         | Oн              | œ               | Οtτ               | œ                        | <b>CRE</b>                      |  |
| AN GEOM                                                           | <b>AYM</b>                                                          |              |                 | B                 | A                               | 0.000          | ALCEBRA II                             | <b>AYM</b>          |                 |                 |                   |                          | 0.000                           |  |
| BAS ENGLISH 12                                                    | COUS                                                                |              | в               |                   | A                               | 0.000          | BAS ENGLISH 11                         | cous                | D               | D               |                   |                          | 0.000                           |  |
| GERMAN IV<br>ATIN IV                                              | LAYM<br>2018                                                        |              | C<br>A          | ٨<br>B            | A<br>A                          | 0.000<br>1.000 | CHEMI<br>DRAWING                       | WEBB<br><b>GMA</b>  | D               |                 |                   | Δ<br>A                   | 0.000<br>1.000                  |  |
| PAINTING                                                          | HAND                                                                |              |                 |                   | A                               | 0.000          | <b>FRENCH III</b>                      | BERR                |                 |                 |                   |                          | 0.000                           |  |
| PHYSICS                                                           | <b>BERR</b>                                                         |              | R               |                   | А                               | 0.000          | <b>LATIN III</b>                       | COUR                |                 |                 |                   |                          | 0.000                           |  |
| <b>SCULPTURE</b>                                                  | HAND                                                                |              | F               |                   |                                 | 0.000          | SPANISH II                             | HAND                | A               | A               |                   |                          | 0.000                           |  |
| TRIG                                                              | LAYM                                                                |              | I٨              |                   |                                 | 0.000          |                                        |                     |                 |                 |                   |                          |                                 |  |
| <b>M.D HIS GEN</b>                                                | <b>CLAR</b>                                                         | в            | ів              |                   | А                               | 0.000          |                                        |                     |                 |                 |                   |                          |                                 |  |
|                                                                   | NAME FONT, ELLA JANE<br>ID 4002<br>YEAR 2004-2005<br>GRD 12<br>GEND |              |                 |                   |                                 |                | NAME PERRY, MICHAEL JAY                |                     |                 |                 | ID 5002<br>GRD 11 |                          | YEAR 2004-2005<br><b>GEND M</b> |  |
| PRESENT ABSENT<br><b>TARDY</b><br>CRED: 4                         |                                                                     |              |                 |                   |                                 |                | CRED: 65<br>PRESENT ABSENT<br>TARDY    |                     |                 |                 |                   |                          |                                 |  |
| 175                                                               |                                                                     |              |                 |                   |                                 |                | 178<br>o                               |                     |                 |                 |                   |                          |                                 |  |
| <b>COURSE NAME</b>                                                | <b>TEAC</b>                                                         | 91           | GP 2            |                   | GP 4                            | CRED           | COURSE NAME                            | <b>TEAC</b>         | GP <sub>1</sub> |                 | GP S              |                          | <b>RED</b>                      |  |
| AN GEOM                                                           | LAYM                                                                | Q¥           | Qtr             | Ctr<br>B          | <b>Gtr</b><br>А                 | 0.000          | ALGEBRA II                             | <b>AYM</b>          | Citr            | Qu              | Cir               | Qu<br>A                  | 1.000                           |  |
| BAS ENGLISH 12                                                    | cous                                                                |              | B               |                   | Ä                               | 0.000          | BAS ENGLISH 11                         | cous                |                 | D               |                   |                          | 1.000                           |  |
| GERMAN IV                                                         | AVM.                                                                |              | c               |                   | A                               | 0.000          | CHEM I                                 | WEBB                | n               |                 |                   | а                        | 0.000                           |  |
| LATIN IV                                                          | cous                                                                |              | A               | B                 | I٨                              | 0.000          | <b>DRAWING</b>                         | HAND                |                 |                 |                   | A                        | 0.000                           |  |
| PAINTING                                                          | HAND                                                                |              |                 |                   | A                               | 0.000          | <b>FRENCH III</b>                      | BERR                |                 |                 |                   |                          | 0.000                           |  |
| PHYSICS                                                           | <b>BERR</b>                                                         | B            | в               | ٨                 | A                               | 0.000          | <b>LATIN III</b>                       | COUS                |                 | ٨               |                   | A                        | 0.000                           |  |
| TRIG                                                              | LAYM                                                                | ۵            | I٨              |                   |                                 | 0.000          | SPANISH III                            | <b>CIMAH</b>        | А               | IA.             |                   | A                        | 0.000                           |  |
| WILD HIS GEN                                                      | $C1$ AR                                                             | B            | в               | B                 | A                               | 0.000          |                                        |                     |                 |                 |                   |                          |                                 |  |
|                                                                   |                                                                     |              |                 |                   |                                 |                |                                        |                     |                 |                 |                   |                          |                                 |  |
| NAME JOHNSON, GEORGE                                              |                                                                     |              |                 | ID 4003           | YEAR 2004-2005                  |                | NAME POTTS, IAN MICHAEL                |                     |                 |                 | 1D<br>5003        | YEAR 2004-2005           |                                 |  |
| EVAN                                                              |                                                                     |              |                 | GRD 12            | <b>GEND M</b>                   |                |                                        |                     |                 |                 | GRD 11            | <b>GEND M</b>            |                                 |  |
| PRESENT   ABSENT  <br>176                                         |                                                                     | <b>TARDY</b> | CRED: 4         |                   |                                 |                | PRESENT ABSENT<br>178<br>n             |                     | <b>TARDY</b>    | CRED 65         |                   |                          |                                 |  |
|                                                                   |                                                                     | P1           | GP <sub>2</sub> | <b>SP 3</b>       | GP <sub>4</sub>                 |                |                                        |                     | GP <sub>1</sub> | GP <sub>2</sub> | 3P3               | GP 4                     | CRE.                            |  |
| <b>COURSE NAME</b>                                                | <b>TEAC</b>                                                         | х            | Qtr             | Du                | QH                              | CRED           | <b>COURSE NAME</b>                     | <b>TEAC</b>         | Оu              | ٢×              | Эtг               | œ                        |                                 |  |
| AN GEOM                                                           | LAYM                                                                |              |                 | B                 | A                               | 0.000          | ALCEBRA II                             | LAYM                |                 |                 |                   |                          | 0.000                           |  |
| <b>BAS ENGLISH 12</b>                                             | ONR                                                                 |              | R               |                   | A                               | 0.000          | <b>BAS ENGLISH 11</b>                  | COUS                | n               |                 |                   |                          | n non                           |  |
| GERMAN IV<br>LATIN IV                                             | <b>LAYM</b><br>cous                                                 |              | с<br>٨          |                   | A<br>A                          | 0.000<br>0.000 | <b>CERAMICS</b><br>CHEMI               | <b>GMAH</b><br>WEBB |                 |                 |                   |                          | 0.000<br>0.000                  |  |
| PAINTING                                                          | HAND                                                                |              |                 |                   |                                 | 0.000          | <b>DRAWING</b>                         | <b>GMAH</b>         |                 |                 |                   |                          | 0.000                           |  |
| <b>PHYSICS</b>                                                    | BERR                                                                |              | п               |                   | Ā                               | 0.000          | <b>FRENCH III</b>                      | BERR                |                 |                 |                   |                          | 0.000                           |  |
| TRIG                                                              | LAYM                                                                |              | A               |                   |                                 | 0.000          | <b>LATIN III</b>                       | cous                |                 |                 |                   |                          | 0.000                           |  |
| WLD HIS GEN                                                       | CLAR                                                                | θ            | ß               |                   | A                               | 0.000          | SPANISH II                             | HAND                | А               |                 |                   |                          | 0.000                           |  |
|                                                                   |                                                                     |              |                 |                   |                                 |                |                                        |                     |                 |                 |                   |                          |                                 |  |
| NAME POTTS, JORDAN DANIEL                                         |                                                                     |              |                 | ID 4004           | YEAR 2004-2005                  |                | NAME SPRAT, JACK JOSEPH                |                     |                 |                 | ID 5004           | YEAR 2004-2005           |                                 |  |
|                                                                   |                                                                     |              |                 | GRD 12            | GEND<br>u                       |                |                                        |                     |                 |                 | GRD 11            | GEND<br>u                |                                 |  |
| PRESENT ABSENT                                                    |                                                                     | <b>TARDY</b> | CRED: 4         |                   |                                 |                | PRESENT ABSENT                         |                     | TARDY           | CRED 65         |                   |                          |                                 |  |
| 178                                                               |                                                                     |              |                 |                   |                                 |                | 174<br>ä                               |                     |                 |                 |                   |                          |                                 |  |
|                                                                   |                                                                     | P1           | GP <sub>2</sub> | GP 3              | GP 4                            |                |                                        |                     | GP <sub>1</sub> | GP <sub>2</sub> | GP 3              | GP 4                     |                                 |  |
| <b>COURSE NAME</b>                                                | <b>TEAC</b>                                                         | Œ۳           | Qir             | Оu                | QĦ                              | CRED           | COURSE NAME                            | <b>TEAC</b>         | O۱۲             | Ğ               | ă                 | Q۲                       | CRED                            |  |
| AN GEOM                                                           | <b>AYM</b>                                                          |              |                 | в                 | A                               | 1.000          | ALGEBRA II                             | <b>AYM</b>          |                 |                 |                   | А.                       | 1.000                           |  |
| BAS ENGLISH 12                                                    | cous                                                                |              | B               |                   | Ä                               | 0.000          | BAS ENGLISH 11                         | cous                |                 |                 |                   |                          | 0.000                           |  |
| <b>GERMAN IV</b>                                                  | LAVM                                                                |              | C               |                   | А                               | 0.000          | CHEMI                                  | <b>WEBB</b>         | n               |                 |                   | Δ                        | 0.000                           |  |
| LATIN IV                                                          | cous                                                                |              | A               | R                 | A                               | 0.000          | <b>DRAWING</b>                         | HAND                |                 |                 |                   |                          | 0.000                           |  |
| PAINTING                                                          | HAND<br>BERR                                                        |              |                 |                   | A                               | 0.000<br>0.000 | <b>FRENCH III</b>                      | BERR                |                 |                 |                   |                          | 0.000<br>0.000                  |  |
| PHYSICS<br>TRIG                                                   | LAYM                                                                |              | в               | B                 | A                               | 0.000          | <b>LATIN III</b><br>SPANISH II         | cous<br>HAND        |                 | а<br>A          |                   | A                        | 0.000                           |  |
| <b>WLD HIS GEN</b>                                                | CLAR                                                                | B            | Ι٨<br>٨         |                   | A                               | 0.000          |                                        |                     | ٨               |                 |                   |                          |                                 |  |
|                                                                   |                                                                     |              |                 |                   |                                 |                |                                        |                     |                 |                 |                   |                          |                                 |  |
| NAME WELLS, JOBETH<br>ID 4006<br>YEAR 2004-2005<br>GEND<br>GRD 12 |                                                                     |              |                 |                   |                                 |                | NAME MELLS, JONA RENEE                 |                     |                 |                 | ID 5005<br>GRD 11 | YEAR 2004-2005<br>GEND   |                                 |  |
|                                                                   |                                                                     |              |                 |                   |                                 |                |                                        |                     |                 |                 |                   |                          |                                 |  |
| PRESENT ABSENT<br>177                                             |                                                                     | <b>TARDY</b> | CRED: 3.5       |                   |                                 |                | PRESENT ABSENT<br>175                  |                     | <b>TARDY</b>    | CRED 65         |                   |                          |                                 |  |
|                                                                   |                                                                     |              |                 |                   |                                 |                |                                        |                     |                 |                 |                   |                          |                                 |  |
| <b>COURSE NAME</b>                                                | <b>TEAC</b>                                                         |              | GP 3<br>Qtr     | 93<br>City        | GP 4<br><b>Ctr</b>              | CRED           | <b>COURSE NAME</b>                     | <b>TEAC</b>         | GP 1<br>Cir     | GP 2<br>œ       | 3PS<br>Оŧг        | œ                        | <b>RED</b>                      |  |
| AN GEOM                                                           | LAYM                                                                | ж            |                 | a                 | A                               | 0.000          | ALGEBRA II                             | LAYM                |                 |                 |                   | A                        | 0.000                           |  |
| <b>ANATOMY</b>                                                    | BERR                                                                |              |                 |                   |                                 | 0.000          | BAS ENGLISH 11                         | cous                |                 |                 |                   |                          | 0.000                           |  |
| BAS ENGLISH 12                                                    | <b>DOM IRE</b>                                                      |              | ß               |                   | A                               | 0.000          | CHEM I                                 | WEBB                | D               |                 |                   | Δ                        | 0.000                           |  |
| GERMAN IV                                                         | LAYM                                                                |              | c               | ٨                 | A                               | 0.000          | <b>DRAWING</b>                         | <b>GMAH</b>         |                 |                 |                   | Δ                        | 0.000                           |  |
| <b>ATIN IV</b>                                                    | <b>COUS</b>                                                         |              | А               |                   | A                               | 1.000          | <b>FRENCH III</b>                      | ERR                 |                 |                 |                   |                          | 1.000                           |  |
| PAINTING                                                          | HAND                                                                |              |                 |                   | A                               | 0.000          | <b>LATIN III</b>                       | COUS                |                 |                 |                   |                          | 0.000                           |  |
| PHYSICS                                                           | BERR                                                                |              | в               | B                 | I٨                              | 0.000          | SPANISH III                            | HAND                | A               | B               |                   |                          | 0.000                           |  |
| TRIG                                                              | LAYM                                                                |              | A               |                   |                                 | 0.000          |                                        |                     |                 |                 |                   |                          |                                 |  |
| WILD HIS GEN                                                      | CLAR                                                                |              | A               | B                 | A                               | 0.000          |                                        |                     |                 |                 |                   |                          |                                 |  |
|                                                                   |                                                                     |              |                 |                   |                                 |                |                                        |                     |                 |                 |                   |                          |                                 |  |

**Report Layout – Permanent Record Label Format 23**

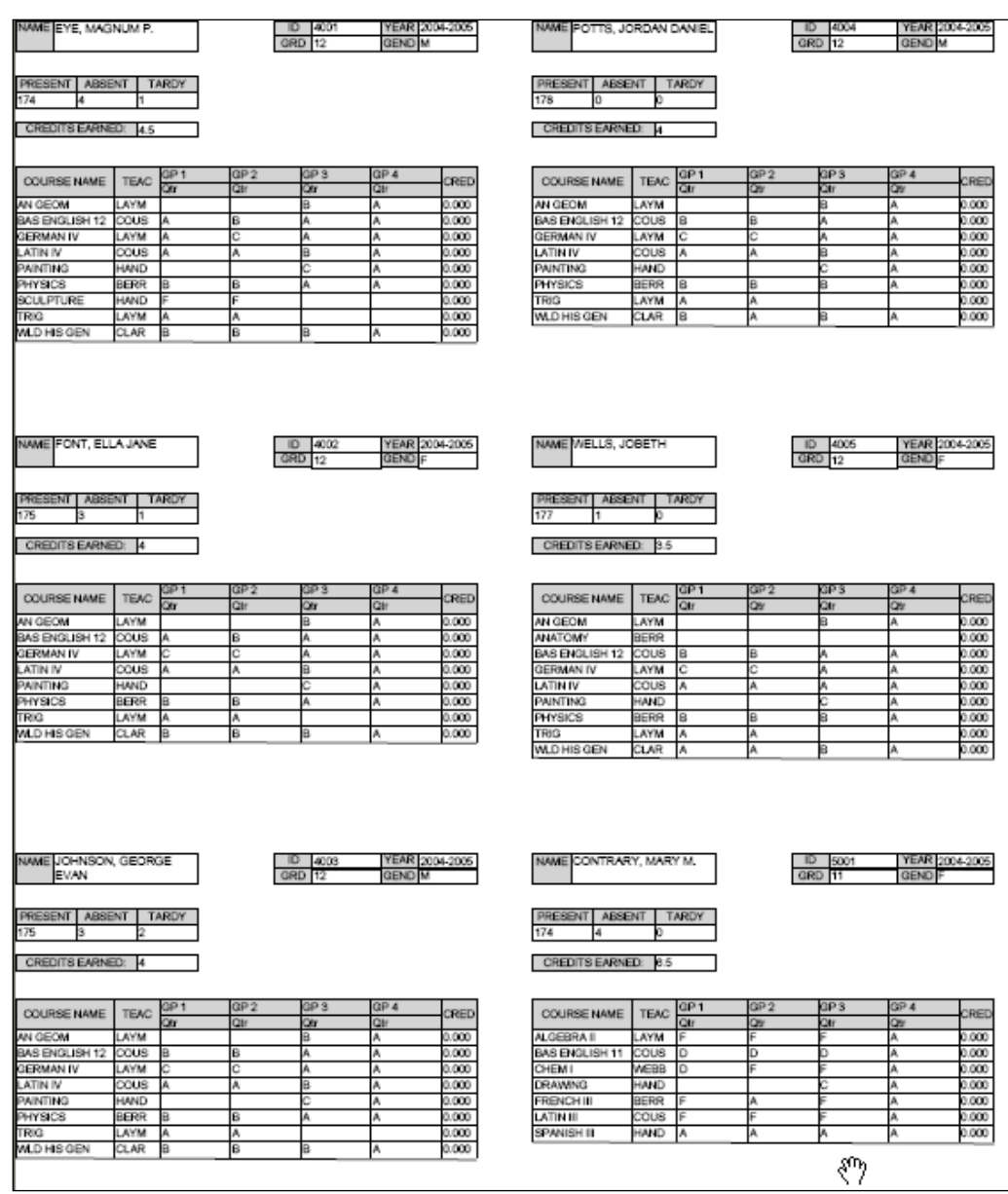

**Report Layout – Permanent Record Label Format 24 (84 is identical, but uses Numeric Marks)**
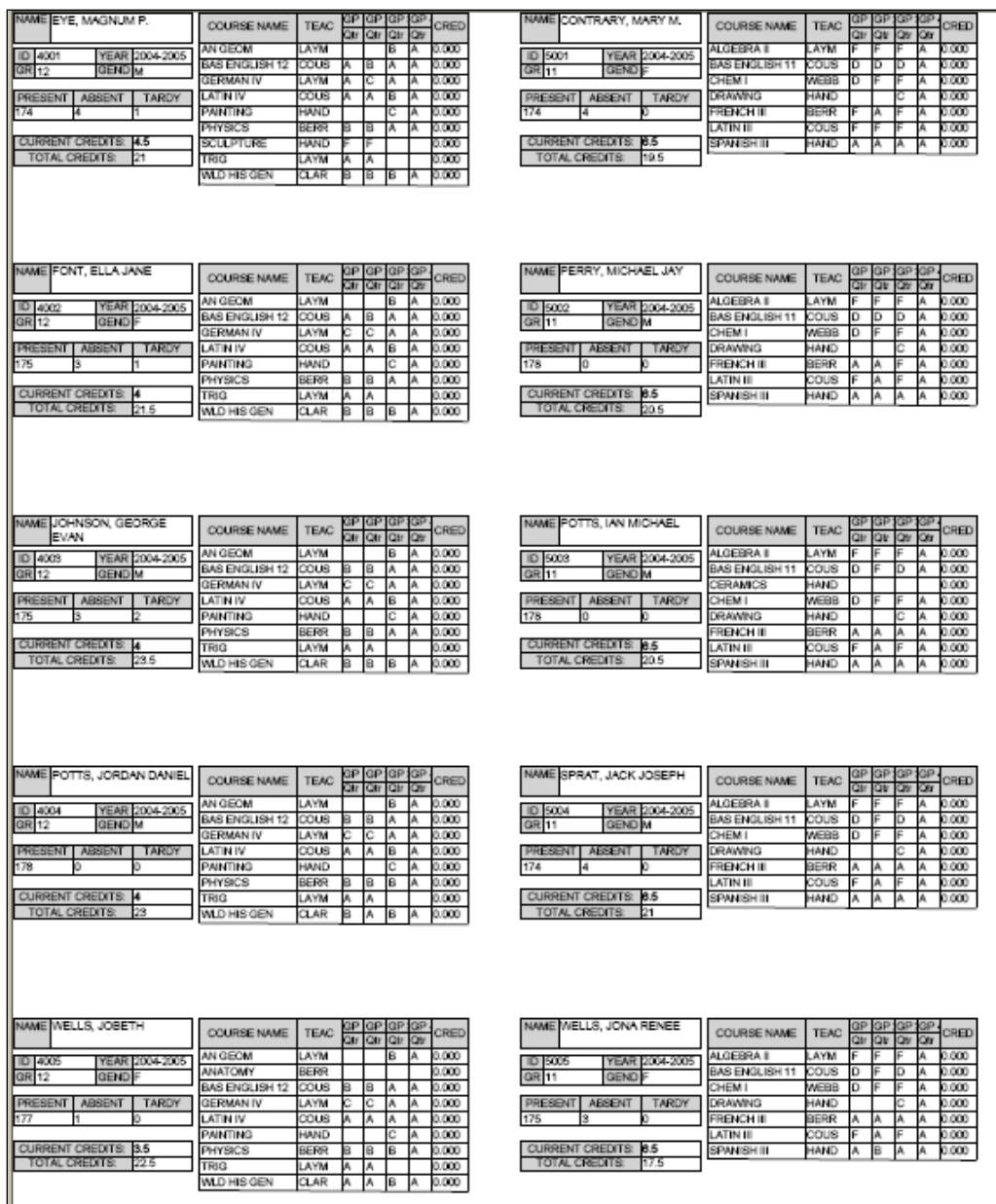

**Report Layout – Permanent Record Label Format 32 (82 is identical, but uses Numeric Marks)**

| NAME EYE, MAGNUM P.                                                 |                      |           |                 | ID 4001<br>GRD 12    | YEAR 2004-2005<br><b>GEND M</b> |                      | NAME CONTRARY, MARY M.                |                                |                       |                 | ID 5001<br>GRD 11            | YEAR 2004-2005<br>GEND              |                |
|---------------------------------------------------------------------|----------------------|-----------|-----------------|----------------------|---------------------------------|----------------------|---------------------------------------|--------------------------------|-----------------------|-----------------|------------------------------|-------------------------------------|----------------|
| PRESENT ABSENT TARDY<br>174                                         |                      |           |                 |                      |                                 |                      | 174<br>l4                             | PRESENT ABSENT TARDY           |                       |                 |                              |                                     |                |
| CURRENT CREDITS: 4.5<br>TOTAL CREDITS:                              |                      |           |                 |                      |                                 | CURRENT CREDITS: 8.5 |                                       |                                | TOTAL CREDITS<br>19.5 |                 |                              |                                     |                |
| <b>COURSE NAME</b>                                                  | <b>TEAC</b>          | 91        | GP <sub>2</sub> | GP <sub>3</sub>      | GP 4                            | CRED                 | <b>COURSE NAME</b>                    | <b>TEAC</b>                    | GP <sub>1</sub>       | GP <sub>2</sub> | GP 3                         | GP 4                                | CRED           |
| NN GEOM                                                             | LAYM                 | Dur       | Qtr             | Qtr<br>B             | Qtr<br>А                        | 0.000                | ALGEBRA II                            | <b>AYM</b>                     | Qtr                   | Qtr             | Q۱۳                          | œ<br>A                              | 0.000          |
| BAS ENGLISH 12                                                      | cous                 |           | в               |                      | ٨                               | 0.000                | BAS ENGLISH 11                        | cous                           |                       | D               |                              |                                     | 1.000          |
| <b>GRMAN IV</b>                                                     | LAYM                 |           | Ċ               |                      |                                 | 0.000                | CHEM I                                | <b>NEBB</b>                    |                       |                 |                              |                                     | 1.000          |
| .ATIN IV                                                            | cous                 |           | A               | B                    | ۱A                              | 0.000                | <b>DRAWING</b>                        | <b>GMAH</b>                    |                       |                 |                              |                                     | 0.000          |
| PAINTING                                                            | HAND                 |           |                 |                      | A                               | 0.000                | <b>FRENCH III</b>                     | BERR                           |                       | ٨               |                              |                                     | 0.000          |
| PHYSICS<br><b>SCULPTURE</b>                                         | BERR<br>HAND         |           | B               |                      |                                 | 0.000<br>0.000       | <b>LATIN III</b><br>SPANISH II        | cous<br>HAND                   | Α                     |                 |                              |                                     | 0.000<br>0.000 |
| <b>TRIG</b>                                                         | <b>LAYM</b>          | L۵        | A               |                      |                                 | 0.000                |                                       |                                |                       |                 |                              |                                     |                |
| FONT, ELLA JANE<br>NAME                                             |                      |           | ID<br>GRD       | 4002<br>12           | YEAR 2004-2005<br>GEND          |                      | NAME PERRY, MICHAEL JAY               |                                |                       | ID              | 5002<br>GRD <sub>11</sub>    | YEAR 2004-2005<br>GEND M            |                |
| 175                                                                 | PRESENT ABSENT TARDY |           |                 |                      |                                 |                      | 178                                   | PRESENT ABSENT<br>TARDY        |                       |                 |                              |                                     |                |
| <b>CURRENT CREDITS: 4</b>                                           |                      |           |                 | TOTAL CREDITS:       |                                 |                      | <b>CURRENT CREDITS: 8.5</b>           |                                |                       |                 | TOTAL CREDITS:               | 20.5                                |                |
|                                                                     |                      |           | GP 2            |                      | GP 4                            |                      |                                       |                                | GP 1                  |                 | 3P S                         | GP 4                                |                |
| <b>COURSE NAME</b>                                                  | <b>TEAC</b>          | Жr        | Qtr             | Ctr                  | Qtr                             | CRED                 | <b>COURSE NAME</b>                    | <b>TEAC</b>                    | Оtг                   | Otr             | 2tr                          | œ                                   | CRED           |
| AN GEOM                                                             | AYM                  |           |                 |                      |                                 | 1.000                | ALGEBRA I                             | <b>AYM</b>                     |                       |                 |                              |                                     | .000           |
| BAS ENGLISH 12<br>GERMAN IV                                         | cous<br>LAYM         |           | в<br>с          | ٨                    | A                               | 0.000<br>0.000       | BAS ENGLISH 11                        | cous<br><b>WEBB</b>            |                       | D               |                              |                                     | 0.000<br>0.000 |
| ATIN IV.                                                            | cous                 |           | A               | a                    | A                               | 0.000                | CHEMI<br><b>DRAWING</b>               | HAND                           |                       |                 |                              |                                     | 0.000          |
| PAINTING                                                            | HAND                 |           |                 |                      |                                 | 0.000                | <b>FRENCH III</b>                     | BERR                           |                       |                 |                              |                                     | 0.000          |
| <b>HYSICS</b>                                                       | <b>BERR</b>          |           | B               | A                    | ٨                               | 0.000                | <b>LATIN III</b>                      | cous                           |                       | A               |                              | A                                   | 0.000          |
| TRIG                                                                | LAYM                 |           | А               |                      |                                 | 0.000                | SPANISH III                           | HAND                           | Ι۸                    | I٨              |                              | A                                   | 0.000          |
| WLD HIS GEN                                                         | CLAR                 |           | lB              |                      |                                 | 0.000                |                                       |                                |                       |                 |                              |                                     |                |
| NAME JOHNSON, GEORGE<br>EVAN                                        |                      |           |                 | ID 4003<br>GRD 12    | YEAR 2004-2005<br><b>GEND M</b> |                      | NAME POTTS, IAN MICHAEL               |                                |                       |                 | ID 5003<br>GRD <sub>11</sub> | YEAR 2004-2005<br><b>GEND M</b>     |                |
| PRESENT   ABSENT<br>175                                             |                      | TARDY     |                 |                      |                                 |                      | 178<br>ю                              | PRESENT ABSENT<br><b>TARDY</b> |                       |                 |                              |                                     |                |
| CURRENT CREDITS: 4                                                  |                      |           |                 | TOTAL CREDITS:       | 29.6                            |                      | CURRENT CREDITS: 8.5                  |                                |                       |                 | TOTAL CREDITS:               | 205                                 |                |
| <b>COURSE NAME</b>                                                  | <b>TEAC</b>          | P1        | GP2             | 0P3                  | GP4                             | CRED                 | <b>COURSE NAME</b>                    | <b>TEAC</b>                    | GP <sub>1</sub>       | GP <sub>2</sub> | 3P3                          | GP <sub>4</sub>                     | CRED           |
| AN GEOM                                                             | LAYM                 | ж         | ă               | œ<br>R.              | QĦ<br>А                         | 0.000                | ALGEBRA II                            | <b>AYM</b>                     | Оtг                   | œ               | ۵ŧ                           | œ                                   | 0.000          |
| BAS ENGLISH 12                                                      | cous                 |           | в               | A                    |                                 | 0.000                | BAS ENGLISH 11                        | cous                           |                       |                 |                              |                                     | 0.000          |
| GERMAN IV                                                           | LAVM.                |           | c               | l۵                   | A                               | 0.000                | <b>CERAMICS</b>                       | <b>GMAH</b>                    |                       |                 |                              |                                     | 0.000          |
| ATIN IV                                                             | cous                 |           | A               | B                    | А                               | 0.000                | CHEM I                                | WEBB                           | n                     |                 |                              |                                     | 0.000          |
| MNTING                                                              | <b>UAND</b>          |           |                 |                      | ٨                               | 1.000                | DRAWING                               | <b>GMAH</b>                    |                       |                 |                              |                                     | 1.000          |
| HYSICS                                                              | BERR                 |           |                 |                      |                                 | 0.000                | <b>FRENCH III</b>                     | <b>JERR</b>                    |                       |                 |                              |                                     | 0.000          |
| <b>TRIG</b><br><b>WLD HIS GEN</b>                                   | LAYM<br>CLAR         | B         | B               |                      |                                 | 0.000<br>0.000       | <b>LATIN III</b><br>SPANISH II        | cous<br>HAND                   | A                     | ٨               |                              |                                     | 0.000<br>0.000 |
| NAME POTTS, JORDAN DANIEL                                           |                      |           |                 | la<br>ID 4004        | YEAR 2004-2005                  |                      | NAME SPRAT, JACK JOSEPH               |                                |                       |                 | и<br>ID 5004                 | YEAR 2004-2005                      |                |
|                                                                     |                      |           |                 | GRD 12               | <b>GEND M</b>                   |                      |                                       |                                |                       |                 | GRD <sub>11</sub>            | <b>GEND M</b>                       |                |
| <b>PRESENT</b><br>ABSENT<br>178                                     |                      | TARDY     |                 |                      |                                 |                      | PRESENT ABSENT<br>174                 |                                | TARDY                 |                 |                              |                                     |                |
| <b>CURRENT CREDITS: 4</b>                                           |                      |           |                 | TOTAL CREDITS:       | $-28$                           |                      | <b>CURRENT CREDITS: 8.5</b>           |                                |                       |                 | TOTAL CREDITS:               | l21                                 |                |
|                                                                     |                      | IP 1      | GP <sub>2</sub> | 393                  | GP 4                            |                      |                                       |                                | GP <sub>1</sub>       | GP <sub>2</sub> | 3P3                          | GP 4                                |                |
| <b>COURSE NAME</b>                                                  | <b>TEAC</b>          | Жr        | Qtr             | Qtr                  | QH                              | CRED                 | <b>COURSE NAME</b>                    | <b>TEAC</b>                    | Qtr                   | Qu              | Qtr                          | œ                                   | CRED           |
| AN GEOM                                                             | LAYM                 |           |                 | B                    |                                 | 0.000                | ALGEBRA II                            | LAYM                           |                       |                 |                              |                                     | 0.000          |
| BAS ENGLISH 12                                                      | cous                 |           | в               | I٨                   | A                               | 0.000                | <b>BAS ENGLISH 11</b>                 | cous                           |                       |                 |                              |                                     | 0.000          |
| <b>GRMAN IV</b>                                                     | LAYM                 |           | Ĉ               | A                    | А                               | 0.000                | CHEMI                                 | WEBB                           | o                     |                 |                              |                                     | 0.000          |
| ATIN IV                                                             | cous                 |           | A               |                      |                                 | 1.000                | <b>DRAWING</b>                        | <b>GMAH</b>                    |                       |                 |                              |                                     | 1.000          |
| MNTING<br><b>MYSICS</b>                                             | HAND<br>BERR         |           | B               | B.                   | ٨<br>А                          | 0.000<br>0.000       | <b>FRENCH III</b><br><b>LATIN III</b> | BERR<br>COUS                   |                       | A               |                              |                                     | 0.000<br>0.000 |
| <b>TRIG</b>                                                         | LAYM                 |           |                 |                      |                                 | 0.000                | SPANISH II                            | HAND                           | A                     |                 |                              |                                     | 0.000          |
| WLD HIS GEN                                                         | CLAR                 |           | I٨              |                      |                                 | 0.000                |                                       |                                |                       |                 |                              |                                     |                |
| NAME VELLS, JOBETH                                                  |                      |           |                 | ID 4006<br>GRD 12    | YEAR 2004-2005<br>GEND F        |                      | NAME MELLS, JONA RENEE                |                                |                       |                 | ID 5005<br>GRD <sub>11</sub> | YEAR 2004-2005<br>GEND <sup>1</sup> |                |
| PRESENT<br>ABSENT<br>TARDY<br>PRESENT ABSENT<br>TARDY<br>175<br>177 |                      |           |                 |                      |                                 |                      |                                       |                                |                       |                 |                              |                                     |                |
| CURRENT CREDITS: 3.5                                                |                      |           |                 | <b>TOTAL CREDITS</b> | 225                             |                      | CURRENT CREDITS: 8.5                  |                                |                       |                 | TOTAL CREDITS                | 17.5                                |                |
|                                                                     |                      | <b>P1</b> | GP <sub>2</sub> | 3P3                  | GP4                             | CRED                 |                                       |                                | GP <sub>1</sub>       | GP <sub>2</sub> | GP 3                         | GP 4                                | CRED           |
| <b>COURSE NAME</b>                                                  | <b>TEAC</b>          | Эu        | Qtr             | Qtr                  | Qtr                             |                      | <b>COURSE NAME</b>                    | <b>TEAC</b>                    | Qtr                   | QN              | Qtr                          | œ                                   |                |
| AN GEOM                                                             | LAYM                 |           |                 | в                    |                                 | 0.000                | ALCEBRA II                            | LAYM                           |                       |                 |                              |                                     | 0.000          |
| <b>ANATOMY</b>                                                      | BERR                 |           |                 |                      |                                 | 0.000                | BAS ENGLISH 11                        | cous                           |                       |                 |                              |                                     | 0.000          |
| BAS ENGLISH 12                                                      | OOUS                 |           |                 |                      |                                 | n mn                 | <b>CHEMI</b>                          | WEBB                           |                       |                 |                              |                                     | 0.000          |
| GERMAN IV<br>LATIN IV                                               | LAYM<br>cous         |           |                 |                      |                                 | 0.000<br>0.000       | <b>DRAWING</b><br><b>FRENCH III</b>   | <b>GMAH</b><br>8ERR            |                       |                 |                              |                                     | 0.000<br>0.000 |
| PAINTING                                                            | HAND                 |           |                 |                      | ٨                               | 0.000                | <b>LATIN II</b>                       | cous                           |                       |                 |                              |                                     | 0.000          |
| PHYSICS                                                             | BERR                 |           |                 |                      |                                 | 0.000                | SPANISH II                            | HAND                           |                       |                 |                              |                                     | 0.000          |
| RIG                                                                 | LAYM                 |           |                 |                      |                                 | 0.000                |                                       |                                |                       |                 |                              |                                     |                |

**Report Layout – Permanent Record Label Format 33**

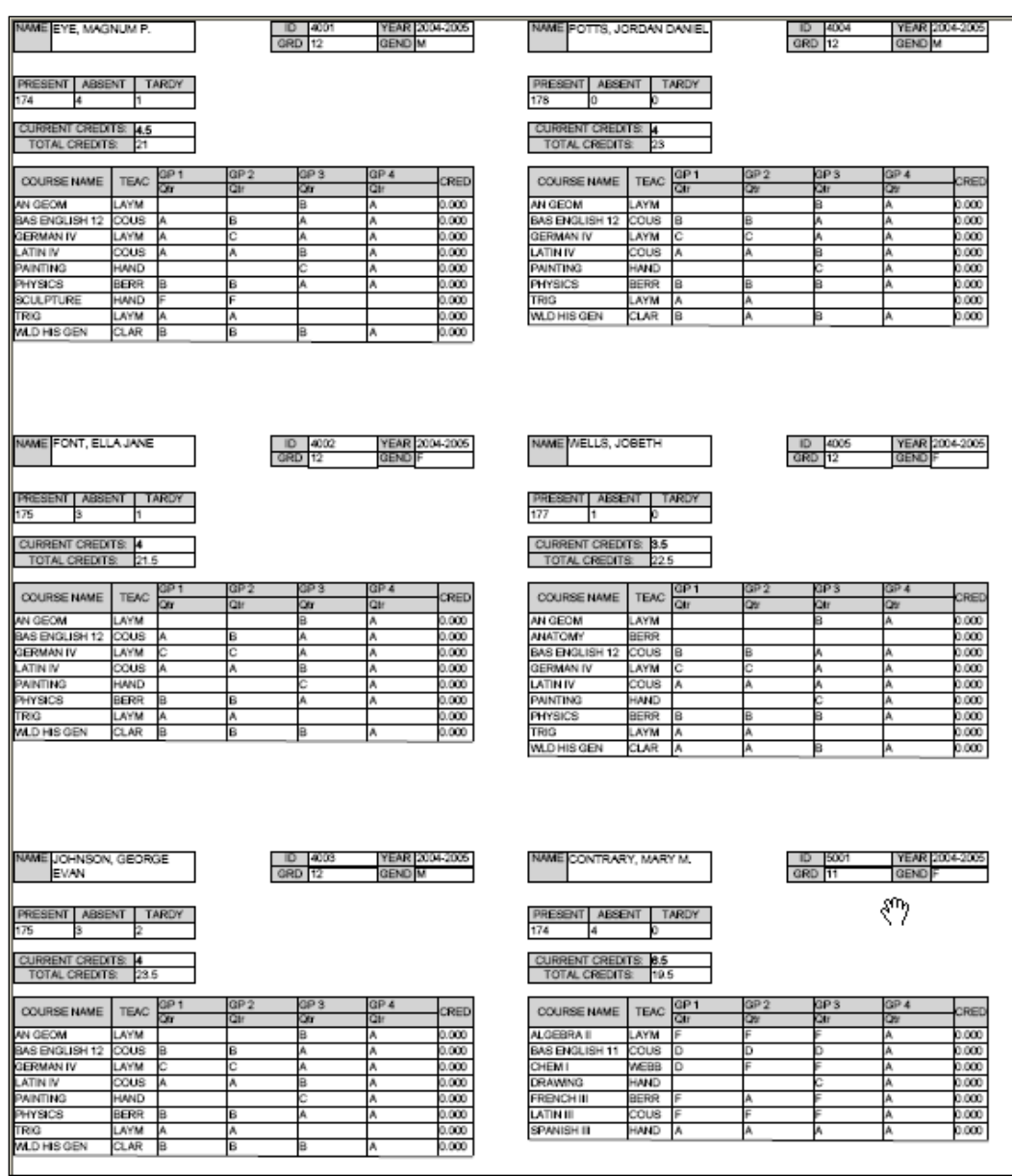

**Report Layout – Permanent Record Label Format 34**

| NAME EYE, MAGNUM P.<br>YEAR 2004-2005<br>ID 4001<br>GR <sub>12</sub><br>GEND<br>u<br>PRESENT ABSENT<br><b>TARDY</b><br>174<br>14                                   | GP GP IGP:<br><b>COURSE NAME</b><br><b>TEAC</b><br>CRED<br>3h<br>Otr<br><b>Ctr</b><br>Öh<br>n ren<br><b>MOBON</b><br><b>AVM</b><br>в<br>A<br>0.000<br>BAS ENGLISH 12<br>cous<br>в<br>I٨<br>lA<br>GERMAN IV<br>0.000<br>LAVM<br>с<br>А<br>л<br><b>LATIN IV</b><br>cous<br>0.000<br>IВ<br>А<br>HAND<br>0.000<br>PAINTING<br>c<br><b>HYSICS</b><br><b>BERR</b><br>0.000<br>А<br>в                                                                                                    | NAME CONTRARY, MARY M.<br>GΡ<br>COURSE NAME<br>TEAC<br>CRED<br>Ö۲<br>Qtr<br>Qtr<br>Oh<br>ALGEBRA I<br>n non<br>AYM<br>森<br>ID 5001<br>YEAR 2004-2005<br><b>BAS ENGLISH 11</b><br>0.000<br>XXIIIS<br>D<br>D<br>D<br>м<br>GR 11<br><b>GEND</b><br>0.000<br><b>CHEMI</b><br><b>AFRR</b><br>n<br>DRAWING<br>OMAH<br>0.000<br>PRESENT ABSENT<br>TARDY<br>0.000<br>174<br>FRENCH III<br>BERR<br>I4<br>ATIN II<br>0.000<br>ous                                                                                                    |
|----------------------------------------------------------------------------------------------------|----------------------------------------------------------------------------------------------------|----------------------------------------------------------------------------------------------------|
| <b>CURRENT CREDITS: 4.5</b><br>TOTAL CREDITS:<br>21<br>NAME FONT, ELLA JANE                                                                                        | <b>SCULPTURE</b><br>HAND<br>0.000<br><b>TRIG</b><br>LAYM<br>0.000<br>А<br>WLD HIS GEN<br>0.000<br>CLAR<br>в<br>в<br>lв<br>GP GP GP GP<br><b>COURSE NAME</b><br><b>TEAC</b><br>CRED                                                                                                    | <b>CURRENT CREDITS: 8.5</b><br><b>SPANISH III</b><br>HAND<br>0.000<br>TOTAL CREDITS:<br>19.5<br>NAME PERRY, MICHAEL JAY<br>GP1GP10F<br>GP<br>COURSE NAME<br><b>TEAC</b><br>CRED                                                                                                    |
| YEAR 2004-2005<br>ID 4002<br>GR 12<br>GEND<br><b>TARDY</b><br>PRESENT   ABSENT<br>175<br><b>CURRENT CREDITS: 4</b><br>TOTAL CREDITS:<br>21.5                       | Otr Otr<br>۵ŧr<br>œ<br>LAYM<br>AN GEOM<br>в<br>lA.<br>0.000<br>cous<br>0.000<br>BAS ENGLISH 12<br>B<br>٨<br>lA.<br>0.000<br>GERMAN IV<br>LAYM<br>с<br>A<br>lA.<br><b>LATIN IV</b><br>cous<br>0.000<br>lв<br>lA.<br>А<br>PAINTING<br>HAND<br>c<br>A<br>0.000<br><b>BERR</b><br>0.000<br>PHYSICS<br>B<br>A<br>A<br><b>TRIG</b><br>LAYM<br>000<br>A<br>WLD HIS GEN<br>CLAR<br>в<br>0.000<br>a<br>lв<br>A                                                                              | Qtr<br>Qt Qt<br>œ<br>ALGEBRA II<br><b>AYM</b><br>A<br>0.000<br>IF<br>YEAR 2004-2005<br>ID 5002<br>0.000<br>BAS ENGLISH 11<br>cous<br>D<br>D<br>D<br>A<br>GEND M<br>GR 11<br>0.000<br><b>CHEMI</b><br><b>WEBB</b><br>o<br>A<br>PRESENT ABSENT<br>TARDY<br><b>DRAWING</b><br><b>GMAH</b><br>0.000<br>A<br>Ĉ<br>178<br>FRENCH III<br>BERR<br>F<br>A<br>0.000<br>I٥<br>а<br>cone<br>0.000<br><b>LATIN III</b><br>Ā<br>F<br>A<br>CURRENT CREDITS: 8.5<br>SPANISH III<br><b>GMAH</b><br>0.000<br>A<br>٨<br>A<br>TOTAL CREDITS:<br>20.5                                             |
| NAME JOHNSON, GEORGE<br><b>EVAN</b>                                                                                                    | <b>COURSE NAME</b><br><b>TEAC</b><br>CRED<br>Qtr<br>Ctr<br>3tr<br>OW                                                                                                    | ళ్రా<br>NAME POTTS, IAN MICHAEL<br>COURSE NAME<br><b>TEAC</b><br>CRED<br>Qtr<br>Qtr<br>Qtr<br>Ο'n                                                                                                    |
| YEAR 2004-2005<br>ID 4009<br>GR<br>GEND<br>12<br>u<br>PRESENT ABSENT<br><b>TARDY</b><br>175<br>s<br><b>CURRENT CREDITS: 4</b><br>TOTAL CREDITS:<br>23.5            | AN GEOM<br><b>LAYM</b><br>в<br>0.000<br>lA.<br>COUR<br>0.000<br>BAS ENGLISH 12<br>B<br>I٨<br>lA.<br>0.000<br>GERMAN IV<br>LAYM<br>с<br>А<br>l٨<br>ATIN IV<br>COLIS<br>0.000<br>lв<br>A<br>٨<br>PAINTING<br>HAND<br>с<br>0.000<br>lA.<br>PHYSICS<br>BERR<br>B<br>A<br>A<br>0.000<br>TRIG<br><b>AYM</b><br>0.000<br>٨<br>WLD HIS GEN<br>CLAR<br>B<br>0.000<br>lв                                                                                                    | ALGEBRA II<br>LAYM<br>0.000<br>F<br>A<br>YEAR 2004-2005<br>ID 5003<br>BAS ENGLISH 11<br>0.000<br>COUS<br>D<br>l٨<br>D<br>GR 11<br>GEND<br>м<br>0.000<br>CERAMICS<br><b>CIMAH</b><br>PRESENT ABSENT<br><b>TARDY</b><br>WEBB<br>0.000<br>CHEM I<br>D<br>٨<br><b>DRAWING</b><br><b>GMAH</b><br>0.000<br>178<br>c<br>A<br>ю<br>0.000<br><b>RENCH III</b><br>ERR<br>A<br>A<br>CURRENT CREDITS: 8.5<br><b>LATIN III</b><br><b>COUS</b><br>0.000<br>F<br>A<br>TOTAL CREDITS:<br>20.5<br><b>SPANISH III</b><br><b>GRAH</b><br>A<br>0.000                                             |
| NAME POTTS, JORDAN DANIEL<br>YEAR 2004-2005<br>D 4004<br>GR 12<br>GEND M<br>TARDY<br>PRESENT   ABSENT<br>178<br><b>CURRENT CREDITS: 4</b><br>TOTAL CREDITS:<br>23  | GP GP OF<br>3P.<br>COURSE NAME<br><b>TEAC</b><br>CRED<br>۵m<br>Oir Oir Oir<br>AN GEOM<br>LAYM<br>0.000<br>lв<br>IA.<br>BAS ENGLISH 12<br>cous<br>0.000<br>$\mathbf{B}$<br>I٨<br>A<br><b>GERMAN IV</b><br>LAYM<br>c<br>٨<br>A<br>0.000<br><b>ATIN IV</b><br>cous<br>1.000<br>B<br>Ä<br>٨<br>PAINTING<br>HAND<br>c<br>1,000<br>A<br>PHYSICS<br><b>BERR</b><br>B<br>B<br>A<br>0.000<br><b>TRIG</b><br>LAYM<br>A<br>0.000<br>٨<br>WLD HIS GEN<br>CLAR<br>0.000<br>B<br>Ι۸<br>lB<br>lA. | NAME SPRAT, JACK JOSEPH<br>GP<br>COURSE NAME<br><b>TEAC</b><br>CRED<br>Qtr<br>ar an<br>Οtτ<br>ALGEBRA II<br>0.000<br>AYM<br>A<br>YEAR 2004-2005<br>D 5004<br><b>BAS ENGLISH 11</b><br>cone<br>D<br>A<br>0.000<br>D<br><b>GR</b><br>11<br><b>GEND M</b><br>1.000<br>CHEM I<br><b>MEBB</b><br>A<br>Ď<br>TARDY<br>DRAWING<br><b>GMAH</b><br>1.000<br>PRESENT   ABSENT<br>c<br>A<br>174<br>FRENCH III<br>ERR<br>A<br>1.000<br>l4<br>A<br>LATIN III<br><b>OUS</b><br>F<br>A<br>0.000<br>CURRENT CREDITS: 8.5<br><b>GMAH</b><br>SPANISH III<br>A<br>0.000<br>TOTAL CREDITS:<br>121 |
| NAME VELLS, JOBETH<br>ID 4005<br>YEAR 2004-2005<br>GR 12<br>GEND<br>ABSENT<br>TARDY<br><b>PRESENT</b><br>177<br><b>CURRENT CREDITS: 3.5</b><br>TOTAL CREDITS: 22.5 | GP GP GP GP<br><b>COURSE NAME</b><br>CRED<br><b>TEAC</b><br>24r Otr Qtr Qtr<br>AN GEOM<br>LAYM<br>0.000<br>lв<br>IA.<br><b>ANATOMY</b><br><b>BERR</b><br>0.000<br>BAS ENGLISH 12<br>cous<br>0.000<br>B<br>A<br>GERMAN IV<br>1.000<br><b>AYM</b><br>c<br>٨<br>Á<br><b>ATIN IV</b><br>cous<br>1,000<br>A<br>Á<br>PAINTING<br>HAND<br>Ĉ<br>1.000<br>A<br>BERR<br>B<br>PHYSICS<br>B<br>lA.<br>0.000<br>0.000<br>TRIG<br>LAYM<br>٨<br>WLD HIS GEN<br>CLAR<br>A<br>0.000<br>A<br>lв      | NAME MELLS, JONA RENEE<br>GP IGP IGP IGP<br>COURSE NAME<br><b>TEAC</b><br><b>CRED</b><br>Qtr Qtr Qtr Qtr<br>ALGEBRA I<br>AYM<br>0.000<br>l۵<br>YEAR 2004-2005<br>ID 5005<br><b>BAS ENGLISH 11</b><br><b>COUS</b><br>0.000<br>D<br>A<br>D<br>GR 11<br>GEND<br>CHEM I<br><b>MEBB</b><br>A<br>0.000<br>D<br><b>PRESENT</b><br>ABSENT<br>TARDY<br>DRAWING<br>1.000<br><b>GMAH</b><br>c<br>A<br>FRENCH III<br>ERR<br>1.000<br>175<br>A<br>A<br>ATIN III<br>ous<br>1.000<br>٨<br><b>CURRENT CREDITS: 8.5</b><br><b>GMAH</b><br>SPANISH III<br>R<br>0.000<br>TOTAL CREDITS:<br>17.5 |

**Report Layout – Permanent Record Label Format 42**

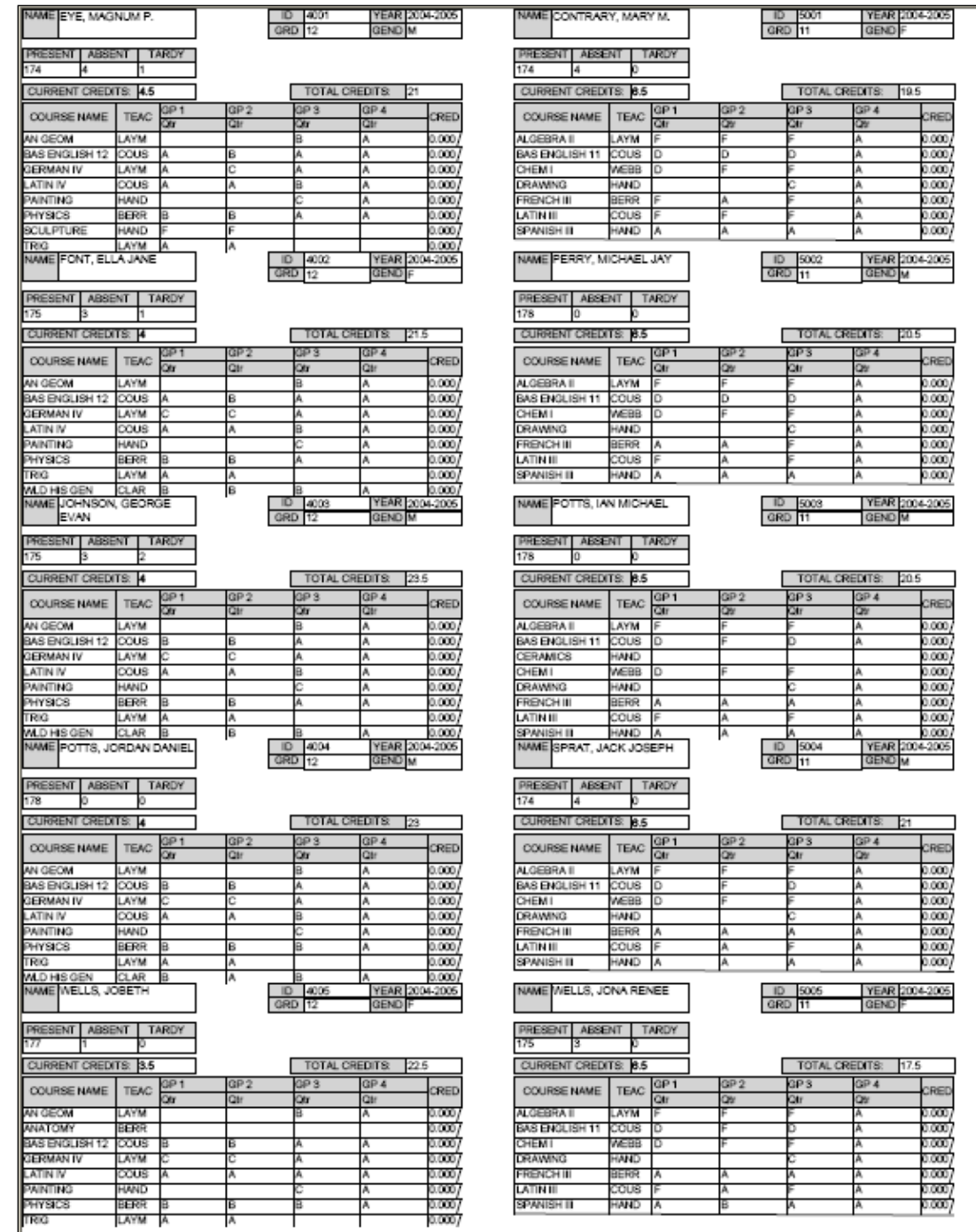

**Report Layout – Permanent Record Label Format 43 (83 is identical, but uses Numeric Marks)**

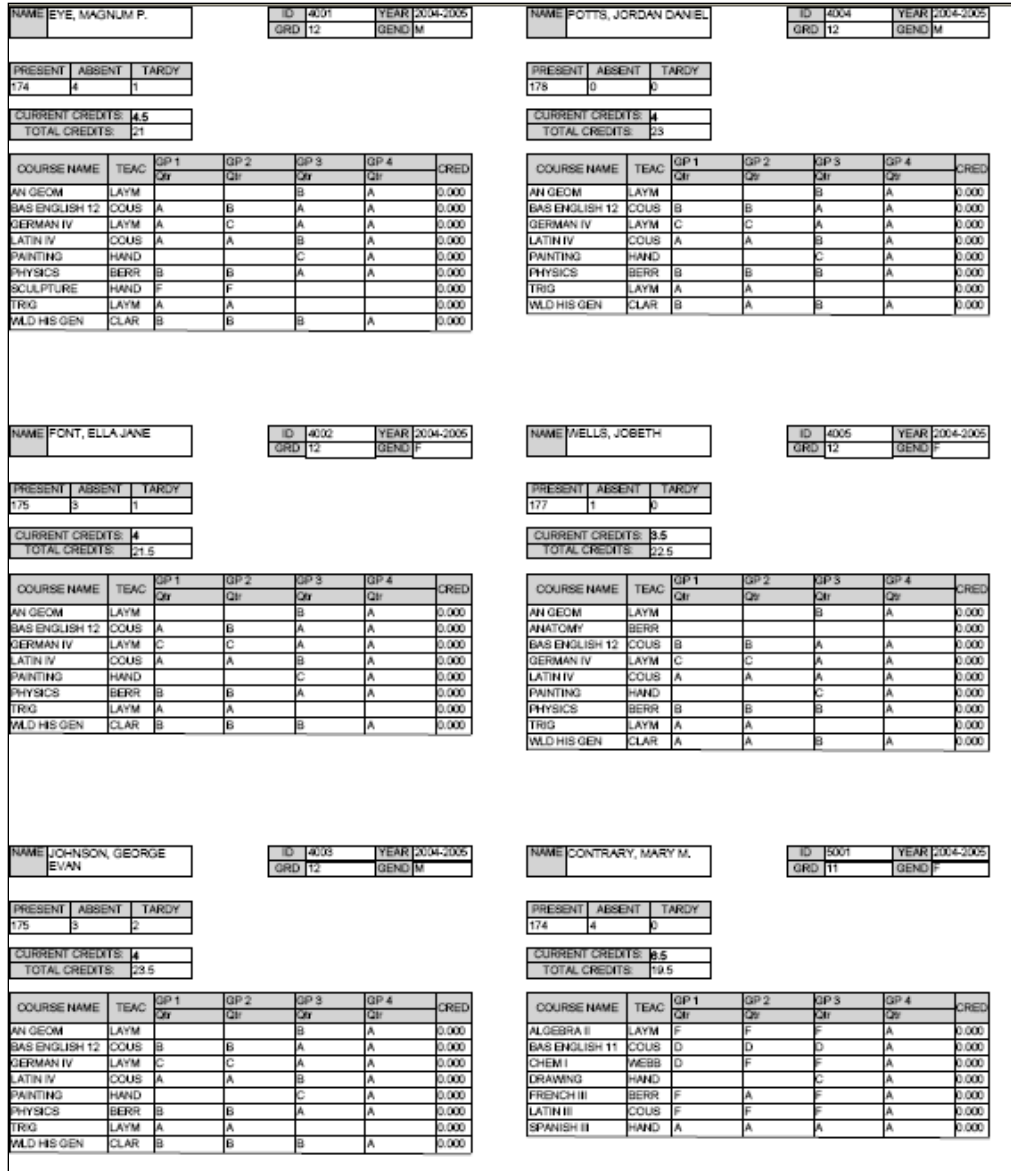

# **Report Layout – Permanent Record Label Format 44**

|       | NAME Student11176, DEBRA          |        |                | COURSE NAME   | TEAC | Sem1 | CRED  |
|-------|-----------------------------------|--------|----------------|---------------|------|------|-------|
|       |                                   |        |                |               |      | Avg  |       |
| ID    | 8667                              |        | YEAR 2007-2008 | INT ENG IV    |      | C+   | 0.000 |
| GR 12 |                                   | GEND F |                | IINT MATH III |      | C+   | 0.000 |
|       | <b>HOME</b> Findlay City SD       |        |                | MET 2 LAB     |      | B    | 0.000 |
|       | PRESENT<br><b>ABSENT</b><br>TARDY |        |                | OGT/EMPLOY    |      | B-   | 0.000 |
|       |                                   |        |                | PHYSICS       |      |      | 0.000 |
| ١O    |                                   |        |                |               |      |      |       |
|       | <b>CURRENT CREDITS: 0</b>         |        |                |               |      |      |       |
|       | TOTAL CREDITS:                    |        |                |               |      |      |       |
|       |                                   |        |                |               |      |      |       |

**Report Layout – Permanent Record Label Format 62**

 $\overline{a}$ 

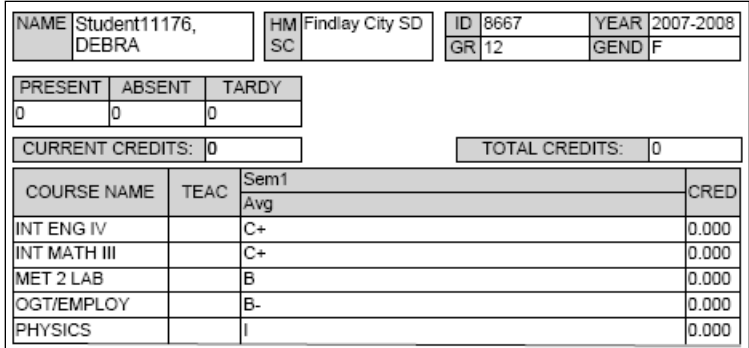

### **Report Layout – Permanent Record Label Format 63**

| NAME Student11176, DEBRA                                |             |      | 8667<br>ID<br>GRD<br>12<br>HOME Findlay City SD | YEAR 2007-2008<br>GEND <sup>IF</sup> |        |  |  |  |  |
|---------------------------------------------------------|-------------|------|-------------------------------------------------|--------------------------------------|--------|--|--|--|--|
| <b>PRESENT</b><br><b>ABSENT</b><br>TARDY<br>0<br>0<br>0 |             |      |                                                 |                                      |        |  |  |  |  |
| <b>CURRENT CREDITS:</b><br>lо<br>TOTAL CREDITS:<br>Iо   |             |      |                                                 |                                      |        |  |  |  |  |
| <b>COURSE NAME</b>                                      | <b>TEAC</b> | Sem1 |                                                 |                                      | CRED   |  |  |  |  |
|                                                         |             | Avg  |                                                 |                                      |        |  |  |  |  |
| INT ENG IV                                              |             | C+   |                                                 |                                      | 0.000  |  |  |  |  |
| INT MATH III                                            |             | lC+  |                                                 |                                      |        |  |  |  |  |
| MET 2 LAB                                               |             | в    |                                                 |                                      | 10.000 |  |  |  |  |
| OGT/EMPLOY                                              |             | B-   |                                                 |                                      | 0.000  |  |  |  |  |
| PHYSICS                                                 |             |      |                                                 |                                      | 0.000  |  |  |  |  |

**Report Layout – Permanent Record Label Format 64**

## **Publish Report Cards to ParentAccess**

#### **Navigation: StudentInformation – SIS – Marks – Marks Reports – Report Card Formatter (R700) – Load Settings Tab**

When you finalize report cards, you can schedule an electronic copy to be saved in the system and published to ParentAccess for parents and students to view.

*Note: Publication of report cards to ParentAccess depends on a JAMS job scheduled by your technology center. If you encounter any issues with report card publication, please contact the technology center to troubleshoot the issue.*

1. Optional: If you do not want report cards to display in ParentAccess for students with unpaid fees, on the **District Options** screen, ensure the **Disable Report Cards on ParentAccess Portal for Students with Unpaid Fees** option is selected.

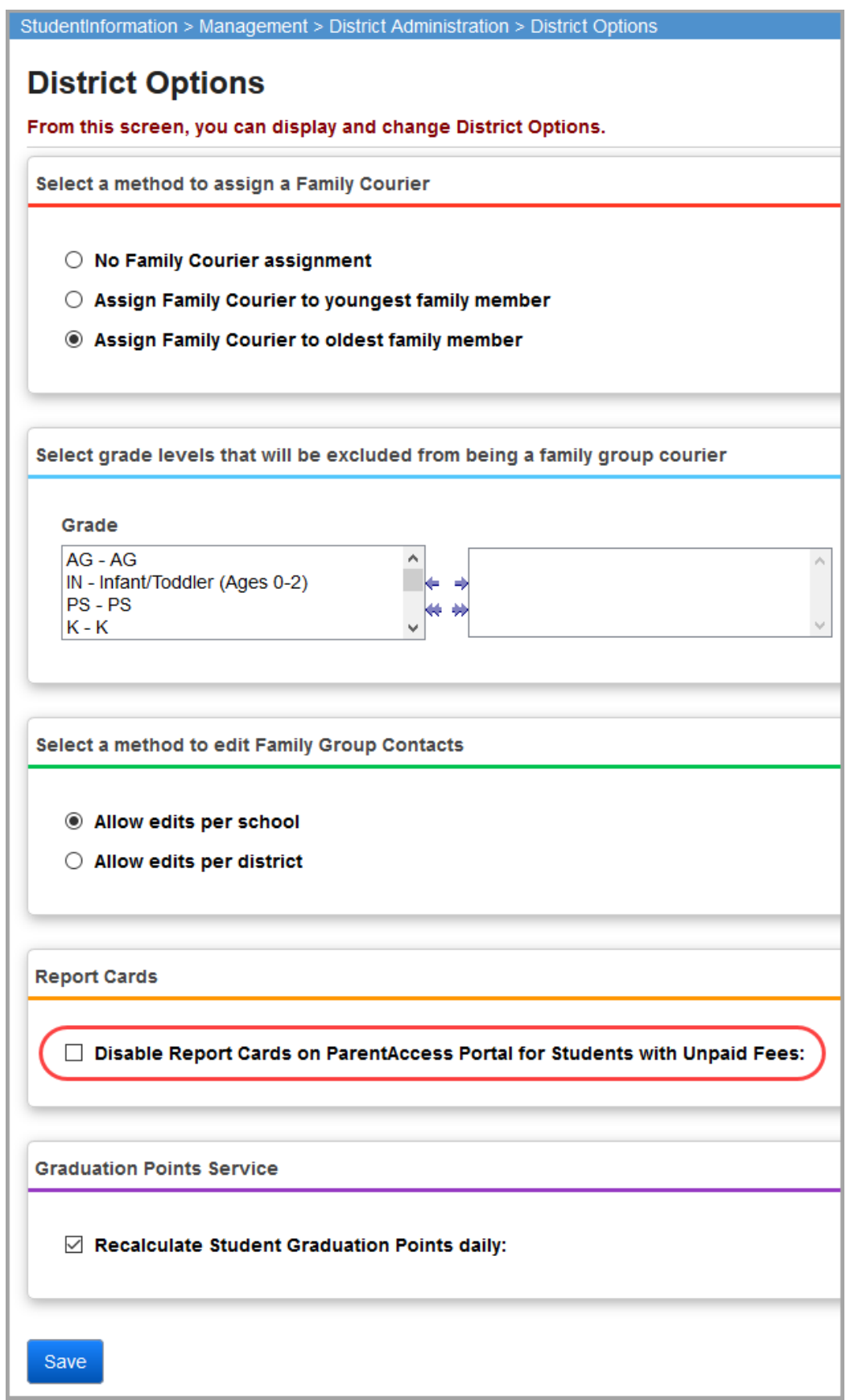

2. On the **Report Card Formatter (R700)** screen **Load Settings** tab, in the row of the report card you want to schedule for publishing, click  $\mathscr{I}$ .

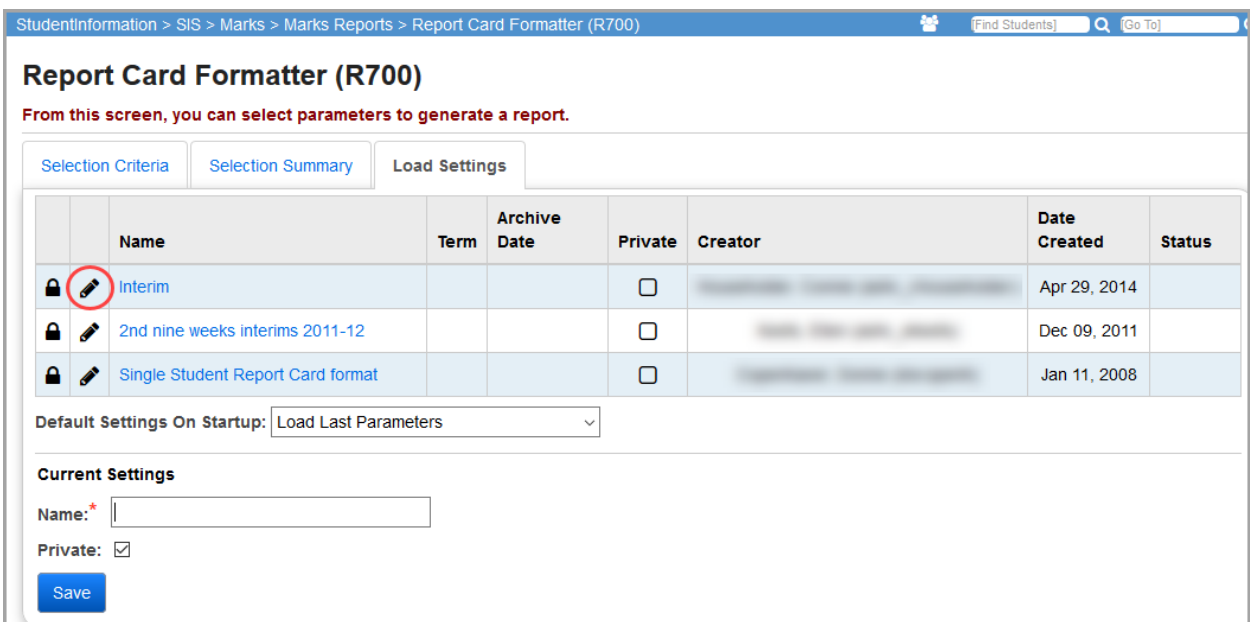

- 3. On the add/edit version of the screen, ensure the **Name** field displays the name of the report card as you want it to display in ParentAccess. (For example, you may not want a name like "2<sup>nd</sup> run," "3<sup>rd</sup> run," etc.)
- 4. Select the **Schedule Report Card** check box.

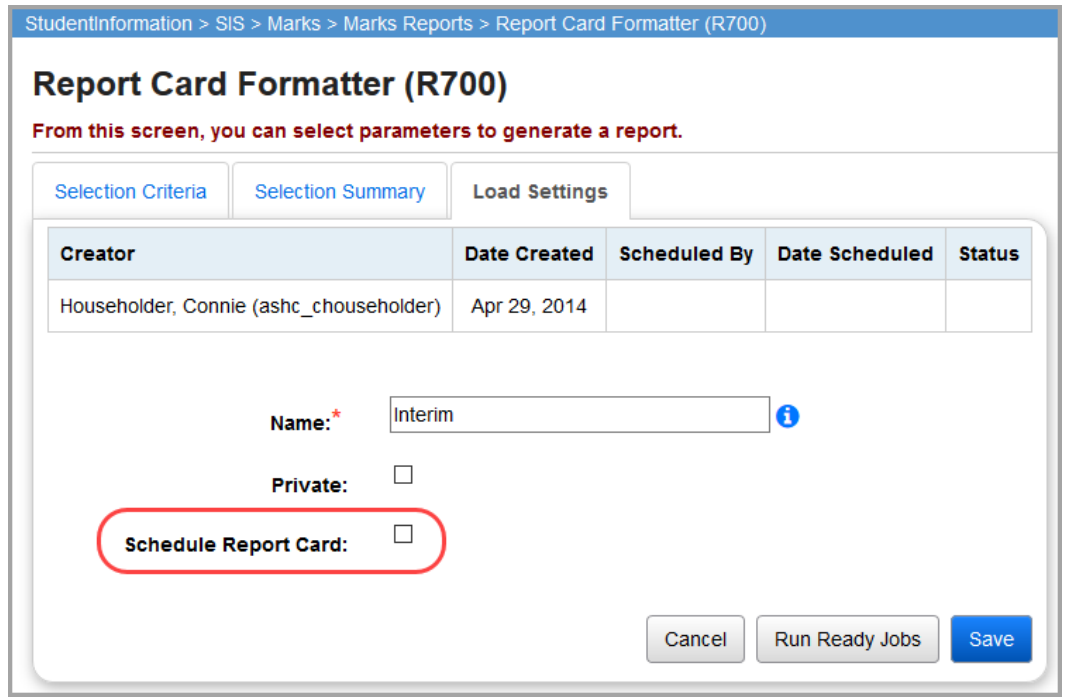

5. Select the **Term** for which you want to publish the report card.

6. Optional: If the date that defaults in the **Archive Date** field is not the date you want the report card to be viewable by parents and students, enter or select a different date on which to publish the report card to ParentAccess.

*Note: After a report card is achived, you edit its name or delete it on the View Archived Report Cards screen.*

7. Click **Save**.

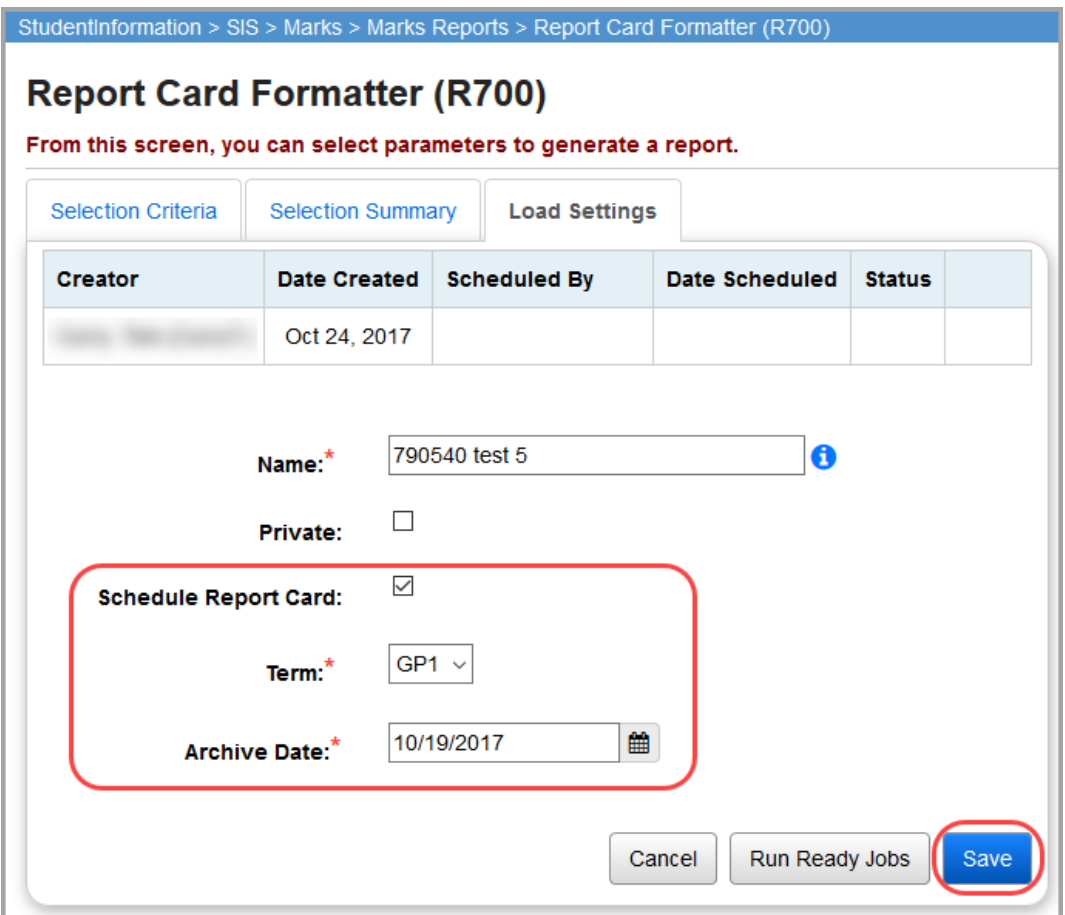

The report card now shows a status of **Pending**.

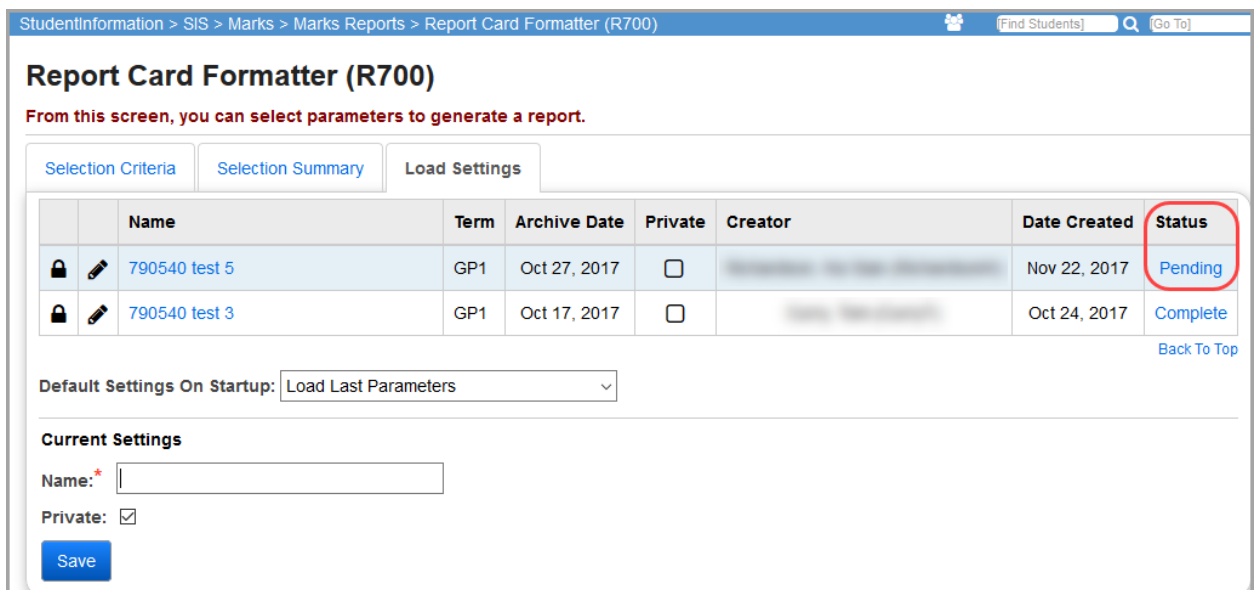

- 8. Optional: To run all scheduled report card jobs without waiting for the next scheduled JAMS job to run:
	- a. In the row of any report card, click  $\clubsuit$ .
	- b. Click **Run Ready Jobs**.

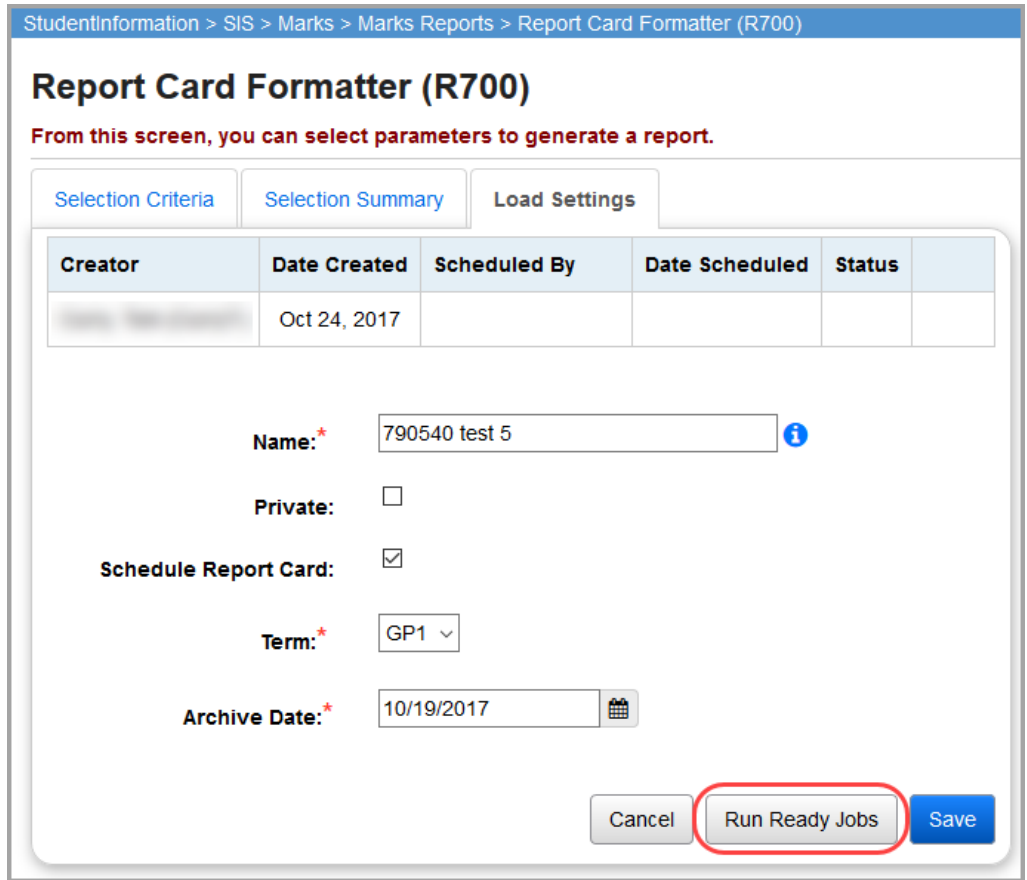

The first time the scheduled JAMS job runs on or after the selected **Archive Date** (which could be immediately if you selected to **Run Ready Jobs** and the **Archive Date** has been reached), the status of any **Pending** report cards changes to **Active** and then to **Complete**. At that point, parents and students can view the report cards in ParentAccess.

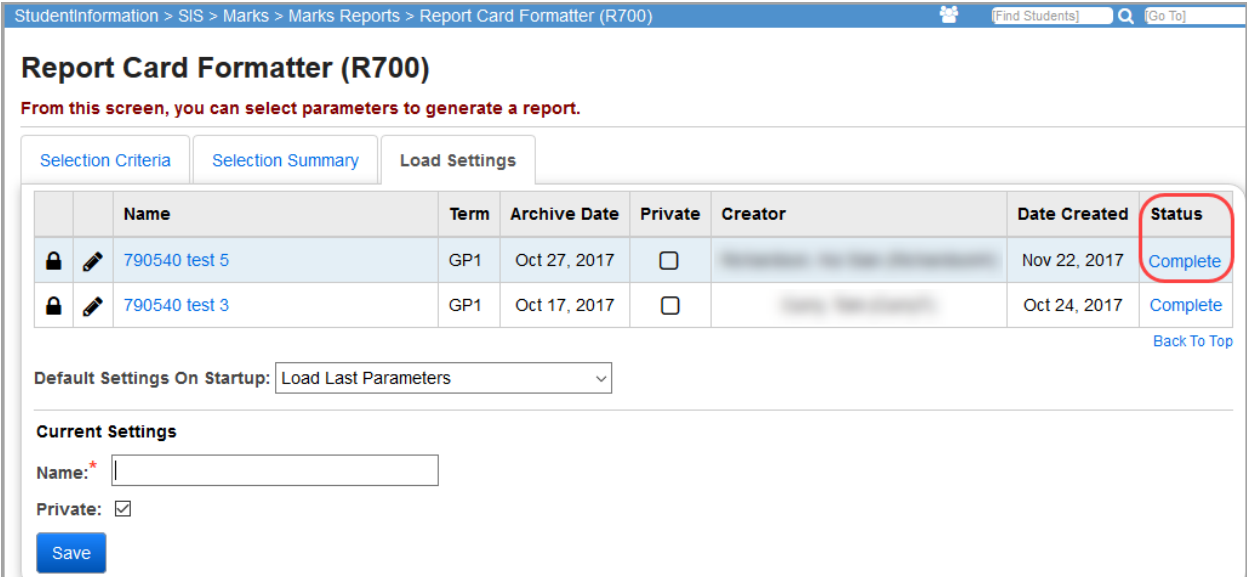

The job also displays a description of "Report Cards Published to ParentAccess" on the **Batch/Report Management** window.

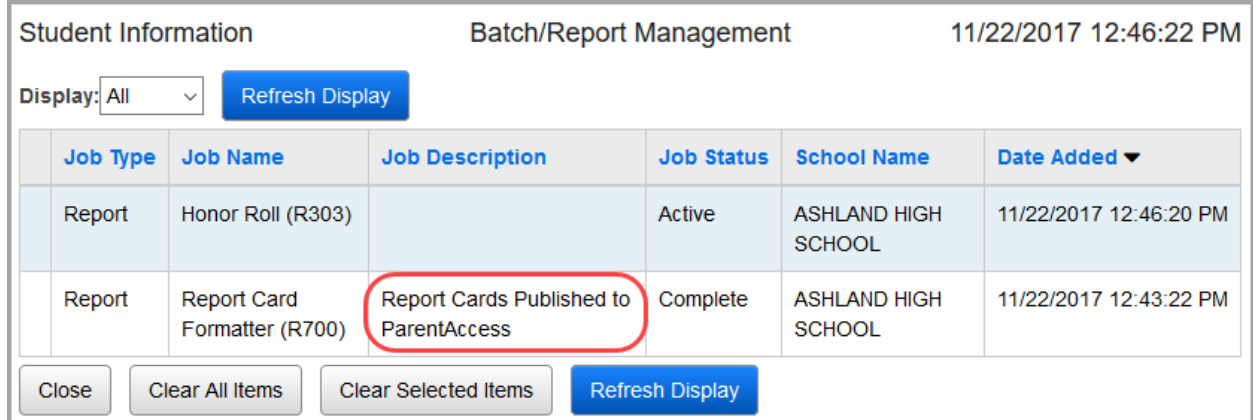

*Note: To rerun a report card job after correcting an error (or even after the job is complete), on the add/edit version of the Load Settings tab, click Rerun.* 

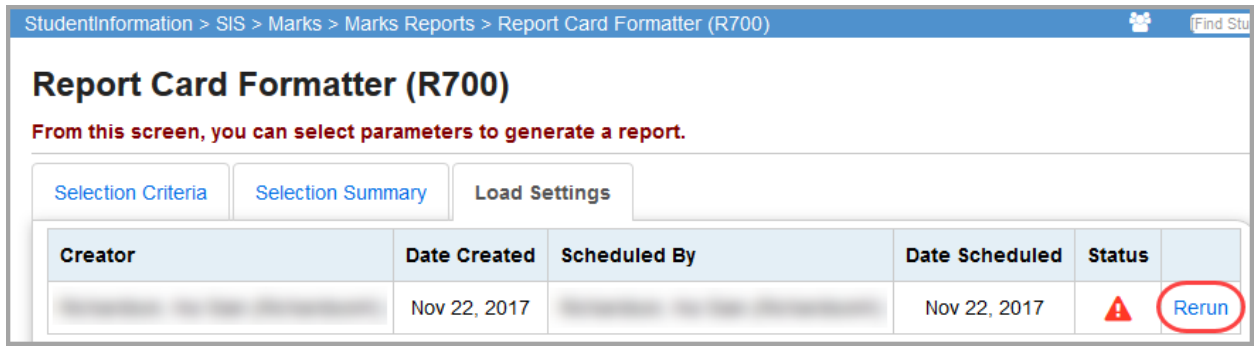

#### **View Archived Report Cards**

#### **Navigation: StudentInformation – Management – School Administration – Archived Report Card Maintenance**

On the **View Archived Report Cards** screen, you can view archived R700 report cards that were published to ParentAccess, edit the name of an archived report card, or delete an archived report card.

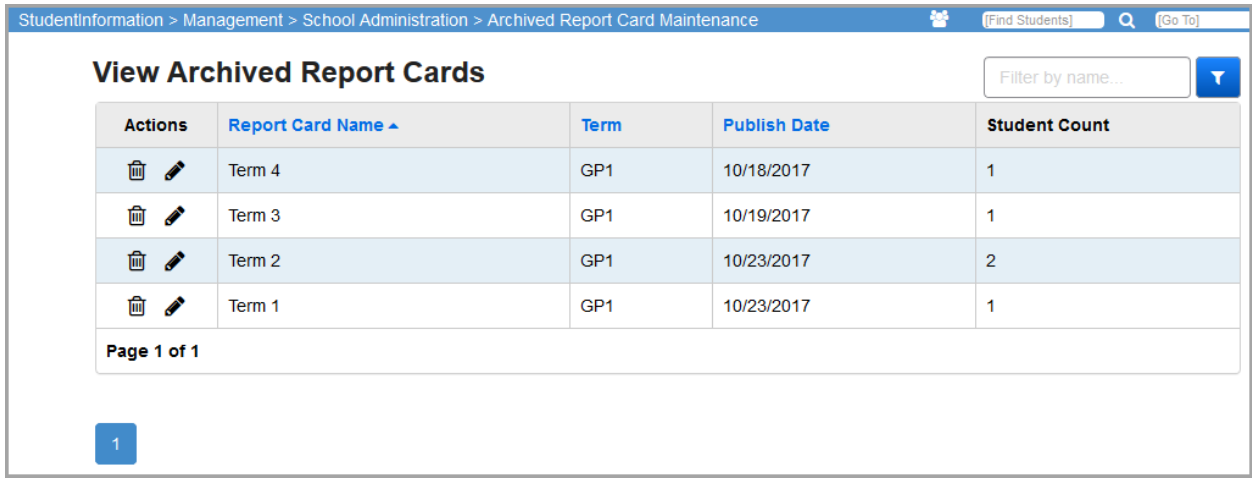

To locate a specific report card, in the **Filter by name…** text box in the top right, enter the name of the report card and click  $\mathbf{X}$ .

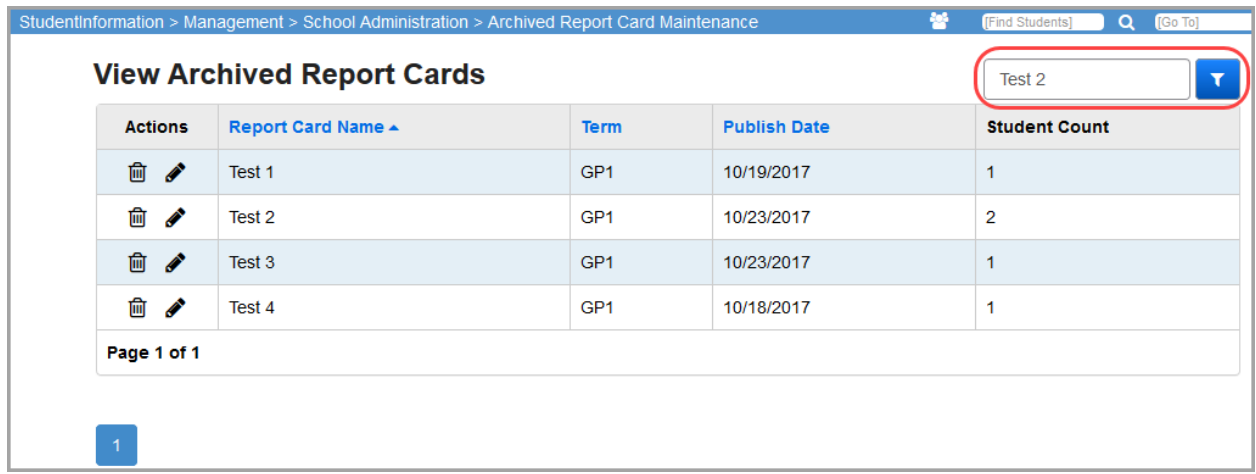

The results display.

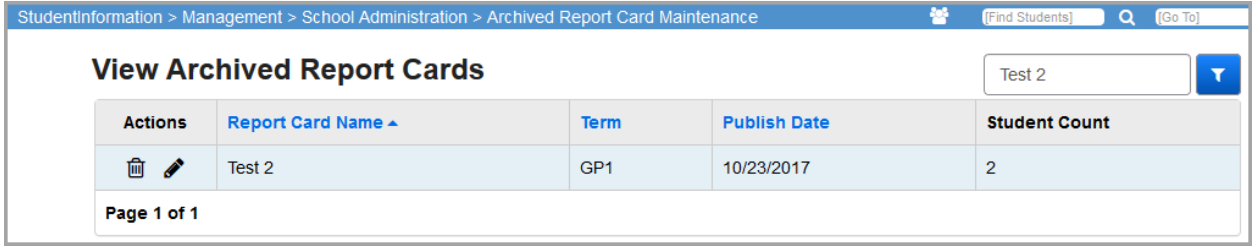

#### **Edit Archived Report Card Name**

If you need to correct the name of a report card, you can change it on the **View Archived Report Cards** screen. Once you save, the name change is automatically reflected in ParentAccess.

*Note: You can only edit the name of an archived report card if you do not have a student in context.*

1. Click  $\bullet$  to edit the name of an archived report card.

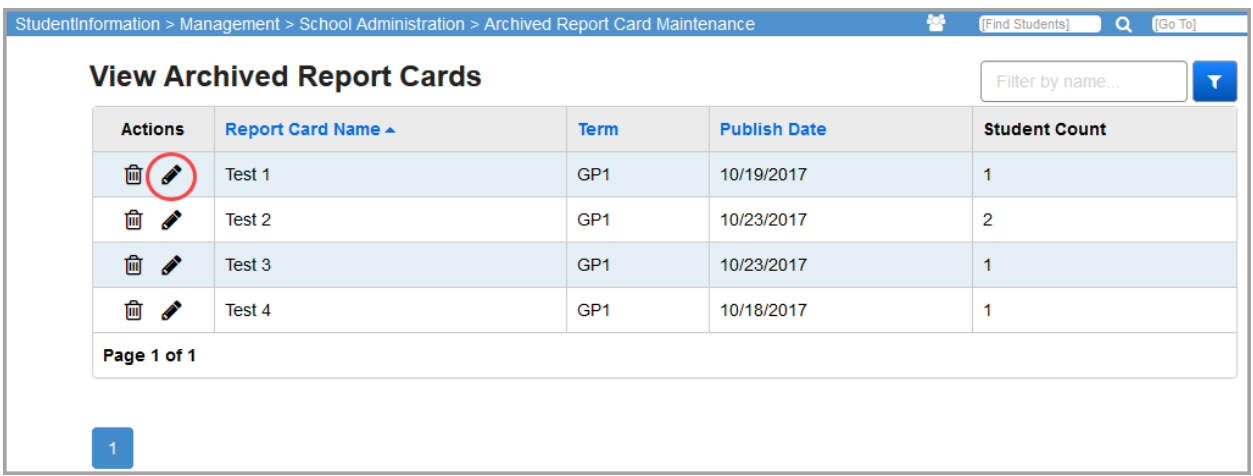

The **Rename Report Card** window opens.

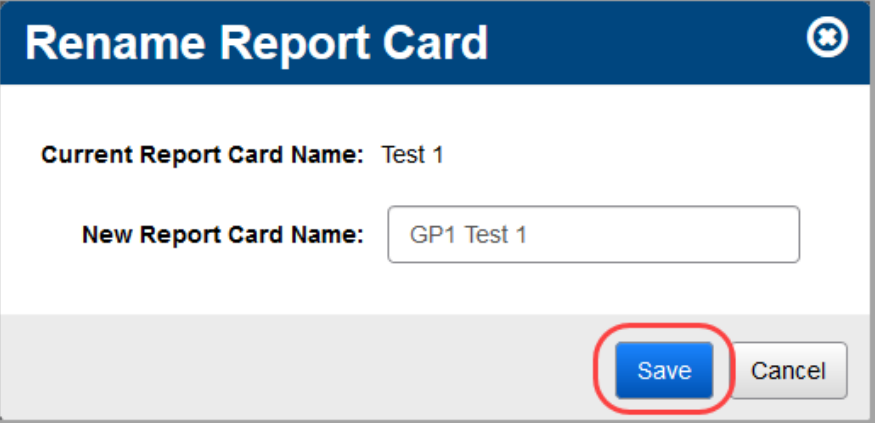

2. Enter the **New Report Card Name** and click **Save**.

*Note: If the name you are trying to save is already the name of another report card (not case sensitive), you cannot save the name change. You can change the name of the original report card with the name you wish to use, or you can delete it (see ["Delete Archived Report Card"](#page-159-0)).*

The new report card name displays.

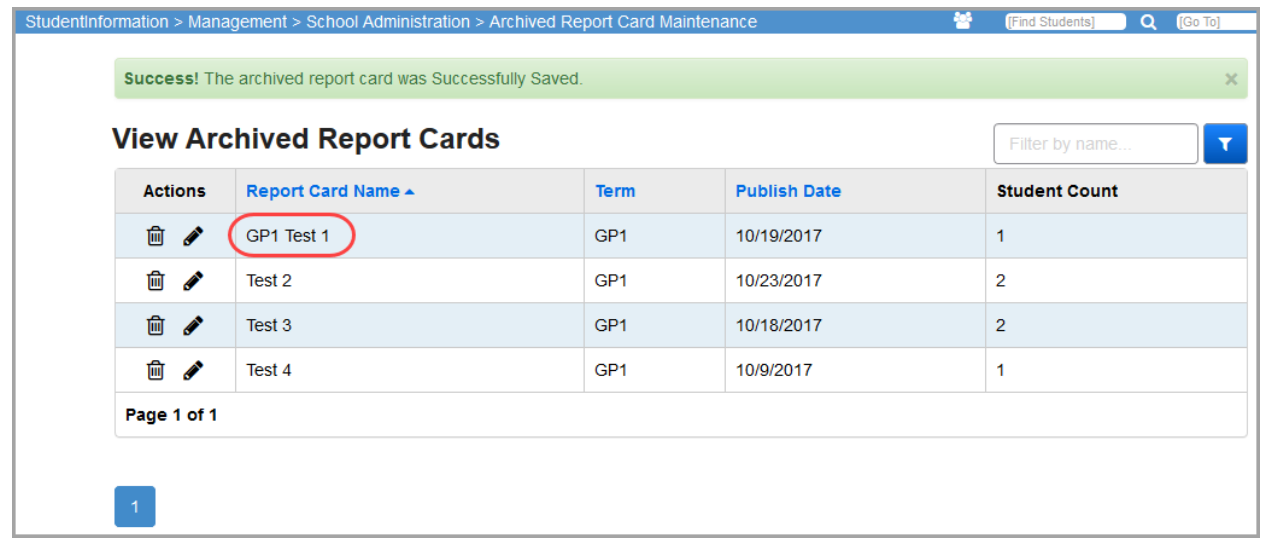

### <span id="page-159-0"></span>**Delete Archived Report Card**

If needed, you can delete an archived report card, such as to allow a newer report card to take on its name or if it was incorrect and should not be accessible.

1. Click  $\widehat{m}$  to delete an archived report card.

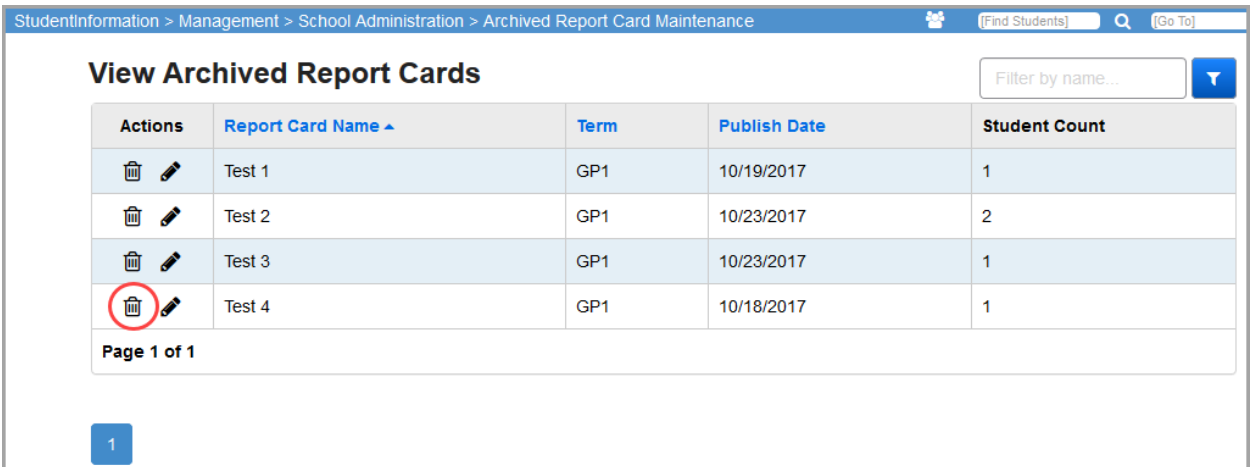

A delete confirmation window opens.

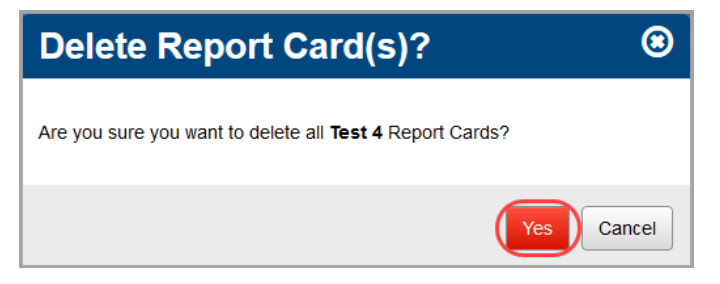

2. Click **Yes** if you are sure you want to delete this report card.

*Note: If you delete the wrong report card, you can re-run the report card formatter.*

You return to the **View Archived Report Cards** screen and the deleted report card no longer displays.

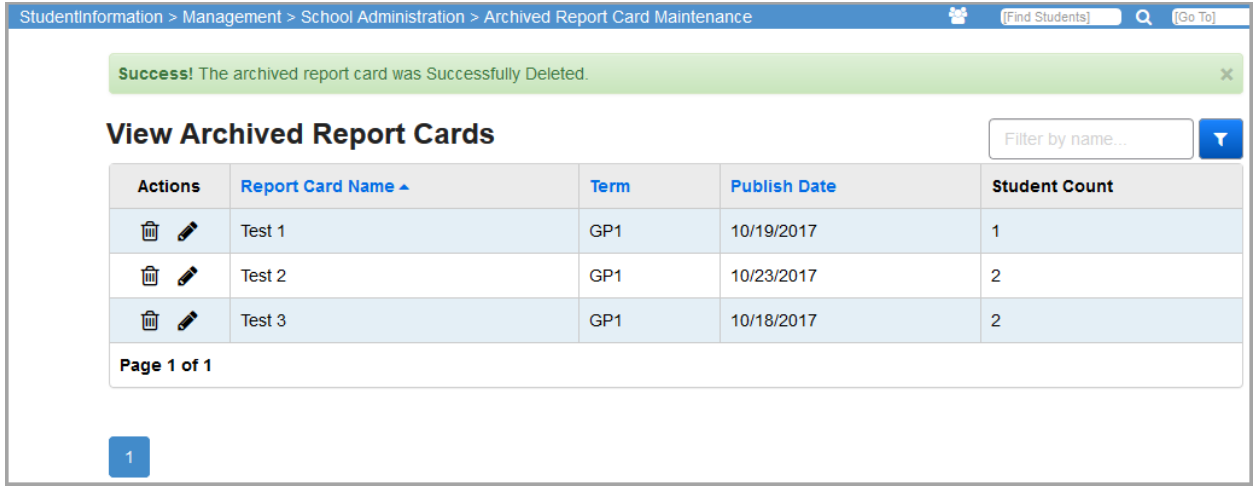

#### **Appendix A. R700 Format Examples**

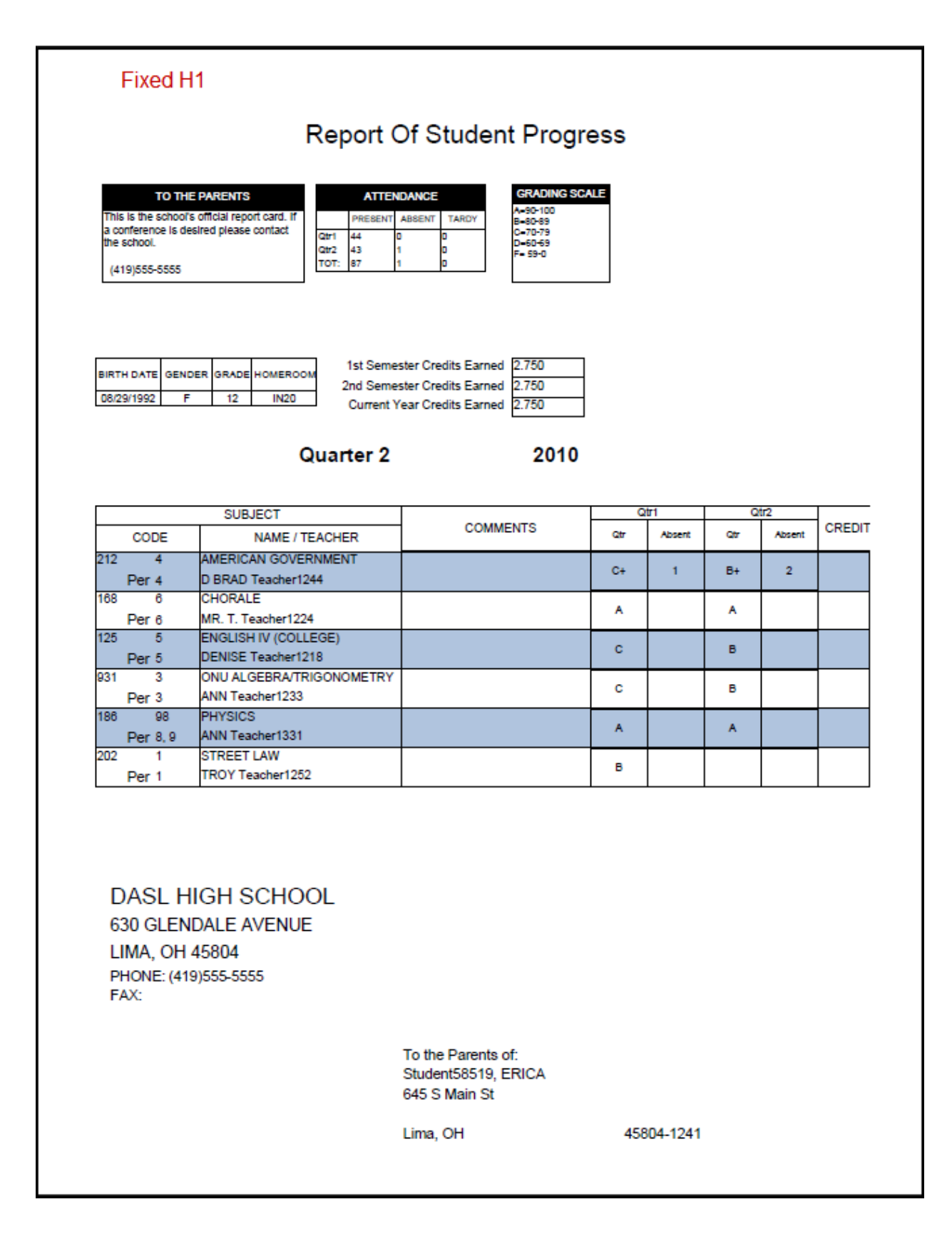

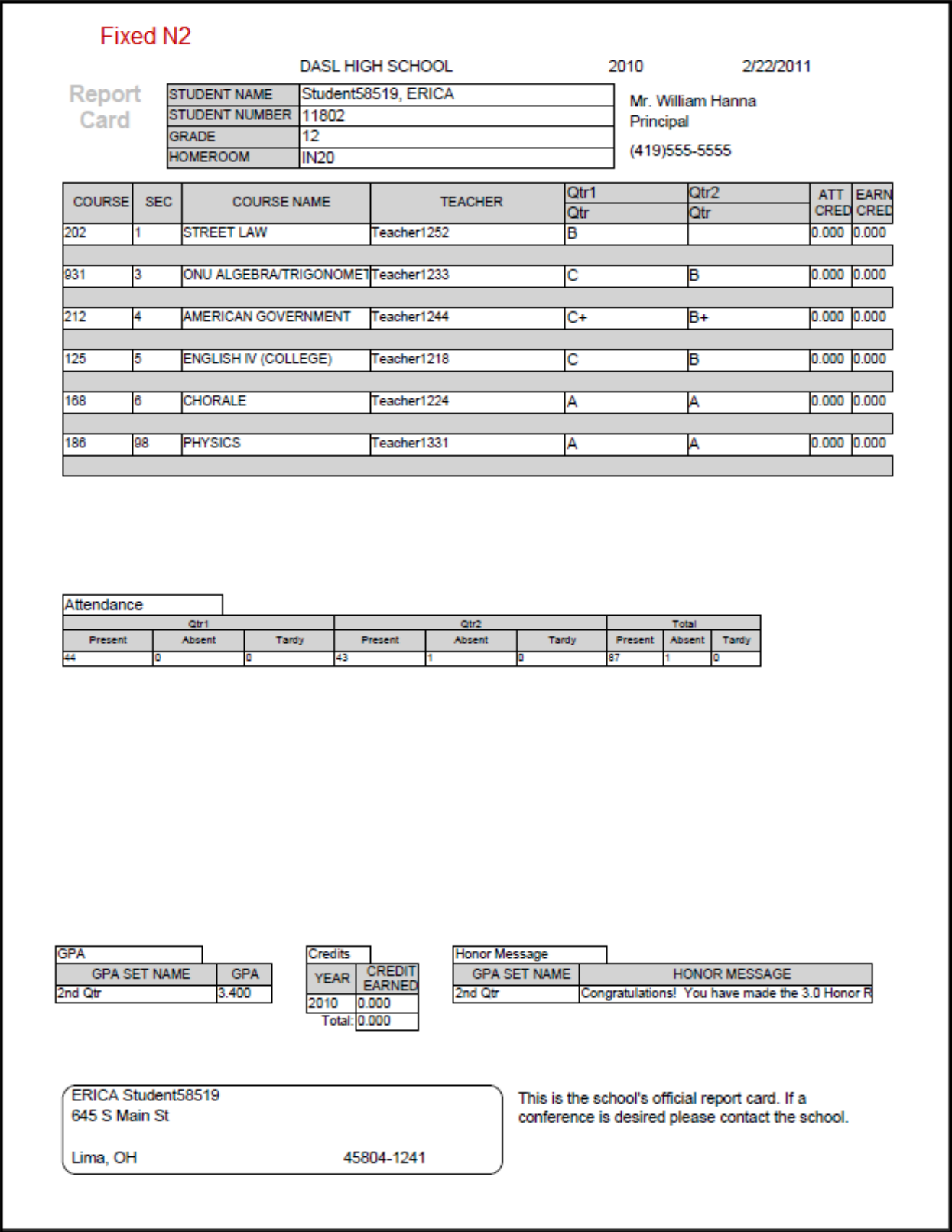

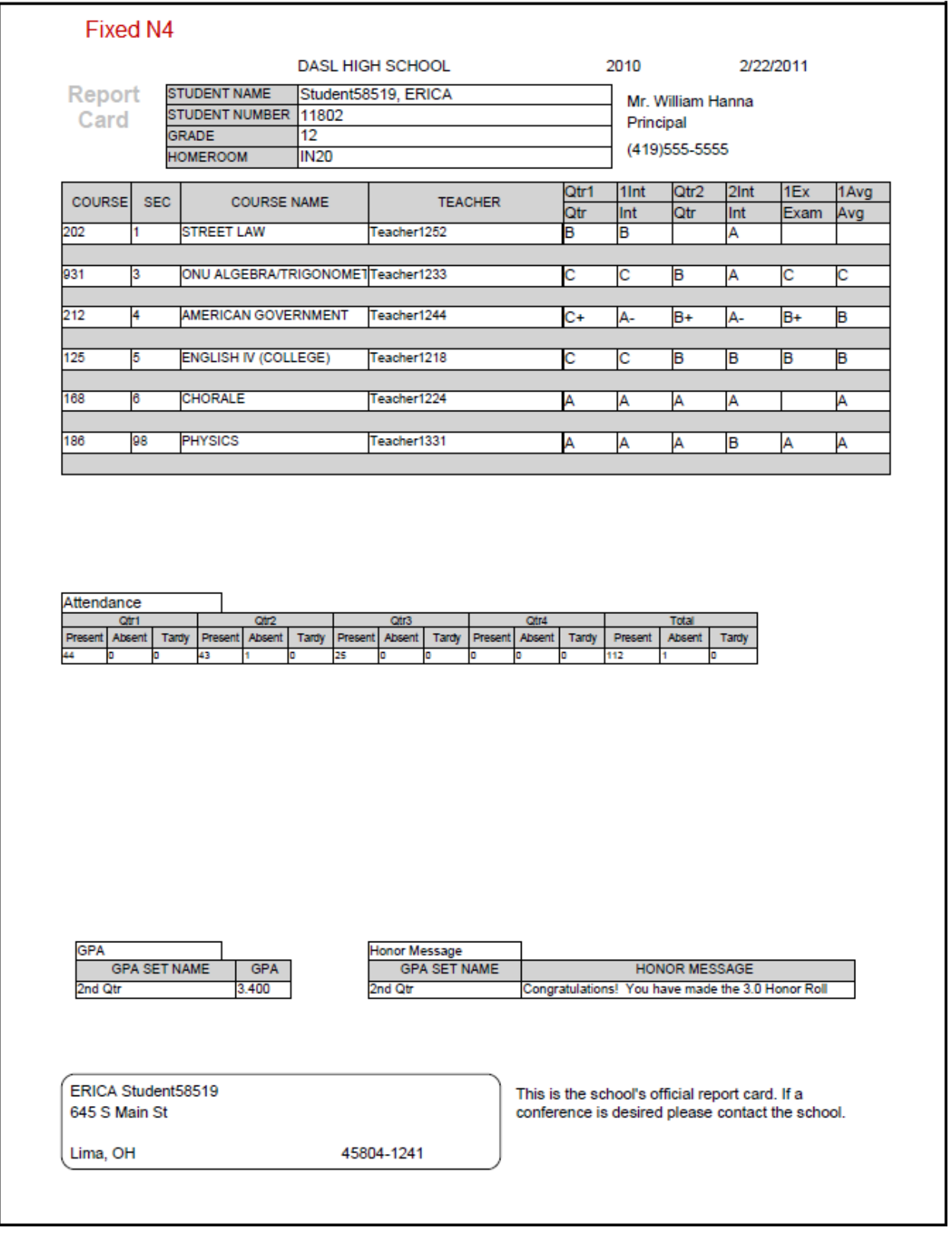

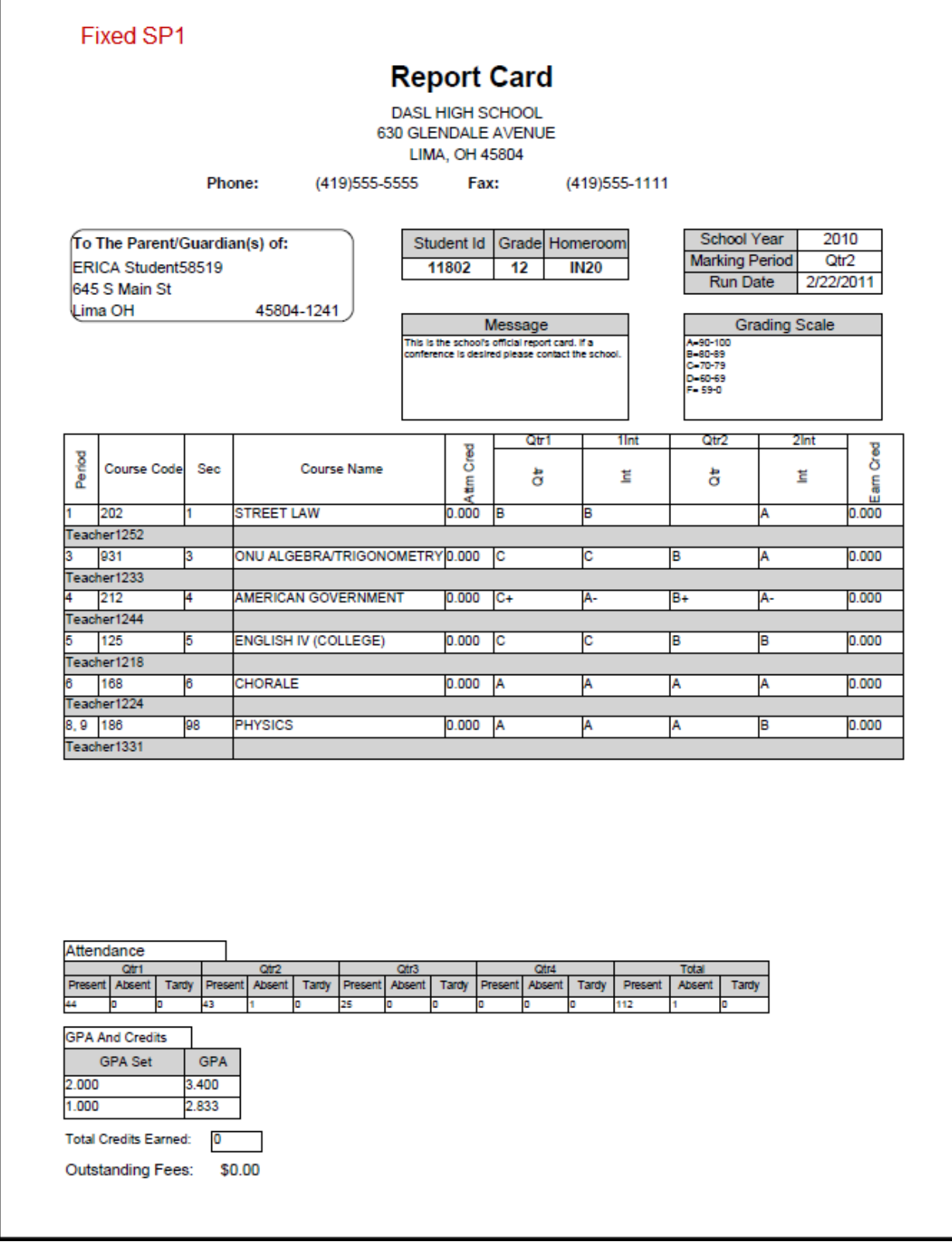

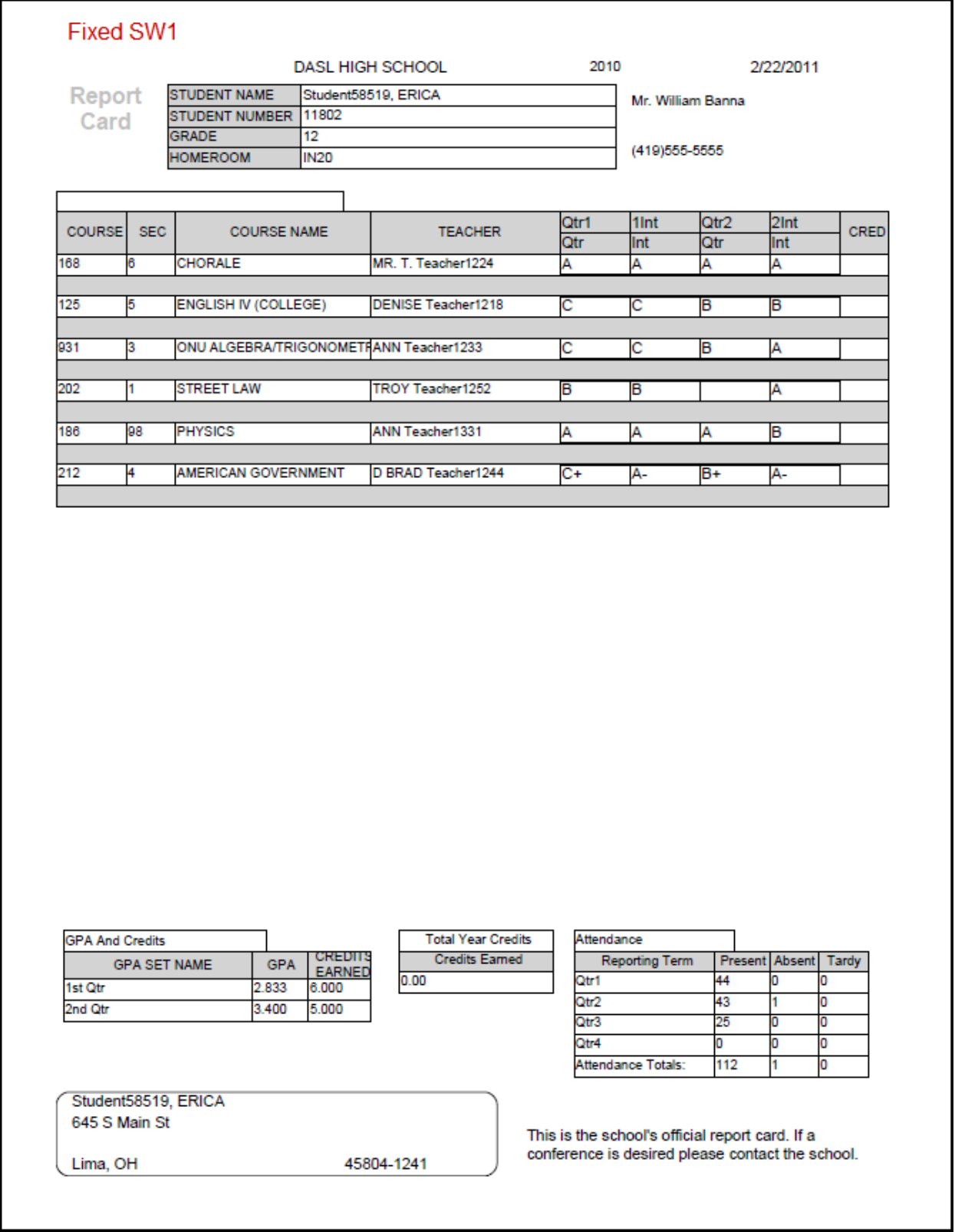

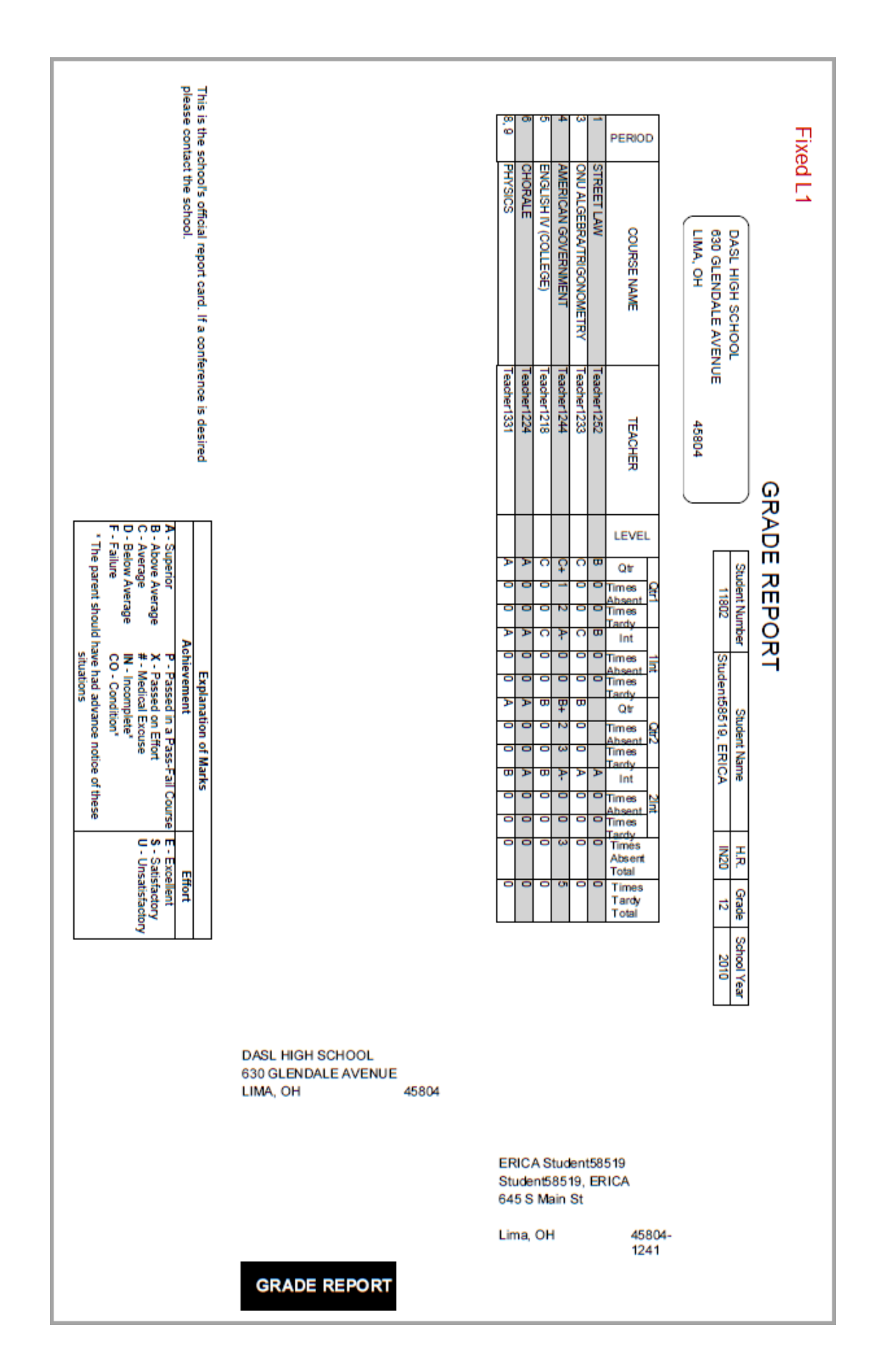

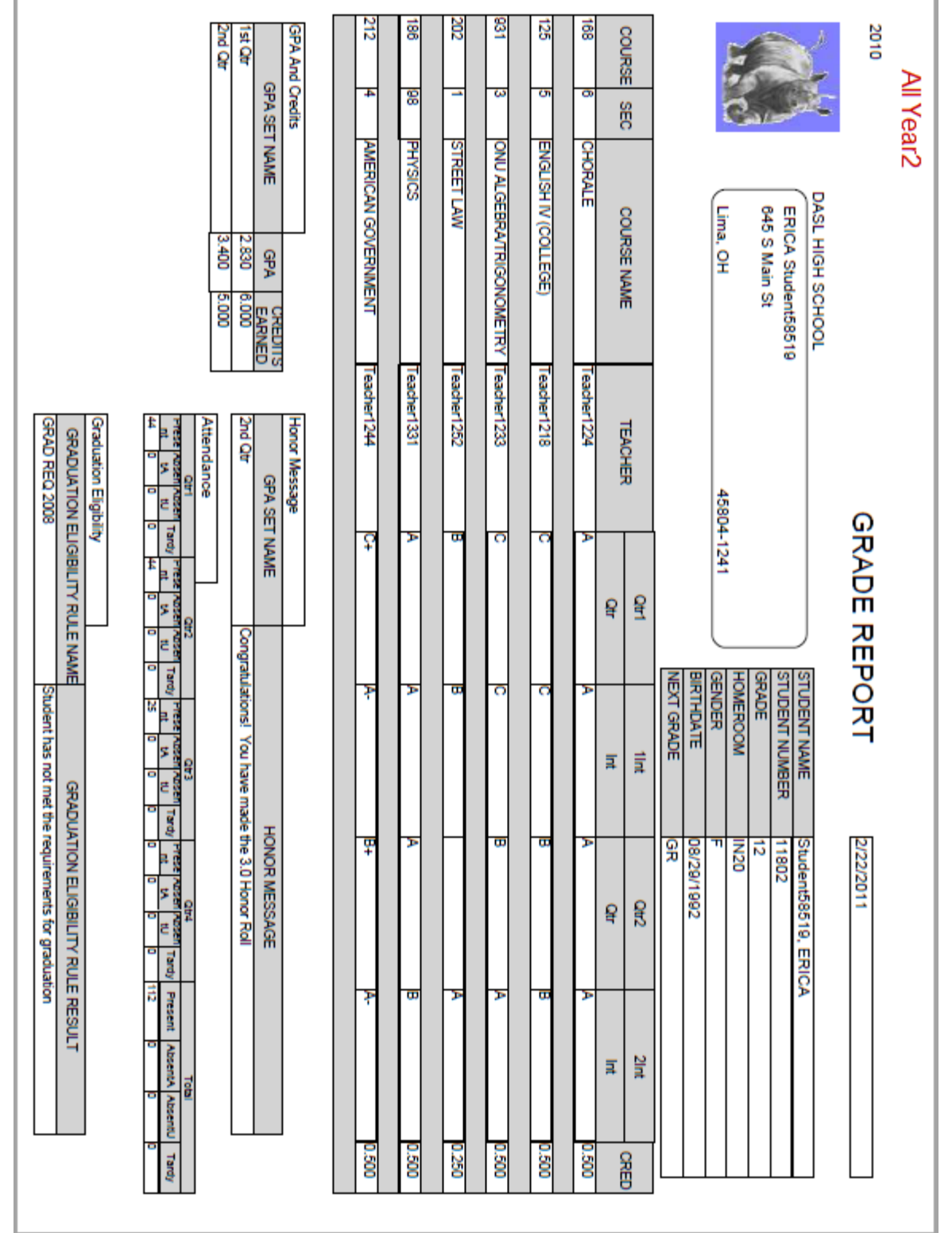

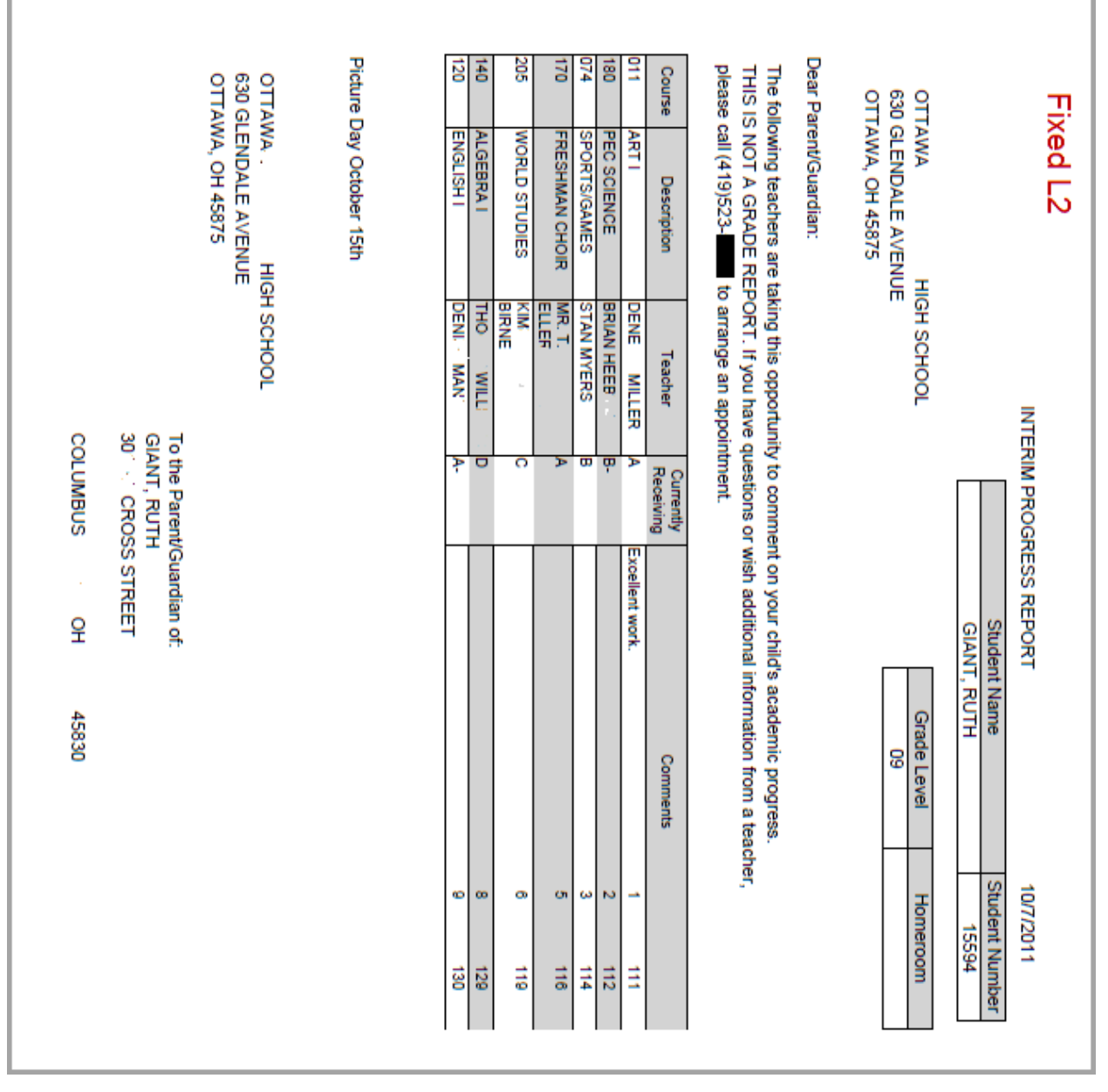

٦

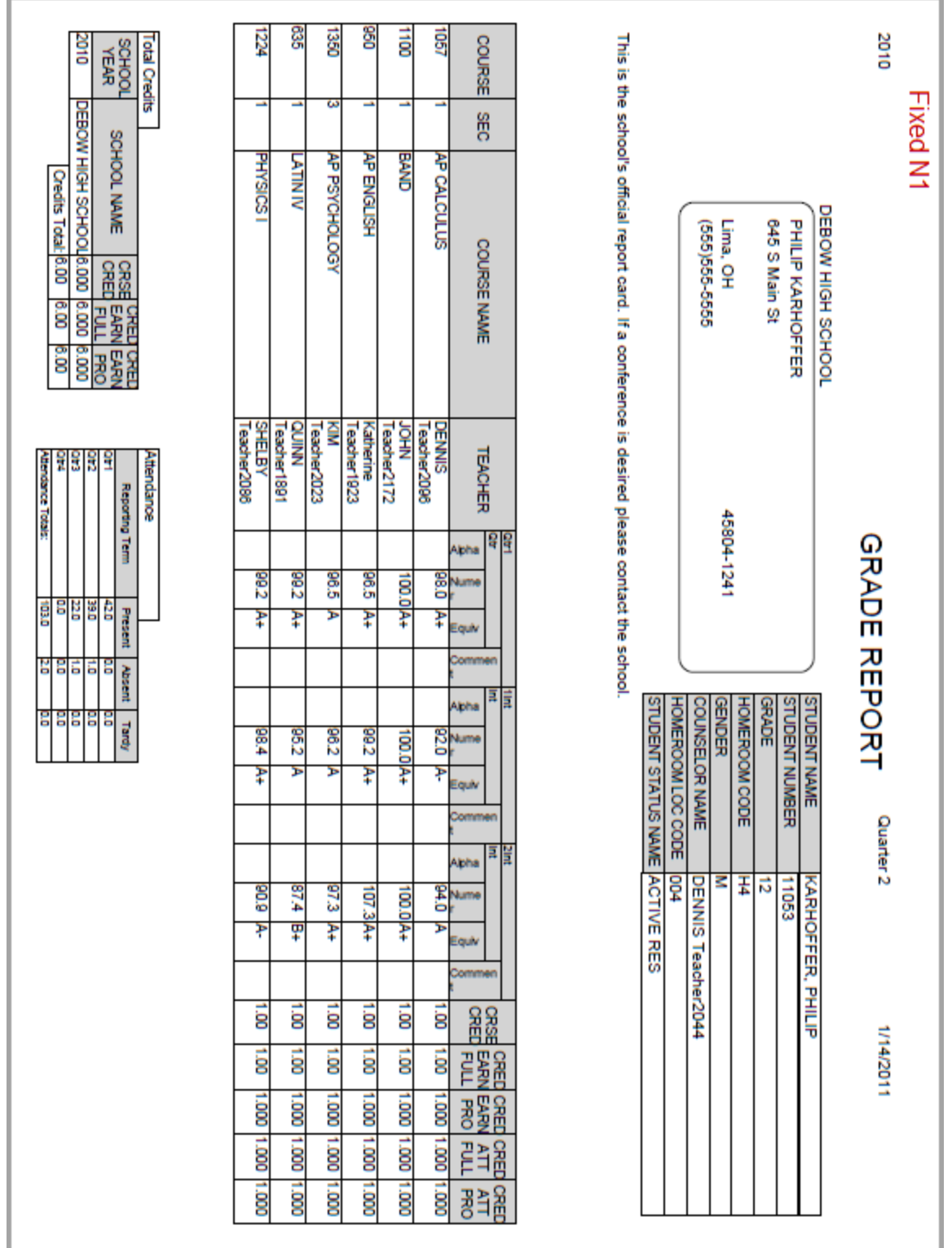

the control of the control of the control of the control of the control of the control of

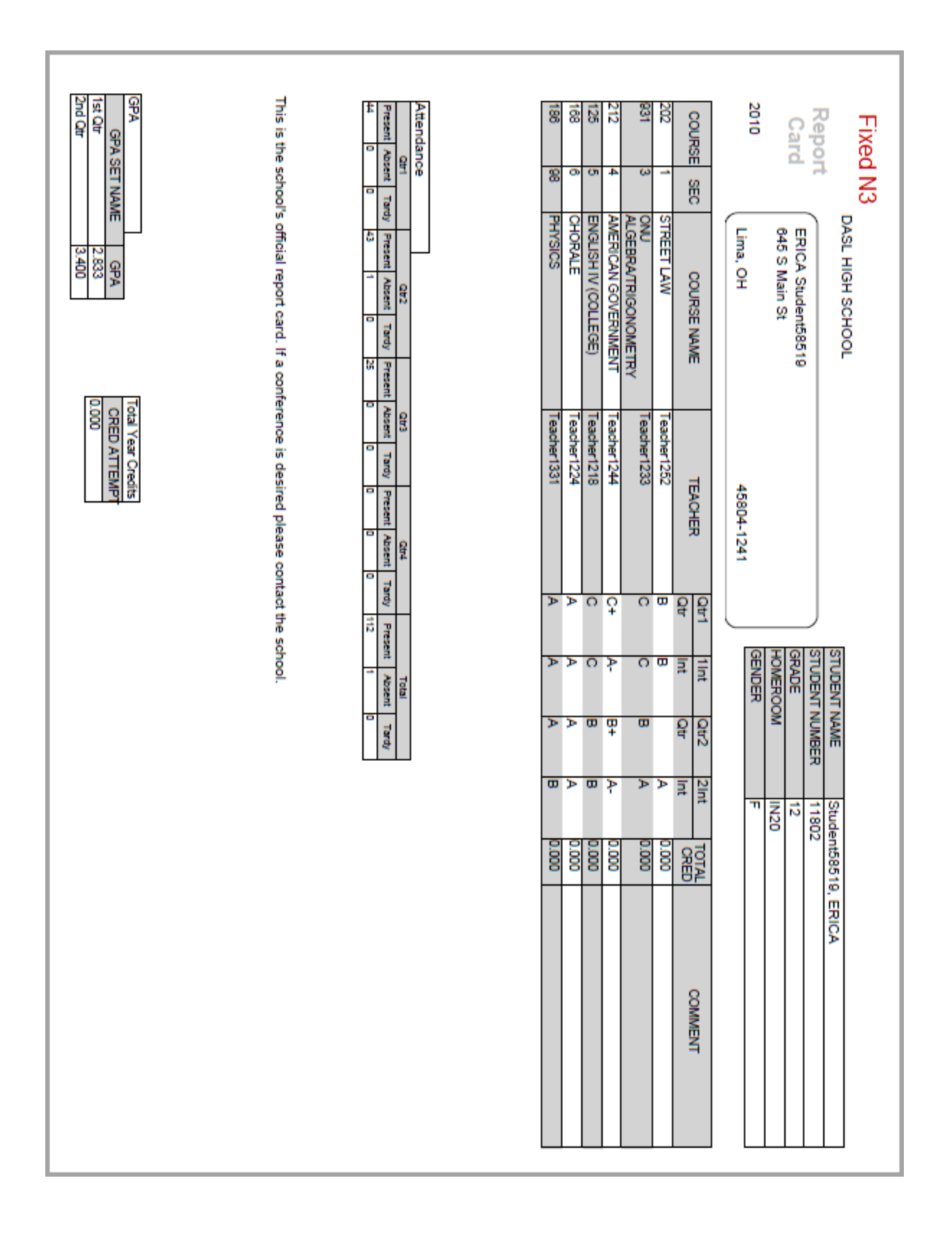

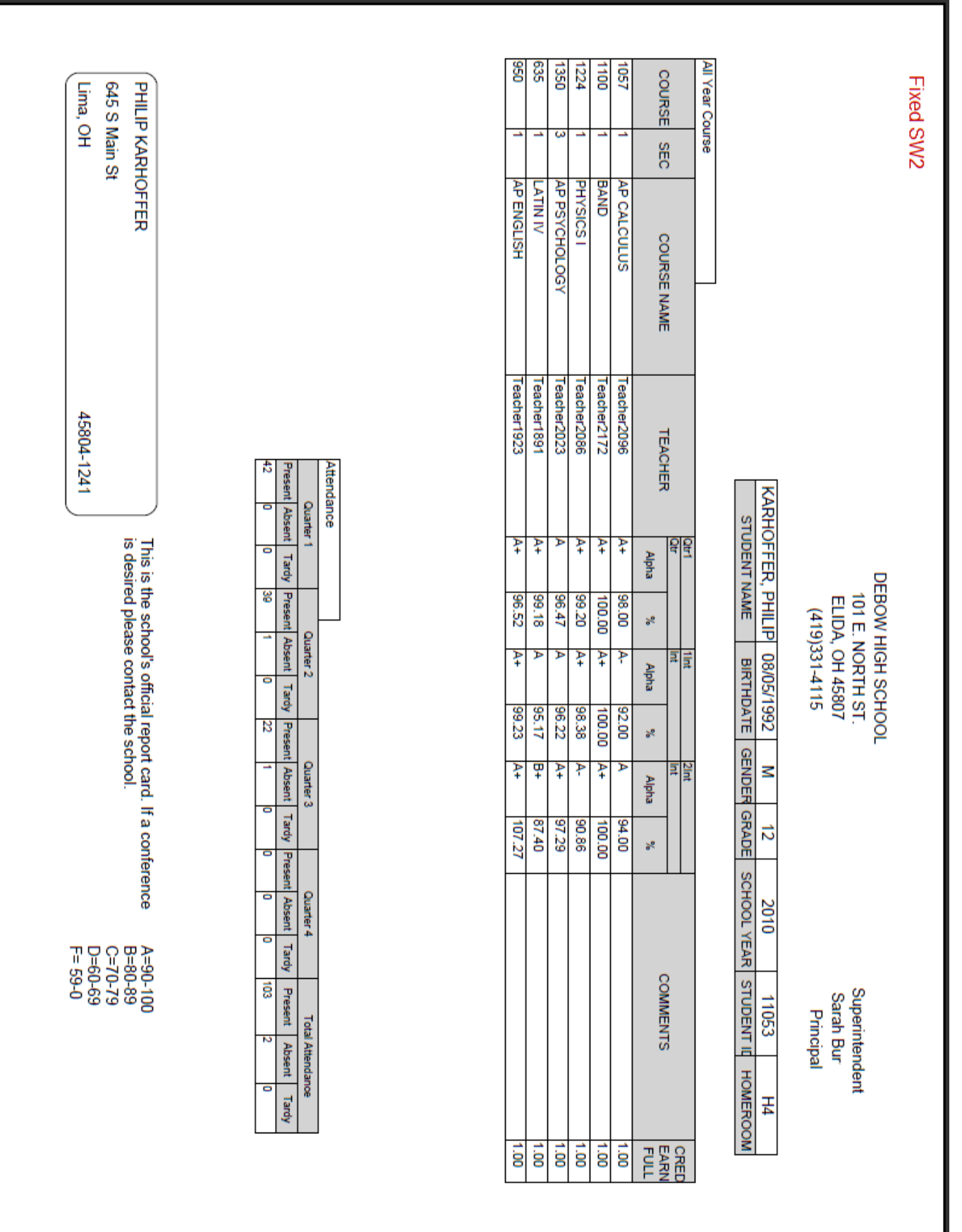

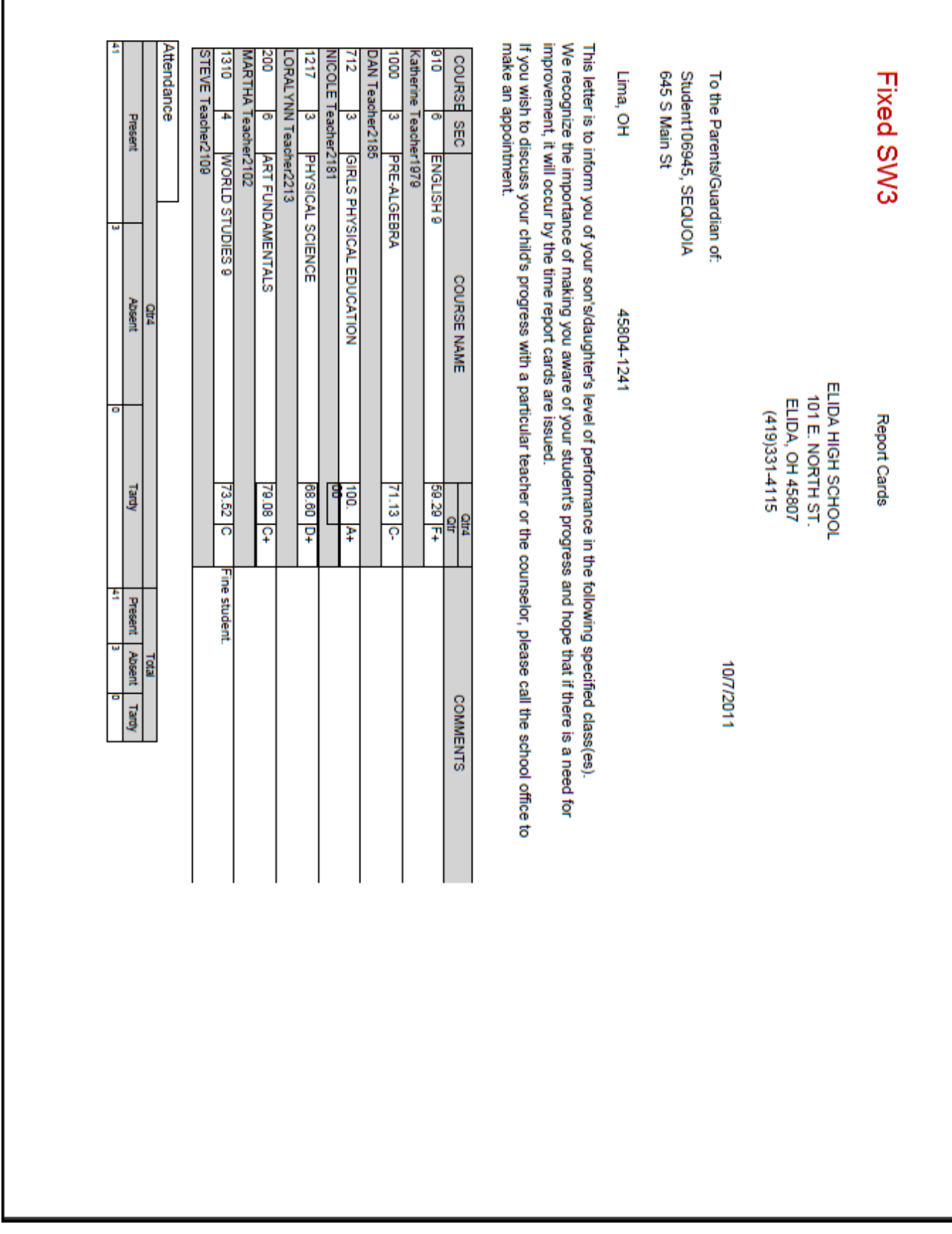

Г

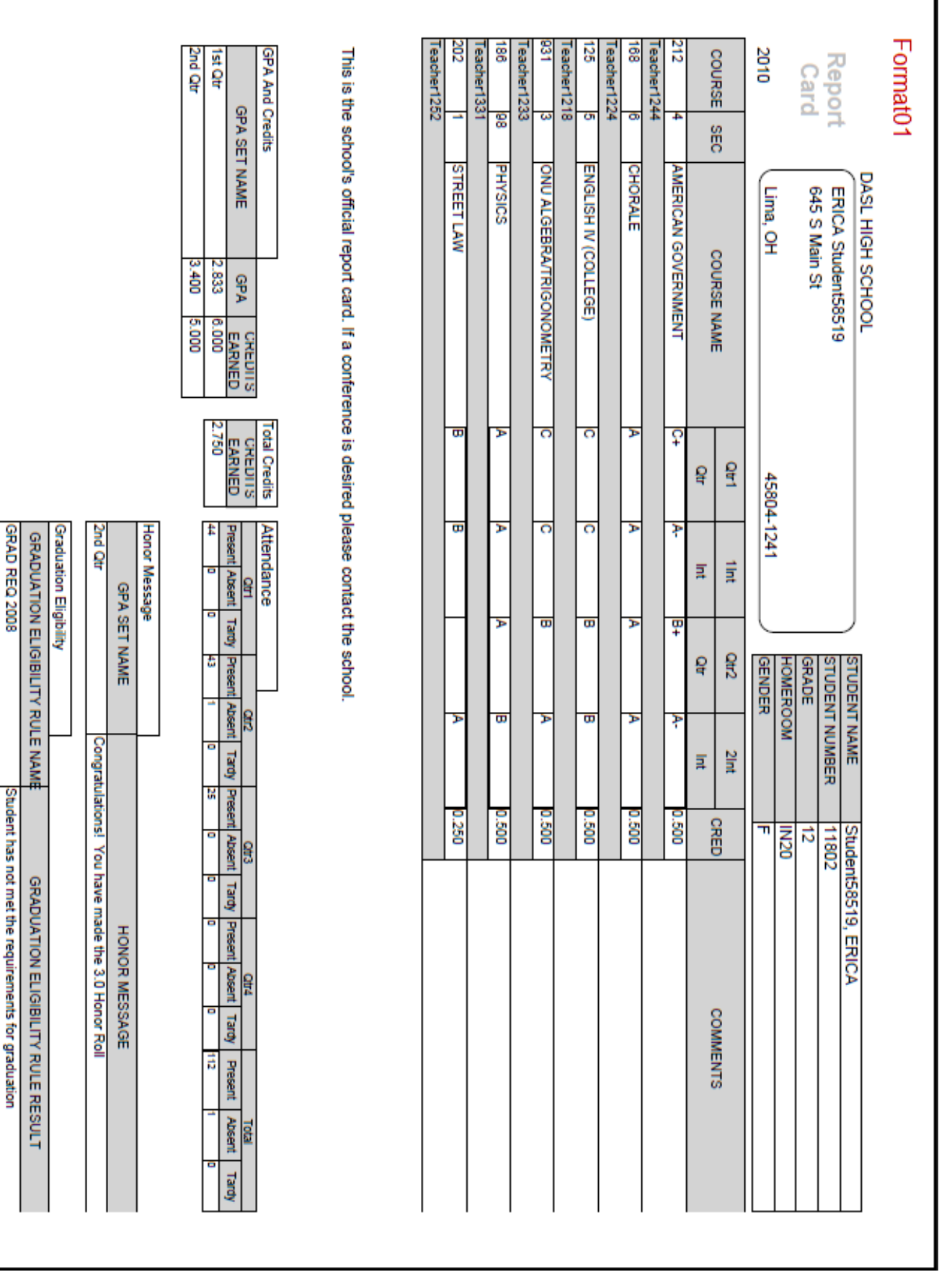

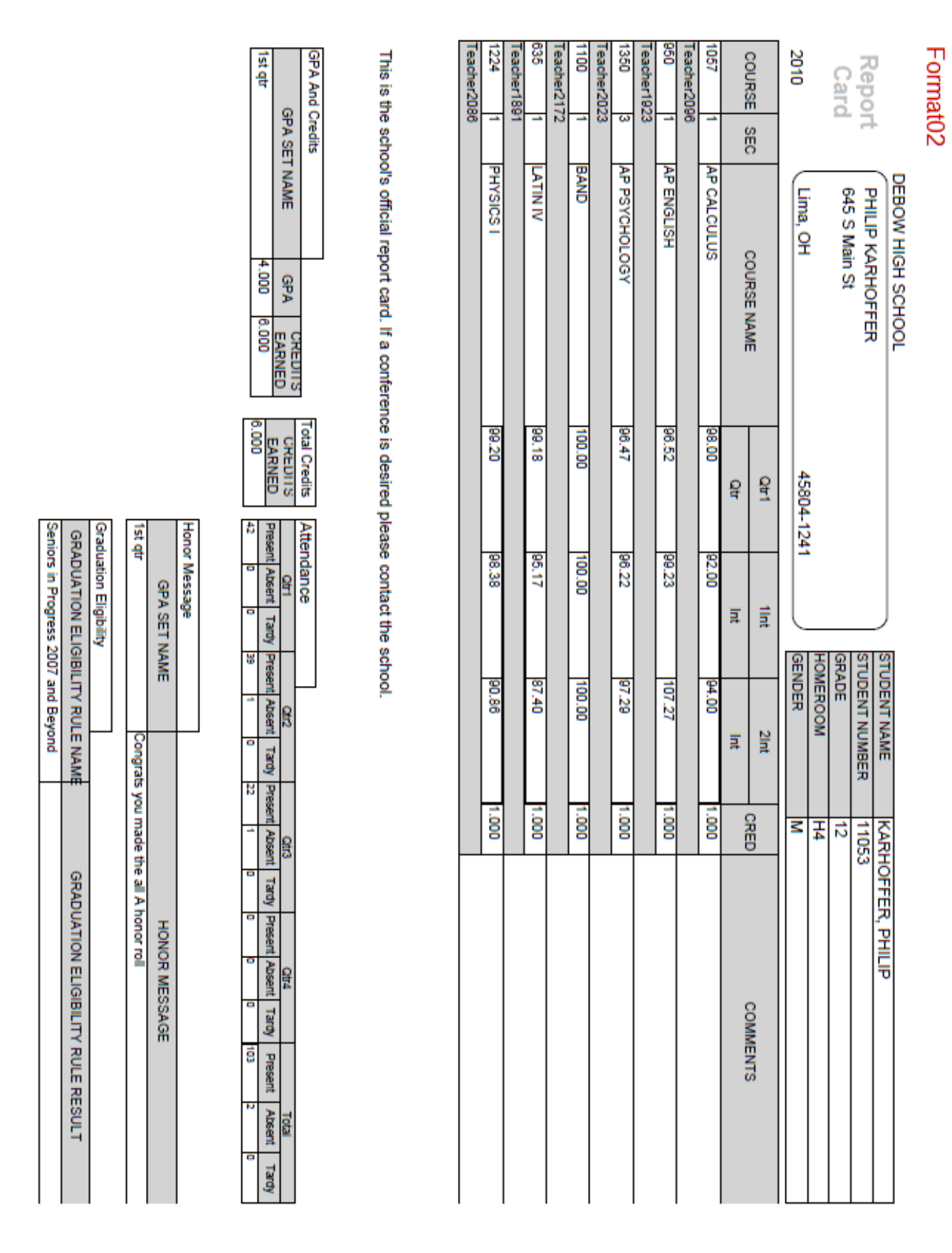

#### Format<sub>03</sub>

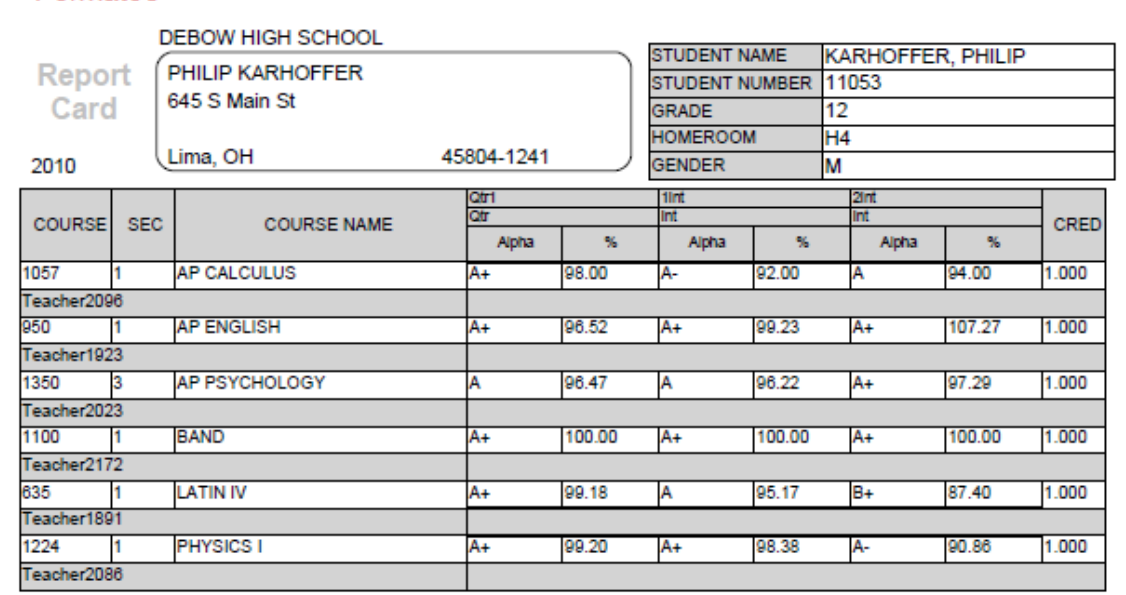

#### Attendance Qtr3<br>Absent  $\frac{Qtr4}{\text{Absert}}$  $Q<sub>tr1</sub>$  $Qf/2$ Total **Present** Absent Tardy Present Absent Tardy **Present** Tardy Present Tardy Present Absent Tardy 22 103 42 × f

This is the school's official report card. If a conference is desired please contact the school.

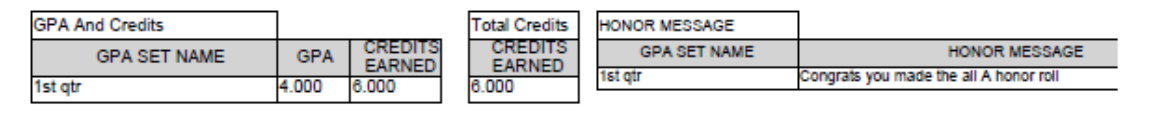

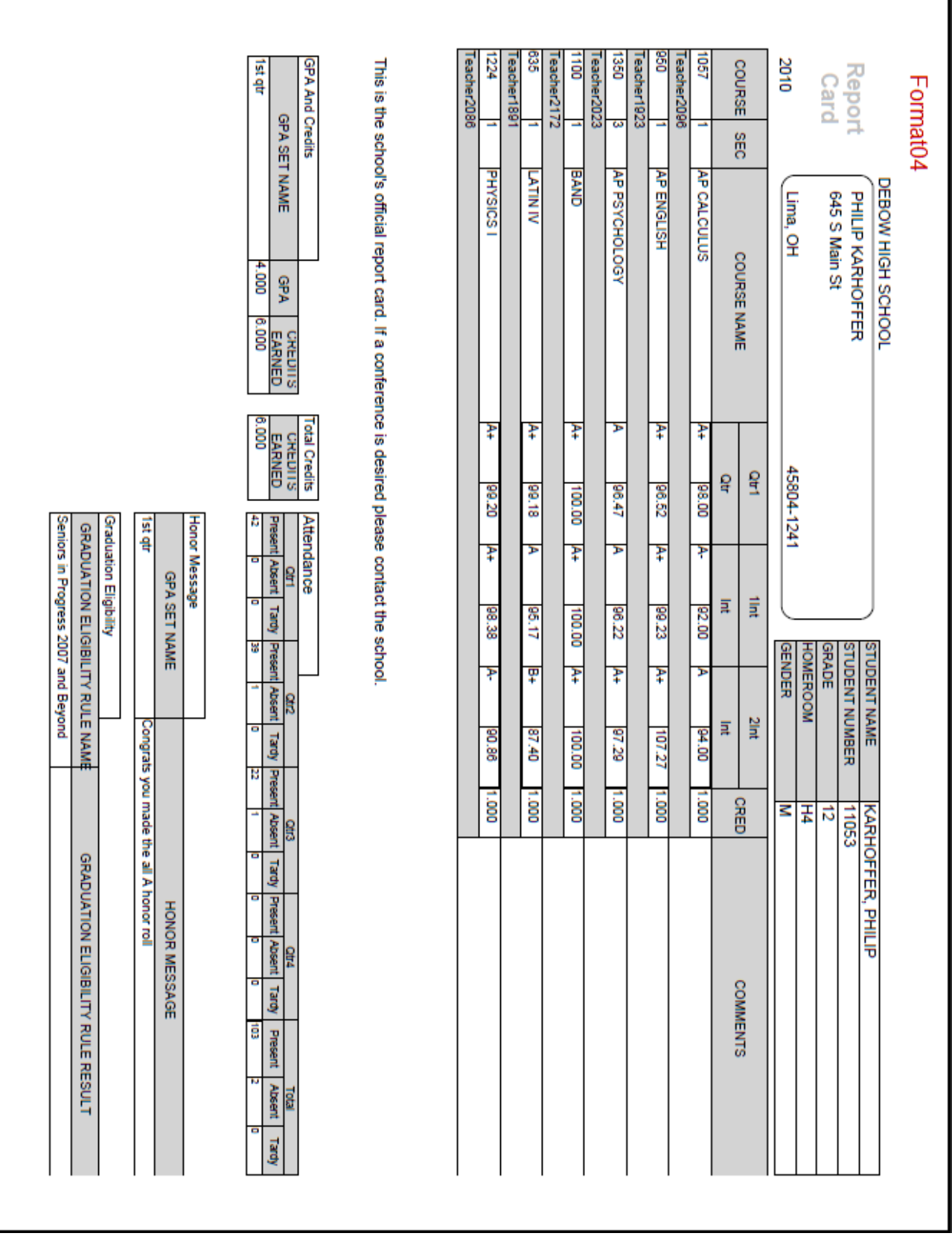

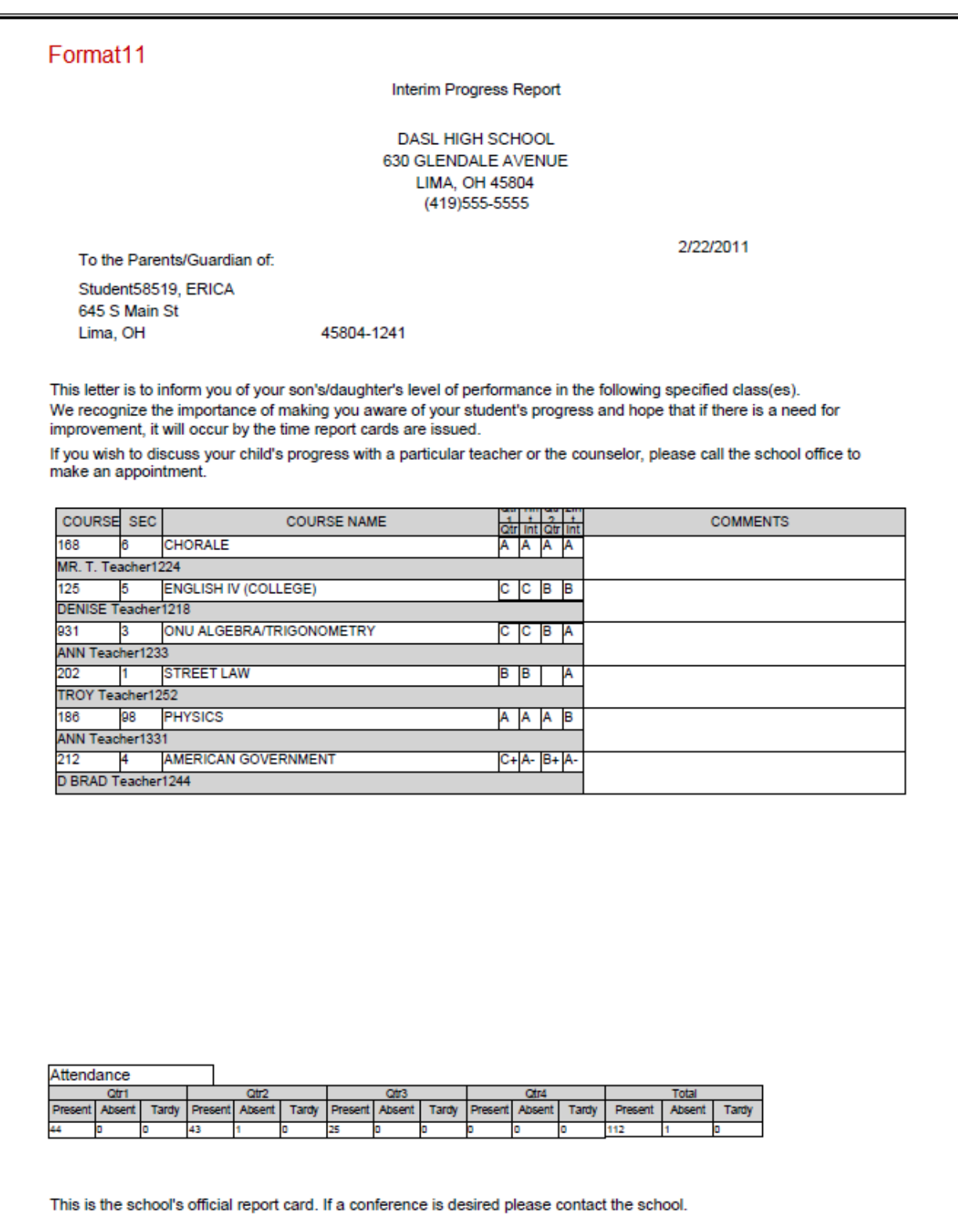

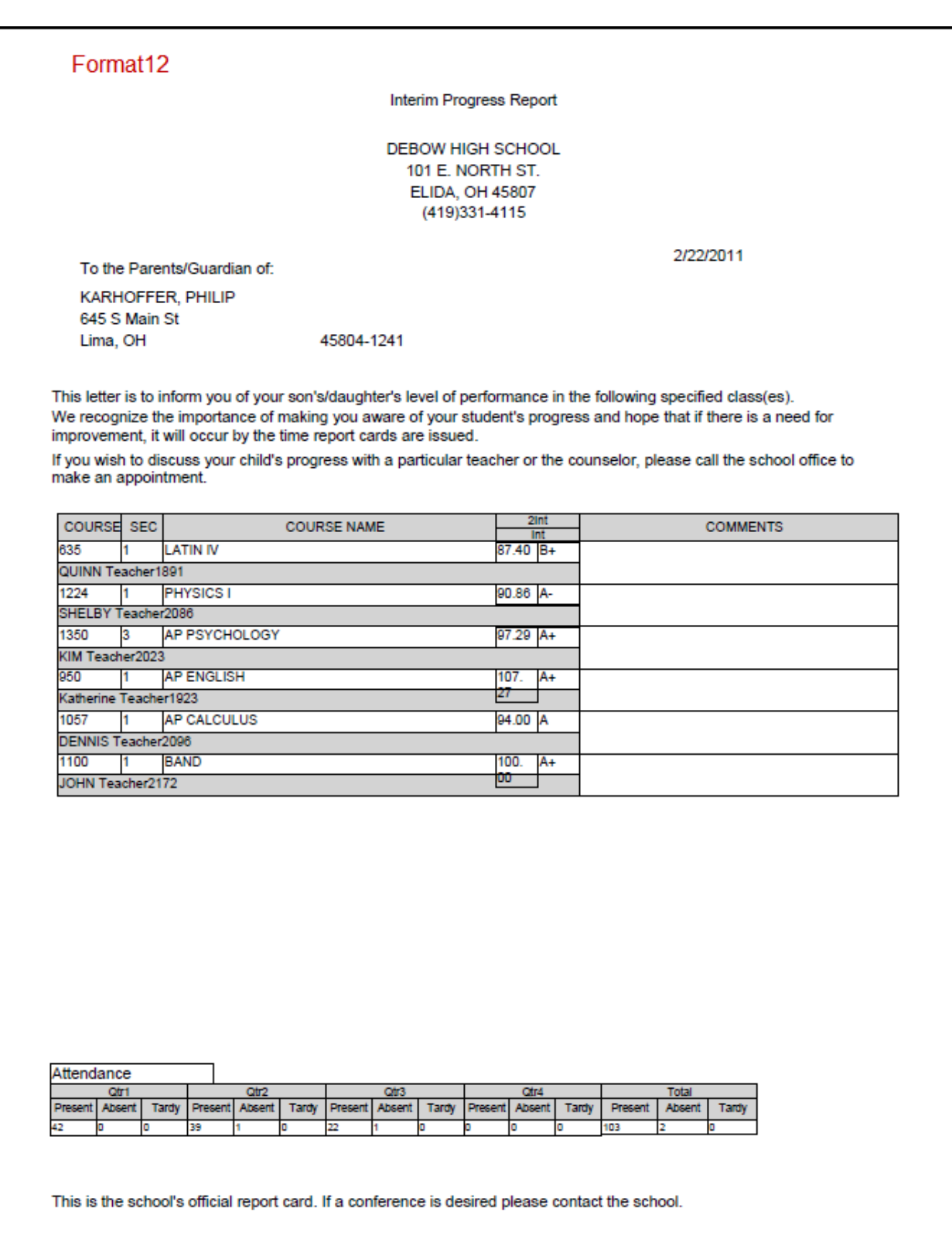

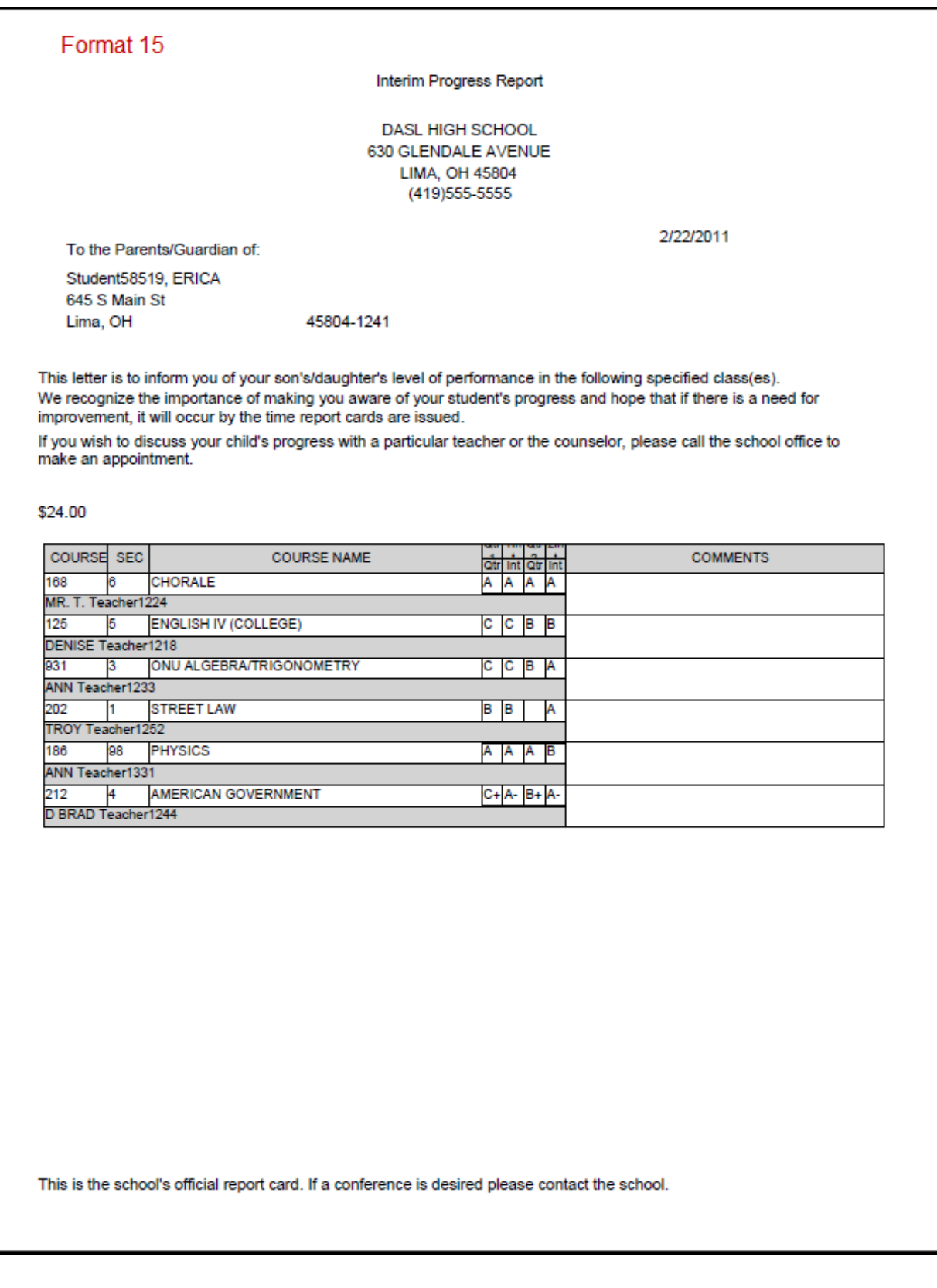
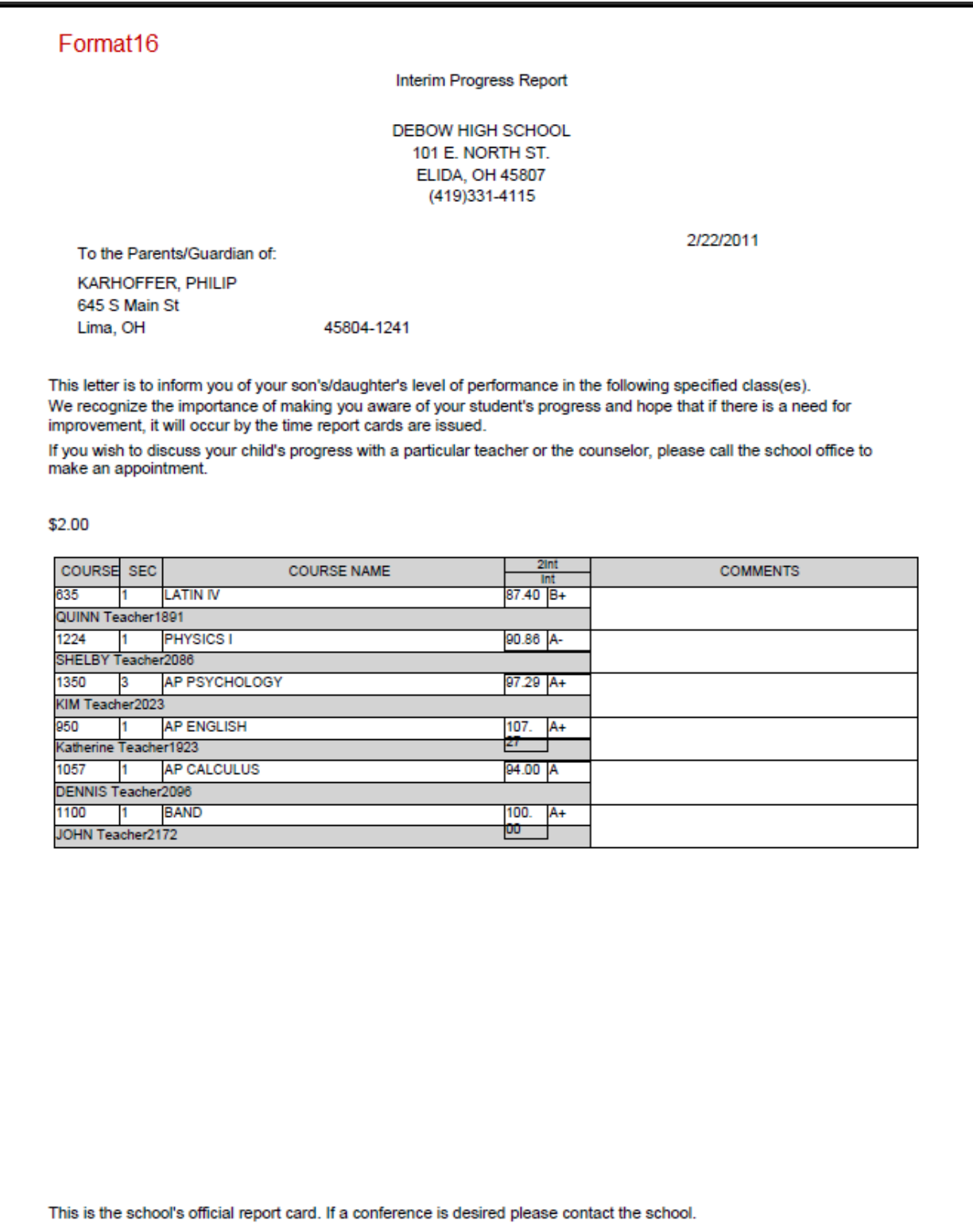

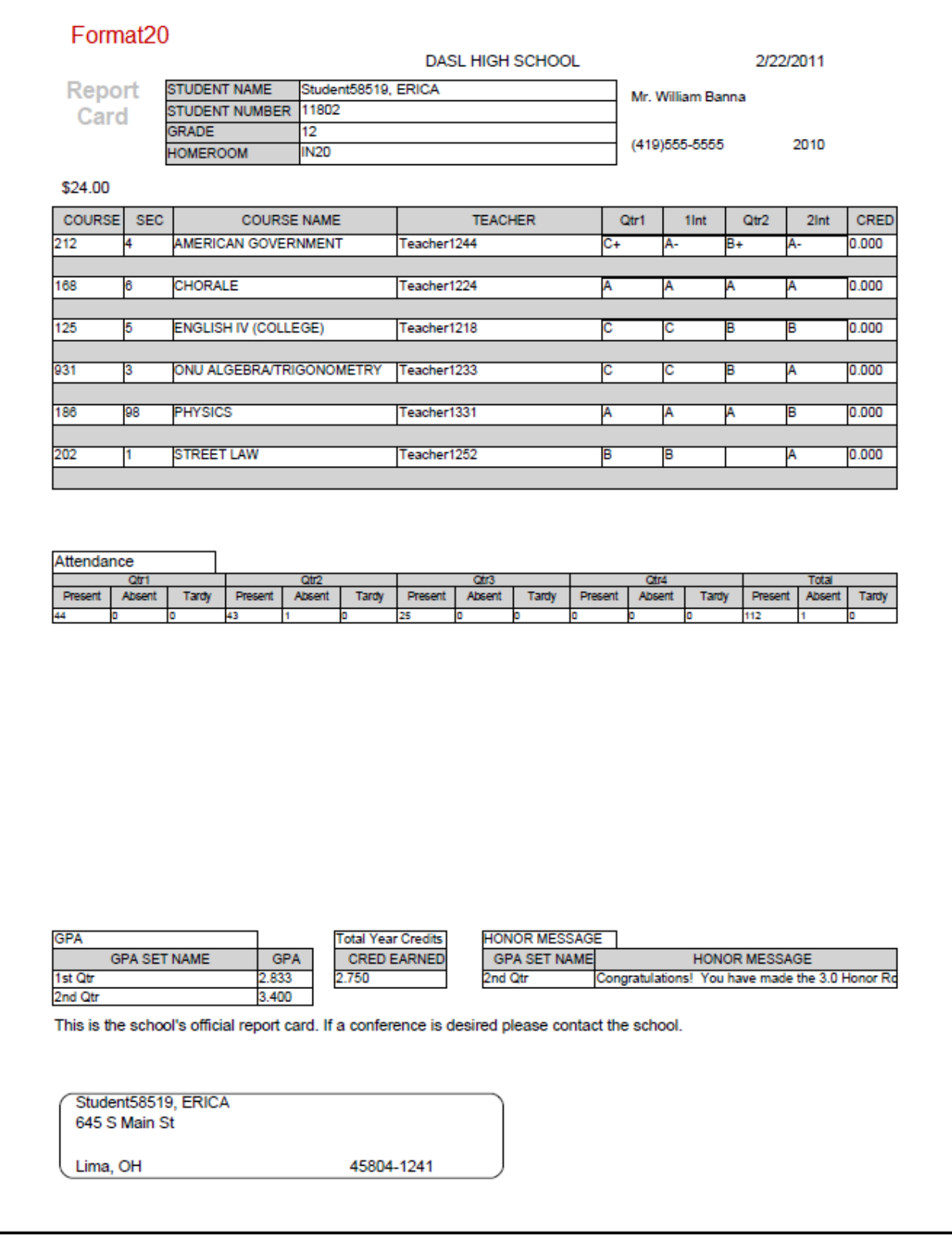

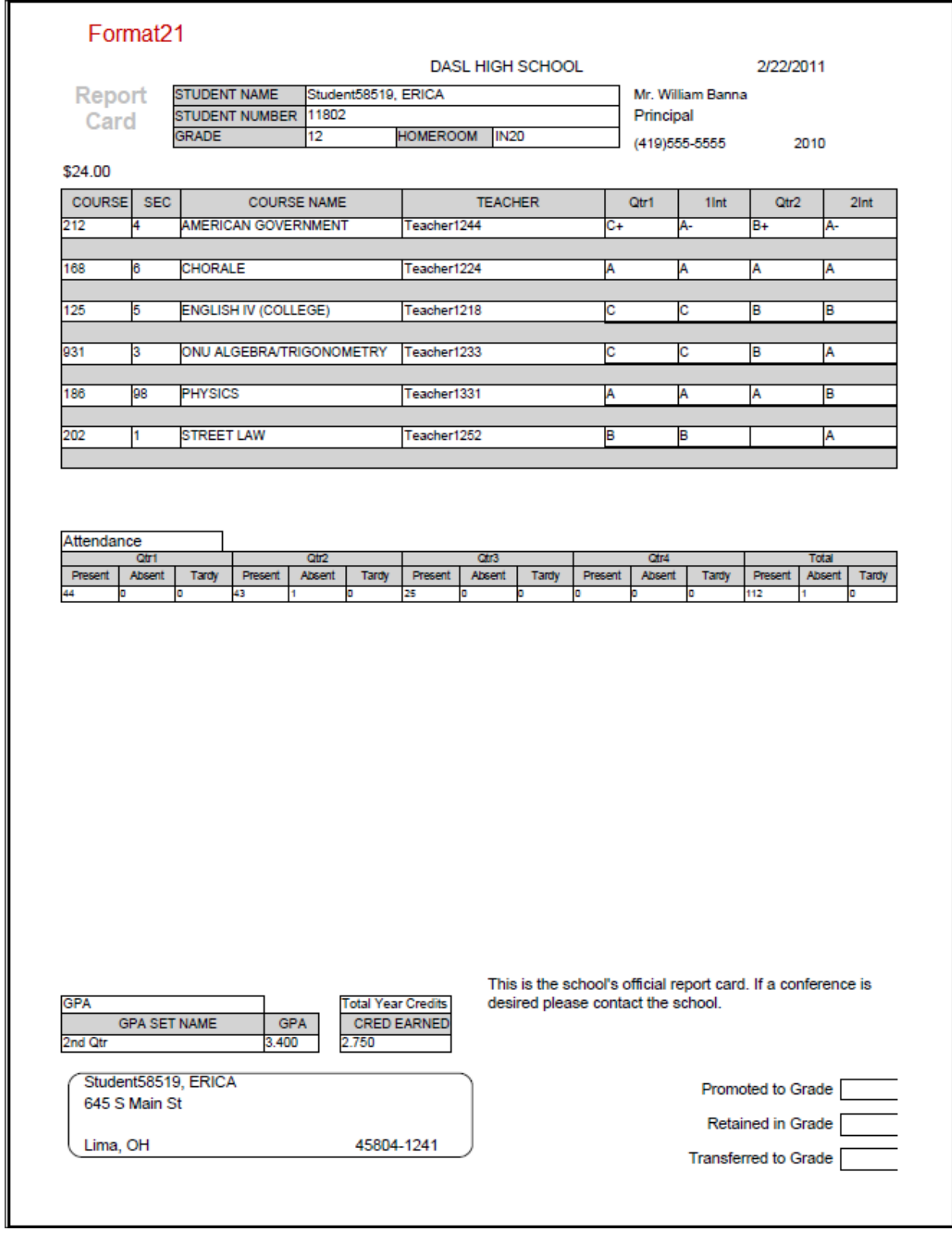

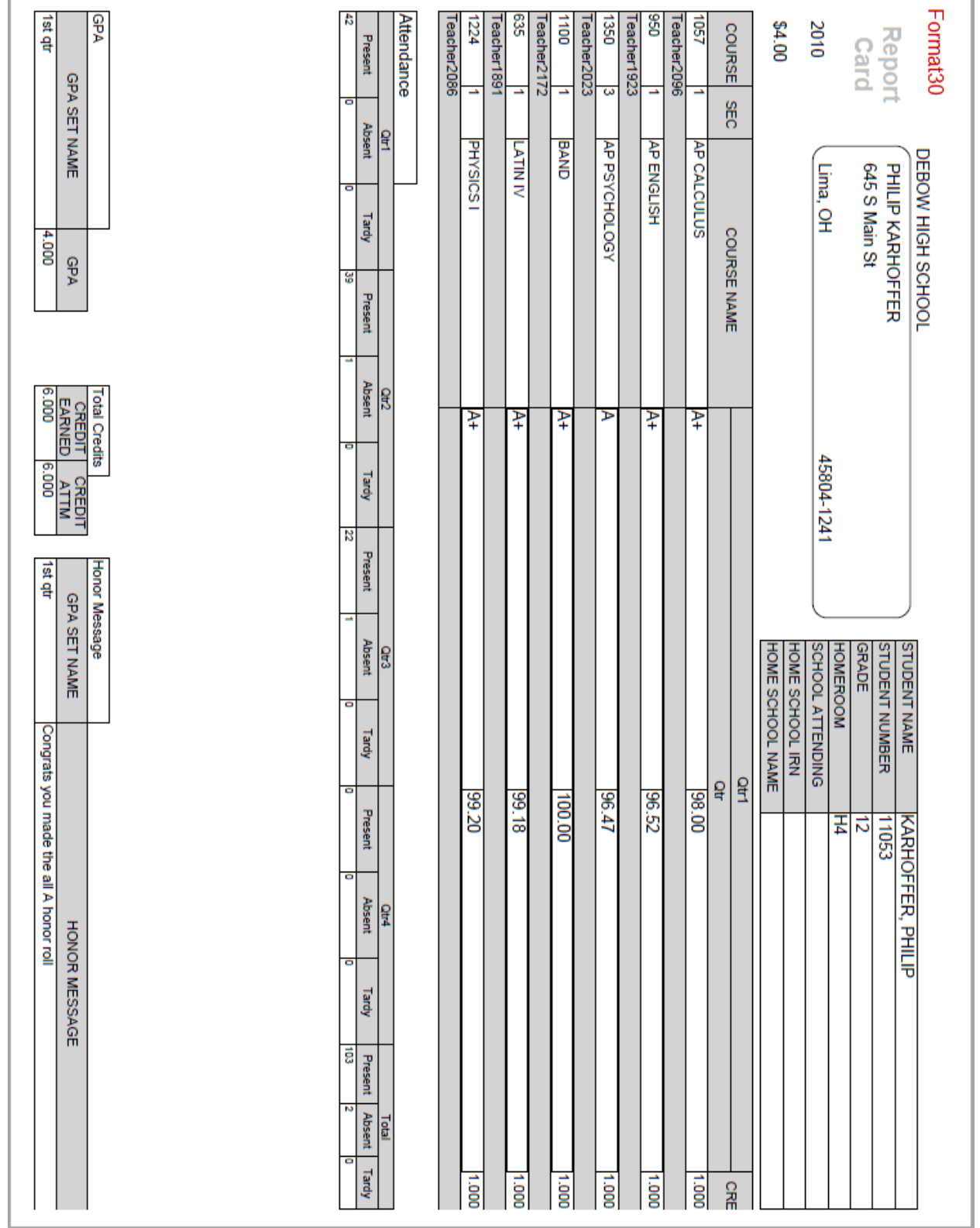

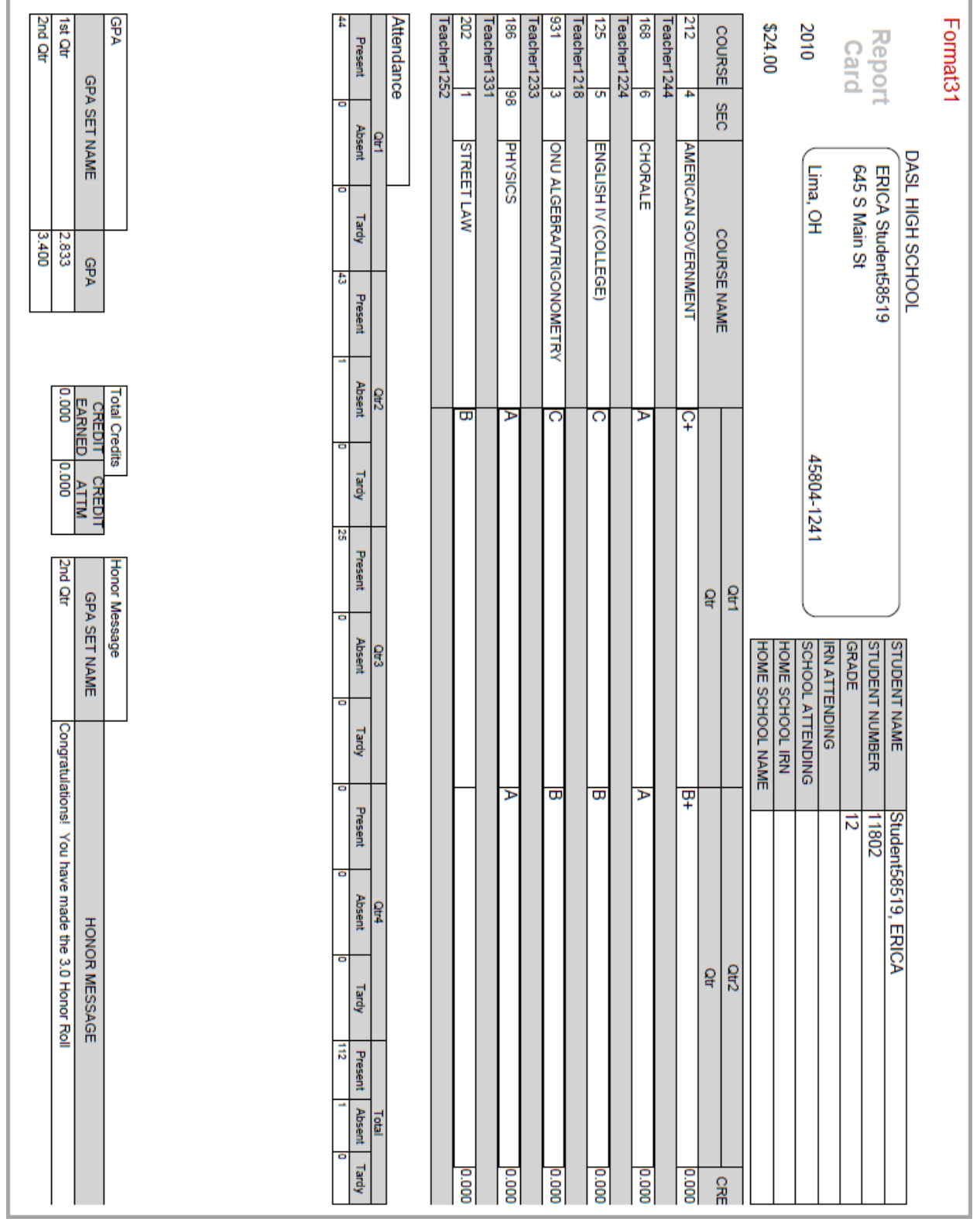

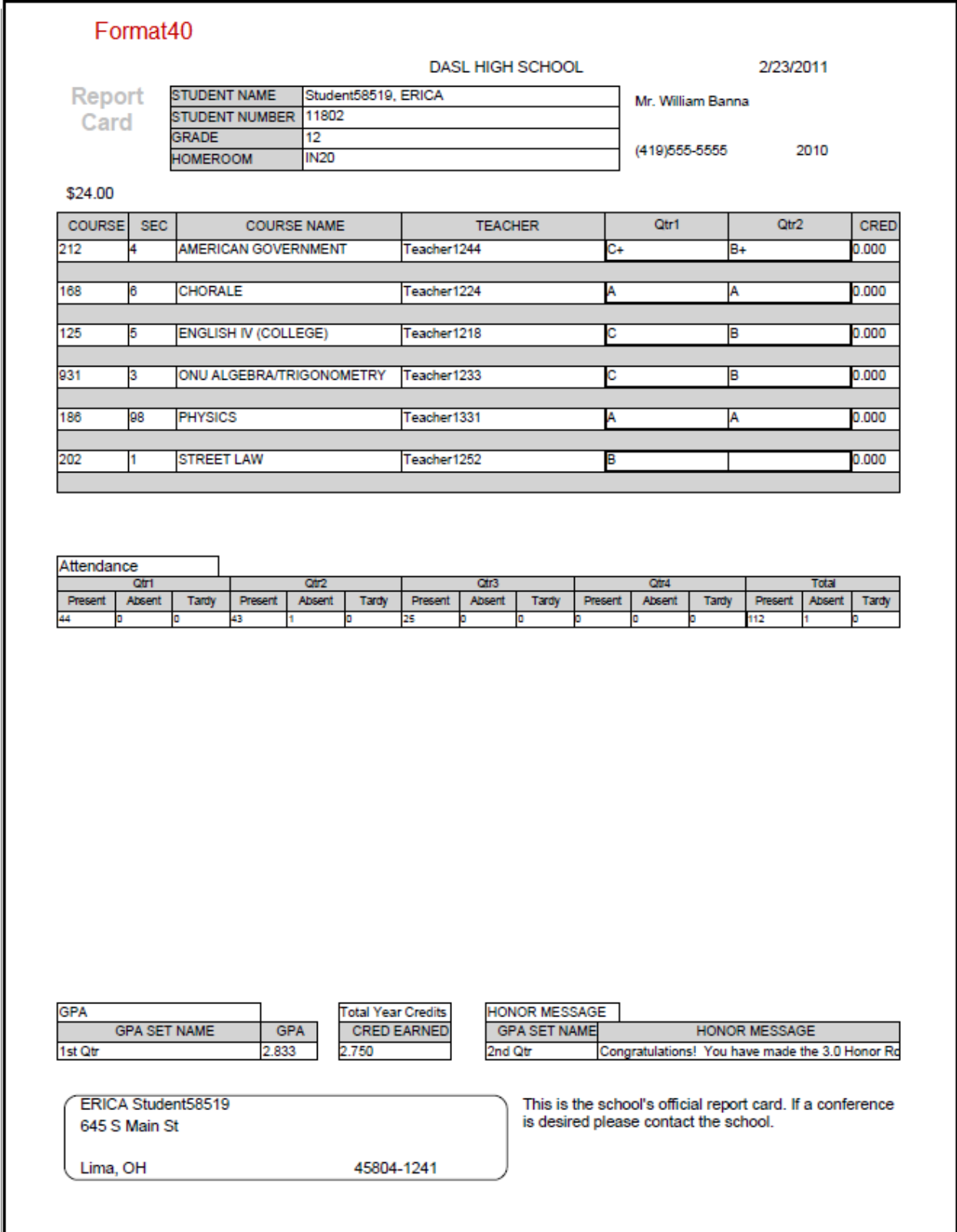

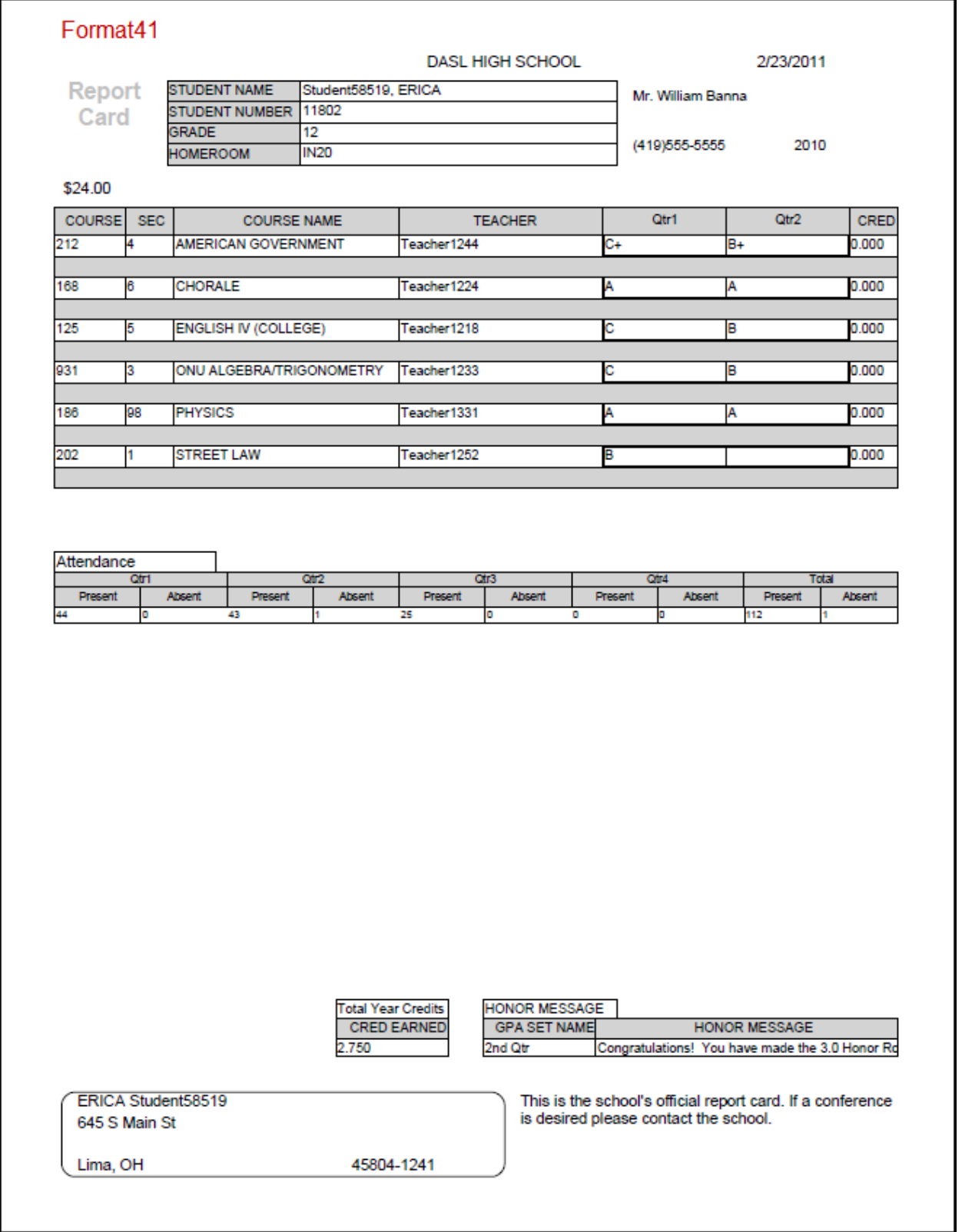

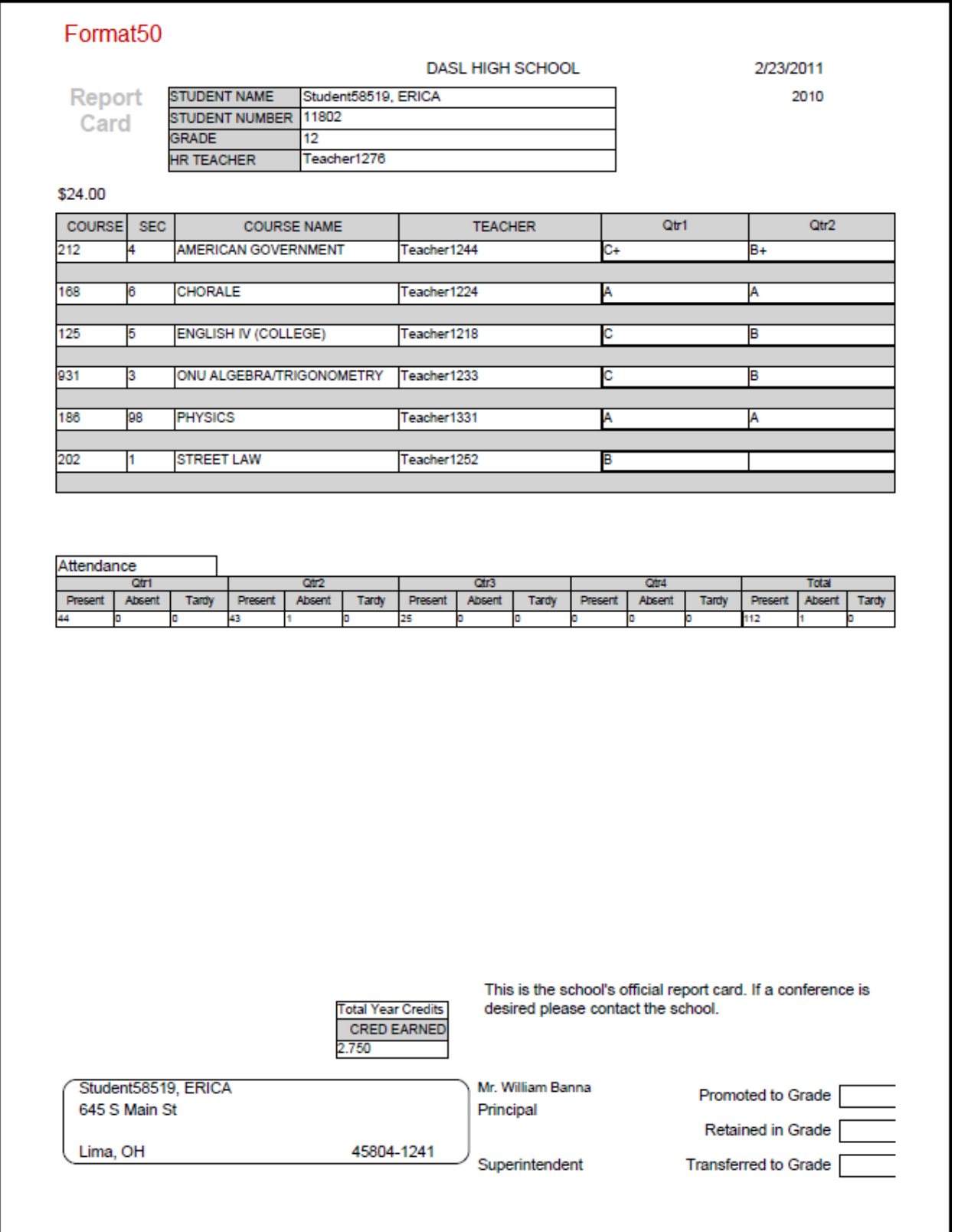